HP Client Automation

Core 和 Satellite

Standard 版

适用于 Windows® 操作系统

软件版本:8.10

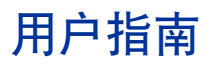

文档发行日期:2012 年 2 月 软件发行日期:2012 年 2 月

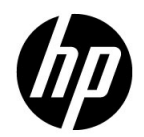

## 法律声明

#### 担保

HP 产品和服务的唯一担保已在此类产品和服务随附的明示担保声明中提出。此处的任何内容均不 构成额外担保。 HP 不会为此处出现的技术或编辑错误或遗漏承担任何责任。

此处所含信息如有更改,恕不另行通知。

#### 受限权利声明

机密计算机软件。必须拥有 HP 授予的有效许可证,方可拥有、使用或复制本软件。按照 FAR 12.211 和 12.212,并根据供应商的标准商业许可的规定,商业计算机软件、计算机软件文档与商品技术数 据授权给美国政府使用。

#### 版权声明

© Copyright 2003-2011 Hewlett-Packard Development Company, L.P.

#### 商标声明

Adobe® 是 Adobe Systems Incorporated 的注册商标。

Intel® 是 Intel Corporation 在美国和其他国家 / 地区的商标。

Microsoft®、Windows®、Windows® XP 和 Windows Vista® 是 Microsoft Corporation 在美国的 注册商标。

Oracle 和 Java 是 Oracle Corporation 和 / 或其隶属公司的注册商标。

#### 致谢

本产品中包含由 Apache Software Foundation (http://www.apache.org/) 开发的软件。

本产品包含由 Eric Young (eay@cryptsoft.com) 编写的加密软件。

本产品包含由 OpenSSL Project 开发的用于 OpenSSL Toolkit (http://www.openssl.org/) 的软件。

本产品包含由 Tim Hudson (tjh@cryptsoft.com) 编写的软件。

## 文档更新

本文档的标题页包含以下标识信息:

- 软件版本号,用于指示软件版本。
- 文档发行日期,该日期将在每次更新文档时更改。
- 软件发布日期,用于指示该版本软件的发布日期。

要检查是否有最新的更新,或者验证是否正在使用最新版本的文档,请访问:

#### **http://h20230.www2.hp.com/selfsolve/manuals**

需要注册 HP Passport 才能登录此站点。要注册 HP Passport ID, 请访问:

#### **http://h20229.www2.hp.com/passport-registration.html**

或单击 "HP Passport"登录页面上的 "New users - please register"链接。

此外,如果订阅了相应的产品支持服务,则还会收到更新的版本或新版本。有关详细信息,请与您 的 HP 销售代表联系。

## 支持

访问 HP Software 支持网站, 网址为:

#### **www.hp.com/go/hpsoftwaresupport**

该网站提供联系信息,以及有关 HP Software 所提供的产品、服务和支持的详细信息。

HP Software 联机支持可协助客户自行解决问题。该联机支持提供了一种访问业务管理所需的交互 技术支持工具的快速有效的方法。作为我们的尊贵客户,您可以通过该支持网站获得下列支持:

- 搜索感兴趣的知识文档
- 提交并跟踪支持案例和改进请求
- 下载软件修补程序
- 管理支持合同
- 查找 HP 支持联系信息
- 查看有关可用服务的信息
- 参与其他软件客户的讨论
- 研究和注册软件培训

大多数提供支持的区域都要求您注册为 HP Passport 用户再登录,很多区域还要求用户提供支持合 同。要注册 HP Passport ID,请访问:

#### **http://h20229.www2.hp.com/passport-registration.html**

要查找有关访问级别的详细信息,请访问:

**http://h20230.www2.hp.com/new\_access\_levels.jsp**

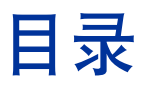

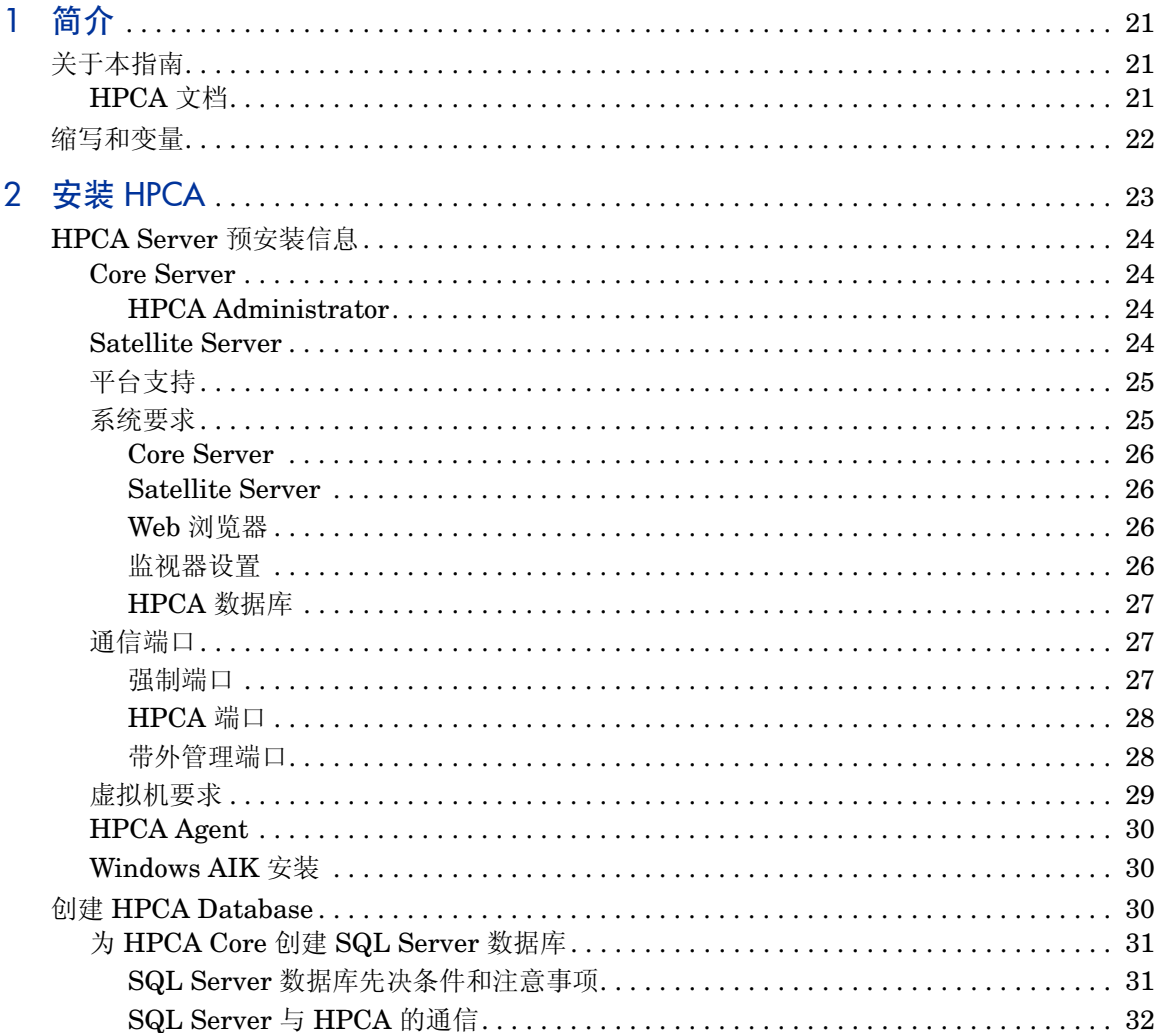

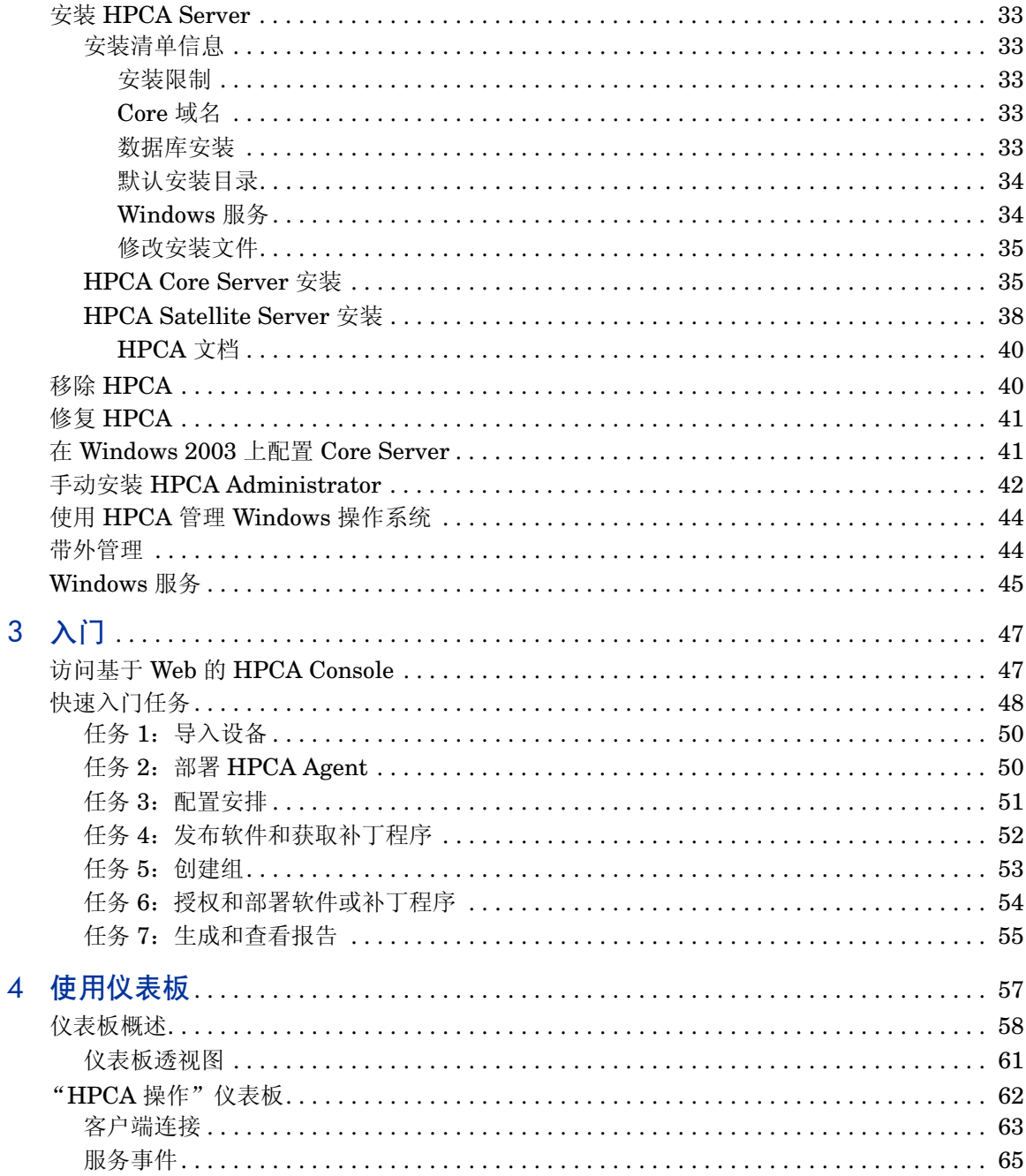

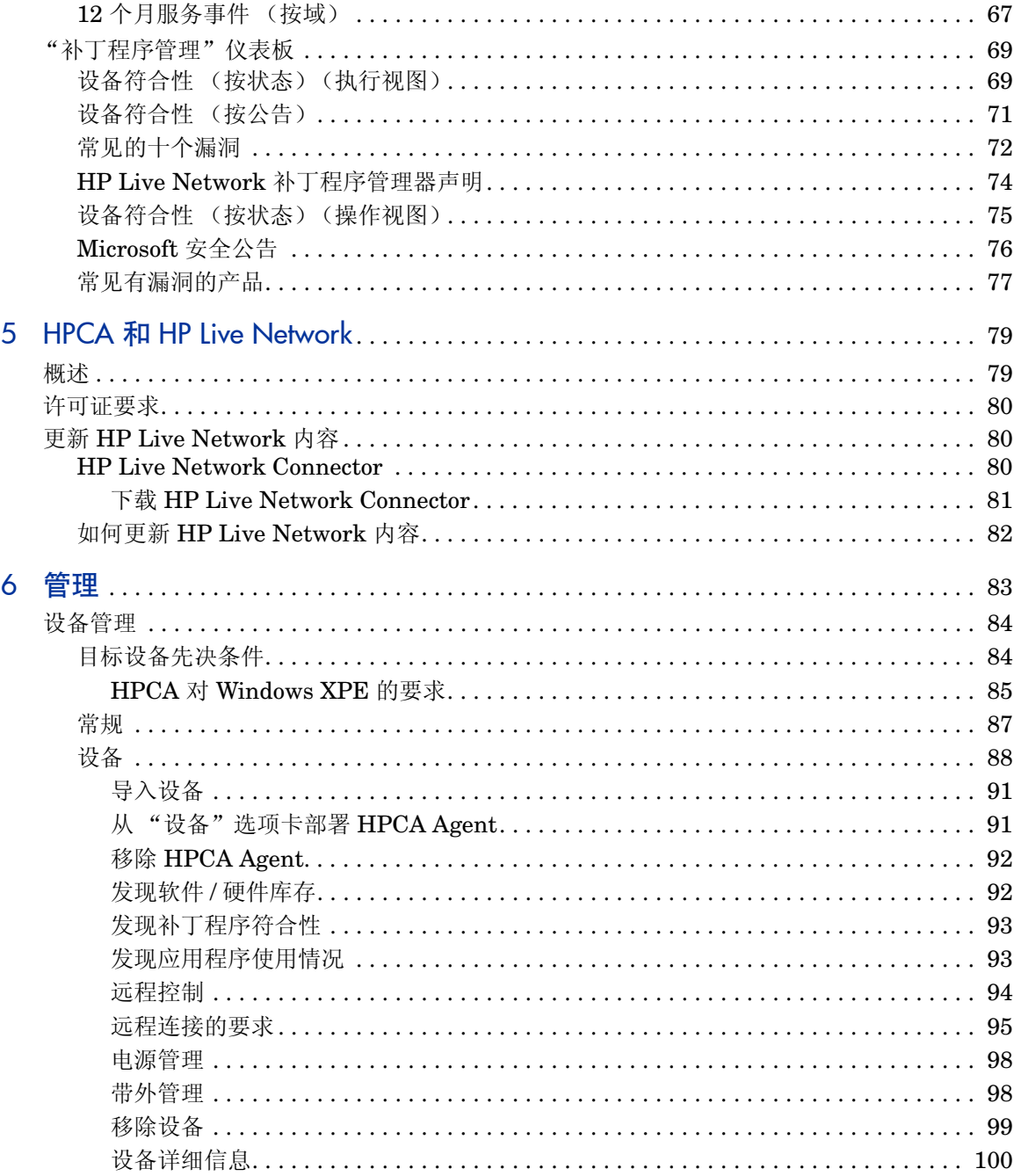

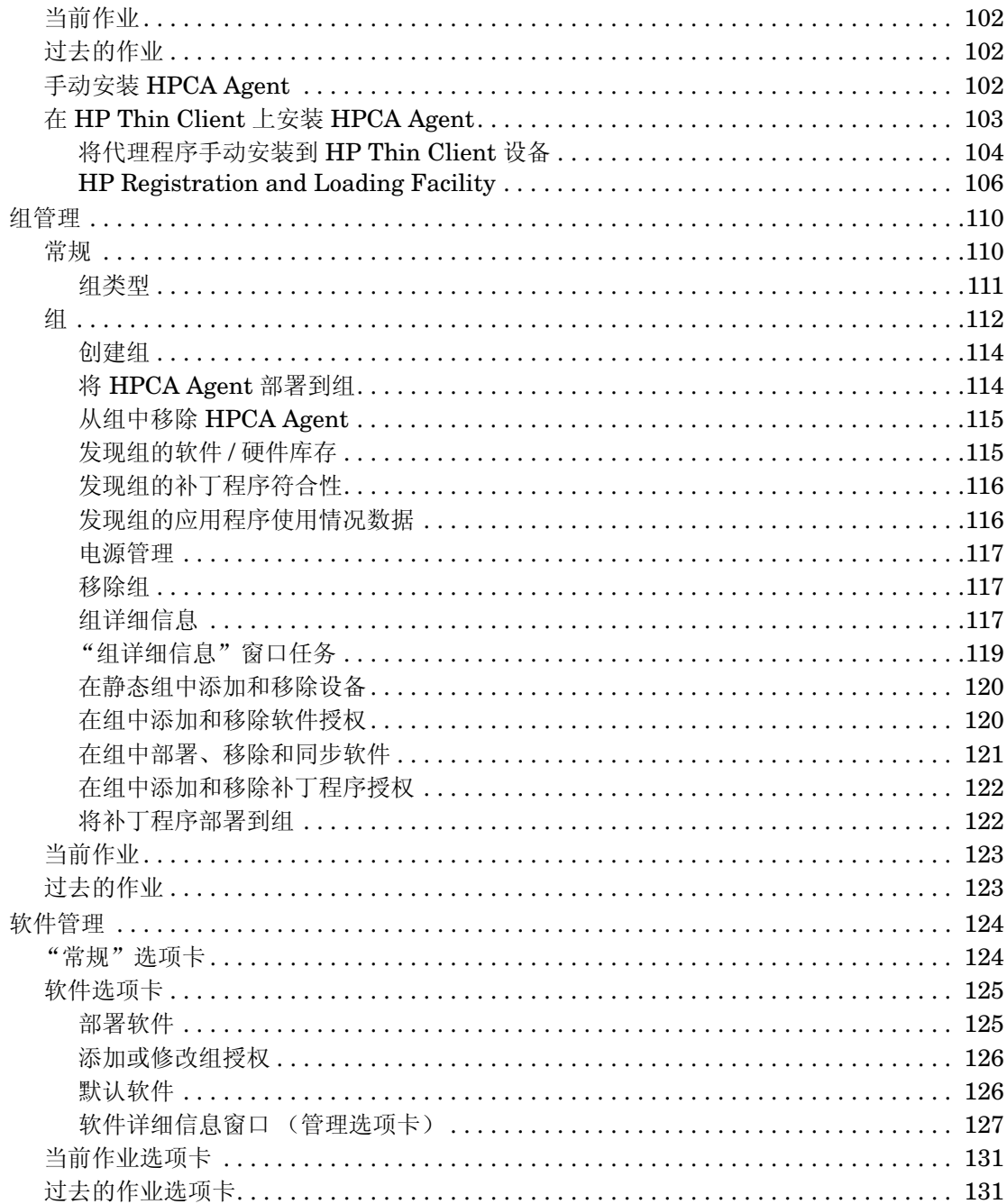

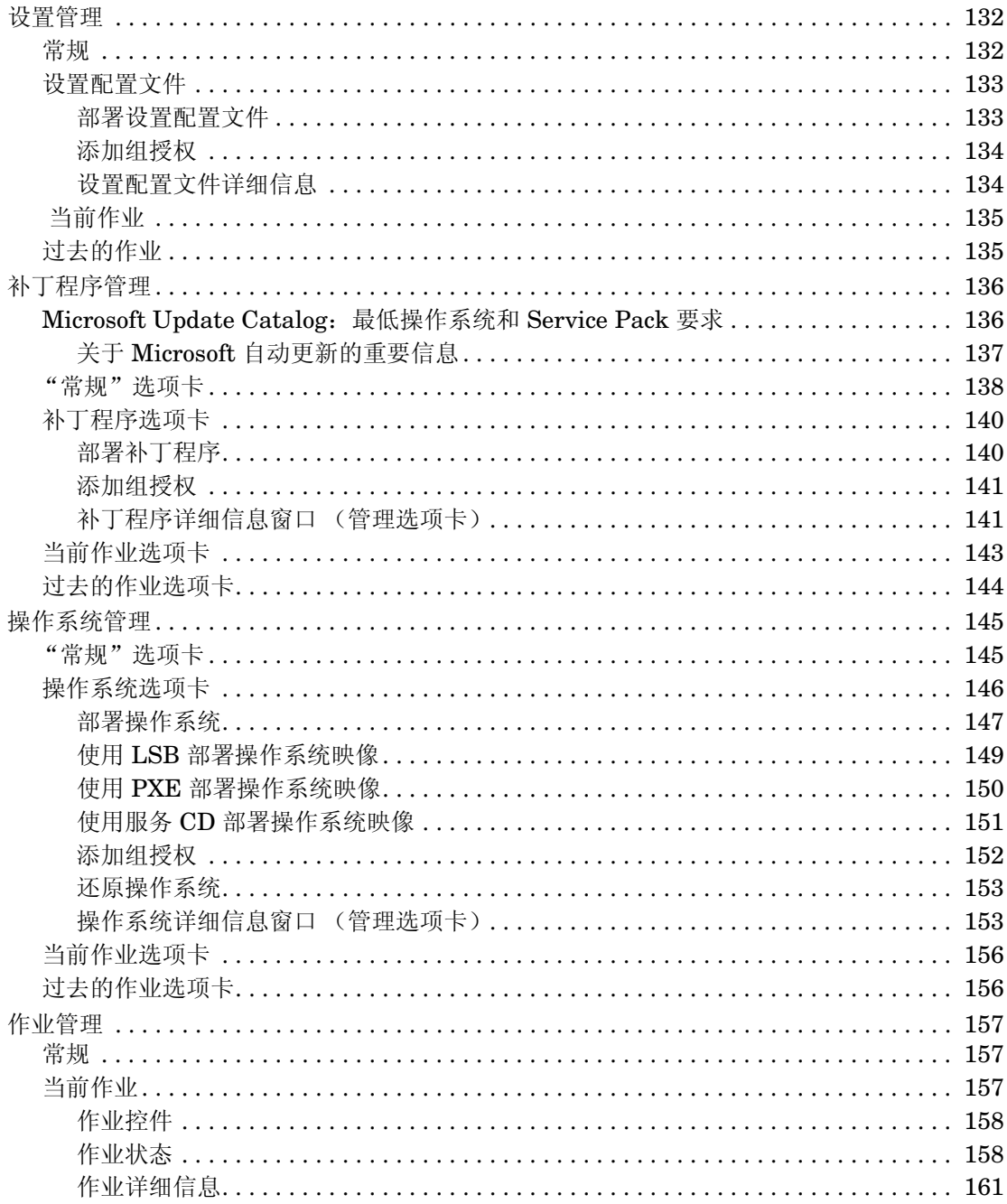

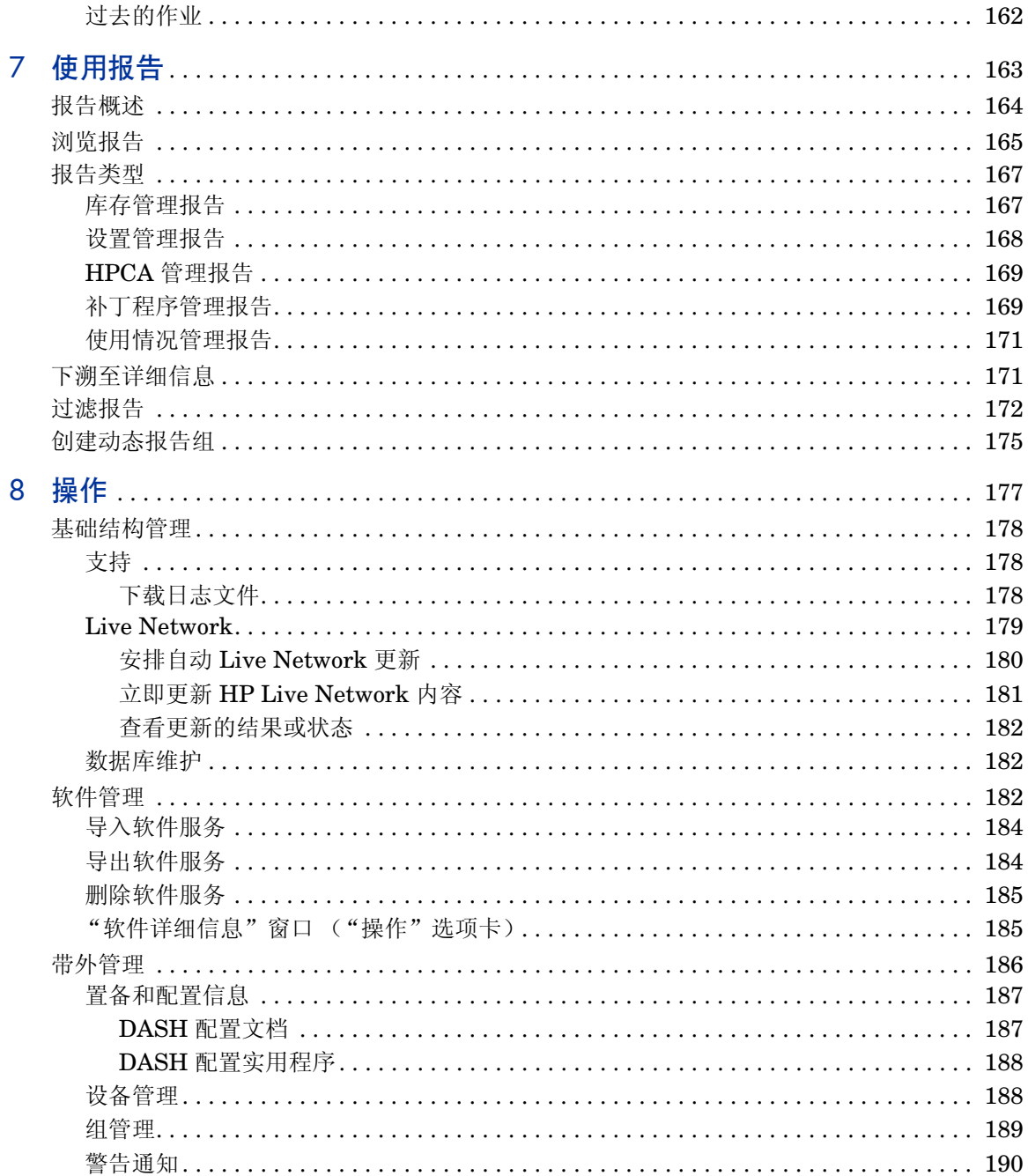

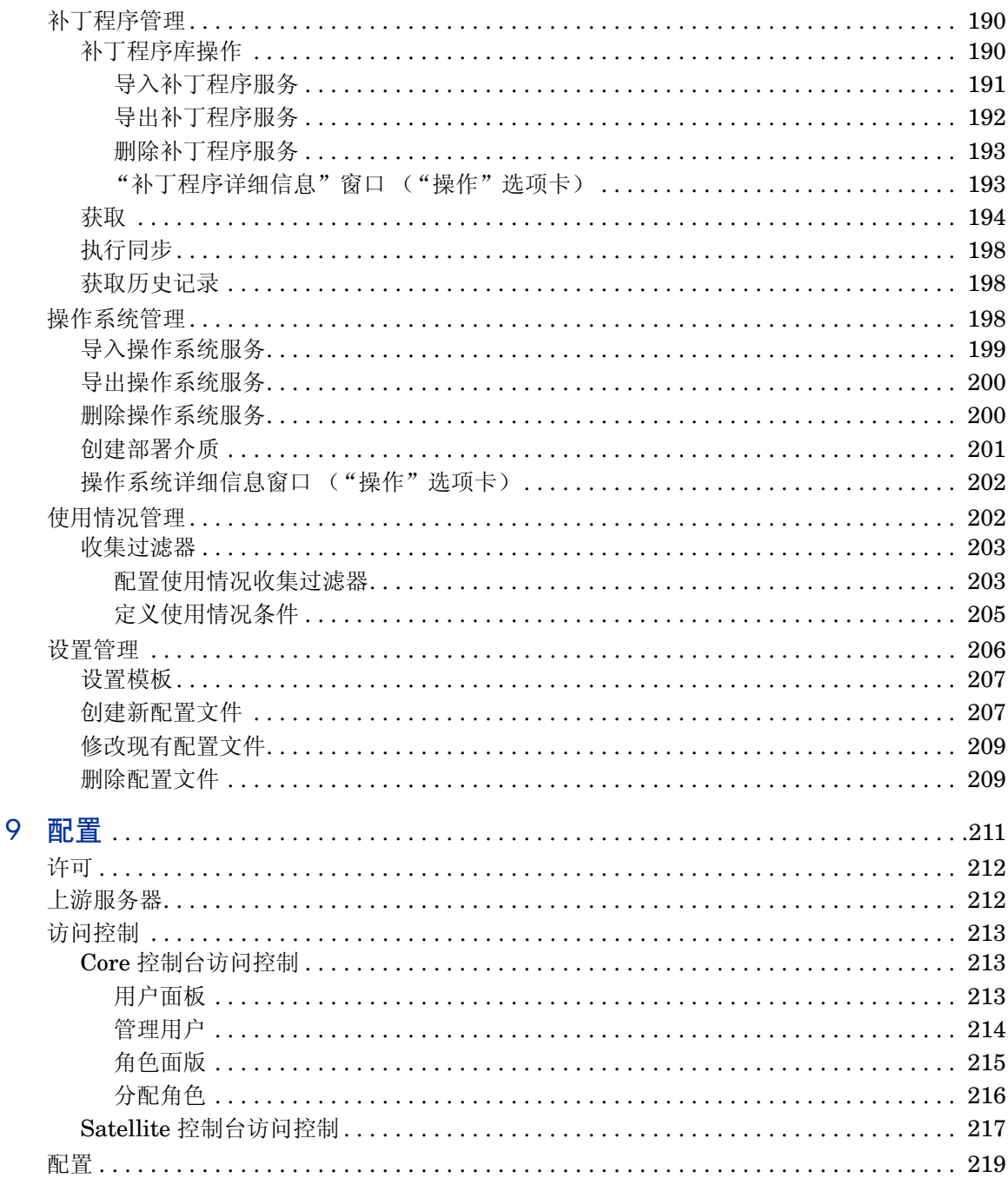

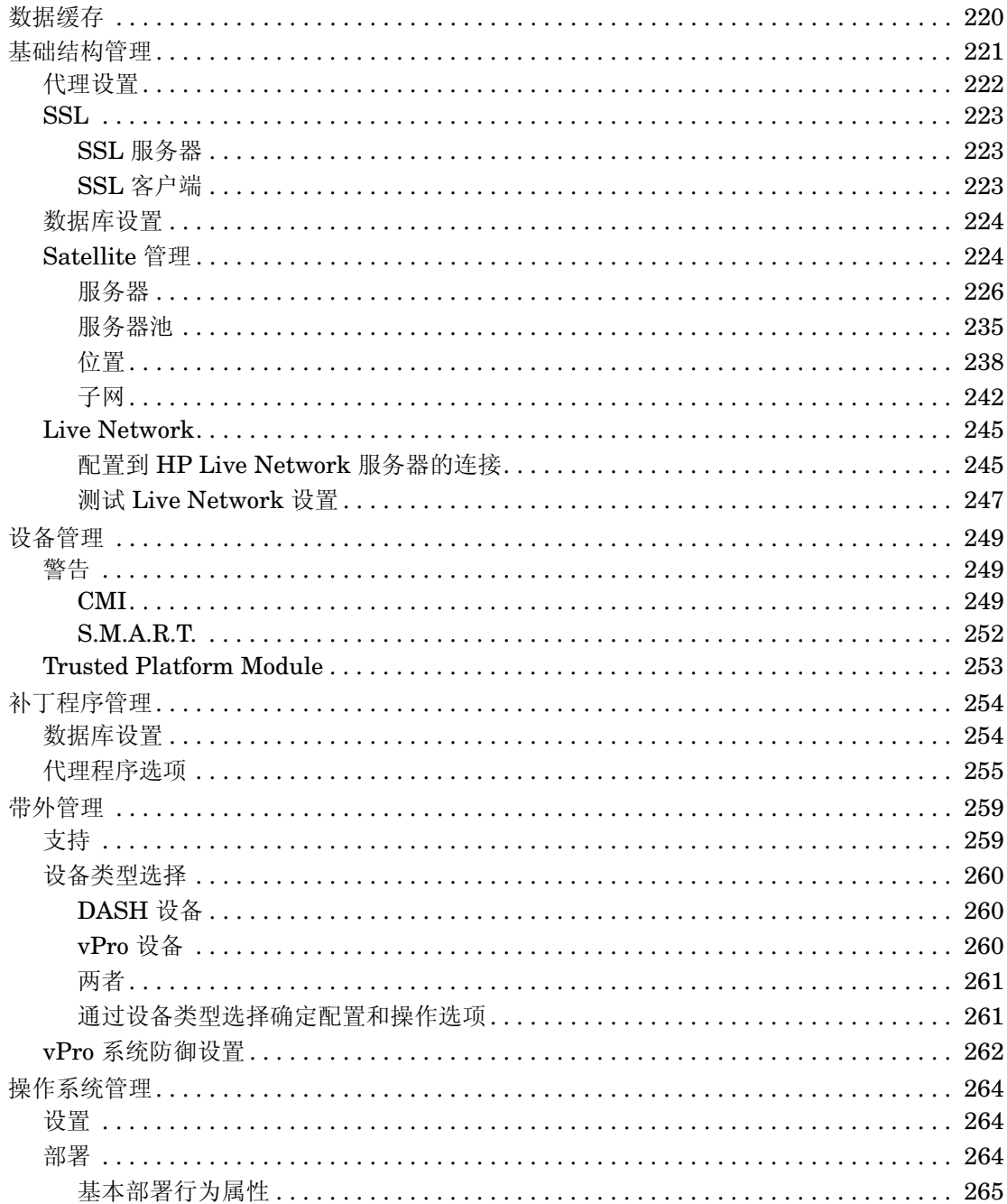

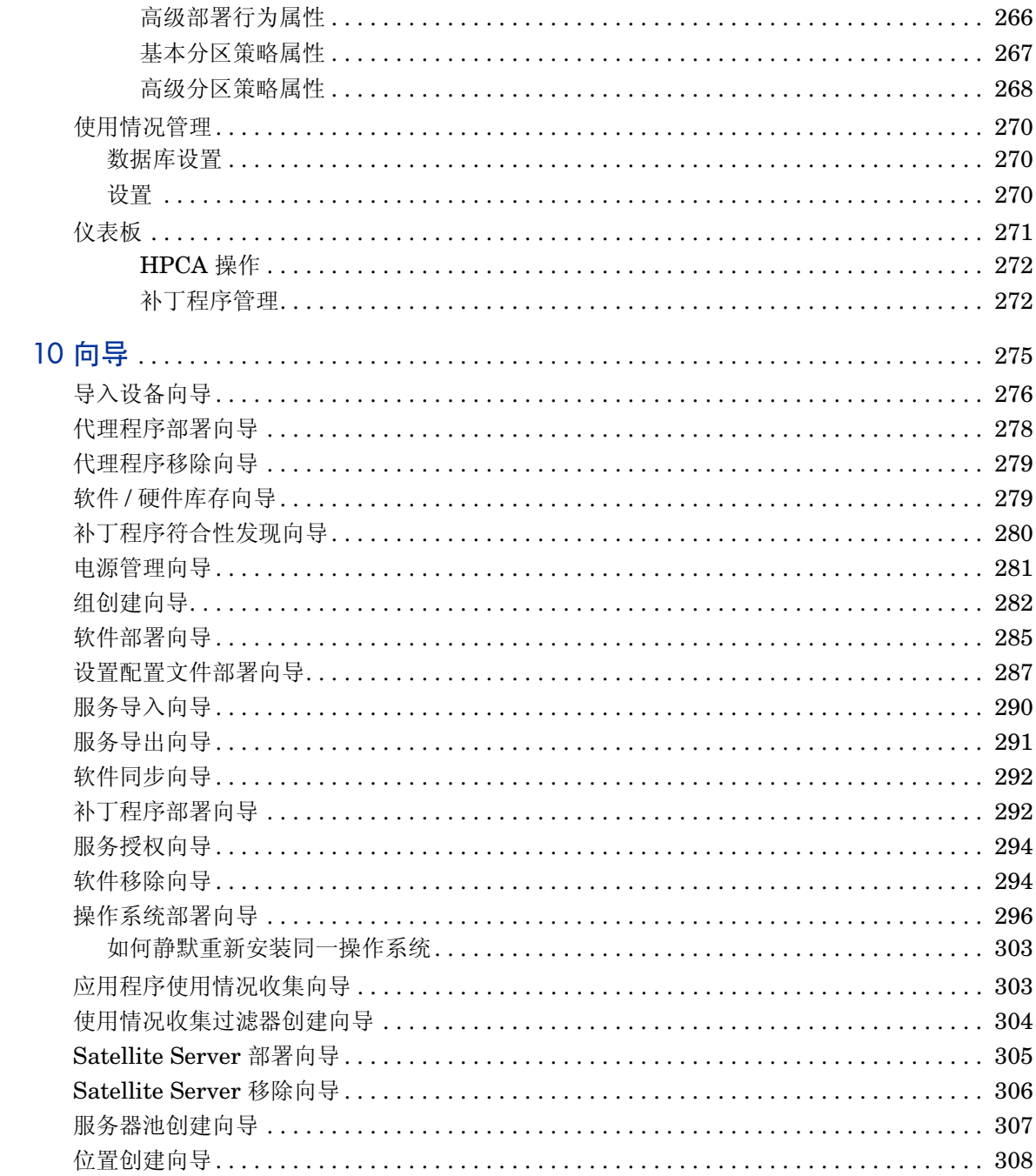

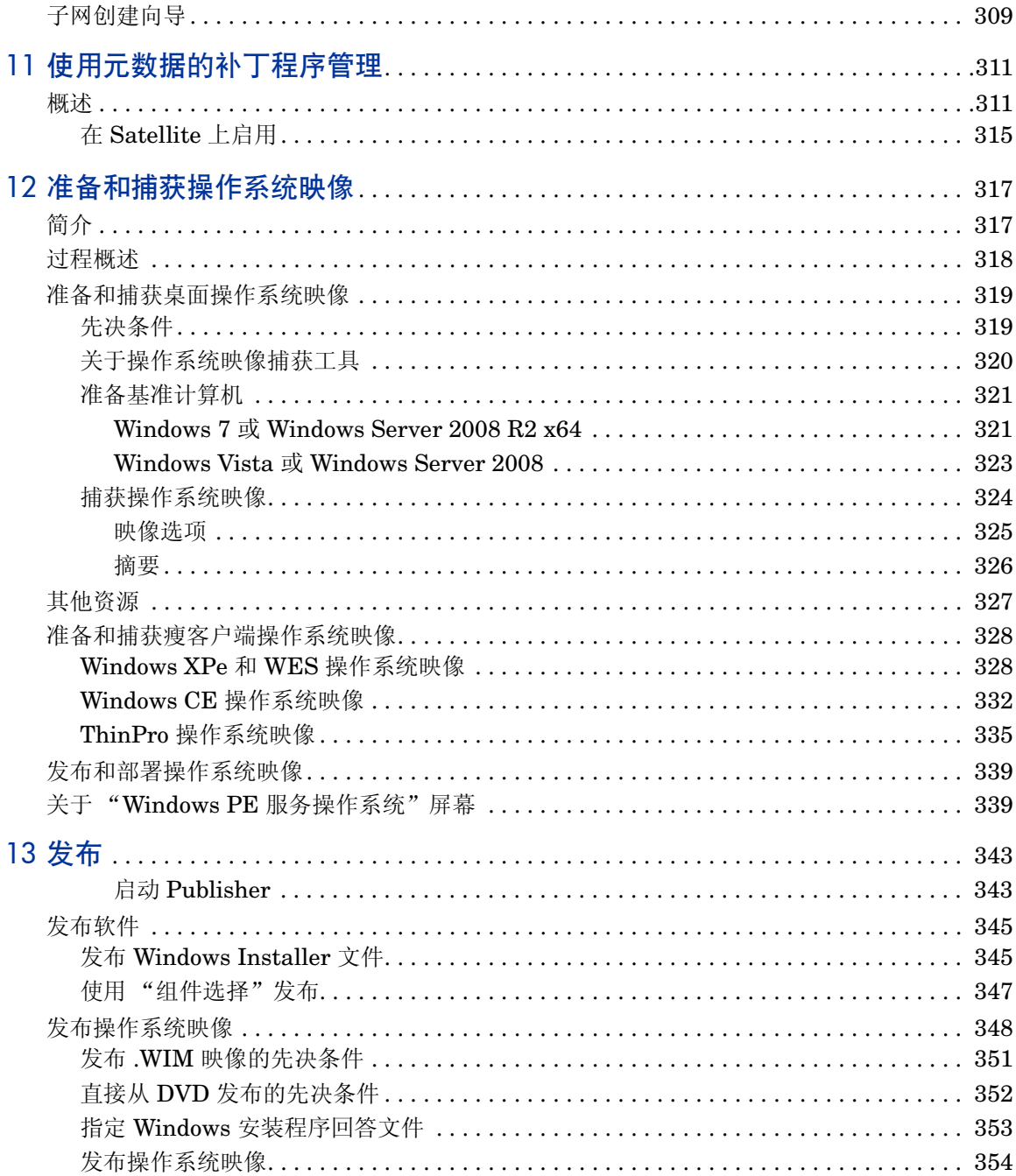

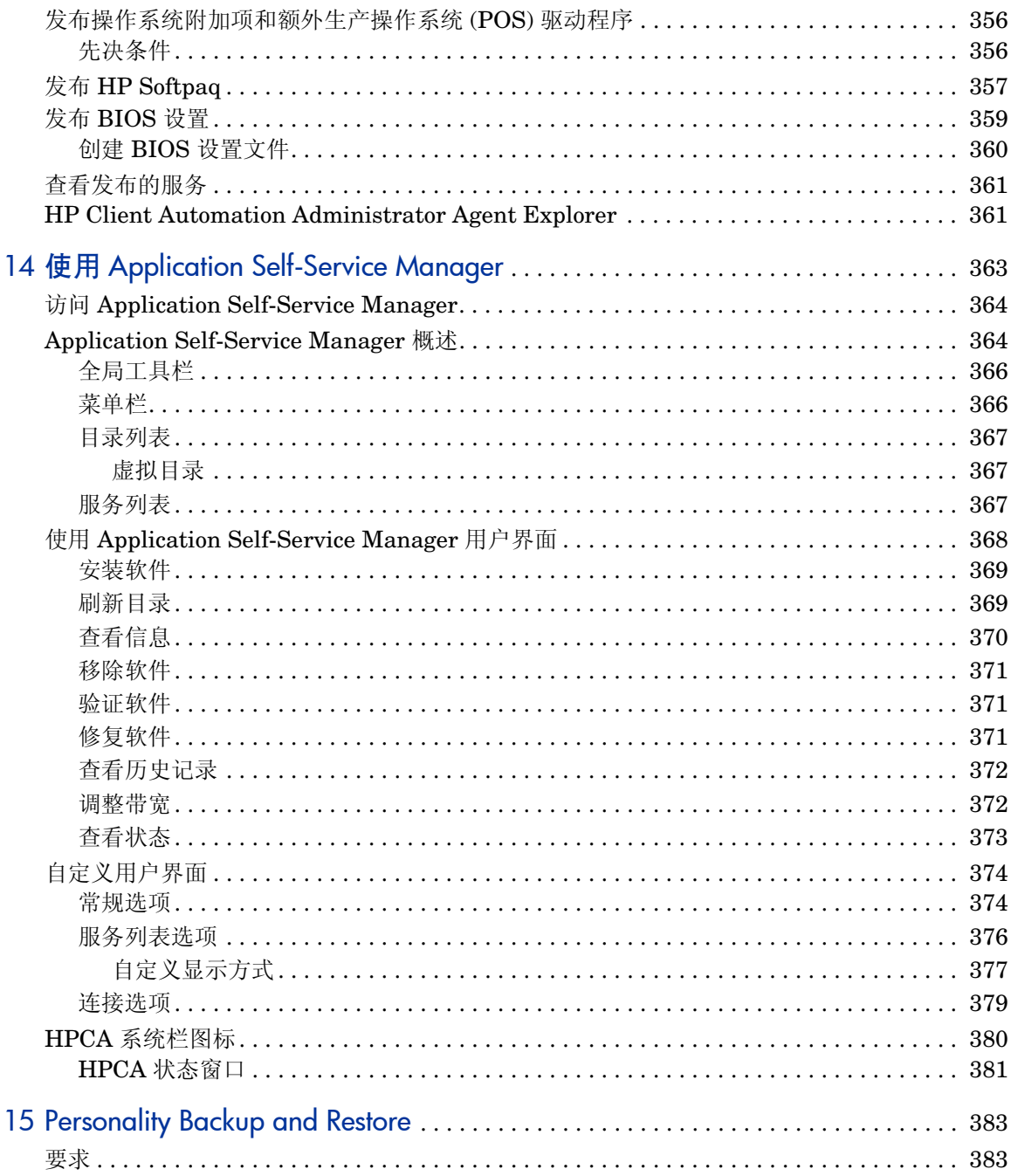

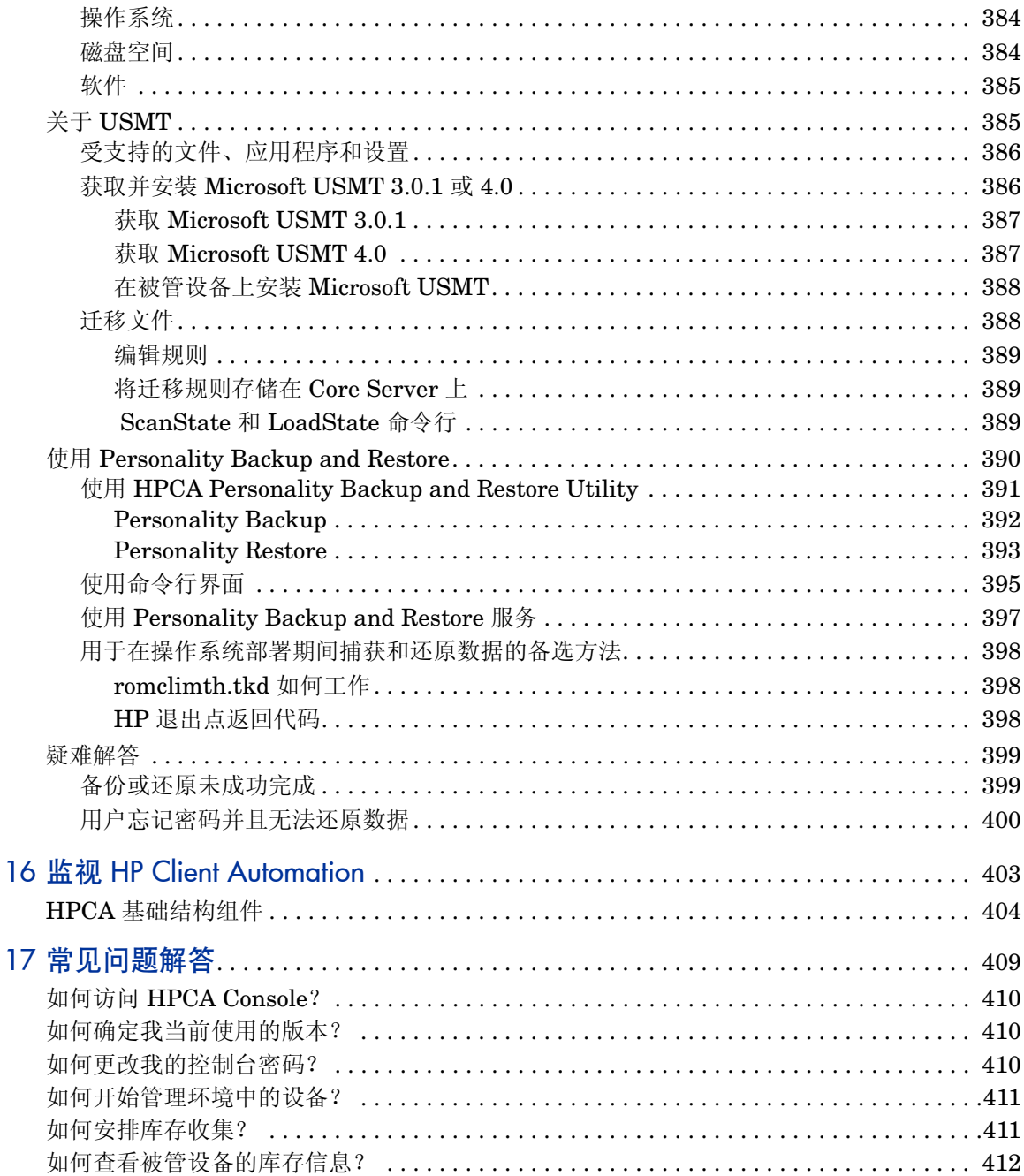

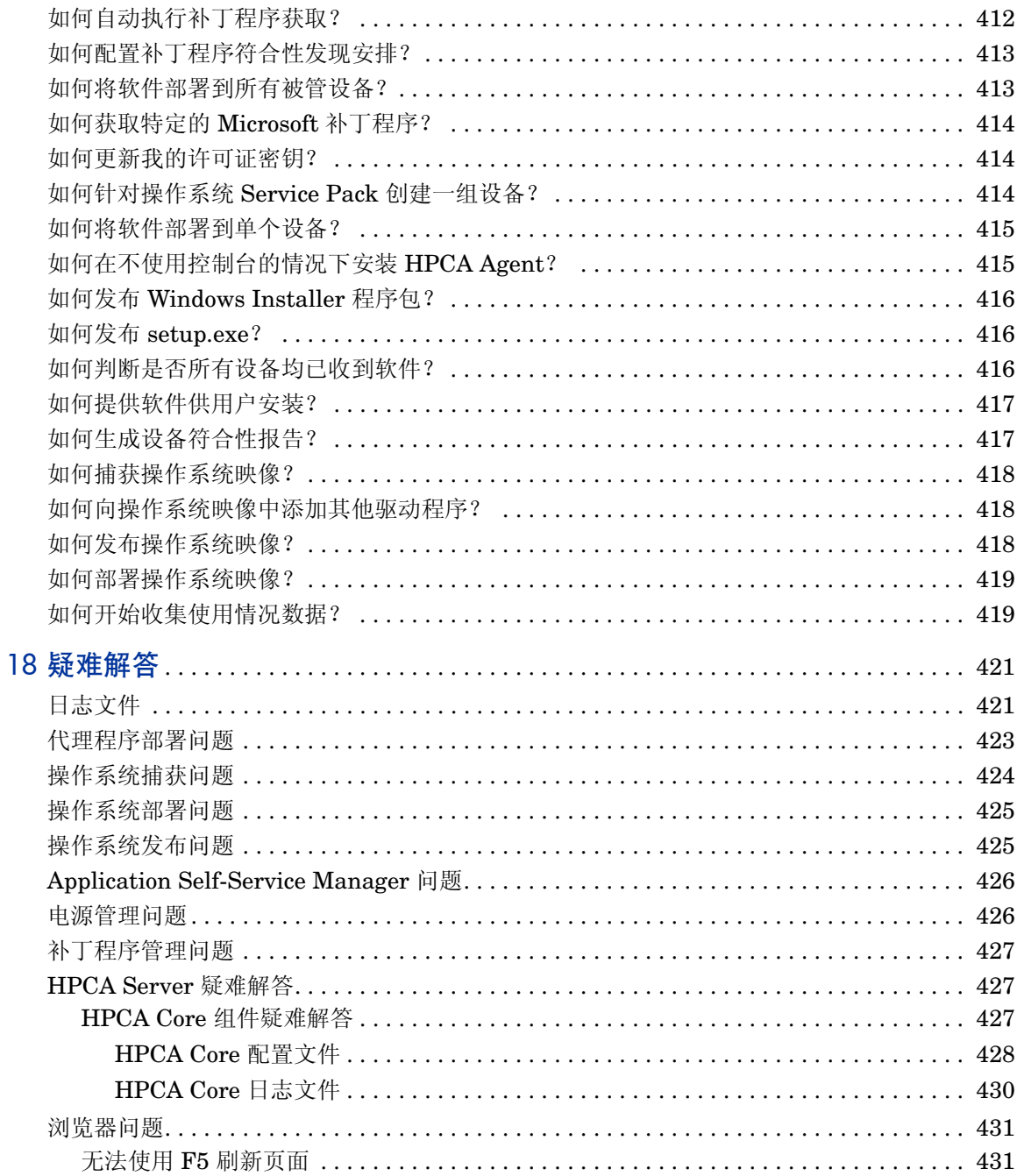

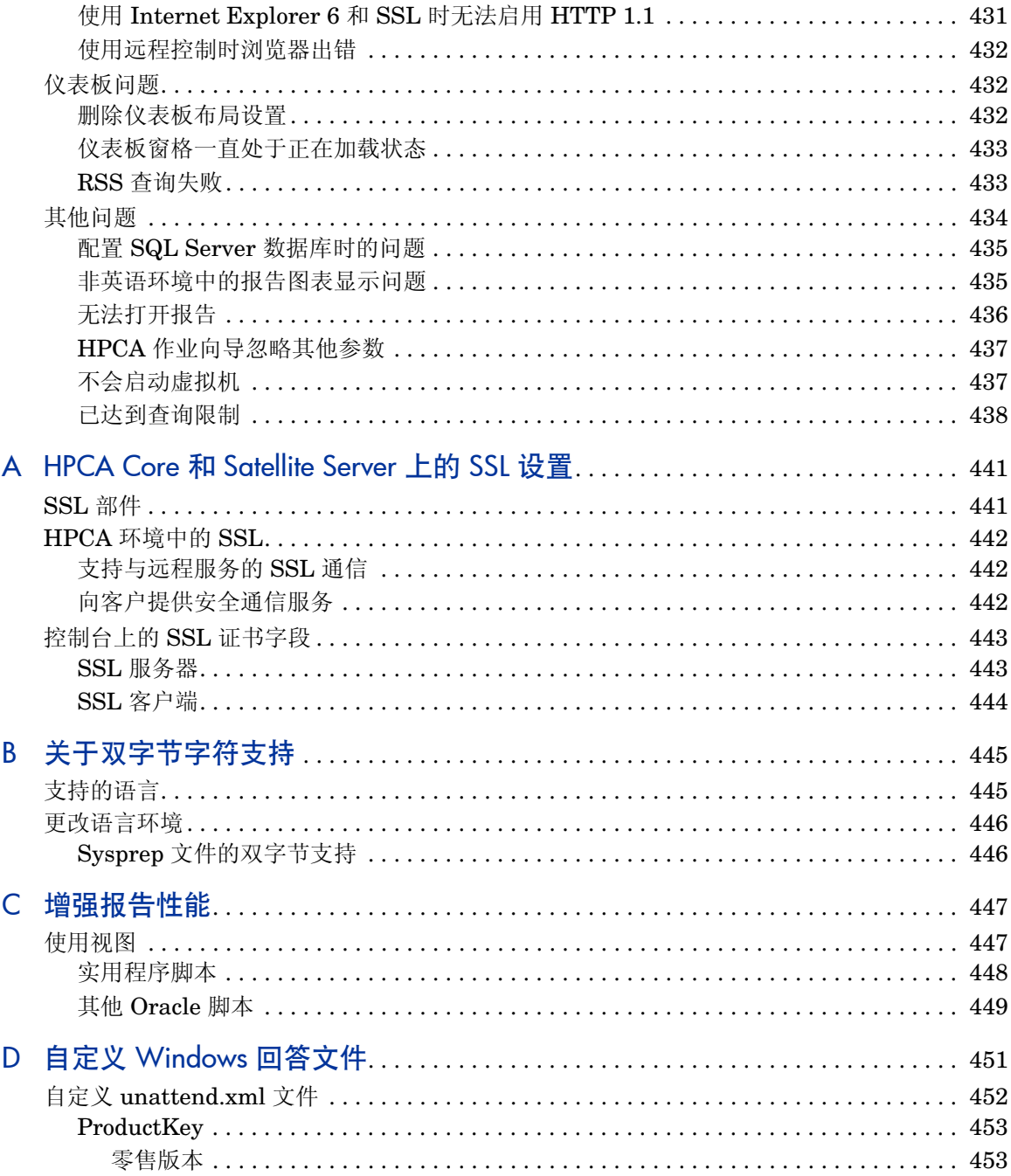

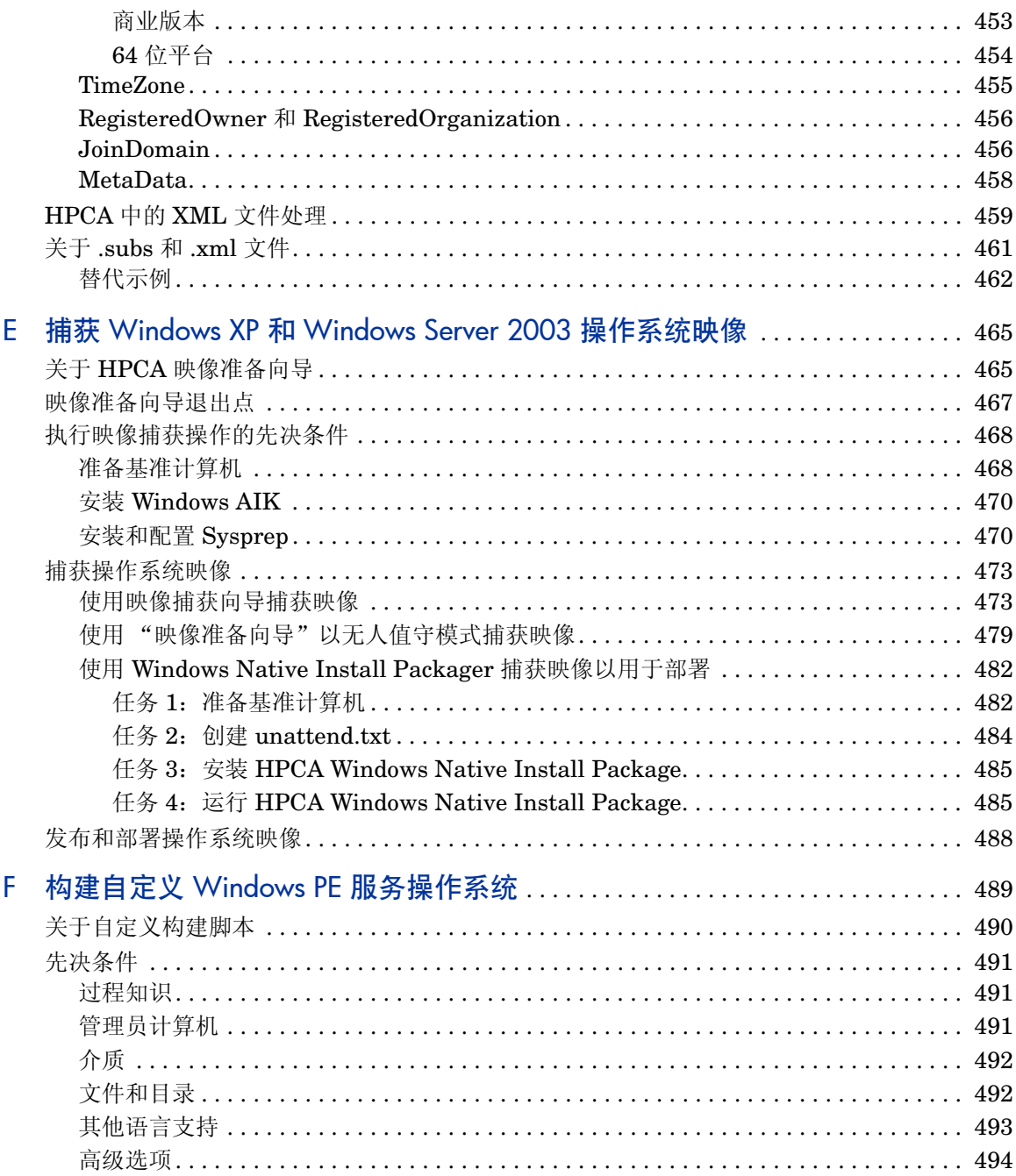

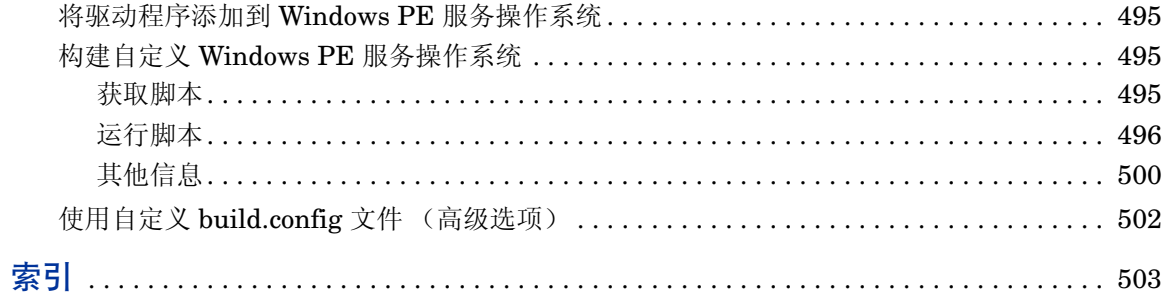

<span id="page-20-0"></span>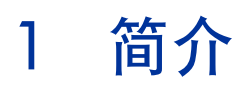

HP Client Automation Standard 是一种 PC 软件配置管理解决方案,它提供软件 和 HP 硬件管理功能, 包括操作系统映像部署、补丁程序管理、远程控制、 HP 硬 件驱动程序和 BIOS 更新、软件发布和使用情况测量。可通过基于 Web 的集成控 制台使用这些功能。

## <span id="page-20-1"></span>关于本指南

本指南提供有关使用 HP Client Automation 控制台、 Publisher、 Application Self-service Manager 和映像准备向导的详细信息和说明。

有关安装和初始配置 HPCA Core 和 Satellites Server 的要求和说明,请参考"安 装 HPCA"一章。

## <span id="page-20-2"></span>HPCA 文档

在 Core 安装期间还安装了介质上提供的 HP Client Automation 文档。这些文档 以 PDF 格式提供, 可使用 Windows "开始"菜单从 Core Server 上访问、从桌面 快捷方式链接或通过使用浏览器从可访问 Core Server 计算机的任何设备访问: http://*HPCA\_Host*:3466/docs ,其中 *HPCA\_Host* 是安装了 HPCA 的服务器的 名称。

<span id="page-21-0"></span>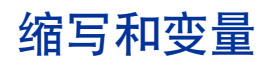

#### 表 **1** 本指南中使用的缩写

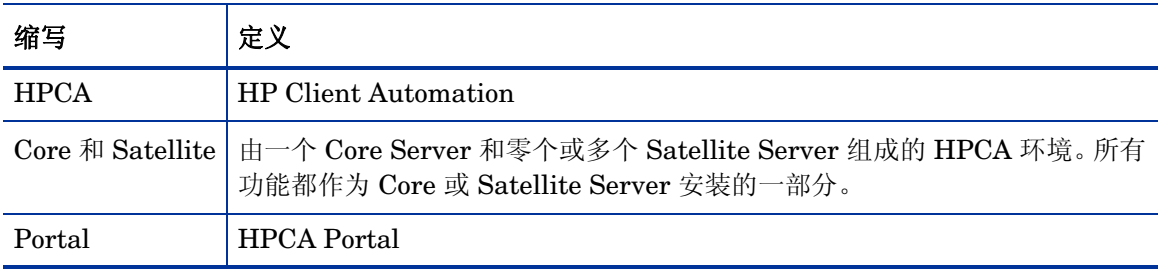

#### 表 **2** 本指南中使用的变量

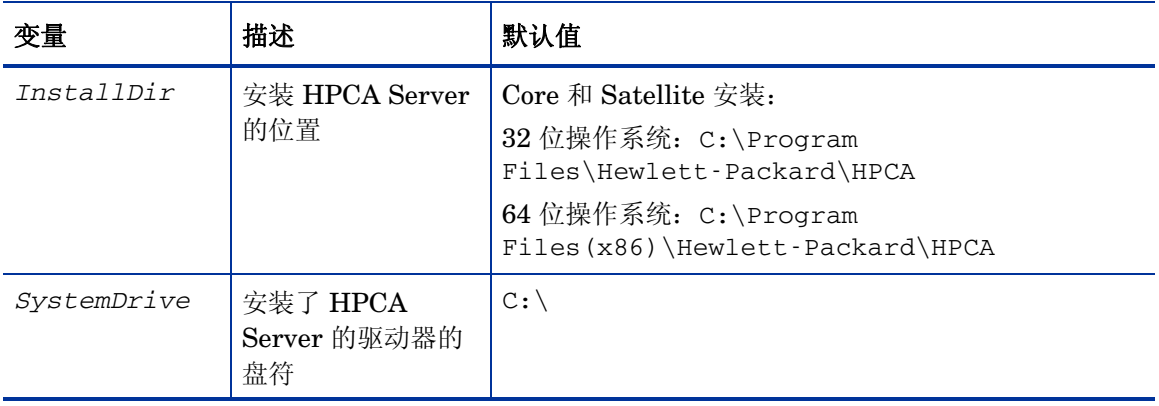

# <span id="page-22-0"></span>2 安装 HPCA

本章说明如何安装和配置 HP Client Automation 服务器 (Core 和 Satellite) 及 其组件。以下章节包含预安装信息和要求,以及 HPCA Server 的安装说明。还详 细说明了可选的 HPCA Administrator 手动安装过程, HPCA Administrator 在 默认情况下将随 HPCA Core Server 自动安装。

- [HPCA Server](#page-23-0) 预安装信息 (第 24 页)
- 创建 [HPCA Database](#page-29-2) (第 30 页)
- 安装 [HPCA Server](#page-32-0) (第33页)
- 在 [Windows 2003](#page-40-1) 上配置 Core Server (第 41 页)
- 手动安装 [HPCA Administrator](#page-41-0) (第 42 页)
- 使用 HPCA 管理 [Windows](#page-43-0) 操作系统 (第 44 页)
- [带外管理](#page-43-1) (第 44 页)
- [Windows](#page-44-0) 服务 (第 45 页)

## <span id="page-23-0"></span>HPCA Server 预安装信息

在安装您拥有许可证的任何 HPCA 产品之前,请查看本节中提供的预安装信息。

## <span id="page-23-1"></span>Core Server

**HPCA Core** Server 是 HP Client Automation 环境的数据主储备库。要建立可 用的 HPCA 环境, 至少需要一个 Core Server。

Core Server 不能安装在已托管有 HPCA Satellite Server 的计算机上。如果尝试 这样做,将产生错误消息,并且安装程序将中止。

安装后,必须使用 HPCA Administrator 准备要在企业中部署的软件应用程序。

#### <span id="page-23-2"></span>HPCA Administrator

HPCA Administrator 将在 Core Server 安装过程中自动安装。它指向 Core Server 的数据库,并包括一组用于配置和维护 HPCA 环境的管理工具。

有关[手动安装](#page-41-0) HPCA Administrator 的信息, 请参见手动安装 HPCA [Administrator](#page-41-0) (第 42 页)。

Standard 和 Starter 版本会自动安装 HPCA Administrator 的简化版 本 — 仅包含 *HPCA Publisher* 和 *HPCA Agent Explorer*。

## <span id="page-23-3"></span>Satellite Server

**HPCA Satellite** server 是所有 HPCA Agent 的 HP Client Automation 基础结 构的访问点。它依赖并从属于 HPCA Core Server,充当 Core 和 HPCA Agent 之 间的媒介。

Satellite Server 不能安装在已托管有 HPCA Core Server 的计算机上。如果尝试 这样做,将产生错误消息,并且安装程序将中止。

Satellite Server 可以手动安装在设备上, 也可以通过控制台部署。有关手动安装 Satellite 的信息, 请参见 [HPCA Core Server](#page-34-1) 安装 (第 35 页)。

## <span id="page-24-0"></span>平台支持

有关此发行版的操作系统要求,请参考 HP 软件产品手册网站上的 HPCA 支持列 表。有关此网站的 URL 以及如何访问此网站的信息, 请参见本指南前面的"文档 更新"部分。此列表还位于 \Documentation 目录下此产品的分发介质上。

## <span id="page-24-1"></span>系统要求

本节详细说明了 Core 和 Satellite Server 安装的系统要求。

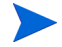

很重要的一点是,这些要求中有些要求是针对初始 HPCA 环境设置(仅程序数据) 的,当 HPCA 环境扩增时,这些空间要求也会随之增长以适应数据库的扩展和 缓存。

建议空间的初始最低配置为 20 GB。

#### <span id="page-25-0"></span>Core Server

以下是 Core Server 的系统要求。

- 2 GB RAM (最低配置), 4 GB RAM (推荐)
- 带双核处理器的专用服务器
- 2 GHz CPU 速度
- 3 GB 可用磁盘空间

#### <span id="page-25-1"></span>Satellite Server

以下是 Satellite Server 的系统要求。

- 512 MB RAM (最低配置), 1 GB RAM (推荐)
- 双核处理器
- 1.6 GHz CPU 速度
- 2 GB 可用磁盘空间

#### <span id="page-25-2"></span>Web 浏览器

HPCA Server 具有控制台,通过控制台可以执行各种管理和配置任务。这些控制 台只支持以下 Web 浏览器和版本。

• Microsoft Internet Explorer 7.0, 8.0 版和 9.0 版。

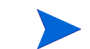

浏览器的安全级别应设置为不高于中。

• Mozilla Firefox 3.6, 4.0, 5.0 和 6.0 版。

#### <span id="page-25-3"></span>监视器设置

HP 建议使用以下最低设置,以确保 HPCA Console 正确显示。

- 屏幕分辨率:1024x768
- 颜色质量:中 (16 位)

#### <span id="page-26-0"></span>HPCA 数据库

在安装 Core Server 之前,必须创建符合 ODBC 的数据库,以便 HPCA 使用它来 管理报告对象。此数据库必须是 Microsoft SQL Server 数据库。请参见创建 [HPCA](#page-29-2)  $Database$  (第  $30 \overline{x}$ ) 以了解有关专门为 Core Server 创建这些数据库的信息。

## <span id="page-26-1"></span>通信端口

HPCA Server 相互通信并与本节详述的端口上的其受管设备通信: 这些端口必须 可用。在安装开始时自动运行的系统查询将验证这些端口的可用性。如果它们不可 用,安装将失败。

如果在 HPCA Server 主机上有防火墙, 则这些端口必须添加到防火墙的"例外" 列表。

#### <span id="page-26-2"></span>强制端口

未启用 SSL 时,端口 **3464** 和 **3466** 是用于 Core 和 Satellite 通信的主端口,因此 必须启用它们才能确保 HPCA 设备之间的必需远程通信。如果不启用这两个端口, 则 HPCA 环境将不能正常工作。

可以在 HPCA Server 安装中通过选项 (修改 **Windows** 防火墙以允许通过这些端口通 信)来自动启用这些端口。如果在安装中选择此选项,则不需要额外配置端口。

某些环境已安装了专用防火墙,并默认不选择此选项。如果是这种情况,则必须确 保在任何防火墙的过滤设置中排除这两个主端口,否则 HPCA 将不能正常工作 — 远程设备将无法与 HPCA Server 通信。

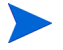

在 Satellite 上启用 SSL 后, SSL 用于所有入站通信。

#### <span id="page-27-0"></span>HPCA 端口

- **TCP 3464**: 这是 HPCA Configuration Server 的默认端口; 它必须对 Core Server 可用。
- **TCP 3465**:HPCA Agent 用此端口接收来自 Core Server 的传入通知请求。
- TCP 3466: 这是此服务器将与其他 HPCA (Core 和 Satellite) Server 以及 HPCA Agent 通信使用的主要 HTTP 端口。在此端口上处理所有单点发送数据 下载。
- UDP 9100: 这是 HPCA Multicast Server 的默认端口。
- **TCP 443** (SSL):此端口用于 "安全 HTTP" (**HTTPS**) 通信。
- TCP 444 (SSL): 启用 HPCA Configuration Server 时, 此端口用于"安全 TCP" (**TCPS**) 通信。

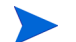

所有 Core Server 主机上的此端口必须可用。

#### <span id="page-27-1"></span>带外管理端口

如果将要使用带外管理,那么以下其他端口也必须可用,才能允许入站和出站流量。

对于 OOB Management Console 到 vPro 设备的通信

- **162**:用于警告管理。请注意,端口 162 是 标准 SNMP 端口,如果已经在 HPCA Core Server 上运行 SNMP 接收器, 则产生冲突。
- **9999**:SOL 显示 applet 和服务器 Web 应用程序之间的通信默认开始端口。可 以通过编辑 <HPCA *安装目录* >\OOBM\conf\config.properties 文件对 此进行配置。
- **16692**:用于 TCP 上的 Web 服务流量。
- **16693**:用于 TLS 上的 Web 服务流量 (使用客户端验证)。
- 16694: 用于 TCP 上的 SOL/IDE-R。
- 16695: 用于 TLS 上的 SOL/IDE-R (使用客户端验证)。

#### 对于浏览器到服务器通信

• **9999**:用于 applet 到服务器的 SOL 通信。此端口在客户端浏览器系统上必须 同样可用。

对于 OOB Management Console 到 Local Agent 的通信

● 9998: 用于远程配置 vPro 设备期间 OOB Management Console 和 Local Agent 之间的通信。

#### 对于具有 DASH 设备的 OOB Management Console

• **623**:用于使用 DASH 设备的通信。

## <span id="page-28-0"></span>虚拟机要求

如果将 HPCA 安装到具有 Windows XP Professional 主机操作系统的虚拟机环境, 则安装可能挂起。在虚拟机**高级选项**中禁用加速可让安装继续。随后,在安装完成 之后可以重新启用加速。

安装到虚拟机环境的 HPCA 只应用于测试或评估目的。

如果要将 HPCA 安装到虚拟机环境,必须满足以下要求。

- 虚拟机, 最低版本 6.02
- 分配了 2 GB 内存
- 分配了 8 GB HDD 空间 (迁移可能需要更多空间)
- 主机操作系统:Windows 2003 Server 或 Windows 2008 Server
- 访客操作系统:Windows 2003 Server 或 Windows 2008 Server
- 主机系统: 双处理器 (至少 2 GHz CPU)以便虚拟机在需要时可以将相似度 设置为 1。
- 要了解其他 HPCA 服务器要求,请参见[系统要求](#page-24-1) (第 25 页)。

## <span id="page-29-0"></span>HPCA Agent

HPCA Agent 是在最终用户的计算机上安装的、基于客户机的 HPCA 组件。此组 件有几个子功能得到增强。HPCA Agent 可以从 Core 控制台部署到最终用户计算 机,也可以在这些计算机上手动安装。

## <span id="page-29-1"></span>Windows AIK 安装

如果计划使用 HPCA 管理 Windows 操作系统,则需要在驻留 HPCA Core 的计算 机上安装 Windows AIK,并确保这些实用程序的副本放入了正确的位置。

Windows AIK 可以从 Microsoft 下载中心 ([http://www.microsoft.com/](http://www.microsoft.com/downloads/zh-cn/default.aspx?WT.mc_id=MSCOM_ZH_CN_HP_Nav_ ProductDownload) [downloads/zh-cn/default.aspx?WT.mc\\_id=MSCOM\\_ZH\\_CN\\_HP\\_Nav\\_](http://www.microsoft.com/downloads/zh-cn/default.aspx?WT.mc_id=MSCOM_ZH_CN_HP_Nav_ ProductDownload)  [ProductDownload](http://www.microsoft.com/downloads/zh-cn/default.aspx?WT.mc_id=MSCOM_ZH_CN_HP_Nav_ ProductDownload)) 下载。

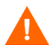

确保在默认位置安装 Windows AIK 的 Windows 7 版本:

C:\Program Files\Windows AIK

最好在安装 HPCA Core 之前安装 Windows AIK。

## <span id="page-29-2"></span>创建 HPCA Database

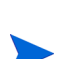

在安装 Core 之前,必须创建符合 ODBC 标准的数据库,以便 HPCA 使用。 如果您不了解如何创建符合 ODBC 的数据库,请联系您的数据库管理员。

以下提供了创建 Microsoft SQL Server 数据库的先决条件及步骤信息。 为 HPCA Core 创建 [SQL Server](#page-30-0) 数据库 (第 31 页)

还必须为创建的每个数据库定义 ODBC DSN。 如果您不了解如何创建 ODBC DSN, 请联系您的数据库管理员。

## <span id="page-30-0"></span>为 HPCA Core 创建 SQL Server 数据库

请按本节中的说明,为 Core Server 的报告对象创建 Microsoft SQL Server 数据 库。如果没有创建数据库的安全权限,请联系您的 SQL 数据库管理员。

#### <span id="page-30-1"></span>SQL Server 数据库先决条件和注意事项

• Microsoft SQL Server 2005 或 Microsoft SQL Server 2008 必须本地安装或 从 HPCA Server 远程访问。

对于小型环境, HP Client Automation 支持 Microsoft SQL Server Express Edition。 Microsoft 在性能 (CPU 和内存使用)和数据库大小方面对此版本 有所限制。在非常小的环境中使用 HPCA 时,可以使用 SQL Server Express 版本,但需要监视数据库的性能和大小。如果性能不佳或数据库接近最大大小, 应升级为其他某个 SQL Server 版本。有关每个 SQL Server 版本的详细信息, 请参考 Microsoft SQL Server 网站。

- SQL Server 必须配置为使用混合模式验证,并且必须启用 TCP/IP 支持。
- **Windows 64** 位 **ODBC DSN** 需要 **32** 位驱动程序:在 Windows 64 位操作 系统上运行的 HP Client Automation 组件以 **32** 位模拟模式运行。因此,在 Windows 64 位操作系统上使用 ODBC 驱动程序时,要用 32 位驱动程序创建 数据库的 ODBC 系统 DSN。

在 64 位操作系统上,可以通过运行 C:\Windows\SysWOW64\odbcad32.exe 访问 32 位 ODBC Data Source Administrator, 以创建或修改 HPCA 产品所 需的系统 DSN。

• 本节中给出的 "存储"大小仅为建议值。可以根据环境中被管设备数和将要收 集的信息类型自定义这些值。

### <span id="page-31-0"></span>SQL Server 与 HPCA 的通信

- 如果在驻留 HPCA Server 的服务器以外的服务器上安装 SQL Server, 可能需 要添加防火墙规则来允许它们之间的通信。有关打开 SQL Server 必需端口的 信息,请参考 **http://support.microsoft.com/kb** 上的 Microsoft 知识库文 章 **841251**。
- 必须将 SQL Server 配置为使用静态端口。有关如何使用静态端口的信息,请 参考 SQL Server 文档。

#### 为 HPCA Core 创建 SQL Server 数据库

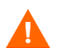

如果您不了解如何创建 SQL Server 数据库,请联系您的数据库管理员。 如果您不了解如何创建 ODBC DSN, 请联系您的数据库管理员。

<span id="page-31-1"></span>1 在 Microsoft SQL Server 上, 创建具有以下建议设置的数据库。

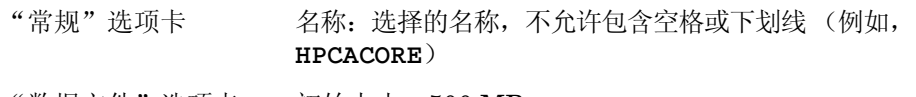

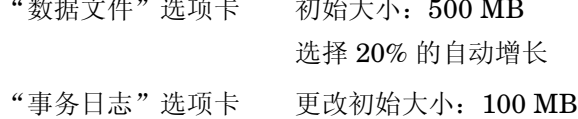

- 2 使用 SQL Server 验证。
- 3 将默认数据库改为[步骤](#page-31-1) 1 中使用的数据库名称

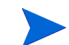

SQL Server 名称、管理员用户标识和密码是 HPCA 安装期间必需的。

4 向用户提供 SQL Server 数据库的 db\_datareader、 db\_datawriter 和 db\_ddladmin 的最低角色成员资格。

5 在将要托管 Core Server 的计算机上,使用您选择的名称 (例如 **HPCAODBC**) 创建 ODBC 系统 DSN,并将其指向 SQL Server 上的新 Core 数据库。

数据库现在已连接,可以继续安装 HPCA Server。它会在 [HPCA Core Server](#page-34-1) 安 装 [\(第](#page-34-1) 35 页)中说明。

## <span id="page-32-0"></span>安装 HPCA Server

本节详细说明了通过 HPCA Installer 安装 HPCA Core Server 和 Satellite Server 的过程。

## <span id="page-32-1"></span>安装清单信息

本节详述了在执行安装之前应查看的一些其他信息。

#### <span id="page-32-2"></span>安装限制

Core Server 不能安装在已托管 HPCA Satellite Server 的计算机上; Satellite Server 不能安装在已托管 HPCA Core Server 的计算机上。

如果尝试这类安装,将产生错误消息,并且安装程序将中止。

#### <span id="page-32-3"></span>Core 域名

HP 建议您在系统提示输入 HPCA Server 名称时,始终指定完全限定域名。安装 下游 Satellite 和 HPCA Agent 时, 这样做可以确保正确映射到服务器。

#### <span id="page-32-4"></span>数据库安装

在安装 HPCA Server 之前,必须安装 HPCA Core Server 的 Microsoft SQL Server 数据库或 Oracle 数据库。要了解有关数据库安装的说明,请参见为 [HPCA](#page-30-0) Core 创建 [SQL Server](#page-30-0) 数据库 (第 31 页)。

### <span id="page-33-0"></span>默认安装目录

HPCA Core 和 Satellite Server 安装在默认情况下将创建以下目录;可以在安装 期间为服务器和数据文件选择其他目录。

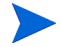

在本节中列出的目录特定于基于英语的操作系统。在基于非英语的操作系统上, HPCA Server 安装将在合适的默认位置创建这些目录。

- Core 和 Satellite Server 文件将安装到默认 32 位 \Program Files 目录中 的 Hewlett-Packard\HPCA 下。
- Core 和 Satellite Server 数据文件将安装到默认 32 位 \Program Files 目 录中的 Hewlett-Packard\HPCA\Data 下。
- Core 和 Satellite Server 安装各产生 2 个日志文件,都放在运行安装的用户的 Local Settings\Temp 目录下。
	- 两个安装都会始终创建文件 hpca-install.log。
	- 还会创建服务器特定日志文件 (HPCACore\_setup.log 或 HPCASatellite\_setup.log)— 不管运行的安装文件是 .msi 文件还 是 .exe 文件。

#### 日志文件注意事项

• 如果使用 setup.exe 运行安装,安装之前可以通过选项部分中的 log.filename 条目在 setup.ini 中更改位置。

#### <span id="page-33-1"></span>Windows 服务

安装 Core 和 Satellite Server 之后,它们将作为 Windows 服务运行。有关其他信 息, 请参见 [Windows](#page-44-0) 服务 (第45页)。

### <span id="page-34-0"></span>修改安装文件

可以修改安装期间使用的文件。例如,如果通过更新获得了文件的更新版本,可在 安装期间使用以下步骤将此更新版本包括进来。

- 1 将 HPCA 安装文件复制到新位置。
- 2 创建新的子目录。
	- a 要修改安装文件,请在 .msi 文件所在目录中创建名为 Updates 的新目录。
	- b 要在应用所有其他标准附属品之后将其他导出附属品应用到 HPCA Database,请创建名为 Decks 的新目录。
- 3 添加您要在安装期间使用的任何文件。例如,如果要用不同的 em.war 文件运 行 Core 安装, 则创建以下目录路径:

<*source dir*>\Updates\tomcat\webapps\em.war

4 运行安装。将使用新文件。

## <span id="page-34-1"></span>HPCA Core Server 安装

将 HPCA Server 安装到您环境中的专用服务器。在继续安装之前,务必阅读[安装](#page-32-1) [清单信息](#page-32-1) (第 33 页)。

如果要升级 HPCA Server, 请使用迁移脚本, 以便进行文件备份和还原。有关迁 移和还原的详细信息,请参见《HP Client Automation Starter 和 Standard 版本 的迁移指南》(HP Client Automation Starter and Standard Editions Migration Guide)。

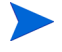

HP 建议您在提示输入 HPCA Server 名称时, 指定完全限定域名。安装"下游" Satellite 和 HPCA Agent 时,这样做可以确保正确映射到服务器。

#### 安装 HPCA Server

1 在计划安装 HPCA Core Server 的系统上, 以具有管理特权的用户身份登录。

- 2 将安装介质插入到 DVD 驱动器中。导航至 Setup-Core 目录,以访问 Core Server 安装文件。
- 3 双击 **setup.exe** 文件。此时将打开 "HP Client Automation Core 安装程序" 窗口。
- 4 单击下一步。此时将打开 HP Client Automation "软件许可协议"页面。
- 5 查看 HP Client Automation Core 许可证条款, 选择我接受许可协议, 然后单击 下一步。此时将打开 HP Client Automation "安装文件夹"页面。
- 6 "安装文件夹"页面显示 HPCA Core Server 默认安装目录 (在[默认安装目录](#page-33-0) [\(第](#page-33-0) 34 页)中列出)。

接受默认位置, 或单击浏览选择不同位置, 然后单击下一步。此时将打开 HP Client Automation "数据文件夹"页面。

7 "数据文件夹"页面显示 HPCA Core Server 数据文件的默认目录 (在[默认安](#page-33-0) [装目录](#page-33-0) (第34页)中列出)。

接受默认位置, 或单击浏览选择不同位置, 然后单击下一步。此时将打开 HP Client Automation "主机名"页面。

- 8 为 HPCA Server 选择一个名称,并单击下一步。此时将打开 HP Client Automation "服务器端口"窗口。
- 9 接受默认端口, 或指定 Web 服务器和 Configuration Server 端口, 然后单击 下一步。此时将打开 HP Client Automation "安装确认"页面。

在 HPCA 的 Standard 和 Starter 版本中无法更改默认端口。

如果要自动启用端口 3464 和 3466,您可选择修改 **Windows** 防火墙以允许通过这 些端口通信。有关更多信息,请参见[强制端口](#page-26-2) (第 27 页)。

10 单击下一步开始安装。安装过程将启动各种配置脚本,此过程可能需要几分钟的 时间。
11 单击完成以完成 HP Client Automation Core Server 安装。

三 安装之后, 通常会在日志文件中报告一些错误。您可以安全地忽略这些 错误。在 "首次安装向导"完成产品安装后,这些错误将会得到自行 更正。

HPCA Console 将自动打开,并在默认浏览器中显示登录窗口。

- 12 在登录窗口中,指定默认用户名、密码和目录源。
	- 默认用户名为 **admin**,默认密码为 **secret**。

HP 建议更改默认用户名和密码。这可以通过在 HP Client Automation Console 的"配置"面板上选择访问控制 -> 用户, 并 单击"用户"区域中的创建新用户图标来完成。

- 13 单击登录。"首次安装向导"将打开,并提示您输入 HPCA 环境的初始配置设 置。您也可以在 HPCA Console 的各个面板中修改这些设置。
- 14 在"简介"页面上单击下一步启动向导。
- 15 在 "许可证"页上,将 HP 发布的特定于产品的许可证文件内容复制并粘贴到 "许可证数据"框中,然后单击下一步。

如果此时没有许可证,将生成一个临时性的 Client Automation Standard 评 估版许可证,此许可证在安装 HP Client Automation 后的 90 天内有效。此许 可证在控制台中提供有限功能。

- 16 在 "数据库源"页面上,单击在服务器上使用现有 **ODBC** 连接,并单击下一步。
- 17 在"数据库设置"页上,在各个必填字段中指定合适的值,然后单击下一步。

18 在"服务"页上,选择此 HPCA Server 将提供的 HPCA 服务,然后单击下一 步。将保存所选择的配置。

建议对 HPCA 环境使用该窗口中显示的服务,但不必在此启用它们。 它们可以稍后在 HPCA Console 的配置面板上启用。

19 在"完成"页面上,单击完成结束配置任务。

有关在 HPCA Console 中配置这些服务的详细信息,请参见 "配置"一章。

### HPCA Satellite Server 安装

#### 安装 HPCA Server

- 1 在计划安装 HPCA Satellite Server 的系统上, 以具有"管理"特权的用户身 份登录。
- 2 插入安装介质,导航至 Setup-Satellite 目录以访问 Satellite Server 安装 文件。
- 3 双击 **setup.exe**。此时将打开 "HP Client Automation Satellite 安装程序" 窗口。
- 4 单击下一步。此时将打开 HP Client Automation "软件许可协议"页面。
- 5 查看 HP Client Automation Satellite 许可证条款, 选择我接受许可协议, 然后 单击下一步。此时将打开 HP Client Automation "安装文件夹"页面。
- 6 "安装文件夹"页将显示 HPCA Satellite Server 的默认安装目录 (在[默认安](#page-33-0) [装目录](#page-33-0) (第34页)中列出)。

接受默认位置, 或单击浏览选择不同位置, 然后单击下一步。此时将打开 HP Client Automation "数据文件夹"窗口。

7 "数据文件夹"页将显示 HPCA Core Satellite 数据文件的默认目录 (在[默认](#page-33-0) [安装目录](#page-33-0) (第 34 页)中列出)。

接受默认位置, 或单击浏览选择不同位置, 然后单击下一步。此时将打开 HP Client Automation "主机名"页面。

- 8 为 HPCA Server 选择一个名称, 并单击下一步。此时将打开 HP Client Automation "服务器端口"页面。
- 9 接受默认端口, 或指定 Web 服务器和 Configuration Server 端口。

在 HPCA 的 Standard 和 Starter 版本中无法更改默认端口。 

如果要自动启用端口 3464 和 3466,您可选择修改 **Windows** 防火墙以允许通过这 些端口通信。有关更多信息,请参见[强制端口](#page-26-0) (第 27 页)。

- 10 单击下一步开始安装。安装过程将启动各种配置脚本,此过程可能需要几分钟的 时间。
- 11 单击完成以完成 HP Client Automation Satellite Server 安装。

安装之后,通常会在日志文件中报告一些错误。您可以安全地忽略这些 错误。在 "首次安装向导"完成产品安装后,这些错误将会得到自行 更正。

将在默认的浏览器中打开 "Windows 安全登录"窗口。

12 在登录窗口中,指定默认的用户名和密码。默认用户名为 **admin**,默认密码为 **secret**。

> HP 建议更改默认用户名和密码。这可以通过在 HP Client Automation Console 的"配置"面板上选择访问控制 -> 用户, 并 单击"用户"区域中的创建新用户图标来完成。

- 13 单击确定。"首次安装向导"将打开, 并提示您输入 HPCA 环境的初始配置设 置。您也可以在 HPCA Satellite 控制台的各个面板中修改这些设置。
- 14 在 "简介"页面上单击下一步启动向导。此时将打开 "上游服务器"页面。
- 15 指定有效的上游主机,然后单击下一步。"上游主机"字段接受文本主机名称和 IP 地址(标准 IP 地址格式)。"许可证"页将打开,其中预先填充了 Satellite 上游服务器的许可证信息。
- 16 单击下一步进入"服务"页面。
- 17 选择此 HPCA Server 将提供的 HPCA 服务,并单击下一步。将保存所选择的 配置。

建议对 HPCA 环境使用该窗口中显示的服务,但不必在此启用它们。 可以之后在 HPCA Satellite Console 的 "配置"面板上启用它们。

- 18 单击下一步。将保存所选择的配置。
- 19 在"完成"页面上,单击完成结束配置任务。

### HPCA 文档

在 Core 安装期间,还会安装介质上提供的 HPCA 文档。这些文档以 PDF 形式提 供,可以通过以下方式在 Core Server 上访问: 使用 Windows 开始菜单、桌面上 的快捷方式链接,或者使用任何能访问 Core Server (http://*HPCA\_Host*:3466/ docs ,其中 *HPCA\_Host* 是安装 HPCA 的服务器的名称)的设备的浏览器。

## 移除 HPCA

使用 HPCA 安装程序可以从服务器移除 HPCA。

如果使用 Windows "控制面板"小程序**添加/删除程序**移除 HPCA,则某些文件和 文件夹 (例如目录 C:\Program Files\Hewlett-Packard\HPCA 和从初始安 装以来添加或更改的任何文件)将会留在服务器上,必须手动移除。

#### 移除 HPCA

1 在 HPCA 介质上,双击 **HPCACore.msi**。

2 选择从此计算机移除 HP Client Automation Core, 并单击下一步。

如果要移除 Satellite Server, 则用 Satellite 取代步骤 1 和 2 中对 Core 的引用。

3 在出现移除确认消息时,单击下一步。

将从服务器移除 HPCA。

## 修复 HPCA

使用 HPCA 安装程序可以在服务器上修复 HPCA。

#### 修复 HPCA

- 1 在 HPCA 介质上,双击 **HPCACore.msi**。
- 2 选择修复此计算机上的 **HP Client Automation Core** 文件、注册表值和快捷方式,并 单击下一步。

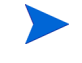

如果要修复 Satellite Server, 则用 Satellite 取代步骤 1 和 2 中对 Core 的引用。

3 在出现修复确认消息时,单击下一步。

将在服务器上修复 HPCA。

## 在 Windows 2003 上配置 Core Server

如果已在 Windows Server 2003 上安装 Core,必须在 boot.ini 文件中设置一些 开关以提高 Core Server 的性能。

下面是需要添加到 boot.ini 文件的开关:

- /3GB 将 1 GB 分配给内核, 将 3 GB 分配给用户模式空间。
- /userva=2900 与 /3GB 开关一起使用, 用于更精确地调整 Windows Server 2003 系列中的用户和内核虚拟内存空间。

• /PAE - 用于 RAM 超过 4 GB 的系统上。它使得支持物理地址扩展 (PAE) 模式 的计算机可以正常启动。

有关在 boot.ini 文件中设置开关的详细信息,请访问 Microsoft 网站上的 **<http://support.microsoft.com/kb/316739>** 和 **<http://support.microsoft.com/kb/833721>**。

## 手动安装 HPCA Administrator

要在托管 Core Server 的计算机以外的计算机上安装 HPCA Administrator, 您需 要手动安装它。可以通过以下章节中描述的任一方法来实现手动安装:

- 使用安装程序安装 [HPCA Administrator](#page-41-0) (第 42 页)
- 使用 [Software Publisher](#page-42-0) 服务 (Starter 和 Standard 用户) 安装 HPCA [Administrator](#page-42-0) (第 43 页)

### <span id="page-41-0"></span>使用安装程序安装 HPCA Administrator

1 在要安装 HPCA Administrator 的设备上,打开 HPCA 介质的 Media\admin\ default\win32 目录,双击 **setup.exe** (或 .msi 文件)。

此时将打开 "欢迎"窗口。

- 2 单击下一步开始安装。此时将打开"最终用户许可协议"窗口。
- 3 阅读和接受许可协议,单击 下一步。
- 4 选择安装目录,单击下一步。
- 5 输入您的 HPCA Core Server 的 IP 地址或主机名。不应当更改默认端口 3464。
- 6 单击下一步。此时将打开"许可证"对话框窗口。
- 7 单击浏览以选择您 HPCA 版本的许可证文件。
- 8 单击下一步。此时将打开"洗择功能"窗口。
- 9 选择要安装的功能,并单击下一步。
- 10 单击安装以开始安装。
- 11 安装完成时,单击完成。

<span id="page-42-0"></span>使用 Software Publisher 服务 (Starter 和 Standard 用户)安装 HPCA Administrator

- 1 通过部署 Management Agent 管理目标设备。
- 2 将 Software Publisher 服务授权到设备。首先将设备添加到组,并分配授权。
- 3 部署在 HPCA Software Library 中可用的 Software Publisher 服务。

在部署它之后,可以使用 Software Publisher 服务发布软件、 HP Softpaqs、 BIOS 设置和操作系统映像服务。

## 使用 HPCA 管理 Windows 操作系统

HPCA 使用来自 Microsoft Windows Automated Installation Kit (AIK) 的两个实 用程序管理操作系统 (OS):

- bootsec.exe 实用程序用于修复 Windows 分区的引导扇区。
- imagex.exe 实用程序用于捕获、修改和应用基于文件的磁盘映像以供部署。

如果计划使用 HPCA 管理 Windows 操作系统,则需要在将托管 HPCA Core 的计 算机上安装 Windows AIK。请参考 [Windows AIK](#page-29-0) 安装 (第 30 页)。

## 带外管理

如果要启用和使用 HPCA OOBM,请查看以下注意事项。

• 如果要卸载或升级 HPCA Server,并保留 OOBM 配置和数据文件供以后使 用,则必须使用用于文件备份和恢复的迁移脚本。

有关迁移和恢复的详细信息,请参见 《HP Client Automation Starter 和 Standard 版本的迁移指南》 (HP Client Automation Starter and Standard Editions Migration Guide)。

- 为了让 vPro 设备与 HPCA OOBM 正常工作,必须安装并配置 Intel™ AMT **Setup and Configuration Service** (**SCS**)。
	- **SCS** 只在 Windows 2003 Server (32 位)操作系统上受支持,可以安装 到托管 HPCA 组件的计算机以外的计算机上。
	- 如果在任何 Windows 2008 Server 平台上安装 HPCA 组件,则 **SCS** 必须 安装在单独的服务器上。
	- 如果选择将 Active Directory 与 HPCA OOBM 功能集成,则 Active Directory 域控制器必须安装在 Windows 2003 Server (32 位)操作系 统上。

有关其他信息,请参考 《HP Client Automation 带外管理用户指南》 (HP Client Automation Out of Band Management User Guide) 和最新的 Intel™ SCS 文档。

## Windows 服务

安装之后, HPCA Core 服务将以 HPCA Core 的名称在 Windows 服务中列出; 其 启动模式将设置为"自动"。当此服务是 HPCA Core 的内部部件时, 只要 Core 在 运行,就不应当停止它。

如果安装了 HPCA Satellite Server,则其服务 HPCA Satellite 也将在 Windows 服务中列出; 其启动模式将设置为"自动"。当此服务是 HPCA Satellite 的内部 部件时,只要 Satellite 在运行,就不应当停止它。

除了 HPCA 服务以外, 还有几个子服务将与 HPCA Server 一起自动安装。这些子 服务在 Windows 服务中很容易识别, 因为它们标有"HPCA"。这些子服务的启 动模式是 "手动"。

由于跨服务的依赖性, HP 建议您只用控制台停止和启动这些子服务。如果停止 HPCA Core 或 Satellite 服务, 则子服务将同时自动停止。

# 3 入门

在安装并配置了 HPCA 之后,即可开始使用基于 Web 的 HPCA Console 来管理环 境中的客户端计算机。

本章将向您介绍开始使用 HPCA 管理企业所需要完成的基本任务。

- 访问基于 Web 的 [HPCA Console](#page-46-0) (第 47 页)
- [快速入门任务](#page-47-0) (第 48 页)

## <span id="page-46-0"></span>访问基于 Web 的 HPCA Console

HPCA Server 有一个控制台,通过该控制台,可以执行各种管理和配置任务。有 关这些任务的详细信息,请参见操作 (第 [177](#page-176-0) 页)和配置 (第 [211](#page-210-0) 页)。

可以使用以下三种方法中的任意一种来启动和访问 HPCA Console:

- 在安装了服务器的计算机上,双击 **HP Client Automation Console** 桌面图标。
- 在安装了 HPCA Server 的计算机上, 浏览 Windows 开始菜单路径:

**HP Client Automation** > **Client Automation Console**

• 在环境中的任意设备上,打开 Web 浏览器,并转到: http://*HPCA\_host*:3466/

其中, *HPCA\_host* 是安装了 HPCA 的服务器的名称。

上述每一种方法都可启动 HPCA Console, 同时提示您输入登录凭据。

出现提示时,指定用户名和密码,然后单击登录。默认用户名为 **admin**,默认密码 为 **secret**。

请参见配置 (第 [211](#page-210-0) 页),了解如何更改默认用户名和密码,以及如何向控制台访 问权限列表添加用户。请参见 SSL (第 [223](#page-222-0) 页), 了解如何在控制台中启用 SSL 以确保安全通信。

#### 重要注意事项

- 在运行向导或显示警告时,HPCA Console 可能会打开其他浏览器实例。要访 问这些向导和警报,请在浏览器的弹出窗口阻止程序设置中将 HPCA 包含为 "允许的站点"。
- 出于安全考虑,若不活动时间达到 20 分钟, 则 HPCA 会自动注销当前用户; 您需要重新登录才能继续使用控制台。
- 要在控制台的报告部分查看图形报告,您需要使用 Java 运行时或 Java 虚拟 机。要安装 Java,请访问 **http://java.com/zh\_CN/**。
- **Windows 2003 Server**:要在本地访问 Windows 2003 Server 操作系统设 备上的 HPCA, 必须启用"局域网"(LAN) 设置中的对于本地地址不使用代理服 务器。

## <span id="page-47-0"></span>快速入门任务

本章将向您展示一系列任务,通过这些任务,您可以快速设置环境,并立即使用 HPCA 管理客户端设备。其他管理、报告、补丁程序管理、部署和操作功能均可用, 但这些初始快速入门任务的设计目的在于向您介绍 HPCA 的功能,并让您在安装 完成后尽快开始使用。

快速入门任务如下所列。必须按照所列顺序依次完成这些任务。

任务 1[:导入设备](#page-49-0) (第 50 页)

将客户端设备导入 HPCA 环境, 以使得它们对 HPCA Server 是 "已知"的。

任务 2: 部署 [HPCA Agent](#page-49-1) (第 50 页)

将 HPCA Agent 部署并安装到客户端设备,以便 HPCA 可对其进行控制。

任务 3[:配置安排](#page-50-0) (第 51 页)

配置库存检查和补丁程序管理的安排。

任务 4[:发布软件和获取补丁程序](#page-51-0) (第 52 页)

准备将软件包部署到受 HPCA 管理的设备,并自动根据补丁程序获取安排下载补丁 程序。然后,将软件包和补丁程序存储在其各自的库中。

任务 5[:创建组](#page-52-0) (第 53 页)

创建目标设备组,从而更加高效地部署软件和补丁程序。

任务 6: 授权和部署软件或补丁程序 (第 54 页)

通过向用户和设备授权软件包,允许用户选择要下载的软件以及下载的时间。补丁 程序的下载无需用户干预,通常不会通知用户。

任务 7: 生成和查看报告 (第55页)

生成和查看可打印和分发的报告。可以基于各种有关受 HPCA 管理的设备的信息, 对报告进行自定义。

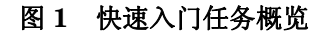

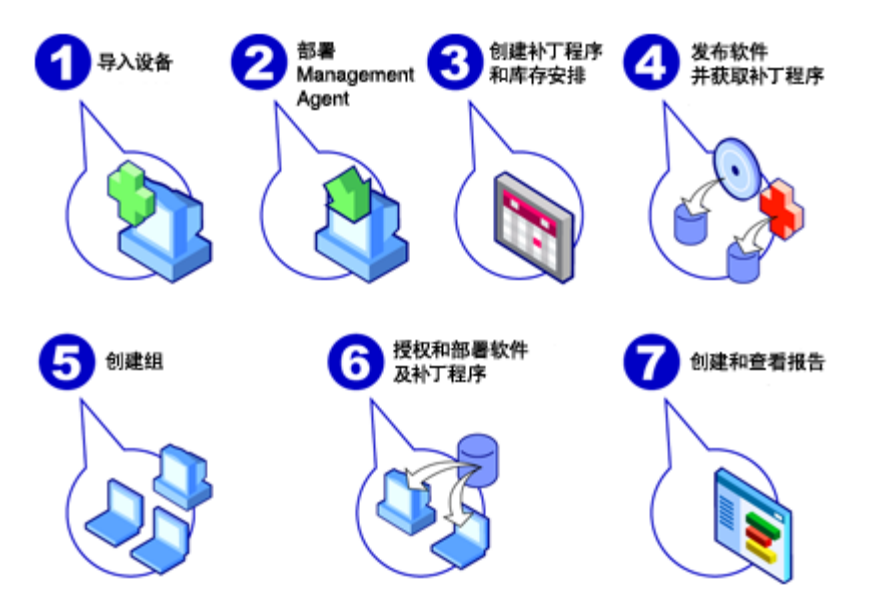

### <span id="page-49-0"></span>任务 1:导入设备

必须将环境中的设备导入(到 HPCA 中),使其受 HPCA 管理。这样将使 HPCA 能够识别这些设备,并允许您收集库存信息并部署软件和补丁程序。

- 1 在"管理"选项卡上,选择"设备管理",然后在"常规"选项卡上单击导入, 以启动[导入设备向导。](#page-275-0)
- 2 按照向导中的步骤导入设备。

导入设备后,请转到任务 2: 部署 [HPCA Agent](#page-49-1), 以管理软件、补丁程序和库存。

### <span id="page-49-1"></span>任务 2: 部署 HPCA Agent

导入设备后,即可部署 HPCA Agent。

1 在"管理"选项卡上, 选择"设备管理", 然后在"常规"选项卡上单击部署, 以启动[代理程序部署向导。](#page-277-0)

2 执行向导中的步骤, 将 HPCA Agent 部署到导入的设备上。

#### **Windows Vista** 注意事项

对于本地定义的管理员,其访问 Windows Vista 设备上的管理共享 (C\$) 的权限已 禁用。因此, Windows Vista 设备应属于某个域,并应在 HPCA Agent 部署期间 通过 HPCA Console 指定该域管理员的凭据。

如果设备不属于域,且需要允许本地管理员访问,则需执行其他一些操作。有关详 细信息,请参见 Microsoft 知识库文章 "尝试在基于 *[Windows Vista](http://support.microsoft.com/kb/947232/en-us)* 的计算机上 [访问管理共享时收到错误消息"](http://support.microsoft.com/kb/947232/en-us)。

进行上述更改后,请重新启动设备。

开始管理设备后,请转到任务 3: 配置安排,收集库存、扫描补丁程序符合性、获 取补丁程序。

### <span id="page-50-0"></span>任务 3:配置安排

要启动库存和补丁程序获取安排,请使用软件 / [硬件库存向导和](#page-278-0) "配置"选项卡。

#### 配置库存安排

- 1 在 "设备管理"区域[的设备](#page-87-0)选项卡上,单击设备左边的复选框,选择一个或多 个设备。
- 2 单击库存收集<sup>8</sup>皇,然后选择发现软件 / 硬件库存,以启动软件 / [硬件库存向导](#page-278-0)。
- 3 执行软件 / [硬件库存向导](#page-278-0)(第 279 页)中的步骤, 为设备和组定义软件和硬件 库存收集。

#### 配置补丁程序获取安排和设置

使用 "操作"选项卡[的补丁程序管理](#page-253-0)部分,配置补丁程序获取设置和安排。

1 展开"补丁程序管理"部分,并单击获取。

- 2 使用 "安排"选项卡指定补丁程序获取的安排。
- 3 在"设置"选项卡上,指定所需的 Microsoft 公告和 HP Softpaq 获取设置。

对于 Microsoft 补丁程序, 默认将启用"使用元数据的补丁程序管 理"。该功能缩短获取补丁程序所需时间并减轻 Core Configuration Server 上的总负载。有关详细信息, 请参见第 11 章, 使用元数据的 [补丁程序管理](#page-310-0)。

#### 配置补丁程序符合性发现安排

- 1 在 "设备管理"区域[的设备](#page-87-0)选项卡上,单击设备左边的复选框, 选择一个或多 个设备。
- 2 单击**库存收集<sup>。"</sup>皇** ,然后选择发现补丁程序符合性,以启动[补丁程序符合性发现](#page-279-0) [向导。](#page-279-0)
- 3 执行向导中的步骤,为设备和组创建补丁程序符合性安排。

配置安排完成后,转到任务 4[:发布软件和获取补丁程序](#page-51-0)。

### <span id="page-51-0"></span>任务 4:发布软件和获取补丁程序

在向被管设备部署软件和补丁程序前,必须先填充软件库和补丁程序库。

- 1 使用 Publisher 可将软件发布到 HPCA 数据库中。
	- 在准备配置和发布软件服务的计算机上,启动 Publisher。有关详细信息, 请参考 Publisher 联机帮助或发布 (第 [343](#page-342-0) 页)。

Starter 许可证中包含用于发布 HP Softpaq、BIOS 设置以及(仅 限瘦客户端)发布软件和操作系统映像的选项。 除了这些选项外, Standard 许可证中还包含发布软件和操作系统 映像的选项。

- 2 从 HP 和 Microsoft 源获取补丁程序来填充补丁程序库。
	- 一 在"管理"选项卡"补丁程序管理"部分的"常规"选项卡上,单击获 取。补丁程序即被下载并添加到补丁程序库中。将按照上一步任务 3: 配置 [安排](#page-50-0) (第 51 页)中配置的获取计划自动下载补丁程序。

为避免可能出现的性能问题,应该先将补丁程序获取到非生产用  $\blacktriangleright$ 实验室环境中的 HPCA Server 上, 进行评估。

当每个库中都有可用的软件和补丁程序后,转到任务 5[:创建组,](#page-52-0)对要部署的软件 和补丁程序进行授权。

### <span id="page-52-0"></span>任务 5: 创建组

要部署软件或补丁程序,必须创建包含目标设备的组,然后对该组授权软件或补丁 程序。

• 在"组管理"区域的"常规"选项卡上,单击创建新的静态组。这将启动[组创建](#page-281-0) [向导。](#page-281-0)执行该向导中的步骤,创建静态组。

HPCA 也支持基于所发现设备 (发现组)或所选库存条件 (报告组)的动态 设备组。这些组也是使用 "组创建向导"创建的。有关详细信息,请参见[组管](#page-109-0) 理 (第 [110](#page-109-0) 页)。

创建组后,转到任务 6[:授权和部署软件或补丁程序](#page-53-0),对组中的设备执行相应操作。

### <span id="page-53-0"></span>任务 6: 授权和部署软件或补丁程序

在"组管理"区域的"组"选项卡上,单击组的显示名称,打开"组详细信息"窗 口。您可在此处授权和部署软件和补丁程序。

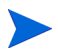

部署软件和补丁程序需要 HP Client Automation Standard。HP Client Automation Starter 允许部署 BIOS 设置和 HP Softpaq。

#### 授权和部署软件

使用[组详细信息](#page-116-0)的 "软件"选项卡可授权和部署软件。

- 1 单击添加软件授权 ,选择软件服务并使其对该组可用。已授权的软件将显 示在 "软件"选项卡的 "软件授权"表格中,可供 Application Self-Service Manager 的最终用户使用,但不会自动进行部署。这样,您就能创建被管软件 目录,使用该被管软件目录,就可确定要部署的可选软件服务以及部署时间。
- 2 要部署[软](#page-284-0)件,请选择要部署的软件,然后单击**部署软件** 2 按钮。这将打开软 [件部署向导](#page-284-0)。执行向导中的步骤,将软件部署到该组的设备上。部署的软件将 自动安装在最终用户设备上。

#### 授权和部署补丁程序

使用[组详细信息](#page-116-0)的 "补丁程序"选项卡可授权和部署补丁程序。

1 单击**添加补丁程序授权 122**, 选择补丁程序并使其对该组可用。已授权的补丁程 序随即显示在 "补丁程序授权"表格中。

2 要部署补丁程序,请选择要部署的补丁程序,然后单击部署补丁程序 。这将 打开[补丁程序部署向导](#page-291-0)。执行向导中的步骤,将补丁程序部署到该组的设备上。

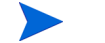

可使用[补丁程序部署向导配](#page-291-0)置补丁程序符合性和强制执行。

已授权的补丁程序不在 Application Self-Service Manager 目录中 显示。

您已成功使用 HPCA 部署软件和补丁程序。请参见任务 7: 生成和查看报告一节的 说明,了解如何创建报告。

### <span id="page-54-0"></span>任务 7:生成和查看报告

使用 "报告"选项卡,根据被管设备的信息生成和查看报告。

• 要生成快速示例报告,请单击库存信息区域中的查看被管设备,以显示安装了 HPCA Agent 的所有设备的列表。

在生成设备列表后,可使用左侧的选项或通过单击任何设备列详细信息来应用 更多过滤器。

• 生成报告后,单击创建新的动态报告组 <sup>国史</sup>,在报告中创建动态设备组。这将打 开[组创建向导。](#page-281-0)执行该向导中的步骤,创建报告组。

# 4 使用仪表板

使用仪表板,您可以通过各种方式快速评估环境的状态。仪表板可以非常直观地显 示"报告"区域中所提供的某些类型的信息。您具体可使用哪些仪表板取决于您所 拥有的 HPCA 许可证的类型。本章包括以下主题:

- [仪表板概述](#page-57-0) (第 58 页)
- "HPCA [操作"仪表板](#page-61-0) (第62页)
- ["补丁程序管理"仪表板](#page-68-0) (第 69 页)

## <span id="page-57-0"></span>仪表板概述

HPCA Console 中包含以下仪表板,可用于查看并大致评估企业的状态:

- "HPCA [操作"仪表板](#page-61-0) (第62页)显示 HPCA 基础结构完成的工作量。
- ["补丁程序管理"仪表板\(第](#page-68-0) 69 页)显示在网络中的设备上检测到的所有补丁 程序漏洞的相关信息

每个仪表板包括两个视图:

表 **3** 仪表板视图的类型

| 类型   | 描述                                                                  |
|------|---------------------------------------------------------------------|
| 执行视图 | 针对管理者设计的高级摘要。它包括有关企业的历史<br>记录信息。                                    |
| 操作视图 | 针对在日常活动中使用 HPCA 的用户设计的详细信<br>息。它包括有关特定设备、子网、漏洞和特定符合性<br>或安全工具问题的信息。 |

每个视图包括若干个信息窗格。可配置 HPCA 以显示所有窗格或这些窗格的子集。 有关详细信息,请参见[仪表板](#page-270-0) (第 271 页)。

每个仪表板中还包括一个主页,其中含有摘要统计信息以及指向相关报告的链接。 单击其中一个链接时, 将打开独立的浏览器窗口, HPCA 会显示报告。

在大多数仪表板窗格中,可使用图表或网格的形式来显示信息。在网格视图中,当 前排序参数由列标题中的 图标表示。要更改排序参数,请单击其他列标题。要反 转排序顺序,请再次单击列标题。要移动列,请单击列标题单元格中的背景,并将 该列拖动至新位置。

在大多数仪表板窗格中,可将光标放在条形图或饼图上的彩色区域,或折线图上的 数据点,以查看其他信息。大多数窗格还使您能够下溯到可提供更多详细信息的 报告。

每个窗格左下角的时间戳表示此窗格中的数据最近刷新源的时间。

#### 图 **2** 时间戳

 $\sum_{i=1}^{n}$ 

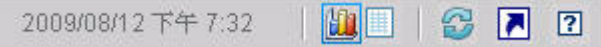

仪表板窗格使用本地时区显示日期和时间。默认情况下, "报告"选项卡上的报告 使用格林威治标准时间 (GMT)。但是,可将单个报告包配置为使用 GMT 或本地 时间。

可在仪表板窗格中执行以下操作:

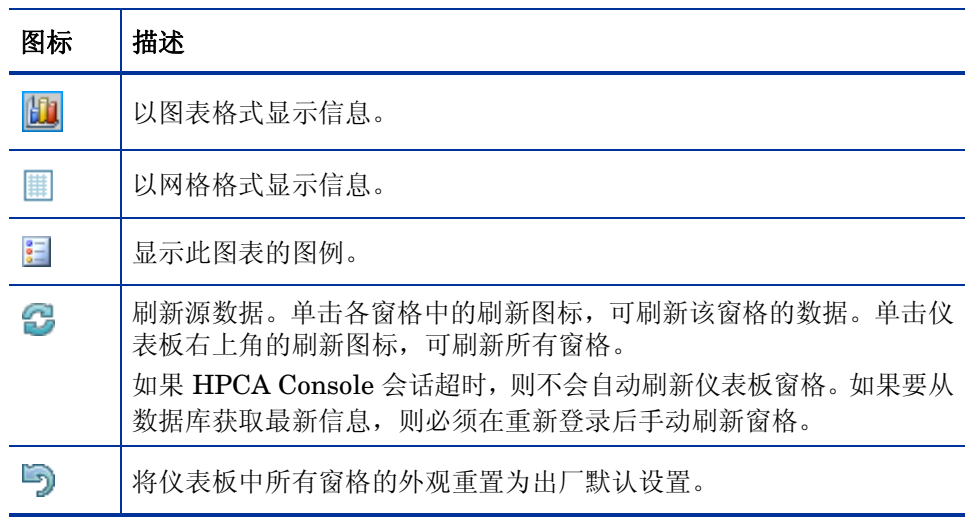

#### 表 **4** 仪表板窗格操作

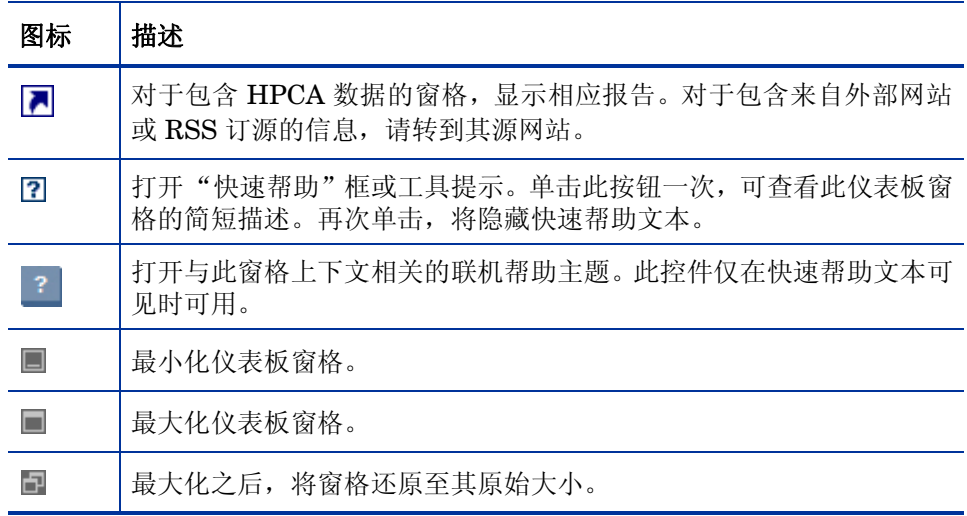

表 **4** 仪表板窗格操作

如果最小化仪表板窗格,则其他窗格将展开,其大小可填充仪表板窗口。同样,如 果最大化仪表板窗格,将覆盖其他窗格。要还原已最小化的窗格,单击位于仪表板 底部的包含其名称的灰色按钮。此示例中,已将"24 小时服务事件"窗格最小化:

#### 图 **3** 还原仪表板窗格的按钮

#### 24 小时服务亊件

可在仪表板窗口内拖放窗格,以对其进行重新排列。但是,您不能将窗格拖动到仪 表板以外的区域。

通过调整窗格大小或对其进行重新排列,或者在一个或多个窗格的图表和网格视图 之间进行切换来自定义仪表板的外观时,此自定义将在下次登录 HPCA Console 时应用。仪表板布局设置将作为本地闪存共享对象(类似浏览器 cookie)存储在您 的计算机上。除非明确将其删除,否则将保存该设置。有关详细说明,请参见[删除](#page-431-0) [仪表板布局设置](#page-431-0) (第 432 页)。

查看某个仪表板时,如果按 **F5** 功能键,将在浏览器重新加载 HPCA Console 之后 返回到该仪表板页面。

### 仪表板透视图

使用角度,您可以限制仪表板窗格仅显示某些类型设备的信息。默认情况下,可使 用以下三种角度:

- 全局 所有设备 (未应用过滤器)。
- 移动 便携式计算机和其他移动计算设备。这包括所有具有以下机箱类型的 设备:
	- 移动设备
	- 便携式计算机
	- 笔记本
	- 手持计算机
	- 亚笔记本
- 虚拟 虚拟设备。这包括供应商和型号属性指明是 VMware 或 Xen (包括 Citrix)的所有设备。

要应用角度,请在控制台左上角的 "角度"框中,选中相应类型:

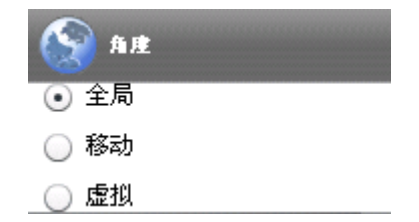

由于所显示的数据的性质,某些仪表板窗格不会受角度的影响。选择"移动"或 "虚拟"角度时,会在不 受影响的窗格的顶部,突出显示一条消息:

#### 过滤器或角度不适用

不受影响的窗格以橙色显示。

选择透视图后,它将应用于 HPCA Console 中的所有仪表板窗格,但标有上述过滤 器或透视图不适用的仪表板窗格除外。无法将角度应用到单个仪表板窗格。

## <span id="page-61-0"></span>"HPCA 操作"仪表板

此仪表板显示 HPCA 基础结构在企业中所做的工作。它显示三项内容:

- HPCA 客户端连接数
- 已发生的服务事件 (安装、卸载、更新、修复和验证)数
- HPCA 已执行的操作类型 (操作系统、安全、补丁程序或应用程序)

客户端连接和服务事件指标可使用两种时间框架进行报告。执行视图显示前 12 个 月的客户端连接和服务事件指标。操作视图显示最后 24 小时的客户端连接和服务 事件指标。这两种视图都包含以下信息窗格:

[客户端连接](#page-62-0) (第 63 页)

[服务事件](#page-64-0) (第 65 页)

执行视图还包含以下窗格:

12 [个月服务事件 \(按域\)\(第](#page-66-0) 67 页)

默认情况下,所有窗格都是可见的。可配置仪表板,显示或隐藏任意窗格。有关详 细信息,请参见[仪表板](#page-270-0) (第 271 页)。

单击左侧导航窗格中的"HPCA 操作"时, 将显示"HPCA 操作"主页。此页面 中包含统计信息以及指向相关报告的链接。

### <span id="page-62-0"></span>客户端连接

此窗格的图表视图显示前 12 个月 (执行视图)或最后 24 小时 (操作视图) 所发 生的 HPCA Agent 客户端连接数。将光标放在数据点上时,可查看该月 (执行视 图)或该小时 (操作视图)的连接总数。

图 **4 12** 个月客户端连接

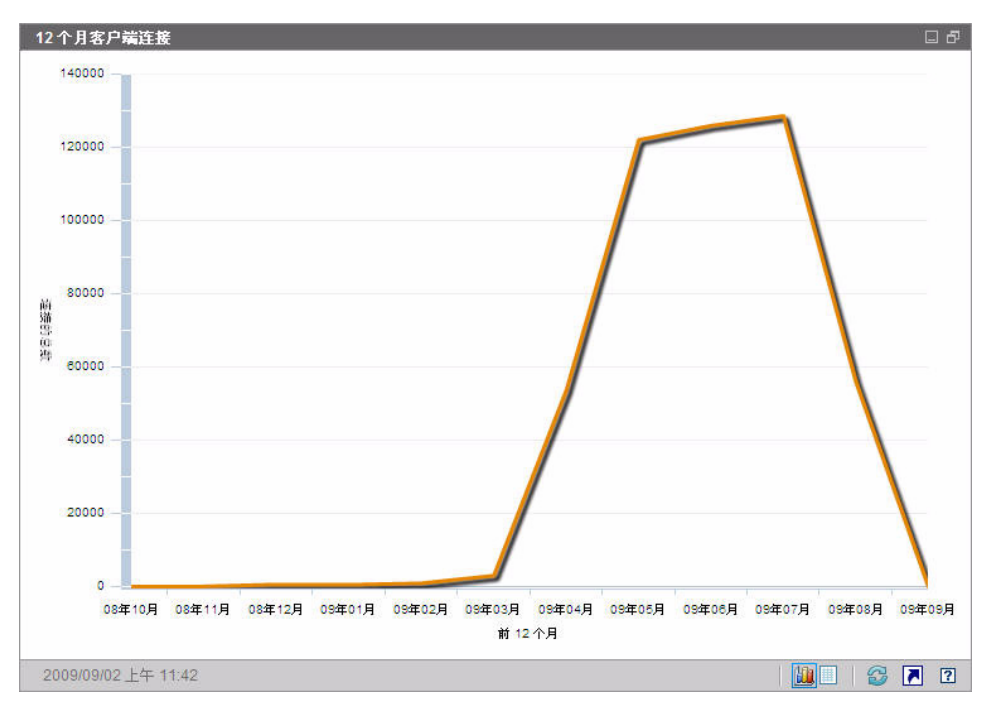

此窗格的网格视图列出了前 12 个月内完成的客户端连接总数。

图 **5 24** 小时客户端连接

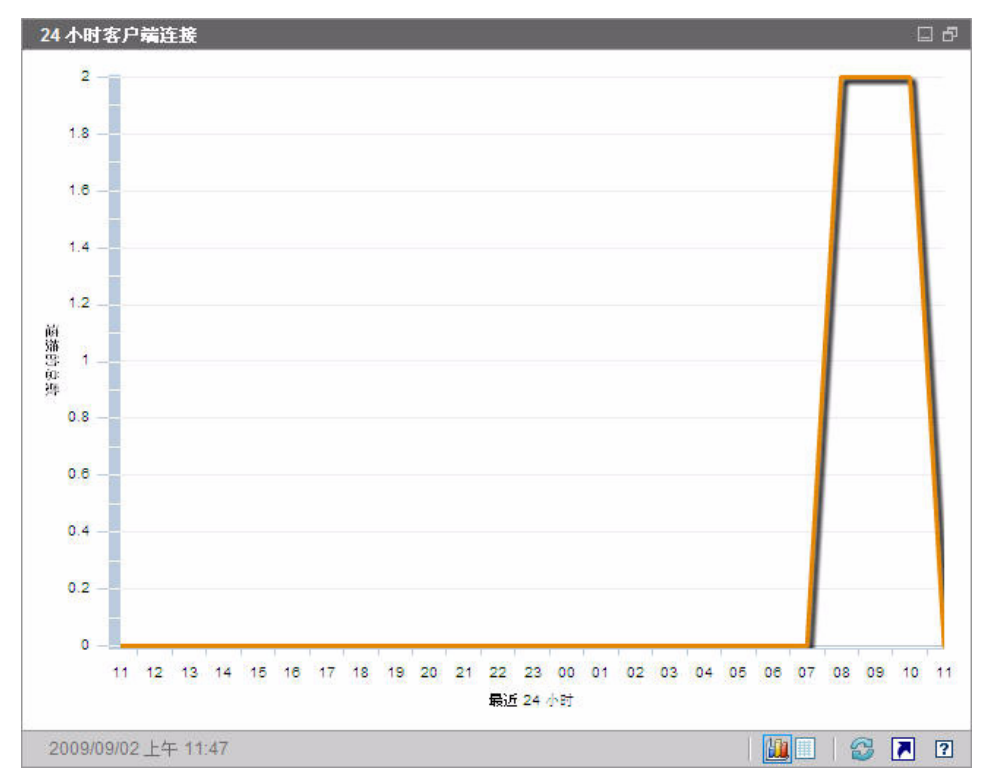

仪表板窗格使用本地时区显示日期和时间。默认情况下, "报告"选项卡上的报告 使用格林威治标准时间 (GMT)。但是,可将单个报告包配置为使用 GMT 或本地 时间。

此窗格的网格视图列出了最后 24 小时内完成的客户端连接总数。

### <span id="page-64-0"></span>服务事件

此窗格的图表视图显示 HPCA 在前 12 个月 (执行视图)或最后 24 小时(操作视 图)内已在企业中客户端设备上完成的服务事件数。其中包括 HPCA 对应用程序所 执行的以下操作的数量:

- 已安装
- 卸载
- 更新
- 修复
- 验证

将光标放在数据点上,可查看特定月或特定小时内完成的服务事件数。

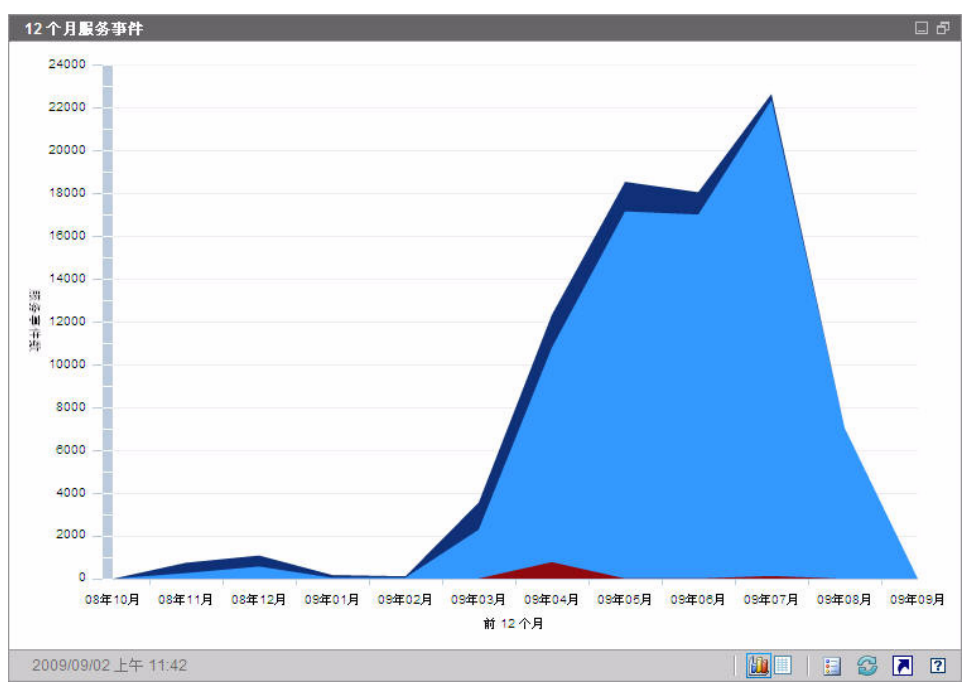

### 图 **6 12** 个月服务事件

此窗格的网格视图列出了前 12 个月内由 HPCA 完成的每个类型的服务事件数。

图 **7 24** 小时服务事件

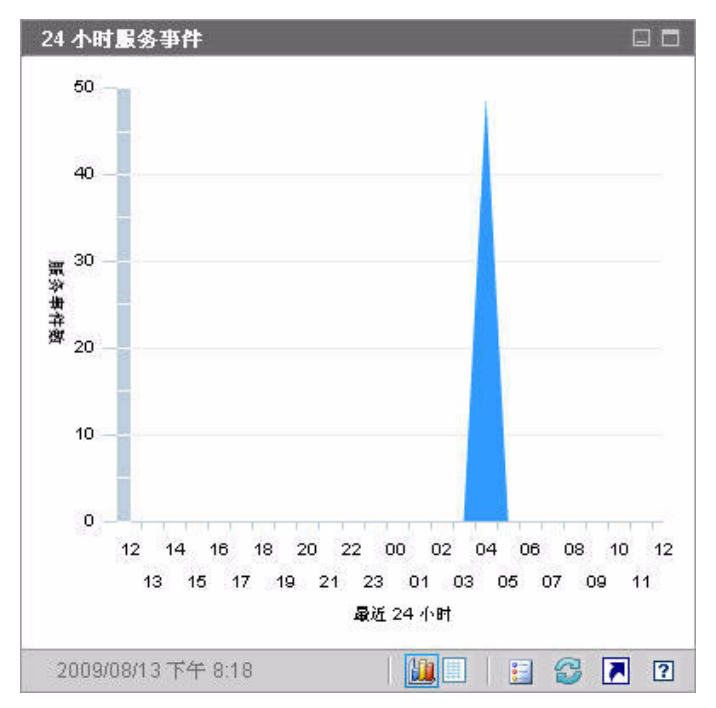

仪表板窗格使用本地时区显示日期和时间。默认情况下, "报告"选项卡上的报告 使用格林威治标准时间 (GMT)。但是,可将单个报告包配置为使用 GMT 或本地 时间。

此窗格的网格视图列出了最后 24 小时内由 HPCA 初始化的每个类型的服务事 件数。

### <span id="page-66-0"></span>12 个月服务事件 (按域)

此窗格的图表视图显示了前 12 个月内由 HPCA 执行的以下服务的数量:

- 操作系统 (OS) 操作
- 安全操作
- 补丁程序操作

• 应用程序操作

如果可用的数据少于 12 个月,将相应减少图表中的条形图。

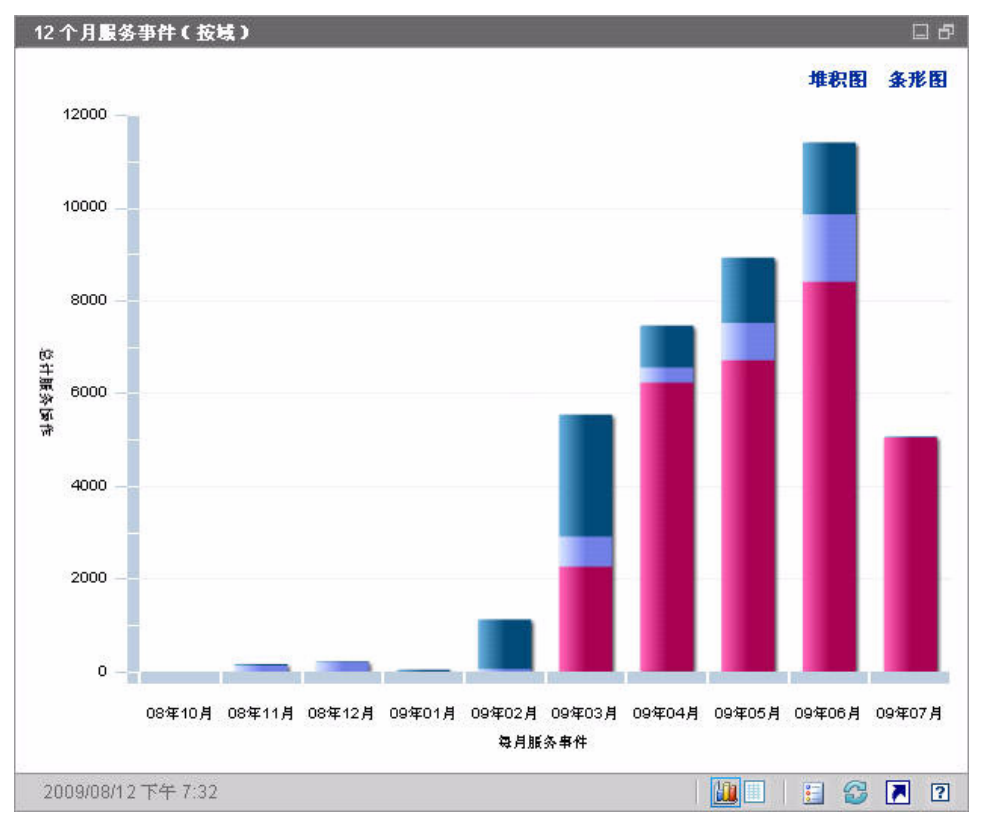

图 **8 12** 个月服务事件 (按域)

可以通过两种方式查看此图表中的数据。

- 堆积图 以单个条形图垂直堆栈的方式显示每个月不同类型的服务事件, 如上 图所示。
- 条形图 以单独的条形图显示每个月的每种类型的服务事件。

网格视图列出了最后 12 个月内 HPCA 执行的每种类型的服务数。

## <span id="page-68-0"></span>"补丁程序管理"仪表板

补丁程序管理仪表板可提供有关在网络中被管设备上检测到的任何补丁程序漏洞的 信息。

补丁程序管理仪表板的执行视图包括三个信息窗格:

- [设备符合性 \(按状态\)\(执行视图\)\(第](#page-68-1) 69 页)
- [设备符合性 \(按公告\)\(第](#page-70-0) 71 页)
- [常见的十个漏洞](#page-71-0) (第 72 页)

操作视图包括以下信息窗格:

- HP Live Network [补丁程序管理器声明](#page-73-0) (第 74 页)
- [设备符合性 \(按状态\)\(操作视图\)\(第](#page-74-0) 75 页)
- [Microsoft](#page-75-0) 安全公告 (第 76 页)
- [常见有漏洞的产品](#page-76-0) (第 77 页)

可配置仪表板,显示或隐藏任意窗格。请参见[仪表板](#page-270-0) (第 271 页)。

在"主页"选项卡左侧的导航窗格中,单击"补丁程序管理",将显示补丁程序管 理的主页。此页面中包含统计信息以及指向相关报告的链接。

### <span id="page-68-1"></span>设备符合性 (按状态)(执行视图)

此窗格的图表视图显示网络中当前满足补丁程序策略符合性的设备百分比。饼图中 的彩色扇形表示以下可能的状态:

- 已打补丁 (绿色)
- 未打补丁 (红色)

与[设备符合性\(按状态\)\(操作视图\)\(第](#page-74-0)75页)相似,但其详细信息的粒度更为 精细:

表 5 设备符合性 (按状态)视图

| 执行视图 | 操作视图                 |
|------|----------------------|
| 己打补丁 | 已打补丁<br>警告           |
| 未打补丁 | 未打补丁<br>直新启动挂起<br>其他 |

### 图 **9** 设备符合性 (按状态)(执行视图)

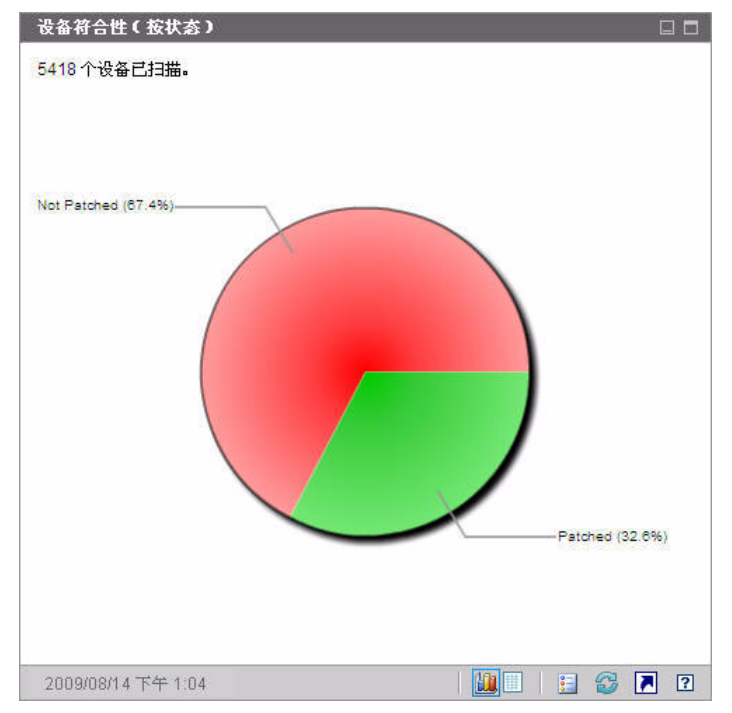

要查看具体类别的设备数,请将光标放在饼图的彩色扇区上。

如果单击饼图中的某个彩色扇形,则将打开新浏览器窗口,并显示过滤报告。报告 将列出与所单击的扇形相对应的处于补丁程序符合性状态的所有设备。

此窗格的网格视图将显示饼图中所示的每个处于符合性状态的网络设备数。

### <span id="page-70-0"></span>设备符合性 (按公告)

此窗格的图表视图显示在网络中影响设备数最多的十个补丁程序漏洞。垂直轴列出 了这些漏洞的补丁程序公告编号。水平轴表示未打补丁的设备数,并使用对数刻度。

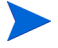

如果某个特定公告仅影响一个设备,则不会针对该公告在图表视图中显示任何数据。 这是对数刻度的一个已知限制。但是,可在网格视图中查看数据。

要查看公告名称和受影响的设备数,请将光标放在其中一个彩色条形图上。

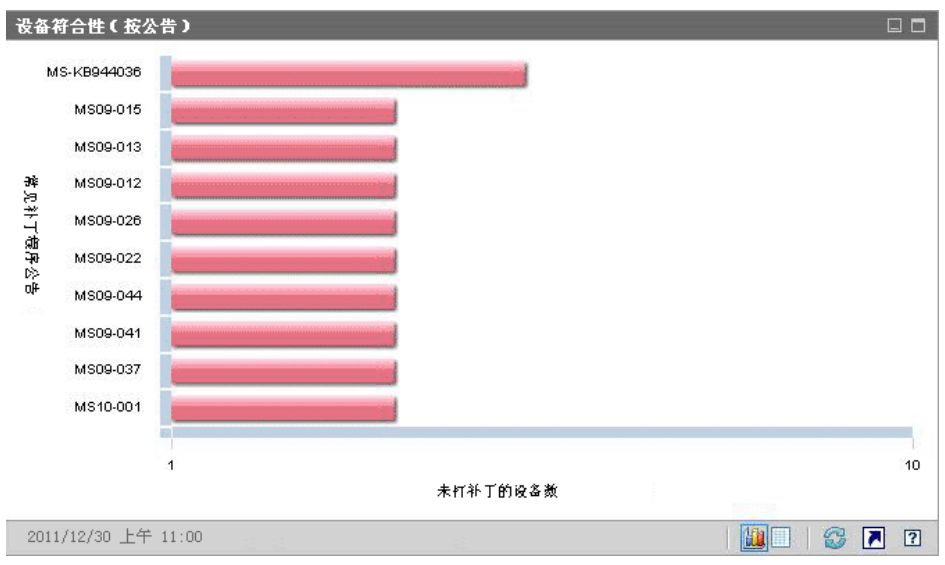

### 图 **10** 设备符合性 (按公告)

如果单击图表中的某个彩色条形,将打开新浏览器窗口,并显示过滤报告。此报告 显示哪些被管设备具有此补丁程序漏洞。

网格视图可提供有关检测到的十大补丁程序漏洞的以下信息:

- 公告 此漏洞的 Microsoft 安全公告标识符
- 描述 公告的标题
- 未打补丁的 具有此补丁程序漏洞的设备数

最初,此表按 "未打补丁"排序。要更改排序参数,请单击相关列标题。 要查找有关特定公告的详细信息,请单击该公告的编号。

### <span id="page-71-0"></span>常见的十个漏洞

此窗格的图表视图将显示在网络中影响最多数量设备的前十个漏洞的符合性状态。 图表显示针对每一个漏洞已打补丁和未打补丁的设备的数量。这些设备如下所示:

- 已打补丁的设备 (绿色)
- 未打补丁的设备 (红色)

您可以查看关于这些设备的最近 7 天、14 天、21 天、30 天和大于 30 天的统计信 息。还可以将这些漏洞按**最近发布**顺序进行过滤, 以查看由 Microsoft 发布、由 Patch Manager 获取的在网络中影响最大数量设备的前十个公告的统计信息。

图表的垂直轴列出了十大补丁程序公告。水平轴表示受这些公告影响的设备数量。 要查看受影响的设备数量和某特定公告的符合性状态,请将光标放在其中一个彩色 的条形图上。
#### 图 **11** 常见的十个漏洞

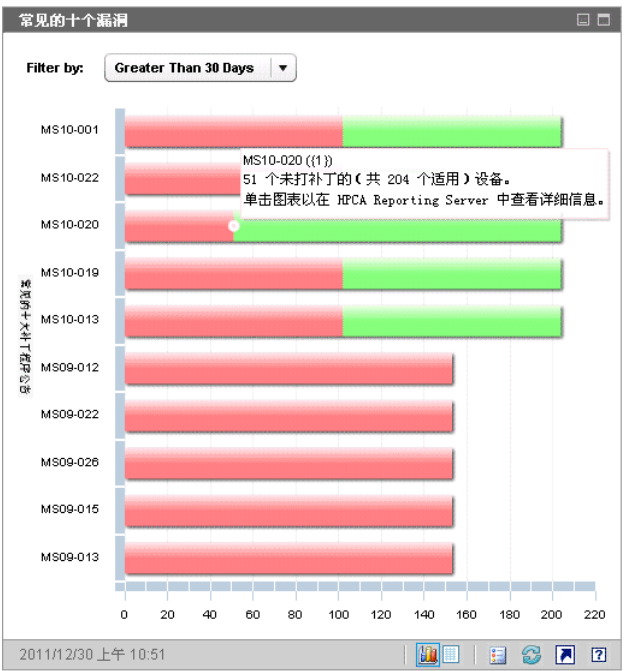

网格视图提供十大程序漏洞的以下信息:

- 公告 Microsoft 安全公告标识符
- 未打补丁 与特定公告不符合的设备数
- 已打补丁 与特定公告符合的设备数
- 设备 受特定公告影响的设备总数

最初,此表按设备排序。要更改排序参数,请单击相关列标题。 要查找有关特定公告的详细信息,请单击该公告的名称。

### HP Live Network 补丁程序管理器声明

此窗格包含最近发布的 HP Live Network 补丁程序管理器声明。此信息由 HP Live Network 订阅站点的 RSS 订源提供。请参考第 5 章, HPCA 和 [HP Live](#page-78-0)  [Network](#page-78-0)。默认情况下,此窗格是禁用的,因为必须首先为它指定 HP Live Network 凭据,然后它才能显示信息。有关配置 HP Live Network 凭据的信息, 请参见[仪表板](#page-270-0) (第 271 页)。

#### 图 **12 HP Live Network** 补丁程序管理器声明

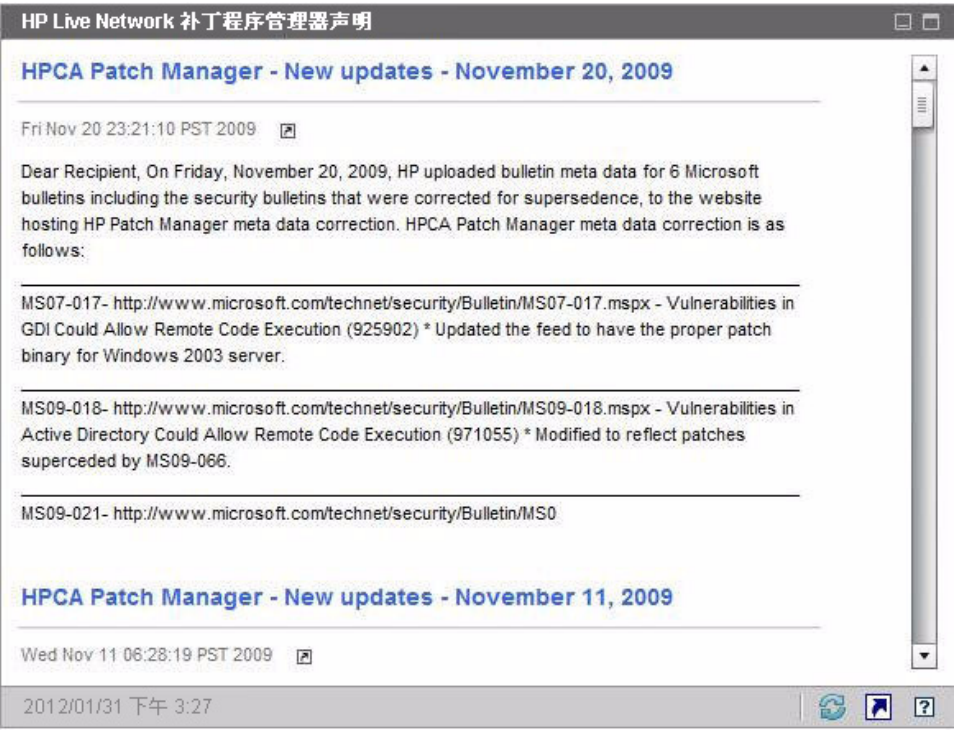

若要查找有关特定声明的详细信息,请单击其标题下方的 图标。 HP Live Network 订阅支持网站将在一个新浏览器窗口中打开。您必须有活动的 HP Live Network 订阅,才能访问此网站。

此窗格没有图表视图。

在"配置"选项卡上启用此窗格时,可以更改 RSS 源的 URL,以及更改 HP Live Network 验证服务器的位置 (请参见[仪表板](#page-270-0) (第 271 页))。还可能需要启用代 理服务器(请参见配置到 [HP Live Network](#page-244-0) 服务器的连接(第 245 页)和[代理设](#page-221-0) 置 (第 [222](#page-221-0) 页))。

### 设备符合性 (按状态)(操作视图)

此窗格的图表视图显示网络中当前满足补丁程序策略符合性的设备百分比。要查看 具体类别的设备数,请将光标放在饼图的彩色扇区上。

此窗格[与设备符合性 \(按状态\)\(执行视图\)](#page-68-0)窗格类似,但会显示更详细的信息, 并且会使用和 Patch Manager 相同的颜色:

- 已打补丁 (浅绿色)
- 未打补丁 (红色)
- 重新启动挂起 (浅灰色)
- 警告 (深绿色)
- 其他 (黄色)
- 不适用 (深灰色)

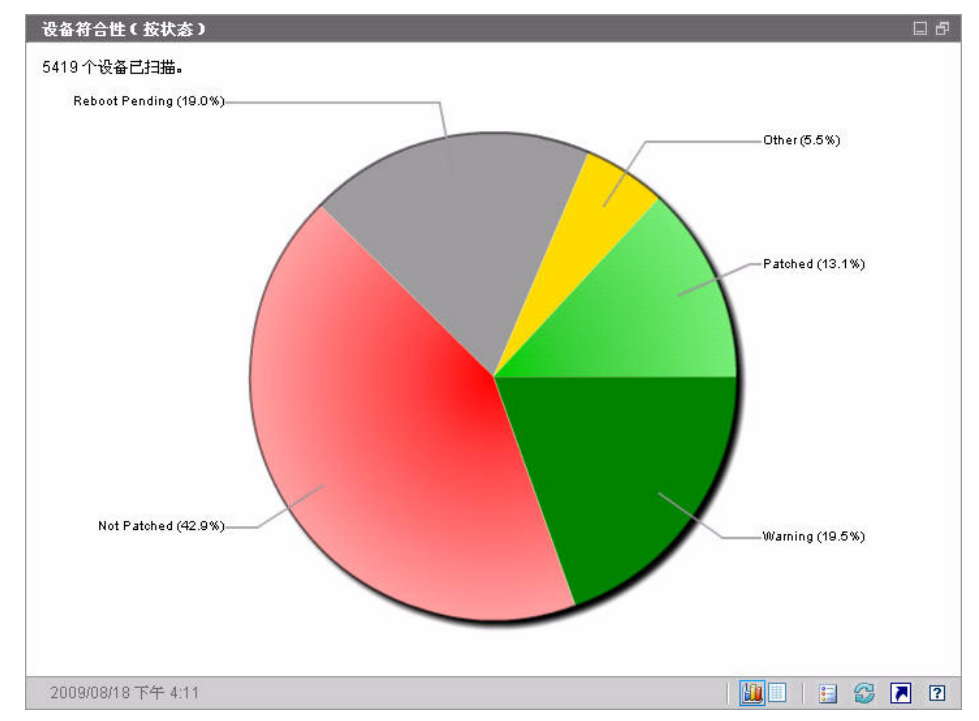

图 **13** 设备符合性 (按状态)(操作视图)

如果单击饼图中的某个彩色扇形,则将打开新浏览器窗口,并显示过滤报告。报告 将列出与所单击的扇形相对应的处于补丁程序符合性状态的所有设备。

此网格视图将显示饼图中所示的每个处于符合性状态的网络设备数。

### Microsoft 安全公告

此窗格将显示 Microsoft 的最新安全公告。默认情况下,此信息由 Microsoft Corporation 的 RSS 订源提供。可通过 "配置"选项卡更改订源的 URL (请参 见[仪表板](#page-270-0) (第 271 页))。

#### 图 **14 Microsoft** 安全公告

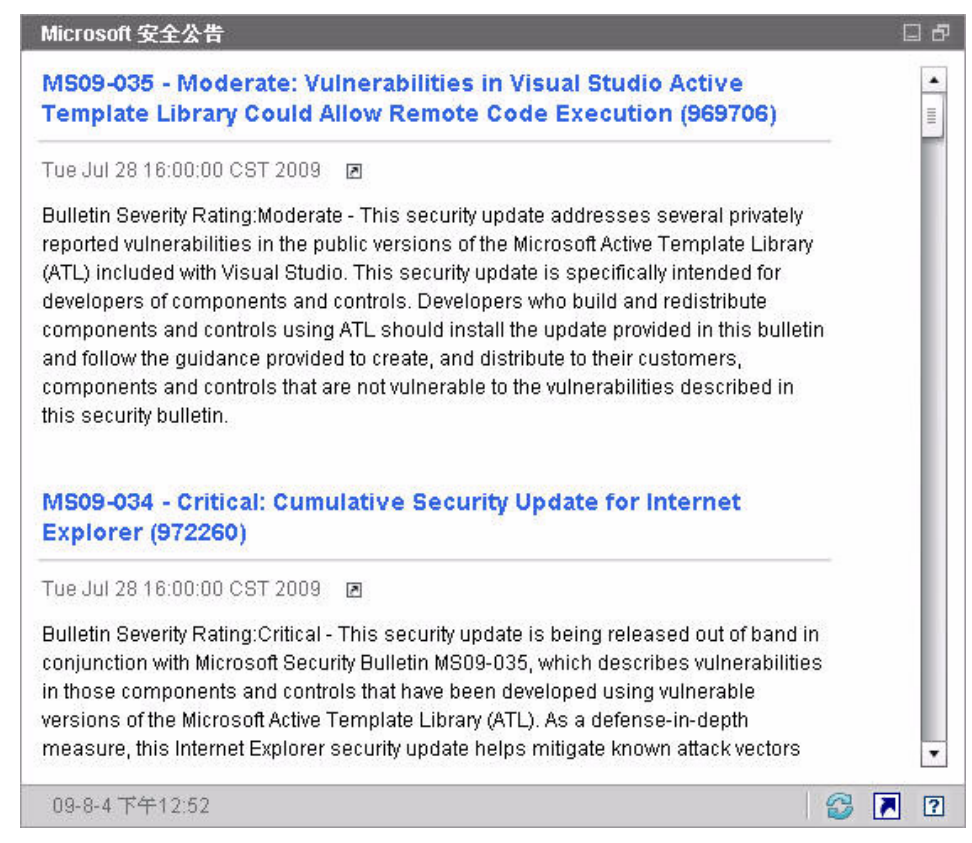

要查看有关某特定公告的详细信息,请单击该公告名称正下方的 图标。 此窗格没有图表视图。

### 常见有漏洞的产品

此窗格在默认情况下是禁用的。要启用它,请参见[仪表板](#page-270-0) (第 271 页)。

此窗格的图表视图将显示在网络中有最大数量的未打补丁设备的软件产品。垂直轴 列出了软件产品。水平轴反映该软件产品中未打补丁的设备总数。

因为此图表使用对数刻度,如果某特定产品的未打补丁的设备数量等于一,则不会 在图表视图中显示该产品的任何数据。这是对数刻度的一个已知限制。但是,可在 网格视图中查看数据。要查看尚未对其上某特定软件产品打补丁的设备的数量,请 将光标放在其中一个彩色条形图上。

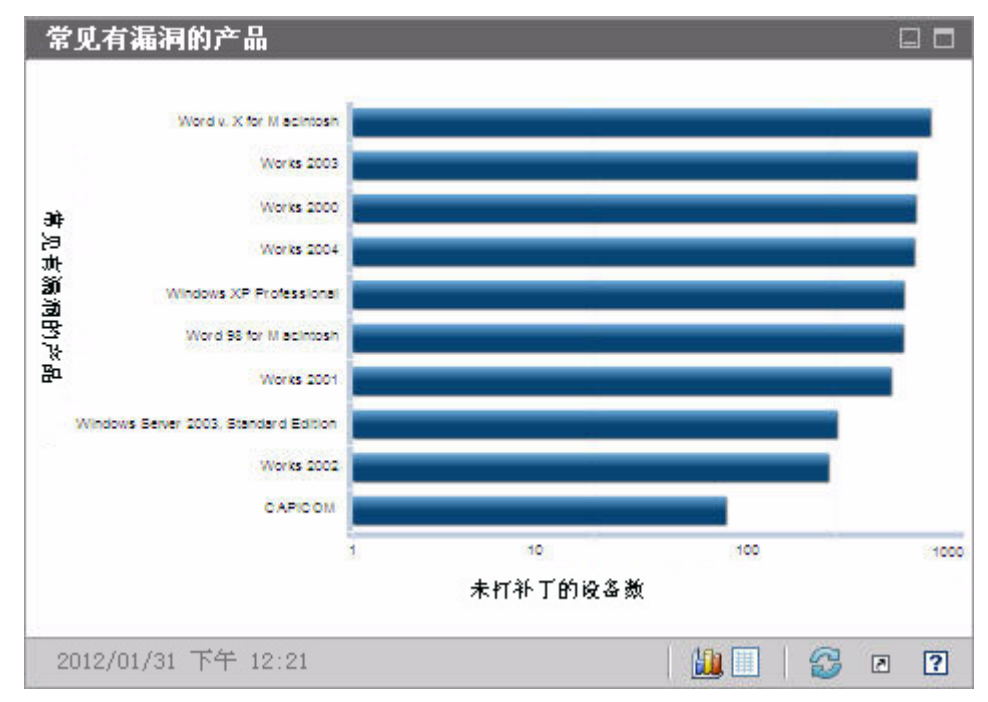

#### 图 **15** 常见有漏洞的产品

此网格视图可提供每个产品的以下信息:

- 产品 软件产品的名称
- 未打补丁 特定产品的未打补丁的设备数
- 适用设备 安装此产品的设备的数量

最初,此表按 "未打补丁"排序。要更改排序参数,请单击相关列标题。

# <span id="page-78-0"></span>5 HPCA 和 HP Live Network

## 概述

HP Live Network 是一项让您可以获得 HPCA 最新内容的订阅服务。 HP Live Network 可用的内容类型随您的 HPCA 许可证而异。

对 HPCA 标准,它提供用于设置配置文件的最新内容。报告增强功能也可以通过 Live Network 提供。如果有增强功能可用,可以执行 HP Live Network 更新来获 得它们。您从 Live Network 站点下载最新报告时不会覆盖已对报告所做的任何自 定义。

要获得更新后的内容,必须有活动 HP 软件支持合同,并有该内容的有效 Live Network 订阅凭据。您将随后收到用户 ID、密码和内容服务器的 URL,可用于在 "配置"选项卡上配置 Live Network 设置。

您订阅时收到的 HP Live Network 内容服务器 URL,可能和 HPCA Console 中 的 "配置"选项卡上的 Live Network 设置上显示的默认 URL 不同。确保使用订 阅时的 URL。有关详细信息,请参见 [Live Network](#page-244-1) (第 245 页)。

您必须使用"HP Live Network 声明"的当前 HP Passport 凭据查看"HP Live Network 声明"仪表板窗格。要更新 "HP Live Network 声明"的 HP Passport 凭据,请执行以下操作:

1 通过 <https://www.www2.hp.com/>访问 HP Live Network 网站, 完成一次 性确认步骤, 然后才能使用 HP Live Network 声明小工具。

- 2 如果 HP Live Network 声明小工具仍然出现链接错误:
	- **a** 访问 HP Live Network RSS 订阅源: **[https://h20033.www2.hp.com/servlets/WebFeed?artifact=](https://h20033.www2.hp.com/servlets/WebFeed?artifact=news&version=rss_2.0&cookieCheck=off)  [news&version=rss\\_2.0& cookieCheck=off](https://h20033.www2.hp.com/servlets/WebFeed?artifact=news&version=rss_2.0&cookieCheck=off)**。
	- b 根据要求,完成一次性的确认步骤。

## 许可证要求

要从 HP Live Network 获取最新内容, 需要执行以下操作:

- HPCA Standard 版的许可证
- 使用有效的 Live Network 订阅凭据激活 HP 软件支持合同

如果没有这些项,相关的仪表板将显示为空白,而且无法下载和使用相关的内容。

## 更新 HP Live Network 内容

HPCA 从 HP Live Network 网站(或从文件系统)更新内容时, 它使用名为 HP Live Network Connector (LNC) 的工具。

要获取 Live Network 内容,必须使用 [HP Live Network Connector](#page-79-0) 并了解[如何](#page-81-0) 更新 [HP Live Network](#page-81-0) 内容。

### <span id="page-79-0"></span>HP Live Network Connector

HP Live Network Connector 是 HPCA 用来创建与 HP Live Network 内容分发 服务器进行安全连接并下载更新内容的工具。访问 HP Live Network 内容时, HP Live Network Connector 会先确定可用的内容,然后从 HP Live Network 订阅站 点下载相应的内容。

安装 HPCA 时会安装并配置 HP Live Network Connector 的默认版本。它会自行更 新。对连接器所做的任何更改都会在更新 HP Live Network 内容时自动下载。在 某些环境中, 您可能想要安装 LNC 的新副本。如果您因为任何原因要重新安装 HP Live Network Connector,可以在任何时候下载新的副本。有关详细信息,请 参见下载 [HP Live Network Connector](#page-80-0) (第 81 页)。

HP Live Network Connector 将执行验证至 HP Live Network 并下载内容。连接 器本身不会向 HPCA 基础结构中安装任何内容。 HPCA 管理更新后的 HP Live Network 内容的加载。

从 HP Live Network 或文件系统更新 HPCA 内容时,通常会发生以下操作:

- 1 将内容复制到临时目录。
- 2 将内容加载到 HPCA 数据库中。该操作使数据库准备好处理收集的数据, 使 HPCA 能部署相关服务,并驱动详细报告的生成。
- 3 HPCA 控制器将以相关的 UI 内容更新。

#### <span id="page-80-0"></span>下载 HP Live Network Connector

HP Live Network Connector (LNC) 随 HPCA 提供, 并且将在第一次配置 Live Network 设置时自动安装。 LNC 自行更新。一旦更新 HP Live Network 内容, LNC 将检查是否有可用的 LNC 更新, 如有, 则安装这些更新。采用这种方法, 可始终保证在每次 Live Network 更新后您都有 LNC 的最新版本。

如果因为任何原因 (例如,某人意外地卸载了 LNC)需要重新安装 LNC,请执行 这些步骤。

下载 HP Live Network Connector 的新副本:

1 在 "配置"选项卡上,展开 "基础结构管理"区域,并单击 **Live Network**。

- 2 单击 "HP Live Network Connector"框右侧的下载链接。将在一个新浏览器 窗口中打开 HP Live Network 订阅支持网站。可以通过此网站下载 LNC 可执 行文件。将需要 HP Live Network 订阅用户名和密码才能登录。
- 3 执行 HP Live Network 网站上的说明, 下载和安装 LNC。

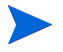

如果在原始安装位置以外的位置安装 LNC,请确保在 Live Network 配置页上相应 更新 **HP Live Network Connector** 路径。

### <span id="page-81-0"></span>如何更新 HP Live Network 内容

要从 HP Live Network 订阅网站更新 HP Live Network 内容,请执行以下操作:

• 用 HP Live Network 操作页面上的 "安排更新"选项卡将 HPCA Console 配 置为定期下载更新后的内容,或用"立即更新"选项卡立即从 HP Live Network 订阅站点更新。

有关详细说明,请参见 [Live Network](#page-178-0) (第 179 页)。

应始终在安装或升级 HPCA 软件之后更新 HP Live Network 内容,以确保拥有可 用的最新内容。

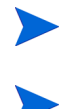

下载新的 HP Live Network 内容时, 既可以只获取现有服务的更新, 也可以访问 全新的服务。如要使用任何新服务,务必要明确地授权客户端设备使用这些服务。 从 HP Live Network 下载的服务的显示名称前后有尖括号 (< >) 以显示它们的独特 性: 它们是 Live Network 站点提供的, 并作为 HP 支持的服务。要注意, 如在环 境中修改了服务,下次更新 HP Live Network 内容时,更改可能会丢失。

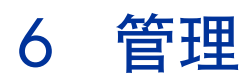

"管理"选项卡中包含可用来管理环境的工具。下面各节描述您可以控制的管理 区域:

- [设备管理](#page-83-0) (第 84 页)
- [组管理](#page-109-0) (第 110 页)
- [软件管理](#page-123-0) (第 124 页)
- [设置管理](#page-131-0) (第 132 页)
- [补丁程序管理](#page-135-0) (第 136 页)
- [操作系统管理](#page-144-0) (第 145 页)
- [作业管理](#page-156-0) (第 157 页)

## <span id="page-83-0"></span>设备管理

"设备管理"部分用于导入设备、部署 HPCA Agent、发现库存、管理补丁程序、 管理设备电源选项、远程控制设备、收集应用程序使用情况信息,以及基于所有被 管设备查看报告。

对于"设备管理"的每个选项卡,分别在以下各节中进行说明:

- 常规 [\(第](#page-86-0) 87 页)
- 设备 [\(第](#page-87-0) 88 页)
- [当前作业](#page-101-0) (第 102 页)
- [过去的作业](#page-101-1) (第 102 页)

有关目标设备要求和手动安装步骤的信息,在以下各节中介绍:

- [目标设备先决条件](#page-83-1) (第 84 页)
- 手动安装 [HPCA Agent](#page-101-2) (第 102 页)

### <span id="page-83-1"></span>目标设备先决条件

在将 HPCA Agent 部署到目标设备之前,请阅读本节中的信息。有关目标设备所 支持的平台的信息,请参考此发行版随附的 《版本说明》文档。

- 文件和打印共享应已启用。
- 如果设备运行的是 Windows XP Professional, 且不属于 Active Directory, 则 必须禁用简单文件共享。
- 如果系统启用了 TPM, 则需要使用 Infineon Driver 版本 2.00 (最低)。
- 如果目标客户端设备安装了个人防火墙,则必须对入站通信排除以下端口: TCP 3463 和 TCP 3465
- 为启用 Management Agent 的远程部署, 必须排除以下端口: TCP 139 和 445 UDP 137 和 138

Windows Firewall 用户可以选择 "文件和打印机共享"以排除这些端口。

• 此外,还必须从防火墙中排除以下程序文件。在 *<* 安装目录 *>*\Agent 中: RadUIShell.exe Radexecd.exe nvdkit.exe

nvdtk.exe

• 和在 *<* 安装目录 *>*\ManagementAgent 中:

nvdkit.exe

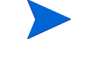

管理这些设备要求 BIOS 包含有效的序列号和计算机 UUID (还建议 设置资产标记)。如果没有这些设置,操作系统部署可能无法正常运行。

#### HPCA 对 Windows XPE 的要求

在非 HP 硬件上提供 Windows XPe 瘦客户端设备时,必须创建两个规则以便允许 HPCA 运行 — 一个针对 HPCA 可执行文件,一个针对端口。

#### 创建 HPCA 可执行文件规则

如果正在运行基于文件的写入过滤器, 则必须先禁用写入过滤器并且重新启动, 然 后再执行此过程。要执行此操作,请运行以下命令:

fbwfmgr.exe /disable

- 1 以管理员身份登录到 Windows XPe。
- 2 右键单击系统栏上的 Symantec 图标,然后选择 **Advanced Rules**。
- 3 单击 **Add**。
- 4 在 "General"选项卡上:
	- 添加描述 **Allow HPCA Agent**。
	- 选择 **Allow this traffic**。
- 5 在 "Applications"选项卡上,单击 Browse, 从 < 安装目录 >\Agent 添加以 下应用程序。
	- Nvdkit
	- Radconct
	- Radpinit
	- Radexecd
	- Radstgrq
	- Radsched
	- Radgetproxy
	- Radntfyc
	- Radidgrp
	- Ralf
	- prepwiz.exe

prepwiz 可执行文件仅可从 HPCA 映像捕获 CD 获取, 它是通过 HPCA 介质上的映像捕获 ISO 创建的。.iso 文件必须可用,以便添加可执行文件。

- 6 单击 **OK** 保存新规则。
- 7 单击 **OK** 退出。

#### 创建 HPCA 端口规则

- 1 右键单击系统栏上的 Symantec 图标,然后选择 **Advanced Rules**。
- 2 单击 **Add**。
- 3 在 "General"选项卡上:
	- 添加描述 **Allow HPCA Ports**。
	- 选择 **Allow this traffic**。
- 4 在 Ports and Protocols 选项卡上,选择 **Protocol**:**TCP**,并添加 Local:3463 和 3465。
- 5 单击 **OK** 保存新规则。

6 单击 **OK** 退出。

创建这两个规则后,右键单击系统任务栏中的 **Enhanced Write Filter** (**EWF**) 图 标,并选择 **Commit**。系统将提示您重新启动。这将把您的更改写入闪存。

如果正在使用基于文件的写入过滤器,则必须启用写入过滤器,并重新启动。要执 行此操作,请运行以下命令:

fbwfmgr.exe /enable

在重新启动之后,确认 Symantec Endpoint Protection 实用程序中的两个规则是 否可用,以及是否已启用 (两个规则均应选中 **Allow this traffic**)。

### <span id="page-86-0"></span>常规

使用 "常规"选项卡可以添加设备、部署 HPCA Agent、查看当前和过去的设备 管理作业。

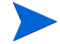

另一种从控制台部署 HPCA Agent 的方法是,在要管理的最终用户计算机 上手动安装 [HPCA Agent](#page-101-2)。有关详细信息,请参见手动安装 HPCA Agent (第 [102](#page-101-2) 页)。

工作区的 "摘要"部分显示数据库中的设备数、被管设备 (安装了 HPCA Agent 的设备)数,以及当前作业的总数。

导入设备

• 在"常见任务"区域,单击导入。这将启[动导入设备向导](#page-275-0)。 执行第 [276](#page-275-0) 页上的向导中的步骤,将新设备添加到 HPCA 中。

部署 HPCA Agent

• 在"常见任务"区域中,单击部署。这将启动[代理程序部署向导](#page-277-0)。 执行第 [278](#page-277-0) 页上的向导中的步骤,将 HPCA Agent 部署到数据库中的设备上。

#### HPCA Agent 注意事项

- HPCA Agent 只能以静默模式 部署到 Windows Vista 和 Windows Server 2008 设备中。
- 要将 HPCA Agent 部署到远程设备,您需要拥有访问管理共享的权限。 Windows XP 中含有一种安全功能,名为简单文件共享 (**SFS**),可阻止对这些 共享的访问。默认情况下, 对属于工作组的 Windows XP 设备启用 SFS, 对加 入 Active Directory 域的设备自动禁用 SFS。

如果目标设备运行的是 Windows XP, 且不属于 Active Directory 域, 则必须 关闭 SFS, 才能安装 HPCA Agent。有关如何配置 SFS 的详细信息, 请参见 Microsoft 知识库文章 "如何在 *Windows XP* [中配置文件共享"](http://support.microsoft.com/default.aspx?scid=kb;EN-US;q304040)。

### <span id="page-87-0"></span>设备

"设备"选项卡包含一个表,其中列出已导入 HPCA 的所有设备。

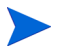

安装 HPCA 后,主机服务器会自动添加到 "设备"列表中。该设备定义 是 HPCA 所必需的,不能移除。

新导入的设备(最近七天内导入的设备)名称右侧圆括号内显示有"新"字样。 在部署 HPCA Agent 之前,并非"设备"列表中的所有设备信息均可用。

使用 "设备"工具栏可导入设备、部署或移除 HPCA Agent、管理设备电源选 项、远程控制设备和发现库存、应用程序使用情况或补丁程序符合性。

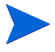

另一种从控制台部署 HPCA Agent 的方法是,在要管理的最终用户计算机 上手动安装 [HPCA Agent](#page-101-2)。有关详细信息,请参见手动安装 HPCA Agent (第 [102](#page-101-2) 页)。

单击设备列表中的任一列标题可更改排序顺序,使用表格顶部的导航按钮可跳到特 定部分。

如果环境中的计算机名称长度超过 15 个字符, 那么在使用 HPCA 部 署 HPCA Agent 或创建组时可能会遇到意外结果。 HP 建议计算机名 称长度不超过 15 个字符。有关详细信息,请参考 Microsoft 知识库文 章 "**[Microsoft NetBIOS](http://support.microsoft.com/default.aspx?scid=kb;en-us;188997)** 计算机命名约定"。

使用搜索功能可缩小设备列表范围。第一个搜索框始终包含可用的列标题,具体有 哪些可用的列标题取决于您当前位于控制台的哪一部分。第二个框包含可用来自定 义查询的搜索参数。

在查看查询结果时,表格底部会显示过滤结果

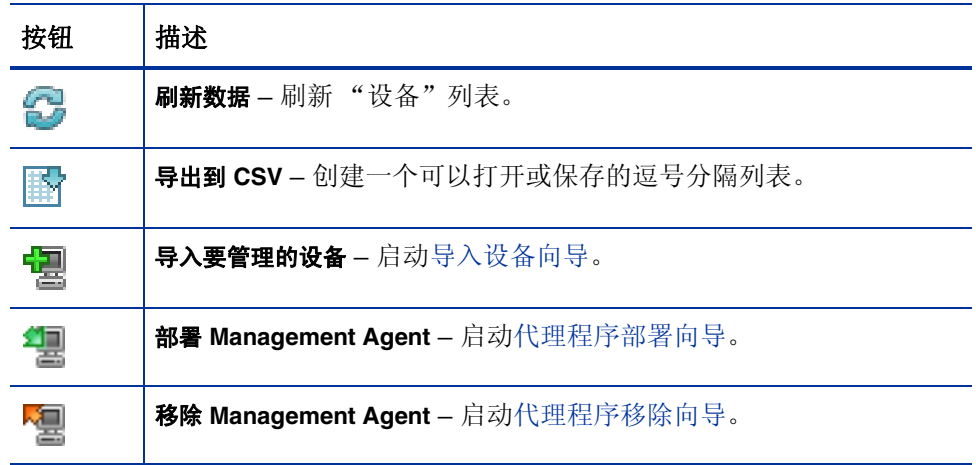

#### 表 **6** 设备工具栏任务

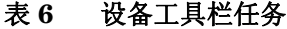

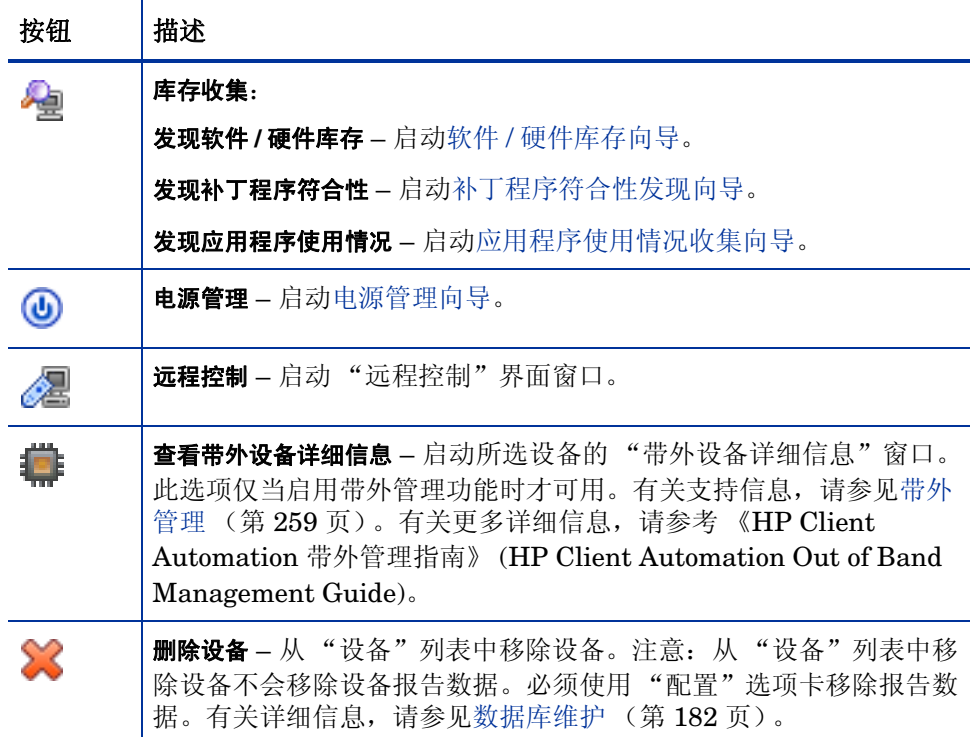

从 "设备"选项卡可以执行以下任务。

- [导入设备](#page-90-0) (第 91 页)
- [从 "设备"选项卡部署](#page-90-1) HPCA Agent (第 91 页)
- 移除 [HPCA Agent](#page-91-0) (第92页)
- 发现软件 / [硬件库存](#page-91-1) (第 92 页)
- [发现补丁程序符合性](#page-92-0) (第 93 页)
- [发现应用程序使用情况](#page-92-1) (第 93 页)
- [远程控制](#page-93-0) (第 94 页)
- [电源管理](#page-97-0) (第 98 页)
- [带外管理](#page-97-1) (第 98 页)
- [移除设备](#page-98-0) (第 99 页)
- [设备详细信息](#page-99-0) (第 100 页)

#### <span id="page-90-0"></span>导入设备

通过[导入设备向导,](#page-275-0)可以按名称或 IP 地址手动导入设备, 或发现包含在 Active Directory 或其他符合 LDAP 的目录或网络域内的设备。

• 要将设备[导](#page-275-0)入到 HPCA 中,请单击导入要管理的设备 "全 按钮。此时将启动导 [入设备向导。](#page-275-0)

执行第 [276](#page-275-0) 页上的步骤,将新设备添加到 HPCA 中。

#### <span id="page-90-1"></span>从 "设备"选项卡部署 HPCA Agent

使用[代理程序部署向导](#page-277-0)将 HPCA Agent 部署到环境中的设备上。

将 HPCA Agent 部署到 Windows Vista 设备上。

对于本地定义的管理员,其访问 Windows Vista 设备上的管理共享 (C\$) 的权限已禁用。因此, Windows Vista 设备应属于某个域,并应通过 HPCA Console 在 HPCA Agent 部署期间指定该域管理员的凭据。如果这 些设备未包含在域中,则需要执行其他步骤以允许本地管理员进行访问。 请参见 Microsoft 知识库文章"尝试在基于 *[Windows Vista](http://support.microsoft.com/kb/947232/en-us)* 的计算机上访 [问管理共享时收到错误消息"](http://support.microsoft.com/kb/947232/en-us)。

#### 部署 HPCA Agent

1 使用第一列中相应的复选框,以选择要部署 HPCA Agent 的设备。

— 单击部署 Management Agent<sup>11</sup>。按钮, 以启动[代理程序部署向导](#page-277-0)。

2 执行第 [278](#page-277-0) 页向导中的步骤,将 HPCA Agent 部署到所选的设备上。

#### <span id="page-91-0"></span>移除 HPCA Agent

使用[代理程序移除向导](#page-278-0)将 HPCA Agent 从 HPCA 数据库中的设备上移除。

#### 移除 HPCA Agent

- 1 选中第一列中相应的复选框,以选择要移除 HPCA Agent 的设备。
- 2 单击8除 Management Agent **Agent** 按钮,以启动[代理程序移除向导](#page-278-0)。
- 3 执行第 [279](#page-278-0) 页上的步骤, 从所选设备中移除 HPCA Agent。

#### <span id="page-91-1"></span>发现软件 / 硬件库存

使用软件 / [硬件库存向导发](#page-278-1)现 HPCA 数据库中设备的库存。

#### 发现软件和硬件库存

- 1 使用第一列中相应的复选框,以选择要发现库存的设备。
- 2 单击库存收集<sup>。"</sup> 望 按钮, 然后选择发现软件 / [硬件库存](#page-278-1), 以启动软件 / 硬件库存 [向导。](#page-278-1)
- 3 执行向导中的步骤,发现所选设备的库存。
- 4 使用 "报告"选项卡可查看库存报告。

#### <span id="page-92-0"></span>发现补丁程序符合性

使用[补丁程序符合性发现向导](#page-279-0)确定 HPCA 环境中设备的符合性状态。

#### 发现补丁程序符合性

- 1 使用第一列中相应的复选框,以选择要查询补丁程序符合性的设备。
- 2 单击库存收集<sup>。第</sup>4 按钮,然后选择发现[补丁程序符合性](#page-279-0),以启动补丁程序符合性 [发现向导](#page-279-0)。
- 3 执行向导中的步骤,以检查所选设备的补丁程序符合性。
- 4 使用 "报告"选项卡可查看补丁程序符合性报告。

#### <span id="page-92-1"></span>发现应用程序使用情况

使[用应用程序使用情况收集向导](#page-302-0)可为 HPCA 数据库中的设备发现应用程序使用情 况。该向导安装收集代理程序,再由该代理程序返回由您创建和启用的过滤器定义 的使用情况数据。此外,如果需要,还可模糊处理使用情况数据以确保隐私。有关 详细信息,请参见[使用情况管理](#page-269-0) (第 270 页)。

为单个设备收集的使用情况数据只返回一次。只能为组重复收集使用情况数据。 有关为组收集使用情况数据的信息,请参见[发现组的应用程序使用情况数据](#page-115-0) (第 [116](#page-115-0) 页)。

#### 发现应用程序使用情况

- 1 使用第一列中相应的复选框,以选择要作为应用程序使用情况发现目标的设备。
- 2 单击库存收集按钮,然后选择发现应用程序使用情况,以启动[应用程序使用](#page-302-0) [情况收集向导。](#page-302-0)
- 3 执行向导中的步骤,发现所选设备的应用程序使用情况。
- 4 使用 "报告"选项卡查看所选设备的使用情况报告。

#### <span id="page-93-0"></span>远程控制

使用"远程控制"界面可启动与任意设备的远程会话。此界面使您可以连接到安装 和启用了以下某个程序的设备:

- 虚拟网络计算 (VNC)
- Windows 远程桌面协议 (RDP)
- Windows 远程协助

通过连接到以下端口,HPCA 将检测远程系统上是否安装了 VNC、RDP 或远程协 助: VNC 为 5800, RDP 和远程协助为 3389 (请参[见防火墙注意事项\(第](#page-97-2) 98 页))。 如果已连接到特定端口,HPCA 将假设已安装并正在运行相关程序,并将该选项显 示为可用的远程连接方法。

**Windows** 远程桌面协议是 Windows 客户端设备上可用的、具有多通道功能的协 议。您可以使用 RDP 远程连接启用了 RDP 的设备(例如,Windows XP)。HPCA 通过连接到远程设备上的端口 3389 来检测该程序。请参见Windows [远程桌面的要](#page-94-0) 求 [\(第](#page-94-0) 95 页)。

**VNC** 是用于远程控制另一台计算机的桌面共享系统。使用 VNC 可以远程连接安装 并启用了 VNC 的客户端设备。请参见 VNC [的要求](#page-95-0) (第 96 页)。

**Windows** 远程协助创建使您能够向被管客户端系统的用户提供帮助的特殊类型的 连接。在连接中,您充当"专家",客户端系统用户充当"新手"。您可以查看客 户端系统的桌面,并且可以在新手的许可下控制客户端以远程解决问题。请参见 Windows [远程协助的要求](#page-95-1) (第 96 页)。

#### 启动远程会话

- 1 从列表中选择设备,然后单击远程控制 & 按钮。这将启动"远程控制"界面 窗口。
- 2 从可用选项中选择**远程控制方法**。只有通过 HPCA 检测的程序可供选择。
- 3 如果选择 Windows 远程桌面, 还必须为远程会话窗口选择分辨率。
- 4 单击**连接**。此时将在新窗口中打开远程会话。
- 5 单击**关闭**退出该向导。
- 6 完成远程会话后,关闭该窗口可与该设备断开。

#### 远程连接的要求

以下要求适用于将通过 HPCA Console 远程访问的任何目标设备:

- 远程设备必须启动。
- 如果启用防火墙,则远程设备上的远程访问端口必须打开。
- 对于 HPCA Server 和发出请求的客户端系统,远程设备必须可访问。

此外,对于每种类型的远程访问都有特定要求。

#### <span id="page-94-0"></span>Windows 远程桌面的要求

必须在将使用此连接类型远程访问的任何目标设备上启用 Windows 远程桌面。默 认情况下, 此功能是禁用的。

要使用 Windows 远程桌面,必须使用 Internet Explorer (版本 7.0 或更高版本) 访问 HPCA Console。这是因为请求此连接类型时,控制台将启动使用 ActiveX 组 件的打包程序。

使用 Windows 远程桌面时,系统可能会提示您安装 ActiveX 控件。这是 Windows 远程桌面正常运行的必备条件。系统还会提示您连接本地驱动 器。此字段不是必填字段。

有关 Windows 远程桌面的详细信息,请参考以下 Microsoft 支持文档:

**[http://www.microsoft.com/windowsxp/using/mobility/getstarted/](http://www.microsoft.com/windowsxp/using/mobility/getstarted/remoteintro.mspx) [remoteintro.mspx](http://www.microsoft.com/windowsxp/using/mobility/getstarted/remoteintro.mspx)**

#### <span id="page-95-0"></span>VNC 的要求

对于 VNC 连接,目标设备必须有 VNC 服务器进程在运行, 它必须正在侦听指定端 口,并且必须启用对基于 URL (HTTP) 的远程控制会话的支持功能。

要建立 VNC 连接, HPCA Console 在浏览器中将远程 URL 作为 Java 小程序启 动。为此,必须在正访问 HPCA Console 的系统 (正在运行浏览器的系统)上安 装 Java 运行时环境 (JRE) 版本 1.5 (或更高版本)。可以从 **[www.java.com](http://www.java.com)** 下 载 JRE。

远程 URL 的端口号必须与远程系统上的 VNC 服务器正在侦听的端口匹配。默认情 况下,此端口是 5800。例如:

http://<*RemoteSystem*>:5800

在这种情况下,使用端口 5800 连接到 *<RemoteSystem>*,VNC 远程控制小程序 将在浏览器中打开,然后您可以远程控制 *<RemoteSystem>*。

HP 不提供 VNC 服务器程序。但 HPCA Console 支持包括基于 Web 的集成功能的 任何 VNC 服务器。此功能在 UltraVNC、RealVNC 和 TightVNC 中可用。VNC 服务器通常在端口 5800 上运行, 并且可以通过任何 Web 浏览器访问。

#### <span id="page-95-1"></span>Windows 远程协助的要求

只能在从 Windows Vista、Windows Server 2008 或 Windows 7 系统访问 HPCA Console 时创建 Windows 远程协助连接。可以连接到运行以下操作系统的目标 设备:

- Windows XP
- Windows Server 2003
- Windows Vista
- Windows Server 2008
- Windows 7
- Windows Server 2008 版本 2 (R2)  $x64$

启动到目标设备的 Windows 远程协助连接时, 目标设备的用户必须接受连接。无 法创建到无人值守设备的 Windows 远程协助连接。

必须在将使用此连接类型远程访问的任何目标设备上启用 Windows 远程协助。有 关说明信息,请咨询网络管理员,或参考以下 Microsoft 支持文档:

#### **<http://support.microsoft.com/kb/305608/en-us>**

必须先满足另外四个要求,才能使用 Windows 远程协助连接:

- 正在访问 HPCA Console 的系统和目标设备都必须加入到相同域。
- 正在访问 HPCA Console 的系统(Windows 远程协助交互中的"专家"系统) 必须安装了以下软件:
	- Java 运行时环境 (JRE) 版本 5 (或更高版本)
	- 如果操作系统是 Windows 2008 Server,则必须安装远程实例功能。有关 详细信息,请参考以下文章:

#### **<http://technet.microsoft.com/zh-cn/library/cc753881.aspx>**

• 必须在所有目标设备上都启用 "提供远程协助"组策略。还必须指定允许访问 目标设备的"助手"的列表。助手可以是用户或组,并且必须指定如下:

domain\_name\user\_name

domain\_name\groupname

要创建到目标设备的 Windows 远程协助连接, 您 (或您所属的组) 必须包含 在此助手列表中。

• 必须在所有目标设备上都启用 Windows Firewall 中的远程协助例外。

有关 Windows 远程协助的其他信息,请参考以下 Microsoft 支持文档:

**<http://technet.microsoft.com/zh-cn/library/cc753881.aspx>**

#### <span id="page-97-2"></span>防火墙注意事项

如果托管 HPCA Console 的服务器和远程设备之间有防火墙,则必须确保已打开相 应端口。

Windows 远程桌面连接需要 TCP 端口 3389。

默认情况下,连接到 Windows XP 或 Windows Server 2003 目标设备时,Windows 远程协助需要 TCP 端口 3389。连接到 Windows Vista、Windows Server 2008 或 Windows 7 设备时,它需要端口 135 (DCOM 端口)。

初始连接时, VNC 需要 TCP 端口 5800。此外,它需要 TCP 端口 5900 及 [ 所需 的很多端口,具体取决于相关系统的类型 ]。例如:

- 在 Windows 系统上,仅 TCP 端口 5900 是必需的。
- 在 Linux 系统上, VNC 服务器在主机 1 上运行。在这种情况下,服务器和远 程设备之间的防火墙将需要允许访问 TCP 端口 5901。

类似地, Java VNC 查看器需要 TCP 端口 5800 + [ 所需数量的端口,具体取决于 相关系统的类型 ]。

有关使用设置了防火墙的 VNC 的其他信息,请参考:

#### **<http://www.realvnc.com/support/faq.html#firewall>**

#### <span id="page-97-0"></span>电源管理

使用 "电源管理向导"可打开、关闭和重新启动设备。

• 洗择要管理的设备, 然后单击电源管理 3 按钮, 以启动[电源管理向导。](#page-280-0) 执行向导中的步骤,为所选设备创建电源管理作业。

#### <span id="page-97-1"></span>带外管理

无论系统电源或操作系统状态如何, HPCA Console 中提供的带外管理 (OOBM) 功能均能够执行带外管理操作。

带内管理是指在启动具有运行中操作系统的计算机时执行的操作。 带外管理是指计算机处于以下任一状态时执行的操作:

- 计算机电源已接通但没有运行 (关闭、待机、休眠)
- 操作系统未加载 (软件或引导故障)
- 基于软件的 Management Agent 不可用

HPCA Console 支持 Intel vPro 设备和已启用 DASH 的设备的带外管理。

#### 查看带外设备的详细信息:

- 1 在 "管理"选项卡上,转到 "设备管理",然后单击 "设备"选项卡。
- 2 选择要使用的设备,然后单击查看带外设备详细信息 #<mark>第</mark>:工具栏图标。

即会打开所选设备的 "带外设备详细信息"窗口。

此选项仅当启用带外管理功能时才可用。有关详细说明,请参见[带外管理](#page-258-0) (第 [259](#page-258-0) 页)。有关更多详细信息,请参考 《HP Client Automation 带外管 理指南》 (HP Client Automation Out of Band Management Guide)。

#### <span id="page-98-0"></span>移除设备

使用 "设备"工具栏可从 HPCA 数据库中移除设备。

#### 从 HPCA 中移除设备

1 使用第一列中相应的复选框,以选择要移除的设备。

2 单击删除设备 3 按钮, 将设备从 HPCA 中移除。

从 "设备"列表中移除某设备不会移除设备报告数据。必须使用 "配置"选项卡移除报告数据。有关详细信息,请参见[数据库维护](#page-181-0) (第 [182](#page-181-0) 页)。

#### <span id="page-99-0"></span>设备详细信息

在 "设备"选项卡上,单击任一设备名称以打开 "设备详细信息"窗口。"设备详 细信息"窗口从所选设备的角度显示配置模型。

使用 "设备详细信息"窗口可执行以下任务:

- 查看设备属性
- 查看和修改设备组成员
- 查看授权
- 查看报告摘要
- 部署 HPCA Agent
- 创建设备管理作业

"设备详细信息"窗口中包含以下几个区域。

#### 常规

"常规"选项卡显示可对设备执行的常见任务。要访问更多配置任务,请单击任何 其他管理区域选项卡。

#### 属性

"属性"选项卡显示以下信息:设备名称、操作系统、序列号、 IP 地址、代理程序 状态、最近登录用户以及创建日期和修改日期。在部署 HPCA Agent 之前, 某些 信息不可用。

"最近登录用户"反映最近使用控制台登录方式登录到设备的用户帐户。 如果有多个用户登录,则只记录最后登录的用户。"最近登录用户"不会 随 "远程桌面连接"登录或在当前用户之间进行切换而更新。

其他有助于疑难解答的设备信息在**高级属性**部分提供。要展开此部分并查看此信息, 请单击 "高级属性"标题栏右侧的图标。

#### 组

"组"选项卡显示当前设备所属的所有组。

#### 操作系统

"操作系统"选项卡显示根据设备的组成员资格授权给该设备的所有操作系统。使 用给定的工具栏部署操作系统映像。

#### 软件

"软件"选项卡列出根据组成员资格授权的所有软件。使用工具栏按钮可在当前设 备上部署或移除软件。

#### 补丁程序

"补丁程序"选项卡列出根据组成员资格授权的所有补丁程序。使用工具栏按钮可 将补丁程序部署到当前设备。

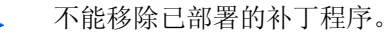

#### 报告

"报告"选项卡包含特定于所查看设备的摘要报告。要查看详细报告,请使用主 HPCA Console 中的 "报告"选项卡。

### <span id="page-101-0"></span>当前作业

"当前作业"显示所有活动和已安排的设备管理作业。设备管理作业以单个设备为 目标,可用于部署和移除 HPCA Agent,并管理部署到 HPCA 数据库中设备上的 软件。

单击任一列标题可更改排序顺序,使用表格顶部的导航按钮可跳到特定部分。

有关[作业控件和](#page-157-0)[作业状态的](#page-157-1)信息,请参见"作业管理"中[的当前作业\(第](#page-156-1) 157 页)。

### <span id="page-101-1"></span>过去的作业

"过去的作业"显示所有已完成的设备管理作业。

单击任一列标题可更改排序顺序,使用表格顶部的导航按钮可跳到特定部分。

作业在完成后立即移到"过去的作业"列表中。

### <span id="page-101-2"></span>手动安装 HPCA Agent

通常, HPCA Console 用于将 HPCA Agent 部署到目标客户端设备, 这些设备稍 后可由 HPCA 管理。

对于并不始终连接到网络中的客户端设备,若要进行管理,可以手动安装 HPCA Agent。对于这种情况,HPCA 介质中提供了单独的安装文件。在客户端设备上安 装 HPCA Agent 之后, 它会自动添加到 HPCA 数据库。

#### 手动安装 HPCA Agent

- 1 在目标设备上,插入 HPCA 介质。
- 2 使用命令行并转到 HPCA 介质的 Media\client\default\win32 目录。
	- 在启用了用户访问控制或用户帐户控制的系统上,命令提示符必须在 "管理员"模式下运行。右键单击 "开始"菜单中的 "命令提示符"条 目并以管理员的身份选择"运行",可以在"管理员"模式下启动命令 提示符。
- 3 键入 **setup-standard.cmd** *host*,其中 *host* 是 HPCA Server 的主机名或 IP 地址。
- 4 按 **Enter**。即会安装 HPCA Agent,并且设备准备就绪,可以由 HPCA 进行 管理。

### 在 HP Thin Client 上安装 HPCA Agent

如果安装并向 HPCA 基础结构注册了 HP **Registration and Loading Facility** (**RALF**) (请参见 [HP Registration and Loading Facility](#page-105-0) (第 106 页)), 则可 像通常所做的一样将 HPCA Agent 部署到瘦客户端设备。请参见从"设备"选项 卡部署 [HPCA Agent](#page-90-1) (第 91 页)或将 [HPCA Agent](#page-113-0) 部署到组 (第 114 页)。

但是,如果正在手动安装 HPCA Agent,则还将需要使用 HPCA 介质上提供的文 件在安装 HPCA Agent 之后安装 RALF (如果尚未安装)。

在 Windows XPE 上安装 HPCA Agent 时,将自动安装 RALF。对于其他瘦客户 端设备,请首先安装代理程序,然后安装 RALF。以下各节中包含了详细说明。

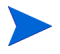

对于 RALF 安装, 必须在 DNS 中包含使用 RALF 安装参数定义的 "hpcaserver"或主机名。从 HPCA Console 安装代理程序时, 也 必须在 DNS 中包含 HPCA Server 的主机名。

- [将代理程序手动安装到](#page-103-0) HP Thin Client 设备 (第 104 页)
- **[HP Registration and Loading Facility](#page-105-0)** (第 106 页)

#### <span id="page-103-0"></span>将代理程序手动安装到 HP Thin Client 设备

#### 在 ThinPro Client 上手动安装 HPCA Agent

HPCA Agent 需要 /opt 文件系统上至少有 5 MB 可用空间。

- 1 以 root 的身份登录至目标 HP Thin Client 设备。可能需要创建 xterm 的自定 义连接 (如创建 xterm [的自定义连接](#page-103-1) (第 104 页)中所述)。
- 2 创建名为 **/opt/hpca** 的新目录。
- 3 将安装介质从 HPCA 介质上相应的 ThinPro Client 子目录复制到 /tmp 文件 系统上的临时目录。
- 4 通过键入以下内容,将工作目录更改为新的临时目录,并且运行安装:

```
./install –i HPCA_Server
```
其中, *HPCA\_Server* 是 HPCA Server 的主机名或 IP 地址。

此时将安装 HPCA Agent。

5 如果设备上已有 RALF, 则在代理程序安装完成后, 将重新启动设备。

如果 RALF 不存在,则在设备上安装 RALF。请参见在 Linux ([Debian](#page-106-0) 或 ThinPro[\)上手动安装](#page-106-0) RALF (第 107 页)。

#### 从 ThinPro Client 移除 HPCA Agent

- 1 以 root 的身份登录至目标 HP Thin Client 设备。
- 2 将当前目录更改为 /opt/hpca/agent。
- 3 键入 **./uninstall** 并按 **Enter**。 随即将移除代理程序。

#### <span id="page-103-1"></span>创建 xterm 的自定义连接

要创建一个 xterm 连接,可能需要创建一个自定义连接。

1 从左下角的 HP 菜单,选择关机。

- 2 从瘦客户端操作下拉菜单,选择切换到管理模式,并指定管理员密码(默认密码 是 root)。注意:控制中心背景将从蓝色更改为红色。
- 3 从控制中心,单击添加下拉列表,并选择自定义选项。
- 4 将 "名称"设置为 **xterm**。
- 5 将 "要运行的命令"设置为: sudo xterm –e bash &
- 6 单击完成。

这样,就创建了一个可打开 xterm 会话的连接。

#### 将 HPCA Agent 手动安装到 Windows XPE 瘦客户端

在 Windows XPE 上安装代理程序时,将自动安装 RALF。在代理程序安装完成之 后,无需单独安装 RALF。

如果 RALF 已存在于设备上, 则在运行代理程序安装之前, 停止 RALF 服务。

- 1 从 Windows XPE 瘦客户端设备访问 HPCA 介质。
- 2 在 HPCA 介质上, 转到 Media\client\default\win32xpe。
- 3 双击 **setup.exe**。
- 4 执行安装步骤。
- 5 出现提示时, 指定 HPCA Server 的 IP 地址和端口号。

此时将安装 HPCA Agent。

要在静默模式下将代理程序安装到 Windows XPE,请使用以下命令:

Setup.exe NVDOBJZMASTER\_ZIPADDR=<server\_ip> NVDOBJZMASTER\_ZDSTSOCK=<server\_port> /qn

可以添加以下可选日志记录参数:

/l\*v <log file>

#### 从 Windows XPE 瘦客户端移除 HPCA Agent

使用安装程序 setup.exe 从 Windows XPE 中移除 HPCA Agent。

- 1 双击 **setup.exe**。
- 2 选择移除。
- 3 单击确定。

随即将移除 HPCA Agent。

#### 将 HPCA Agent 手动安装到 Windows CE 瘦客户端

- 1 从 Windows CE 瘦客户端设备访问 HPCA 介质。
- 2 在 HPCA 介质上, 转到 Media\client\default\win32ce。
- 3 双击 **Standard.X86.CAB**。
- 4 键入 HPCA Server 的主机名或 IP 地址, 然后单击确定。 此时将安装 HPCA Agent。
- 5 如果设备上已有 RALF, 则在代理程序安装完成后, 将重新启动设备。 如果 RALF 不存在,则在 Windows CE 设备上安装 RALF。请参见在 [Windows](#page-107-0) [CE 6.0](#page-107-0) 上安装 RALF (第 108 页)。

#### 从 Windows CE 瘦客户端移除 HPCA Agent

• 使用 Windows "控制面板"中的小程序添加 **/** 删除程序从 Windows CE 中移除 HPCA Agent。

#### <span id="page-105-0"></span>HP Registration and Loading Facility

HPCA Registration and Loading Facility (RALF) 是一种代理程序组件, 可用于 由 HPCA Core 基础结构管理的瘦客户端设备。 RALF 可使用 HPCA 基础结构自 动注册设备,并管理从主控制台启动的 HPCA Agent 安装。如果 RALF 属于 HPCA Agent, 则 RALF 可能已预装在 HP Thin Client 出厂映像上, 因此, 启动 时即会进行注册。如果正在使用的出厂映像中不包含 RALF, 则可以在进行后续操 作系统部署时,使用黄金映像安装并配置 RALF。如果需安装 RALF,还应在部署 操作系统之前安装 HPCA Agent。

#### RALF 配置和操作

可能已预安装 RALF,具体取决于所使用的 HP Thin Client 映像。如果已预安装, 将使用被定义为"hpcaserver"的默认 HPCA Server 主机名对它进行配置。虽然 可以将此名称用作安装的 HPCA Server 的名称, 但更常见的做法是将此名称用作 DNS 别名, 定义实际 HPCA Server 主机名。还可以重新配置 RALF, 使用下述命 令行选项定义其他主机名。

安装后, RALF 将作为 Windows 服务或 Linux 守护程序运行, 定期探杳 HPCA Server。探查将持续 24 小时, 然后 RALF 将关闭。下次重新启动时, 将再次启动 此 24 小时探查。一旦连接服务器, RALF 将使用 HPCA 基础结构注册设备, 并等 待接受请求以安装 HPCA Agent。安装代理程序后, RALF 将定期连接服务器, 并 验证设备注册属性。

#### <span id="page-106-0"></span>在 Linux (Debian 或 ThinPro)上手动安装 RALF

必须有根授权,才能将 RALF 安装到 Linux 设备。

- 1 在 HPCA 介质上, 转到 Media\client\default\linuxtc\hpcaralf 目录。
- 2 将安装介质复制到 Linux 设备上的 /tmp。
- 3 将当前目录更改为 /tmp 目录。
- 4 运行安装命令。
	- a 在 **Debian** 设备上:
		- 运行 **dpkg -i hpcaralf.deb**。
	- b 在 **ThinPro** 设备 (具有只读根文件系统)上:
		- 运行 **fsunlock** (以将文件系统装载为可写)。
		- 运行 **/usr/share/hpkg/.hpkg\_util -i hpcaralf.deb**。
		- 运行 **fslock** (以将文件系统重新装载为只读)。
- 5 在安装完成之后,重新启动设备,或运行 **/etc/init.d/hpcaralf** 以启动和 初始化 RALF。

可以使用此脚本 (/etc/init.d/hpcaralf) 启动和停止设备上的 RALF 守护 程序。

#### 将 RALF 手动安装到 XPE 和 WES (Windows Embedded Standard)

Windows XPE 在安装 HPCA Agent 时还将安装 RALF; 因此, 无需单独安装 RALF。

- 1 在 HPCA 介质上, 转到 media\client\default\win32xpe\HPCARALF 目录。
- 2 使用 HPCARalf.msi 文件可将 RALF 安装到 Windows XPE 设备。

要执行静默安装,请使用以下命令行:

```
msiexec /i HPCARalf.msi RALF_HOST=<HOSTNAME> 
RALF_PORT=<portnumber> /qn
```
#### <span id="page-107-0"></span>在 Windows CE 6.0 上安装 RALF

- 1 在 HPCA 介质上, 转到 media\client\default\win32ce\HPCARALF 目录。
- 2 使用 ralf.X86.cab 文件可将 RALF 安装到 Windows CE 设备。
- 3 出现提示时,输入 HPCA Server IP 地址和端口(默认情况下为 **hpcaserver** 和 **3466**)。

#### RALF 命令行参数

RALF 支持以下命令行选项。此处列出的内容用于文档目的,大部分仅供内部使用:

```
ralf.exe [-probe] [-host <host>] [-port <port>] [-debug] 
[-trace] [-version]
```

```
[-confinit] (Linux)
```
**[-reginit]** (Windows)
**[-help]**

## 表 **7 RALF** 命令行选项

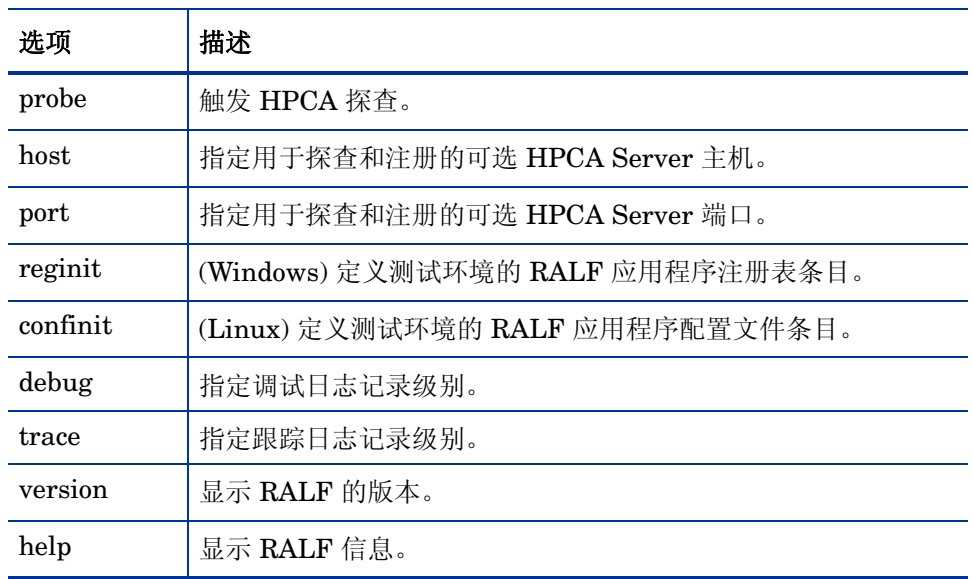

# <span id="page-109-1"></span>组管理

"组管理"部分用于创建和管理设备组。创建设备组可简化管理,并且是为向被管 设备部署软件和补丁程序所必需的。

下面各节分别对 "组管理"的每个选项卡进行说明:

- 常规 (第 [110](#page-109-0) 页)
- 组 (第 [112](#page-111-0) 页)
- [当前作业](#page-122-0) (第 123 页)
- [过去的作业](#page-122-1) (第 123 页)

## <span id="page-109-0"></span>常规

"常规"区域用于创建新组、管理现有组、查看当前和已完成的组管理作业。 组内可以有被管和非被管设备。

### 创建新的静态组

• 在"常见任务"区域中,单击创建新的静态组,以启动[组创建向导](#page-281-0)。 执行向导中的步骤,以创建新的设备组。

### 创建新的动态发现组

• 在"常见任务"区域中,单击创建新的动态发现组,以启动[组创建向导](#page-281-0)。 执行该向导中的步骤,以创建新的设备发现组。

### 创建新的动态报告组

• 使用 HPCA Console 的 "报告"选项卡定义查询, 然后单击创建新的动态报告 组按钮以启动[组创建向导](#page-281-0)。

下一节[组类型](#page-110-0)将介绍 HPCA 中可用的不同组类型。

### <span id="page-110-0"></span>组类型

HPCA 使用以下组类型来管理设备。

### 内部

内部组由 HPCA 提供。例如, 默认情况下, "所有设备"组包含所有已导入的 设备。

### 静态

通过选择单独设备可创建静态组。要在静态组中添加或从中移除设备,请使用[组详](#page-116-0) [细信息窗](#page-116-0)口手动修改组成员资格。无法通过使用安排或其他组参数来更改静态组的 成员资格。

#### 发现

发现组包含一个动态设备列表,它们是根据"组创建向导"中设置的参数从外部源 (LDAP,网络发现)发现的被管和非被管设备。发现的设备自动添加到 HPCA 设 备列表中。

### 报告

从报告查询中返回的设备列表可创建报告组。报告组是使用组管理作业自动更新的。 默认情况下, HPCA 中包含下列报告组:

- 所有 Windows Vista 设备
- 所有 Windows XP Professional 设备
- 所有 Windows 2000 Professional 设备
- 所有支持 TPM 的设备

这些组每天刷新,并会自动添加其找到的符合动态组要求的新被管设备。

<span id="page-111-0"></span>"组"选项卡列出创建的所有组。过去七天内创建的组名称右侧有 "新"字样,该 字样括在圆括号内。

- 单击任意组的显示名称链接,可查看特定的组信息。
- 单击列标题可为组列表排序。
- 使用工具栏按钮可为任何组内的设备创建库存、补丁程序和电源管理作业。
- 使用搜索功能可缩小设备列表范围。第一个搜索框始终包含可用的列标题,具 体有哪些可用的列标题取决于您位于控制台的哪一部分。第二个框包含可用来

自定义查询的搜索参数。在查看查询结果时,表底部会显示**过滤结果 第**。

创建的组可根据设备库存、位置或您定义的任何其他条件来确定哪些设备接收哪些 软件或补丁程序。在添加任何设备之前,一定要规划好组的创建。

| 按钮 | 描述                                |
|----|-----------------------------------|
| 2  | 刷新数据-刷新"设备"列表。                    |
| 郿  | 导出到 CSV - 创建一个可以打开、查看和保存的逗号分隔列表。  |
| 重  | 创建新组 - 启动组创建向导。                   |
| 끻  | 部署 Management Agent - 启动代理程序部署向导。 |
|    | 移除 Management Agent - 启动代理程序移除向导。 |

表 **8** 组工具栏任务

表 **8** 组工具栏任务

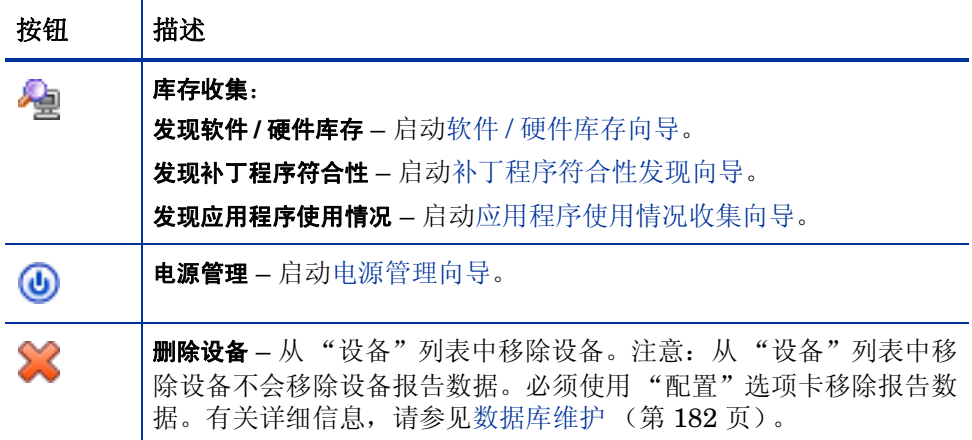

在 "组"选项卡上可以执行以下任务。

- [创建组](#page-113-0) (第 114 页)
- 将 [HPCA Agent](#page-113-1) 部署到组 (第 114 页)
- 从组中移除 [HPCA Agent](#page-114-0) (第 115 页)
- [发现组的软件](#page-114-1) / 硬件库存 (第 115 页)
- [发现组的补丁程序符合性](#page-115-0) (第 116 页)
- [发现组的应用程序使用情况数据](#page-115-1) (第 116 页)
- [电源管理](#page-116-1) (第 117 页)
- [移除组](#page-116-2) (第 117 页)
- [组详细信息](#page-116-0) (第 117 页)
- ["组详细信息"窗口任务](#page-118-0) (第 119 页)
- [在静态组中添加和移除设备](#page-119-0) (第 120 页)
- [在组中添加和移除软件授权](#page-119-1) (第 120 页)
- [在组中部署、移除和同步软件](#page-120-0) (第 121 页)
- [在组中添加和移除补丁程序授权](#page-121-0) (第 122 页)
- [将补丁程序部署到组](#page-121-1) (第 122 页)

### <span id="page-113-0"></span>创建组

### 创建静态组

单击创建新组 93 按钮,然后选择创建新的静态组。这将启[动组创建向导](#page-281-0)。可为 被管设备和非被管设备创建组。 执行向导中的步骤,为软件和补丁程序部署创建新的静态组。

### 创建动态发现组

• 单击创建新组 三 按钮,然后选择创建新的动态发现组。这将启动[组创建向导。](#page-281-0) 执行向导中的步骤,为软件和补丁程序部署创建新的动态发现组。

### <span id="page-113-1"></span>将 HPCA Agent 部署到组

使用 "代理程序部署向导"可将 HPCA Agent 部署到组。

### HPCA Agent 注意事项

- 部署 HPCA Agent 需要设备验证信息(具有管理员访问权限的用户名和密码)。 要将 HPCA Agent 部署到某个组,该组内的所有设备必须具有相同的验证 信息。
- HPCA Agent 不能远程部署到大多数瘦客户端设备上; 它必须使用 HPCA 介 质上 \Media\client\default 目录中包括的相应安装程序进行手动安装。

### 将 HPCA Agent 部署到一组设备

- 1 选中第一列中相应的复选框,以选择要管理或要向其重新部署 HPCA Agent 的组。
- 2 单击部署 Management Agent **4 3 按钮,以启[动代理程序部署向导](#page-277-0)。**
- 3 执行向导中的步骤,部署 HPCA Agent。

## <span id="page-114-0"></span>从组中移除 HPCA Agent

使用 "代理程序移除向导"可从一组设备上移除 HPCA Agent。

### 从一组设备上移除 HPCA Agent

- 1 使用第一列中相应的复选框,以选择要从中移除代理程序的组。
- 2 单击移除 Management Agent **Agent** 按钮,以启[动代理程序移除向导](#page-278-0)。
- 3 执行向导中的步骤, 从所选组内的所有设备上移除 HPCA Agent。

## <span id="page-114-1"></span>发现组的软件 / 硬件库存

使用 "软件 / 硬件库存向导"可为一组设备发现库存。

### 为一组设备发现软件和硬件库存

- 1 使用第一列中相应的复选框,以选择要为其发现库存的组。
- 2 单击库存收集 **空** 按钮,然后选择发现软件 / [硬件库存](#page-278-1),以启动软件 / 硬件库存 [向导。](#page-278-1)
- 3 执行向导中的步骤,确定每组中设备的库存状态。

4 使用 HPCA Console 的"报告"选项卡, 查看所选组的库存报告。

## <span id="page-115-0"></span>发现组的补丁程序符合性

使用 "补丁程序符合性发现向导"可为一组设备发现补丁程序符合性。

### 为一组设备发现补丁程序符合性

- 1 使用第一列中相应的复选框,以选择要作为补丁程序符合性发现目标的组。
- 2 单击库存收集按钮,然后选择发现补丁程序符合性,以启[动代理程序部署](#page-277-0) [向导。](#page-277-0)
- 3 执行向导中的步骤,以发现所选组中设备的补丁程序符合性。
- 4 使用 HPCA Console 的"报告"选项卡, 查看所选组的补丁程序符合性报告。

### <span id="page-115-1"></span>发现组的应用程序使用情况数据

使[用应用程序使用情况收集向导](#page-302-0)可为 HPCA 数据库中的设备发现应用程序使用情 况。该向导安装收集代理程序后,再由该代理程序返回由您创建和启用的过滤器定 义的使用情况数据。此外,如果需要,还可隐藏使用情况数据以确保隐私。有关详 细信息,请参见[使用情况管理](#page-269-0) (第 270 页)。

### 发现应用程序使用情况

- 1 使用第一列中相应的复选框,以选择要作为应用程序使用情况发现目标的组。
- 2 单击库存收集按钮,然后选择发现应用程序使用情况,以启动[应用程序使用](#page-302-0) [情况收集向导。](#page-302-0)
- 3 执行向导中的步骤,发现所选组的应用程序使用情况。
- 4 使用 HPCA Console 的 "报告"选项卡, 杳看使用情况报告。

### <span id="page-116-1"></span>电源管理

使用 "电源管理向导"可打开、关闭和重新启动设备。

- 1 选择要管理的组,然后单击电源管理 1 按钮,以启动[电源管理向导。](#page-280-0)
- 2 执行向导中的步骤,为所选组创建电源管理作业。

### <span id="page-116-2"></span>移除组

使用 "组"工具栏可从 HPCA 移除组。移除组不会移除属于该组的设备。

### 从 HPCA 中移除组

- 1 使用第一列中相应的复选框,以选择要移除的组。
- 2 单击删除组 ※ 按钮,将组从 HPCA 中移除。

### <span id="page-116-0"></span>组详细信息

单击任一组的名称即可打开 "组详细信息"窗口。

使用"组详细信息"窗口可查看组属性、查看和修改设备的成员资格、查看和修改 授权、查看报告摘要并创建组管理作业。有以下几个区域:

### 常规

"常规"选项卡显示可对组执行的常见任务。单击任何其他管理区域选项卡可访问 其他配置任务。

#### 属性

"属性"选项卡显示组的类型、名称和描述以及其他动态组属性。有效组类型如下:

一 静态: 使用"组详细信息"的"设备"部分手动更新设备的成员资格。

- 一 报告和发现: 要更新组成员资格, 请使用"当前作业"选项卡下的作业控 件来运行发现作业。
- 内部: 不能更改组成员资格。

单击保存以提交对"组属性"部分所作的任意更改。

如果要查看动态报告组,将能够查看最初用于在**报告过滤条件**部分中创建组的条件。 此信息为只读。如果要更改此条件,则需要创建一个新的动态报告组。注意:过滤 条件只对具有重复性安排或尚未运行的"稍后运行"安排的组可见。对于具有"立 即运行"安排的已运行的组,将显示 "无可用过滤信息"。

如果正在查看动态发现组,则可以在发现属性部分查看动态组属性。

### 设备

列在 "设备"选项卡中的设备是组的当前成员。

- 必须手动编辑静态组的设备成员。
- 使用 "当前作业"选项卡下的作业控件可修改 "动态报告"或 "发现"组的 成员刷新安排。

#### 操作系统

列在"操作系统"选项卡中的操作系统映像是授权给组的。使用工具栏按钮可完成 组特定的操作系统授权和部署任务。

#### 软件

列在"软件"选项卡中的软件是授权给组的。添加和移除软件授权会影响现有的所 有设备成员,还会影响添加到组中的所有设备。

使用工具栏按钮可添加和移除授权、同步软件,并在组中的设备上部署和移除软件。

移除软件授权不会从组中的设备上自动移除软件。要移除软件,请选择目 标设备,然后使用"移除软件"按钮。移除软件后,您可以移除授权,以 确保软件不再可用。

### 补丁程序

"补丁程序"选项卡显示授权给组的所有补丁程序。

使用工具栏按钮可为组添加和移除补丁程序授权,并将补丁程序部署到组内的设 备上。

部署补丁程序后,将无法将其从设备中移除。

### 设置配置文件

"设置配置文件"选项卡显示授权给组的所有设置配置文件。

使用工具栏按钮可为组添加和移除设置配置文件授权,并将设置配置文件部署到组 内的设备上。

### 报告

"报告"选项卡包含特定于组的摘要报告。要查看详细报告,请使用主 HPCA Console 中的 "报告"选项卡。

### 当前作业

"当前作业"选项卡显示组当前所有的活动作业和已安排的作业。使用工具栏按钮 可管理任何可用作业。

## <span id="page-118-0"></span>"组详细信息"窗口任务

使用 "组详细信息"窗口可完成以下任务。

- [在静态组中添加和移除设备](#page-119-0) (第 120 页)
- [在组中添加和移除软件授权](#page-119-1) (第 120 页)
- [在组中部署、移除和同步软件](#page-120-0) (第 121 页)
- [在组中添加和移除补丁程序授权](#page-121-0) (第 122 页)
- [将补丁程序部署到组](#page-121-1) (第 122 页)

## <span id="page-119-0"></span>在静态组中添加和移除设备

使用[组详细信息](#page-116-0)窗口可更新静态组中的成员资格。

### 将设备添加到静态组

- 1 在"组详细信息"窗口中,单击设备选项卡。
- 2 单击添加设备
- 3 在打开的窗口中, 选择要添加的设备, 然后单击**添加设备**。

### 从静态组中移除设备

从组中移除设备仅移除组成员资格;不会从设备列表中移除设备。

- 1 在 "组详细信息"窗口中,单击设备选项卡。
- 2 选择要移除的设备,然后单击移除设备

## <span id="page-119-1"></span>在组中添加和移除软件授权

使用 "组详细信息"窗口可为组内的设备添加和移除软件授权。

### 将软件授权给组

- 1 在 "组详细信息"窗口中,单击软件选项卡。
- 2 单击添加软件授权 。此时将打开 "软件授权"窗口。
- 3 选择要授权给组的软件,然后单击添加软件授权。

### 从组中移除软件授权

- 1 在 "组详细信息"窗口中,单击软件选项卡。
- 2 选择要移除其授权的软件,然后单击移除软件授权

## <span id="page-120-0"></span>在组中部署、移除和同步软件

使用 "组详细信息"窗口可为组内的设备部署、移除和同步软件。

#### 将软件部署到组

- 1 在 "组详细信息"窗口中,单击软件选项卡。
- 2 选择要部署的软件,然后单击部署软件
- 3 要将软件部署到组内的被管设备,请执行[软件部署向导](#page-284-0) (第 285 页)中的 步骤。

### 从组中移除软件

- 1 在 "组详细信息"窗口中,单击软件选项卡。
- 2 选择要从组内的被管设备上移除的软件,然后单击移除软件
- 3 要从组内的被管设备上移除软件,请执行[软件移除向导](#page-293-0) (第 294 页)中的 步骤。

### 同步软件

- 1 在"组详细信息"窗口中,单击软件选项卡。
- 2 单击同步软件<sup>。</sup><br>2 单击同步软件
- 3 执行向导中的步骤,为组设置软件同步安排。 这将确保已为组的当前成员以及随后添加到组的成员,安装了所有授权的软件。

## <span id="page-121-0"></span>在组中添加和移除补丁程序授权

使用 "组详细信息"窗口可为组内的设备添加和移除补丁程序授权。

### 向组添加补丁程序授权

- 1 在"组详细信息"窗口中,单击补丁程序选项卡。
- 2 单击**添加补丁程序授权 ,**<br>2 单击**添加补丁程序授权 ,** 以启动 "补丁程序授权"窗口。

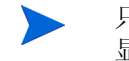

只有尚未授权给您的补丁程序会显示在 "补丁程序授权"窗口中。不 显示已授权给组的补丁程序。

3 选择要授权给组的补丁程序,然后单击添加补丁程序授权。

### 从组中移除补丁程序授权

- 1 在 "组详细信息"窗口中,单击补丁程序选项卡。
- 2 选择要移除其授权的补丁程序,然后单击移除补丁程序授权 2

### <span id="page-121-1"></span>将补丁程序部署到组

使用 "组详细信息"窗口可将补丁程序部署到组内的设备上。

### 将补丁程序部署到组

- 1 在"组详细信息"窗口中,单击补丁程序选项卡。
- 2 选择要部署的补丁程序,然后单击部署补丁程序 ,以启动[补丁程序部署](#page-291-1) [向导。](#page-291-1)
- 3 执行第 [292](#page-291-1) 页向导中的步骤,将补丁程序部署到组内的被管设备上。

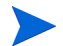

部署补丁程序后,将无法将其从设备中移除。

## <span id="page-122-0"></span>当前作业

"当前作业"显示所有活动和已安排的组管理作业。组管理作业以特定组为目标, 可用来管理部署到这些组内设备上的软件,并刷新您创建的 "动态报告"和 "发 现"组内的设备。

单击任一列标题可更改排序顺序,使用表格顶部的导航按钮可跳到特定部分。有关 [作业控件](#page-157-0)和[作业状态](#page-157-1)的信息,请参见 "作业管理"中的[当前作业](#page-156-0) (第 157 页)。

## <span id="page-122-1"></span>过去的作业

"过去的作业"显示所有已完成的组管理作业。单击任一作业的标识可显示有关该 作业状态的更多详细信息。

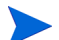

作业在完成后立即移到 "过去的作业"列表中。

# 软件管理

"软件管理"区域用于管理软件服务和软件管理作业。软件授权到被管设备 (或 被管设置组), 然后由管理员使用 HPCA Console 进行部署, 或由最终用户使用 Application Self-Service Manager 进行安装。

"软件管理"选项卡在以下部分说明:

- ["常规"选项卡](#page-123-0) (第 124 页)
- [软件选项卡](#page-124-0) (第 125 页)
- [当前作业选项卡](#page-130-0) (第 131 页)
- [过去的作业选项卡](#page-130-1) (第 131 页)

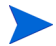

要查看或修改特定软件服务的设置,请参见[软件详细信息窗口 \(管理选项卡\)](#page-126-0) (第 [127](#page-126-0) 页)。

## <span id="page-123-0"></span>"常规"选项卡

使用 "软件管理"页上的 "常规"选项卡可执行以下操作:

- 查找有关如何发布软件的信息
- 向被管设备授权和部署软件
- 查看当前和过去的软件管理作业

"摘要"部分显示 HPCA 软件库中当前可用的软件服务数,以及当前的软件管理作 业数。

### 发布软件

使用 Publisher 可将软件发布到 HPCA 中。已发布的软件显示在 "软件库"中。

请将 Publisher 安装到您选择和配置软件服务的计算机上。有关如何将软件发布到 HPCA 的信息,请参见发布 (第 [343](#page-342-0) 页)。

### 授权和部署软件

- 1 在 "常见任务"区域,单击部署。这将启[动软件部署向导](#page-284-0)。
- 2 执行向导中的步骤,将软件授权并部署到被管设备。

## <span id="page-124-0"></span>软件选项卡

"软件"选项卡列出已发布到 HPCA 的所有软件应用程序。使用此选项卡上的可用 工具可向被管设备组授权一个或多个软件服务,或将软件部署到被管设备。

有关详细信息,请参见以下主题:

- [部署软件](#page-124-1) (第 125 页)
- [添加或修改组授权](#page-125-0) (第 126 页)

<span id="page-124-1"></span>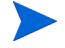

要查看或修改特定软件服务的设置,请参见[软件详细信息窗口 \(管理选项卡\)](#page-126-0) (第 [127](#page-126-0) 页)。

## 部署软件

使用 "软件部署向导"可将软件部署到各个被管客户端设备或设备组。

#### 授权和部署软件

- 1 选择要部署的软件,然后单击部署软件 ..., 以启[动软件部署向导](#page-284-0)。
- 2 执行向导中的步骤,将软件授权并部署到被管设备。

在 Windows Vista 设备上运行活动会话中的应用程序

使用 **runasuser** 方法修饰符,可在 Vista 设备上部署需要用户交互的应用程序。

- 1 单击 "服务标识",打开服务的 "软件详细信息"窗口。
- 2 打开 "属性"选项卡。

3 将修饰符 **runasuser** 添加到安装命令行的开头。例如:

runasuser setup.exe

另外,在发布期间通过将其添加到"方法"属性、"安装资源的方法",则可 以包括此修饰符。

方法修饰符 **runasuser** 无法与修饰符 **hide** 一同使用;它们互相 排斥。

## <span id="page-125-0"></span>添加或修改组授权

您可以向被管设备组授权软件库中列出的任何服务。

### 添加组授权

- 1 选中第一列中相应复选框,以选择一个或多个要进行组授权的软件服务。
- 2 单击添加组授权 , 以启动[服务授权向导](#page-293-1)。
- 3 执行向导中的步骤,向一个或多个设备组授权此软件服务。

### 默认软件

HPCA 包含以下默认软件服务。

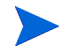

不能从软件库中删除这些默认服务。

• **PUBLISHER** – HP Client Automation Administrator Publisher。

Publisher 的另一种安装方法是使用该服务将 Publisher 部署到您将从中捕获 和发布软件、发布操作系统映像、发布 BIOS 设置或发布 HP Softpaq 的设 备上。

• **TPM\_ENABLEMENT** – TPM Enablement。

此服务在兼容 HP 设备上初始化 **TPM** (**Trusted Platform Module**) 芯片的 使用和所有权。它使用 "设备管理"部分 "配置"选项卡中的设置来执行此操 作。有关配置选项,请参见 [Trusted Platform Module](#page-252-0) (第 253 页)。安装该 服务可执行以下任务。

- 在 BIOS 中启用 TPM 芯片
- 设置指定的 BIOS 管理员密码
- 设置 TPM 的所有权和所有者密码
- 初始化紧急恢复令牌和路径
- 设置密码重置令牌和路径及备份归档路径

部署 TPM Enablement 服务后, 即可对设备进行用户级别的初始化 (由最终 用户通过 HP ProtectTools Security Manager 界面执行)。

为了启用和初始化 TPM 安全芯片,必须在设备上安装 HP ProtectTools  $\blacktriangleright$ 软件。有些设备型号已经预安装了此软件,而对于其他型号则需要下 载或购买该软件。有关详细信息,请参见设备的 HP 文档。

## <span id="page-126-0"></span>软件详细信息窗口 (管理选项卡)

要打开特定软件服务的"软件详细信息"窗口,请转到"软件"选项卡,单击"服 务标识"。从 "软件详细信息"窗口,可以查看软件属性、查看和修改授权、部署 或移除软件、执行电源管理操作、启动远程控制会话或查看报告摘要。

#### 常规选项卡

"常规"选项卡显示可对软件执行的常见任务。使用以下链接可以转到 "软件详细 信息"窗口的其他相应选项卡:

- [属性选项卡](#page-127-0) (第 128 页)
- [组选项卡](#page-127-1) (第 128 页)
- [设备选项卡](#page-129-0) (第 130 页)
- [报告选项卡](#page-130-2) (第 131 页)

部署软件链接启动"软件部署向导",可用于执行以下操作:

- 1 向一个或多个被管设备组授权此软件。
- 2 将软件部署到这些组。

有关详细信息,请参见[软件部署向导](#page-284-0) (第 285 页)。

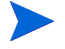

 $\blacktriangleright$ 

您也可以使用 "组"或 "设备"选项卡部署软件。在这种情况下,组 (或设备) 之前必须已获得此软件的授权。

### <span id="page-127-0"></span>属性选项卡

使用 "属性"选项卡可查看软件信息,包括软件类别和安装 / 卸载命令。

此信息在此上下文中为只读。但可以使用 "操作"选项卡上的 "软件管理"区域 对这些设置进行修改。有关详细信息,请参见[软件管理](#page-181-1) (第 182 页)。

### <span id="page-127-1"></span>组选项卡

"组"选项卡列出已获得此软件授权的所有被管客户端设备组。使用工具栏按钮可 管理组授权、部署或移除软件、启动数据收集操作或执行电源管理操作。

| 按钮        | 功能      | 操作                            |
|-----------|---------|-------------------------------|
| 3         | 刷新数据    | 刷新组列表。                        |
| 斟         | 导出到 CSV | 以表形式创建一个可以打开或保存的逗号分隔的<br>组列表。 |
| 俩         | 添加组授权   | 向一个或多个被管客户端设备组授权此软件。          |
| <b>RS</b> | 移除组授权   | 移除组的此软件授权。                    |

表 **9** "组"选项卡上可用的操作

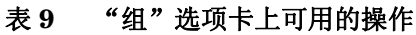

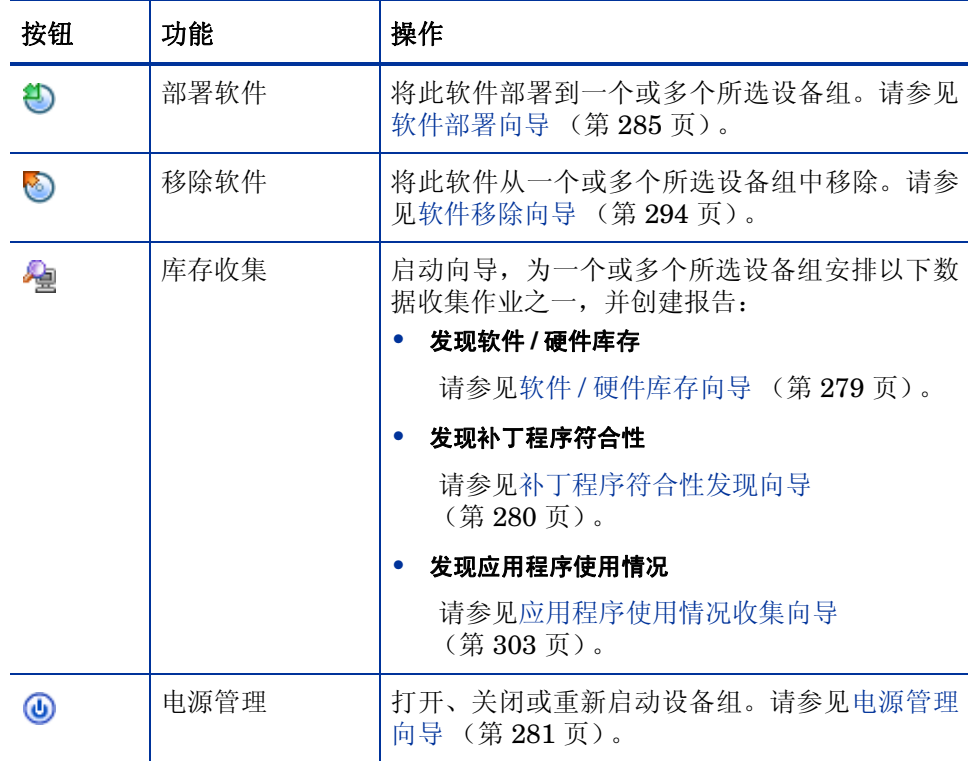

## <span id="page-129-0"></span>设备选项卡

"设备"选项卡显示当前已获得所选软件授权的所有设备。使用工具栏按钮可将软 件部署到设备和从设备中移除软件、启动数据收集操作、执行电源管理操作或远程 控制设备。

| 桉钮 | 功能      | 操作                                                                                                    |
|----|---------|----------------------------------------------------------------------------------------------------|
| 2  | 刷新数据    | 刷新设备列表。                                                                                                    |
| 酔  | 导出到 CSV | 以表形式创建一个可以打开或保存的逗号分隔的<br>设备列表。                                                                                                    |
| €  | 部署软件    | 将此软件部署到所选设备。请参见软件部署向导<br>(第285页)。                                                                                                    |
| ல  | 移除软件    | 将此软件从所选设备中移除。请参见软件移除向<br>导 (第 294 页)。                                                                                                    |
| 程  | 库存收集    | 启动向导,为所选设备安排以下数据收集作业之<br>一,并创建报告:<br>发现软件 / 硬件库存<br>请参见软件 / 硬件库存向导 (第279页)。<br>发现补丁程序符合性<br>请参见补丁程序符合性发现向导<br>(第280页)。<br>发现应用程序使用情况<br>请参见应用程序使用情况收集向导<br>(第303页)。<br>您可从报告选项卡访问这些报告。 |

表 **10** "设备"选项卡上可用的操作

表 **10** "设备"选项卡上可用的操作

| 桉钮 | 功能   | 操作                                    |
|----|------|---------------------------------------|
| ⑯  | 电源管理 | 打开、关闭或重新启动所选设备。请参见电源管<br>理向导 (第281页)。 |
| Æ  | 远程控制 | 启动与所选设备的远程控制会话。请参见远程控<br>(第94页)。<br>制 |

### <span id="page-130-2"></span>报告选项卡

"软件详细信息"窗口中的 "报告"选项卡包含特定于所查看软件的摘要报告。要 查看详细报告,请使用主 HPCA Console 中的 "报告"选项卡。

## <span id="page-130-0"></span>当前作业选项卡

"当前作业"显示当前所有活动的和已安排的软件管理作业。软件管理作业用于在 HPCA 数据库中的被管设备上授权、部署和移除软件。库存 单击某个列标题可更改排序顺序,使用表格顶部的导航按钮可跳到特定部分。

有关[作业控件和](#page-157-0)[作业状态的](#page-157-1)信息,请参见 "作业管理"[,当前作业](#page-156-0) (第 157 页)。

## <span id="page-130-1"></span>过去的作业选项卡

"过去的作业"显示所有已完成的软件管理作业。

单击某个列标题可更改排序顺序,使用表格顶部的导航按钮可跳到特定部分。 作业在完成后立即 (从"当前作业"选项卡)移到"过去的作业"列

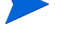

表中。

# 设置管理

使用 "设置配置文件"可管理和部署 HPCA 所支持的特定软件的配置设置。创建 或修改设置配置文件后,可以将它们部署到安装了相关软件的目标系统。创建设置 配置文件可在 HPCA Console 上的 "操作"区域进行。您的登录帐户必须具有访 问控制台 "操作"区域的相应角色。

有关如何创建和修改配置文件的信息,请参见[设置管理](#page-205-0) (第 206 页)。

使用"管理"区域的"设置管理"部分可管理设置配置文件服务和设置配置文件管 理作业。设置配置文件服务先授权给被管设备组,然后由管理员通过 HPCA Console 进行部署。在此部分,您可以部署设置配置文件、查看设置配置文件详细信息以及 向服务添加组授权。

"设置管理"下面的选项卡分别在以下各节进行说明:

- 常规 (第 [132](#page-131-0) 页)
- [设置配置文件](#page-132-0) (第 133 页)
- [当前作业](#page-134-0) (第 135 页)
- [过去的作业](#page-134-1) (第 135 页)

## <span id="page-131-0"></span>常规

使用 "常规"选项卡可部署设置配置文件 、查看当前和过去的设置配置文件管理 作业。

"摘要"部分显示 HPCA 数据库中当前可用的设置配置文件服务数,以及当前安排 的设置配置文件管理作业数。

## <span id="page-132-0"></span>设置配置文件

"设置配置文件"选项卡显示 HPCA 所支持的特定应用程序可用的所有设置配置文 件。此选项卡上的图标汇总在下表中:

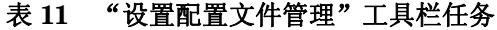

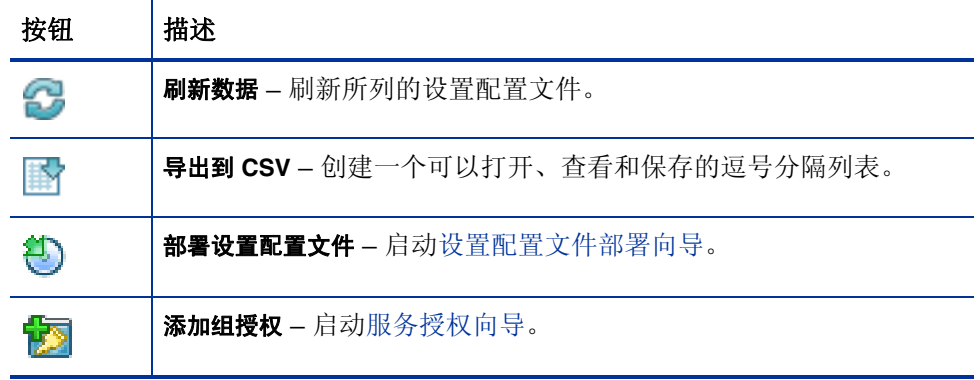

在 "设置配置文件"选项卡上可执行以下任务,如以下各节所述:

- [部署设置配置文件](#page-132-1) (第 133 页)
- [添加组授权](#page-133-0) (第 134 页)

## <span id="page-132-1"></span>部署设置配置文件

部署设置配置文件任务可以在 HPCA Console 的 "管理"选项卡上执行。部署配 置文件前应先将此配置文件授权给设备组。若要创建设备组以进行设置配置文件 授权,请参考[组管理](#page-109-1) (第 110 页)。您将需要在此组中填充与设置配置文件相关的 设备。

请使用[设置配置文件部署向导](#page-286-0)将设置配置文件部署到设备组或从中移除设置配置 文件。

### 授权和部署设置配置文件

- 1 选中第一列中相应复选框,以选择要部署或移除的设置配置文件,然后单击 **署设置配置文件<sup>图3</sup>** 启动[设置配置文件部署向导。](#page-286-0)
- 2 执行第 [287](#page-286-0) 页向导中的步骤, 将设置配置文件部署到环境中的被管设备, 或从 中移除设置配置文件。

### <span id="page-133-0"></span>添加组授权

设置配置文件可以授权给设备组。

#### 添加组授权

- 1 选中第一列相应的复选框,以选择要进行组授权的设置配置文件。
- 2 单击添加组授权 **,为**,以启动[服务授权向导。](#page-293-1)
- 3 执行向导中的步骤,将设置配置文件授权给您将使用该向导选择的设备组。

## 设置配置文件详细信息

单击设置配置文件的任一"显示名称"均可打开"设置配置文件详细信息"窗口。 使用"设置配置文件详细信息"窗口可查看设置配置文件服务属性、查看和修改授 权、部署和移除设置配置文件以及查看报告摘要。

- 在 "常规"选项卡上,可以确认摘要信息是否反映新建的组 / 设备授权。您也 可以使用快捷方式链接轻松访问常见的设置配置文件管理任务。
- 在 "属性"选项卡上,可以查看设置配置文件的属性。
- 在 "组"选项卡上,可以部署或移除设置配置文件,也可以添加或移除授权。 请参见[设置配置文件部署向导](#page-286-0) (第 287 页)。
- 在 "设备"选项卡上,可以部署或移除设置配置文件。请参见[设置配置文件部](#page-286-0) [署向导](#page-286-0) (第 287 页)。
- 在 "报告"选项卡上,可以基于所选设置配置文件查看上下文报告。

## <span id="page-134-0"></span>当前作业

"当前作业"显示当前所有活动的和已安排的设置配置文件管理作业。设置配置文 件管理作业用于在 HPCA 数据库中的被管设备上授权、部署和移除设置配置文件。 单击某个列标题可更改排序顺序,使用表格顶部的导航按钮可跳到特定部分。 有关作业控制和作业状态的信息,请参见[当前作业](#page-101-0) (第 102 页)。

## <span id="page-134-1"></span>过去的作业

"过去的作业"显示所有已完成的设置配置文件管理作业。 单击某个列标题可更改排序顺序,使用表格顶部的导航按钮可跳到特定部分。

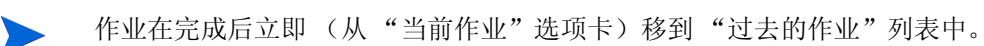

# 补丁程序管理

"补丁程序管理"区域用于管理 Microsoft 补丁程序、HP Softpaq 和补丁程序管理 作业。

Microsoft 补丁程序和 HP Softpaq 将由 HPCA 管理员授权和部署到被管设备组。部 署可以基于管理员定义的符合性安排自动完成。请参[见补丁程序管理\(第](#page-253-0) 254 页)。

使用 Publisher 发布的 HP Softpaq 包含在软件库中; 获取的 Softpaq 包含在补丁 程序库中。

"补丁程序管理"选项卡在以下部分说明:

- ["常规"选项卡](#page-137-0) (第 138 页)
- [补丁程序选项卡](#page-139-0) (第 140 页)
- [当前作业选项卡](#page-142-0) (第 143 页)
- [过去的作业选项卡](#page-143-0) (第 144 页)

要查看或修改特定补丁程序的设置,请参[见补丁程序详细信息窗口\(管理选项卡\)](#page-140-0) (第 [141](#page-140-0) 页)。

## Microsoft Update Catalog:最低操作系统和 Service Pack 要求

此部分中当前记录的所有超链接在发布时才可以使用。

有关 HPCA Patch Management 所利用的 **Microsoft Update Catalog** 以及 **Windows Update** 技术的最低操作系统和 Service Pack 要求的特定信息,请参见 Microsoft 网站。截至撰写本文时,受支持的 Microsoft 操作系统版本和语言可以在 Microsoft Update 主页 **[http://update.microsoft.com/microsoftupdate/v6/](http://update.microsoft.com/microsoftupdate/v6/default.aspx) [default.aspx](http://update.microsoft.com/microsoftupdate/v6/default.aspx)** 查看。

HPCA Agent 计算机上需要使用 Windows Installer 3.1 版, 因为安装更 高版本的 Microsoft 安全补丁程序时需要用到它。有关 Windows Installer 3.1 的其他信息,可参见 Microsoft 知识库文章"**Windows Installer 3.1 v2** 现已推出"。

## 关于 Microsoft 自动更新的重要信息

自动更新是 Microsoft Windows 操作系统的一种功能, 用户可使用该功能扫描其系 统,以确定它是否缺少任何更新或补丁程序。该功能还允许下载和安装更新和补丁 程序。该功能当前支持以下配置选项:

- 为我下载更新,但由我决定何时安装更新。
- 通知我,但不自动下载或安装更新。
- 关闭自动更新。

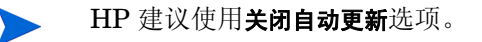

了解以上各选项的含意和结果非常重要。在系统中选择其中某个选项之 前,请检查以下部分。

### 自动更新注意事项

"自动更新"和 HPCA Patch Manager 使用 **Windows Update Agent** (**WUA**) 这一基础 Windows 组件来扫描设备并安装更新。截至撰写本文时, WUA 由多个补 丁程序管理产品使用时,会遇到一个已知问题。因此,如果正在使用 Patch Manager 分发并安装更新,请使用此部分中的信息来配置自动更新;否则可能会出现问题。

如果您将"自动更新"设置为通知我,但不自动下载或安装更新,则用户不得在 HPCA Agent 扫描或安装更新时启动 "自动更新"下载进程。如果手动启动了 "自动更 新"进程,则可能导致*任何* 进程均无法在被管设备上下载和安装更新。

此行为并不特定于 Patch Manager; 如果有其他补丁程序管理产品尝试使用 WUA, 且 WUA 已在使用中,也会出现这种情况。 Microsoft 将会更正该问题。截至撰写 本文时,相关的 Microsoft 知识库文章包括:

- Microsoft 知识库文章 910748 "用于 **[Microsoft](http://support.microsoft.com/kb/910748)** 更新的 **SMS 2003** 清单 [工具](http://support.microsoft.com/kb/910748) **...**"
- Microsoft 知识库文章 931127 "在 **WindowsUpdate.log** 文件中接收到错误 消息 **...**"。
- 如果您已在企业中安装并启用了病毒扫描程序,请参考 Microsoft 知识库文章 922358 "在同一台计算机上安装了 **McAfee** [防病毒程序时,无法运行用于](http://support.microsoft.com/kb/922358) **Microsoft Updates** 的 **[Microsoft Systems Management Server 2003](http://support.microsoft.com/kb/922358)**  [清单工具",](http://support.microsoft.com/kb/922358)该文章说明了在扫描病毒时,不需要对文件夹 %Windir%\ SoftwareDistribution 进行扫描。尽管该 Microsoft 文档引用了特定的 Microsoft 补丁程序管理技术,但是由于 HPCA Patch Manager 采用了 Windows Update Agent 技术, 因此如果企业使用 HPCA Patch Manager, 也会遇到相同的 Windows Update Agent 限制。
- 如果选择关闭自动更新,则可能不会通知您所有可用更新,因为"自动更新"支 持的某些产品不受 HPCA 支持。

WUA 使用"自动更新"Windows 服务,该服务在目标设备上必须设置为自动或手 动。"自动更新"Windows 服务可以处于"已停止"状态,因为WUA 将根据需要 启动该服务。有关"自动更新"的详细信息,请参考 Microsoft 知识库文章["如何](http://support.microsoft.com/kb/306525) 在 **Windows XP** [中配置和使用自动更新"。](http://support.microsoft.com/kb/306525)

## <span id="page-137-0"></span>"常规"选项卡

使用 "常规"选项卡可获取和部署补丁程序、查看当前和已完成的补丁程序管理 作业。

"摘要"部分显示 HPCA 数据库中当前可用的补丁程序,以及当前的补丁程序管理 作业数。

根据在"配置"选项卡的"补丁程序管理"部分中指定的信息,从源获取 Microsoft 补丁程序和 HP Softpaq。有关详细信息,请参见[补丁程序管理](#page-253-0)(第 254 页)。

### 获取补丁程序

• 在 "常见任务"区域,单击获取。

补丁程序即被下载并添加到补丁程序库中。HPCA 将根据由管理员配置的获取 安排自动下载其他补丁程序。

补丁程序只能从 HPCA Console 部署到被管设备上; 它们在 Application Self-Service Manager 软件目录中不可用。

### 部署补丁程序

- 1 在 "常见任务"区域,单击部署以启动[补丁程序部署向导](#page-291-1)。
- 2 执行向导中的步骤,将补丁程序部署到所选组中的设备上。

## <span id="page-139-0"></span>补丁程序选项卡

补丁程序库包含基于"配置"选项卡的"补丁程序管理"部分中的设置而获取的补 丁程序和 HP Softpaq。这些补丁程序和 HP Softpaq 可用于授权和部署到被管设 备上。有关详细信息,请参见[补丁程序管理](#page-253-0) (第 254 页)。

表 **12** "补丁程序库"工具栏任务

| 按钮 | 描述                               |
|----|----------------------------------|
| 8  | 刷新数据 - 刷新补丁程序库。                  |
| 斟  | 导出到 CSV - 创建一个可以打开、查看和保存的逗号分隔列表。 |
| 物  | 部署补丁程序 - 启动补丁程序部署向导。             |
| ÷, | 添加组授权 - 启动服务授权向导。                |

"补丁程序"选项卡中可以执行的任务,如以下各节所示:

- [部署补丁程序](#page-139-1) (第 140 页)
- [添加组授权](#page-140-1) (第 141 页)
- [补丁程序详细信息窗口 \(管理选项卡\)\(第](#page-140-0) 141 页)

## <span id="page-139-1"></span>部署补丁程序

补丁程序库中可用的补丁程序都可以部署到被管设备上。

### 部署补丁程序

- 1 使用第一列中相应的复选框,以选择要进行部署的补丁程序。
- 2 单击部署补丁程序 <sup>2</sup>h 按钮, 以启动[补丁程序部署向导。](#page-291-1)
- 3 执行向导中的步骤以部署补丁程序。

## <span id="page-140-1"></span>添加组授权

补丁程序库中可用的补丁程序都可以授权给设备组。授权使用[补丁程序部署向导中](#page-291-1) 配置的安排来强制执行补丁程序符合性。

### 添加组授权

- 1 选中第一列中相应的复选框,以选择要进行组授权的补丁程序。
- 2 单击添加组授权<sup>+</sup>图 按钮, 以启动[服务授权向导。](#page-293-1)
- 3 执行向导中的步骤,将补丁程序授权给您将选择的设备组。

## <span id="page-140-0"></span>补丁程序详细信息窗口 (管理选项卡)

单击任一补丁程序描述即可打开"补丁程序详细信息"窗口。使用"补丁程序详细 信息"窗口可查看补丁程序服务属性,查看和修改授权,并查看报告摘要。有以下 几个区域:

#### 常规

"常规"选项卡显示可对补丁程序服务执行的常见任务。要访问更多配置任务,请 单击 "管理"区域中的其他选项卡。

### 属性

"属性"选项卡显示公告编号、公告的描述和类型、发布和修改日期、供应商信息 链接。

此信息在此选项卡上为只读。您无法修改这些设置。

#### 组

"组"选项卡显示已获得所选补丁程序授权的所有组。使用工具栏按钮可更改每个 组内被管设备上的补丁程序授权和安装状态。

- 要授权组,请单击添加组授权 25.
- 要从组中移除授权,请选择该组,然后单击移除组授权 po 按钮。
- 要将补丁程序部署到组,请选择该组,然后单击部署补工程库 4 执行[补丁程序部署向导](#page-291-1)中的步骤,部署所选补丁程序。
- 要为设备组发现软件和硬件库存,请选择该组,单击库存收集 Ap 按钮,然后选 择发现软件 **/** 硬件库存。 执行软件 / [硬件库存向导中](#page-278-1)的步骤,发现软件和硬件库存。
- 要为设备组发现补丁程序符合性, 请选择该组, 单击**库存收集 &** 按钮, 然后选 择发现补丁程序符合性。 执行[补丁程序符合性发现向导](#page-279-0)中的步骤,发现补丁程序符合性。
- 要为设备组发现应用程序使用情况,请选择该组,单击**库存收集。9**,然后选择 发现应用程序使用情况。 执行[应用程序使用情况收集向导中](#page-302-0)的步骤,发现应用程序使用情况数据。
- 要打开、关闭和重新启动设备组, 请选择该组, 然后单击电源管理 (0) 按钮。 执行[电源管理向导中](#page-280-0)的步骤以管理设备。

### 设备

列在"设备"选项卡中的设备已获得所选补丁程序的授权。使用工具栏按钮可将补 丁程序部署到设备。

• 要将补丁程序部署到设备, 请选择该设备, 然后单击部署补丁程序 45 按钮。

执行[补丁程序部署向导](#page-291-1)中的步骤以部署补丁程序。

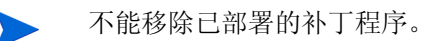

- 要为设备发现软件和硬件库存,请选择设备,单击库存收集 。 然后选择发现 软件 **/** 硬件库存。 执行软件 / [硬件库存向导中](#page-278-1)的步骤,发现软件和硬件库存。
- 要为设备发现补丁程序符合性,请选择设备,单击库存收集 Ap 按钮,然后选择 发现补丁程序符合性。 执行[补丁程序符合性发现向导](#page-279-0)中的步骤,发现补丁程序符合性。
- 要为设备发现应用程序使用情况,请选择设备,单击库存收集 @ 按钮, 然后选 择发现应用程序使用情况。 执行[应用程序使用情况收集向导中](#page-302-0)的步骤,发现应用程序使用情况数据。
- 要打开、关闭和重新启动设备, 请选择设备, 然后单击电源管理 (b) 按钮。 执行[电源管理向导中](#page-280-0)的步骤以管理设备。

### 报告

"报告"选项卡包含特定于所查看补丁程序的摘要报告。要查看详细报告,请使用 主 HPCA Console 中的 "报告"选项卡。

## <span id="page-142-0"></span>当前作业选项卡

补丁程序管理作业用于将安全补丁程序部署到设备中。"当前作业"显示活动和已 安排的作业的列表。单击作业的标识可显示有关其状态的更多详细信息。

使用工具栏可管理当前已安排和活动的作业。

有关[作业控件](#page-157-0)和[作业状态的](#page-157-1)信息,请参见"作业管理"中[的当前作业\(第](#page-156-0) 157 页)。

## <span id="page-143-0"></span>过去的作业选项卡

"过去的作业"显示所有已完成的补丁程序管理作业。单击作业的标识可显示有关 其状态的更多详细信息。

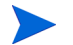

第一个业在完成后立即移到"过去的作业"列表中。
## 操作系统管理

使用 "管理"选项卡上的 "操作系统管理"区域可管理被管设备所用的操作系统。 此部分的该区域可用于部署操作系统和管理授权。

下面各节对 "操作系统管理"的每个选项卡进行说明:

- ["常规"选项卡](#page-144-0) (第 145 页)
- [操作系统选项卡](#page-145-0) (第 146 页)
- [当前作业选项卡](#page-155-0) (第 156 页)
- [过去的作业选项卡](#page-155-1) (第 156 页)

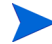

要查看或修改特定操作系统的设置,请参[见操作系统详细信息窗口\(管理选项卡\)](#page-152-0) (第 [153](#page-152-0) 页)。

## <span id="page-144-0"></span>"常规"选项卡

使用 "操作系统管理"页上的 "常规"选项卡可执行以下操作:

- 查找有关如何发布操作系统的信息
- 管理授权
- 将操作系统部署到被管设备
- 查看当前和过去的操作系统管理作业

"摘要"部分显示 HPCA 操作系统库中当前可用的操作系统数,以及当前的操作系 统管理作业数。

#### 捕获和发布操作系统映像

HPCA 提供了可用于准备和捕获操作系统映像的工具。有关详细信息,请参见[准备](#page-316-0) [和捕获操作系统映像](#page-316-0) (第 317 页)。

要使操作系统映像在操作系统库中可用,必须先发布这些映像。有关详细信息,请 参见发布 (第 [343](#page-342-0) 页)。

#### 部署操作系统映像

- 1 在"常见任务"区域,单击部署操作系统。这将启[动操作系统部署向导](#page-295-0)。
- 2 执行向导中的步骤,将操作系统授权并部署到被管设备。

有关部署操作系统的其他信息,包括对目标设备的要求和部署方案,请参见[部署操](#page-146-0) [作系统](#page-146-0) (第 147 页)。

## <span id="page-145-0"></span>操作系统选项卡

"操作系统"选项卡列出已发布到 HPCA 的所有可用操作系统。

使用提供的工具可将操作系统部署到被管设备,也可向设备组授权操作系统。

新发布的服务(最近七天内发布的服务)右侧有"新"字样,该字样括在圆括号内 (新)。

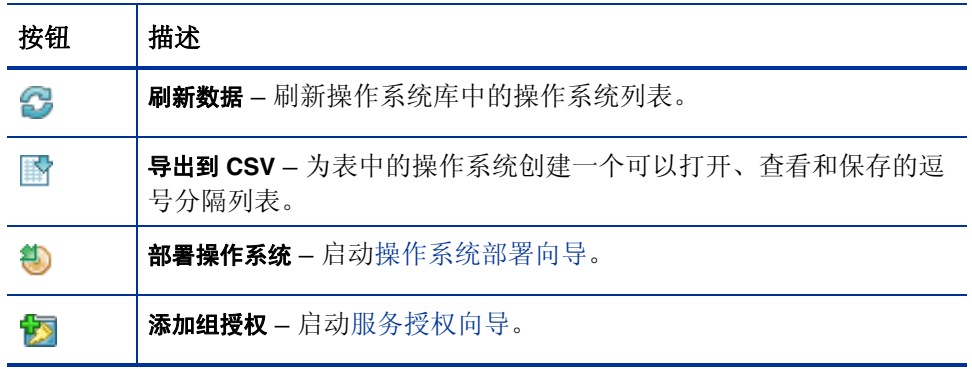

#### 表 **13** 操作系统库工具栏操作

在 "操作系统"选项卡上可以执行的任务,如以下各节所述:

- [部署操作系统](#page-146-0) (第 147 页)
- 使用 LSB [部署操作系统映像](#page-148-0) (第 149 页)
- 使用 PXE [部署操作系统映像](#page-149-0) (第 150 页)
- 使用服务 CD [部署操作系统映像](#page-150-0) (第 151 页)
- [添加组授权](#page-151-0) (第 152 页)
- [还原操作系统](#page-152-1) (第 153 页)
- [操作系统详细信息窗口 \(管理选项卡\)\(第](#page-152-0) 153 页)

### <span id="page-146-0"></span>部署操作系统

#### 授权和部署操作系统

- 1 选择要部署的[操作系](#page-295-0)统服务,然后单击部署操作系统 2 按钮。这将启动操作系 [统部署向导。](#page-295-0)
- 2 执行向导中的步骤,将操作系统授权并部署到被管设备。

操作系统的部署模式分为有人值守和无人值守。请参[见操作系统管理\(第](#page-263-0) 264 页) 的 "配置选项卡"来选择部署模式。

请参见下面的信息,了解操作系统部署的部署方案及目标设备要求。

## <span id="page-147-0"></span>部署方案

如何向环境中的设备部署操作系统取决于多个变量。下表描述多个操作系统映像部 署方案,同时列出向这些设备部署操作系统的相应说明。

### 表 **14** 部署方案

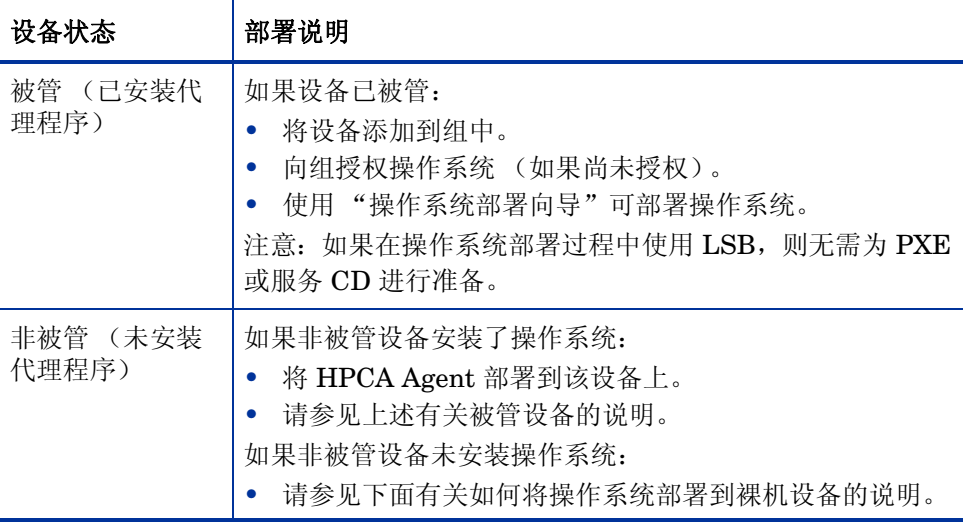

表 **14** 部署方案

| 设备状态             | 部署说明                                                                                                    |
|------------------|----------------------------------------------------------------------------------------------------|
| 裸机 (未安装<br>操作系统) | 如果设备以前曾被管 (例如,出于硬盘还原目的):<br>组成员资格和任何操作系统授权应仍有效。使用 PXE 或服<br>务 CD 部署操作系统。<br>如果设备以前未被管:<br>使用 PXE 或服务 CD 引导设备。<br>使用 MAC 地址的变体作为设备名称,将设备添加到<br>$HPCA \nightharpoonup$ . |
|                  | 将新设备添加到获得操作系统授权的组中。<br>重新启动设备,服务 CD 或 PXE 将继续部署操作系统。<br>注意: 如果一个操作系统被附加到"所有设备"组,则会自动<br>安装该操作系统。如果多个操作系统被附加到"所有设备",<br>则会让您选择安装哪个操作系统。<br>注意: 不能使用 LSB 将操作系统部署到裸机设备上。  |

#### 部署瘦客户端出厂映像

在可以部署受支持的瘦客户端操作系统(Windows XP Embedded (XPE)、Windows CE 或 ThinPro)的出厂映像之前, 必须首先捕获并发布该 Client 映像, 然后才能 部署。有关详细信息,请参见[准备和捕获操作系统映像一](#page-316-0)章。

### <span id="page-148-0"></span>使用 LSB 部署操作系统映像

"本地服务引导" (LSB) 允许 HPCA 假定不从网络引导设备上的操作系统管理。

在使用 LSB 时, 现有计算机不需要启用 PXE, 也不需要在每个目标设备的 BIOS 中本地配置引导顺序。

有关操作系统部署的先决条件说明,请参见[部署方案](#page-147-0) (第 148 页)。

#### 使用 "本地服务引导"部署操作系统映像

- 1 选择用于部署的映像,然后单击部署操作系统 3 按钮,以启动[操作系统部署](#page-295-0) [向导。](#page-295-0)
- 2 执行向导中的步骤,在提示选择部署方法时,请选择本地服务引导 **(LSB)**。
- 3 这将把 LSB 软件安装到目标设备上,目标设备接着会安装所选的操作系统。如 果向设备授权了多个操作系统映像,则会提示您选择要安装的操作系统。

### <span id="page-149-0"></span>使用 PXE 部署操作系统映像

基于 PXE 的环境允许 HPCA 假定从网络引导目标设备上的操作系统管理。有关操 作系统部署的先决条件说明,请参见[部署方案](#page-147-0) (第 148 页)。

使用 PXE 部署操作系统映像包括配置 DHCP 服务器以便为从网络引导的客户端提 供以下项:

- 引导映像
- 提供这些文件的 TFTP 服务器

在将 PXE 用于操作系统部署前,必须配置 DHCP 服务器和 TFTP 服务器。有关 配置说明,请参考产品文档。

配置 PXE 时,确保目标设备从网络引导,或将 PXE 作为主引导设备启用。对配置 进行必要的调整,以确保完成上述操作(例如,对于某些 BIOS 版本,您可以在重 新启动期间按 **ESC**,然后在配置设置中更改引导顺序)。

现在即已准备就绪,可以开始部署操作系统映像。

#### 使用 PXE 部署操作系统映像

1 确保配置了 PXE。

- 2 选择用于部署的映像,然后单击"部署操作系统" 2 按钮,以启[动操作系统部](#page-295-0) [署向导。](#page-295-0)
- 3 执行向导中的步骤,在提示选择部署方法时,选择本地 **CD** 或 **PXE** 服务器。 向导完成后,将使用您在 DHCP 服务器上定义的设置重新启动目标设备。 操作系统映像即部署并安装到目标设备上。如果向设备授权了多个操作系统映 像,则会提示您选择要安装的操作系统。

#### <span id="page-150-0"></span>使用服务 CD 部署操作系统映像

服务 CD 用于在本地引导尚未安装操作系统的目标设备 (裸机)。

使用 ImageDeploy.iso 创建服务 CD。该文件位于 HPCA 介质上的 \Media\ iso\roms 目录中。

由于 LSB 不能用于尚未安装操作系统的设备,因此必须使用服务 CD 或 PXE 服务 器引导裸机,这样才能部署操作系统。

必须创建服务 CD,并且可在目标设备本地使用。

有关操作系统部署的先决条件说明,请参见[部署方案](#page-147-0) (第 148 页)。

#### 使用服务 CD 部署操作系统映像

- 1 将服务 CD 插入目标设备, 然后从该 CD 引导。
- 2 出现提示时,输入 HPCA Server 的 IP 地址 (或主机名) 和端口号, 然后按 **Enter** 继续。例如:

HPCA.acmecorp.com:3466

为 HPCA Core 和 Satellite 安装中的操作系统映像和部署保留的 HPCA Server 端口为 3466。在 HPCA 典型安装中,为此目的保留的端口为 3469。

设备连接到 HPCA Server, 并添加到"设备"列表中, 设备名称是 MAC 地址 的变体。服务 CD 连接到 HPCA Server 后, 将显示一条消息: "该计算机没有 本地操作系统,或者操作系统无效"以及 "在管理员指定策略并执行局域网唤 醒之前,该计算机无法使用并将关机。"

- 3 在 HPCA Console 上, 使用"操作系统管理"部分将新设备添加到组中。
- 4 在"操作系统管理"部分,选择用于部署的映像,然后单击**部署操作系统** 按钮,以启动[操作系统部署向导。](#page-295-0)
- 5 执行向导中的步骤,在提示选择部署方法时,选择本地 **CD** 或 **PXE** 服务器。
- 6 在向导完成后,使用服务 CD 再次重新启动目标设备。在这次重新启动过程中, 将检测到操作系统映像并进行部署。这将需要 10 到 15 分钟,具体取决于映像 的大小和网络带宽 (如果给设备授权了多个操作系统映像,则会提示您选择要 安装的操作系统)。
- 7 映像完成部署后,目标设备将重新启动并启动 Windows。Sysprep 进程将启动 并初始化新映像。

### <span id="page-151-0"></span>添加组授权

在将操作系统部署到目标设备组之前,该组必须获得了使用该操作系统的授权。

#### 添加组授权

- 1 使用第一列中相应的复选框,以选择要进行组授权的操作系统映像。
- 2 单击**添加组授权 2** 按钮, 以启动[服务授权向导。](#page-293-0)
- 3 执行向导中的步骤,将所选映像授权给您将要使用该向导选择的设备组。

### <span id="page-152-1"></span>还原操作系统

OS Manager 允许您将还原操作系统作为最后一个方法。还原操作系统将为您提供 一个正常的操作系统,但是将丢失所有数据,并且可能需要执行某些自定义,如更 改计算机名称或安装代理程序。

## <span id="page-152-0"></span>操作系统详细信息窗口 (管理选项卡)

单击任一操作系统服务标识可打开"操作系统详细信息"窗口。使用"操作系统详 细信息"窗口可查看操作系统属性、查看或修改授权、部署操作系统或查看报告摘 要。"详细信息"窗口中有以下几个区域:

#### 常规

"常规"选项卡显示可对操作系统服务执行的常见任务。要访问更多配置任务,请 单击任何其他管理区域选项卡。

"摘要"区域显示获得此操作系统授权的组和设备数。

#### 属性

使用 "属性"选项卡可查看操作系统的相关信息。

此信息在此上下文中为只读。但可以使用"操作"选项卡上的"操作系统管理"区 域对这些设置进行修改。有关详细信息,请参见操作系统详细信息窗口("操作" [选项卡\)\(第](#page-201-0) 202 页)。

#### 组

"组"选项卡列出已获得此操作系统授权的所有被管客户端设备组。使用工具栏按 钮可管理授权、部署操作系统、启动数据收集操作或执行电源管理操作。

表 **15** "组"选项卡上可用的操作

| 按钮 | 功能               | 操作     |
|----|------------------|--------|
| 2  | 据<br>刷<br>新<br>致 | 刷新组列表。 |

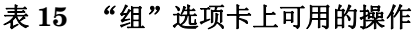

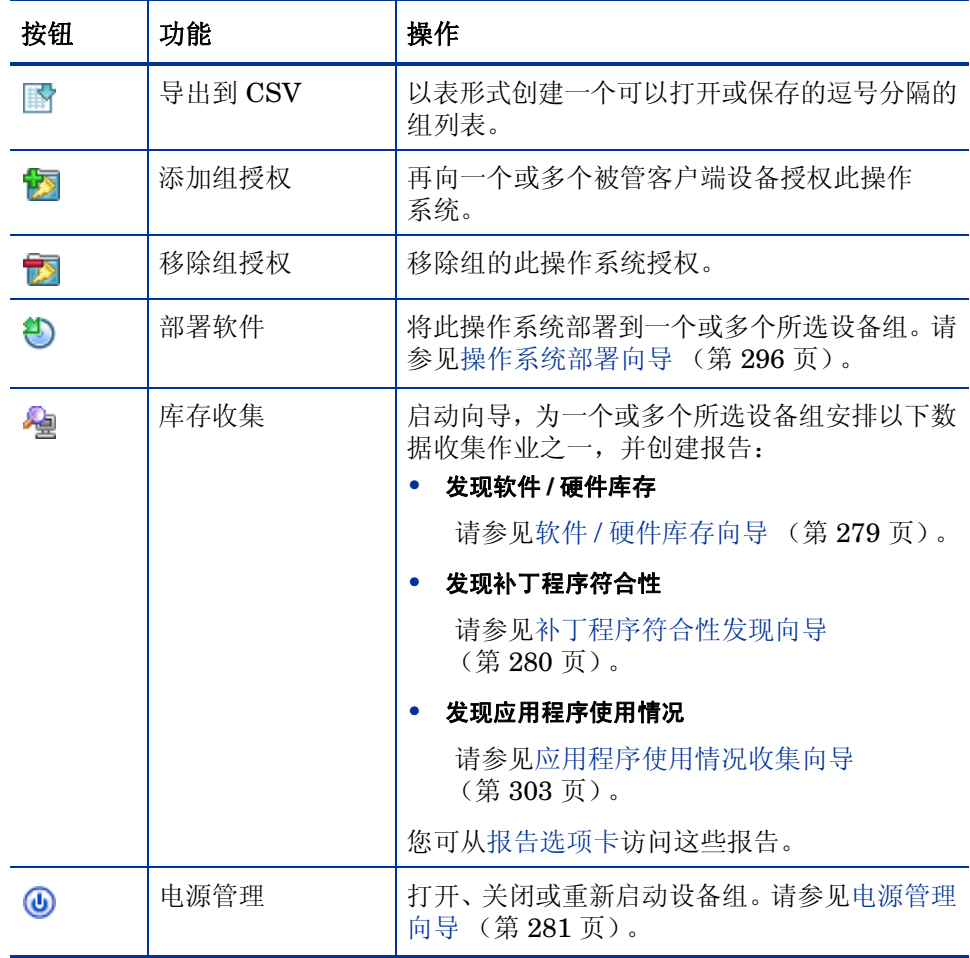

## 设备选项卡

"设备"选项卡显示当前已获得所选操作系统授权的所有设备。使用工具栏按钮可 将操作系统部署到设备、启动数据收集操作、执行电源管理操作或远程控制设备。

表 **16** "设备"选项卡上可用的操作

| 按钮 | 功能      | 操作                                                                                                    |
|----|---------|----------------------------------------------------------------------------------------------------|
| 8  | 刷新数据    | 刷新设备列表。                                                                                                    |
| 边  | 导出到 CSV | 以表形式创建一个可以打开或保存的逗号分隔的<br>设备列表。                                                                                                    |
| €  | 部署操作系统  | 将此软件部署到所选设备。请参见操作系统部署<br>向导 (第296页)。                                                                                                    |
| ą  | 库存收集    | 启动向导, 为所选设备安排以下数据收集作业之<br>一,并创建报告:<br>发现软件 / 硬件库存<br>请参见软件 / 硬件库存向导 (第 279 页)。<br>发现补丁程序符合性<br>请参见补丁程序符合性发现向导<br>(第280页)。<br>发现应用程序使用情况<br>请参见应用程序使用情况收集向导<br>(第 303 页)。<br>您可从报告选项卡访问这些报告。 |

表 **16** "设备"选项卡上可用的操作

| 按钮 | 功能   | 操作                                    |
|----|------|---------------------------------------|
| ⑯  | 电源管理 | 打开、关闭或重新启动所选设备。请参见电源管<br>理向导 (第281页)。 |
| Æ  | 远程控制 | 启动与所选设备的远程控制会话。请参见远程控<br>制<br>(第94页)。 |

#### 报告

"报告"选项卡包含特定于操作系统服务的摘要报告。要查看详细报告,请使用主 HPCA Console 中的 "报告"选项卡。

## <span id="page-155-0"></span>当前作业选项卡

"当前作业"显示当前所有活动的或已安排的操作系统管理作业。操作系统管理作 业用于从 HPCA 数据库中的被管设备授权和部署操作系统服务。 单击任一列标题可更改排序顺序,使用表格顶部的导航按钮可跳到特定部分。

有关[作业控件和](#page-157-0)[作业状态的](#page-157-1)信息,请参见"作业管理"中[的当前作业\(第](#page-156-0) 157 页)。

## <span id="page-155-1"></span>过去的作业选项卡

"过去的作业"显示所有已完成的操作系统管理作业。

单击任一列标题可更改排序顺序,使用表格顶部的导航按钮可跳到特定部分。 作业在完成后立即 (从"当前作业"选项卡)移到"过去的作业"列表中。

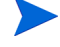

## 作业管理

"作业管理"部分用于查看或管理所有当前作业和过去的作业。摘要信息显示当前 所有活动的和已安排的管理作业的总数。

下面各节分别对 "作业管理"的每个选项卡进行说明:

- 常规 (第 [157](#page-156-1) 页)
- [当前作业](#page-156-0) (第 157 页)
- [过去的作业](#page-161-0) (第 162 页)

## <span id="page-156-1"></span>常规

使用"常规"选项卡可查看所有当前作业和过去的作业,以及所有活动的和已安排 的作业总数。

## <span id="page-156-0"></span>当前作业

"当前作业"显示所有活动的或已安排作业的列表。单击任一作业的标识链接可显 示有关该作业状态的更多详细信息。

使用工具栏按钮可管理当前已安排或活动的作业。下面各节对可用作业控件和详细 信息窗口进行说明:

- [作业控件](#page-157-0) (第 158 页)
- [作业状态](#page-157-1) (第 158 页)
- [作业详细信息](#page-160-0) (第 161 页)

## <span id="page-157-0"></span>作业控件

使用作业列表顶部的作业控件可管理现有的任何作业。请参见下表,了解有关每个 控件的信息。

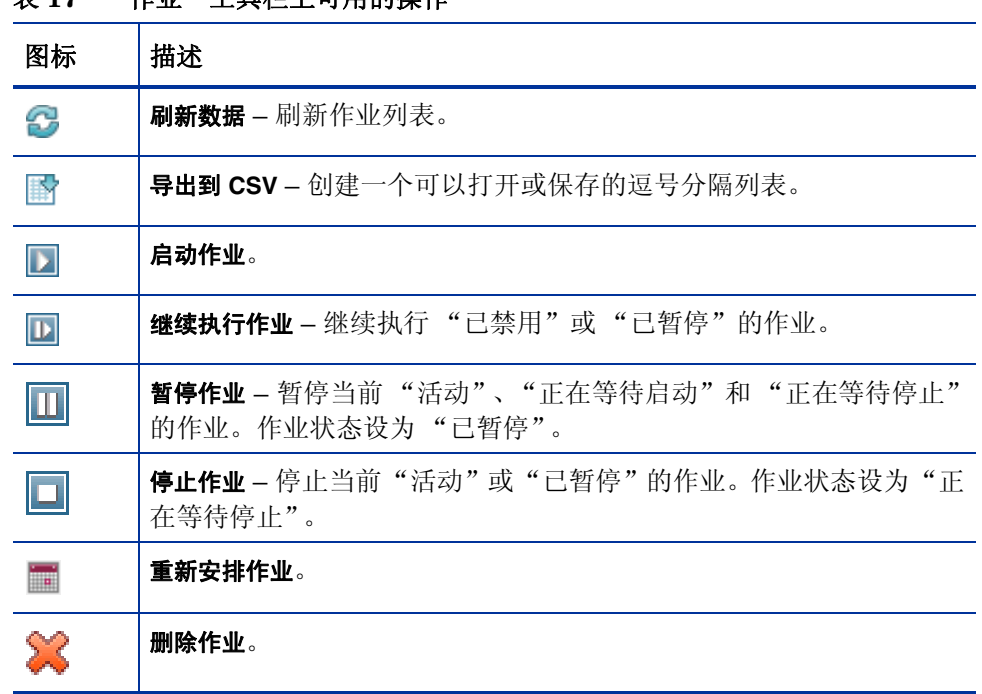

### 表 **17** "作业"工具栏上可用的操作

<span id="page-157-1"></span>作业状态

查看"状态"栏可了解有关每个作业的信息。下表描述与作业状态有关的各条消息。

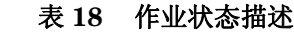

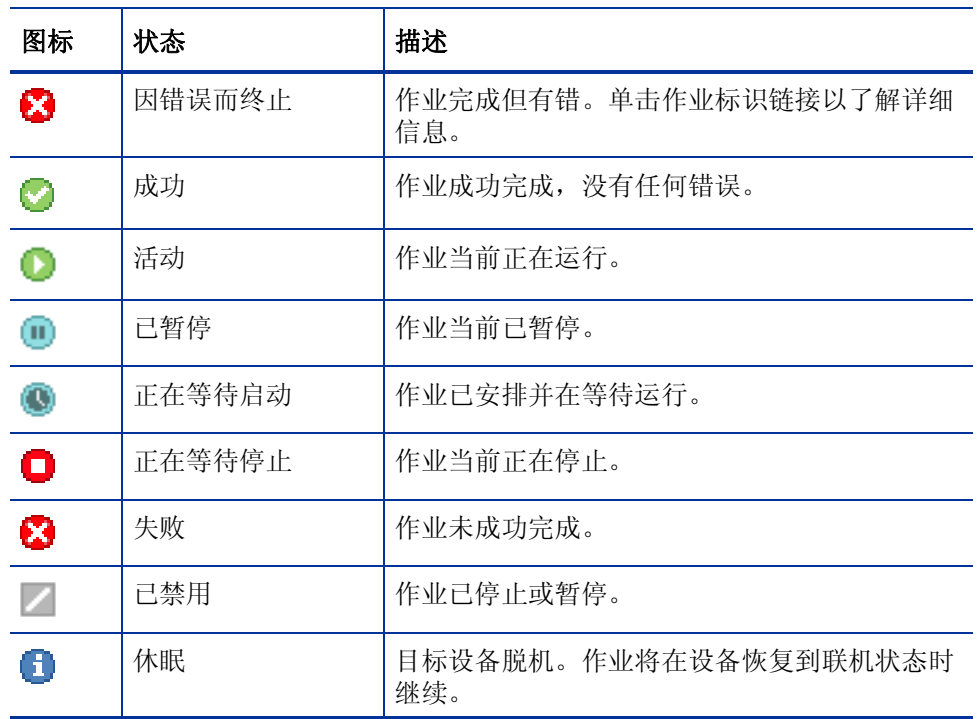

在使用作业控件管理每个作业时,请参考下表,以查看预期的结果。

## 表 **19** 作业状态和预期的作业控件操作

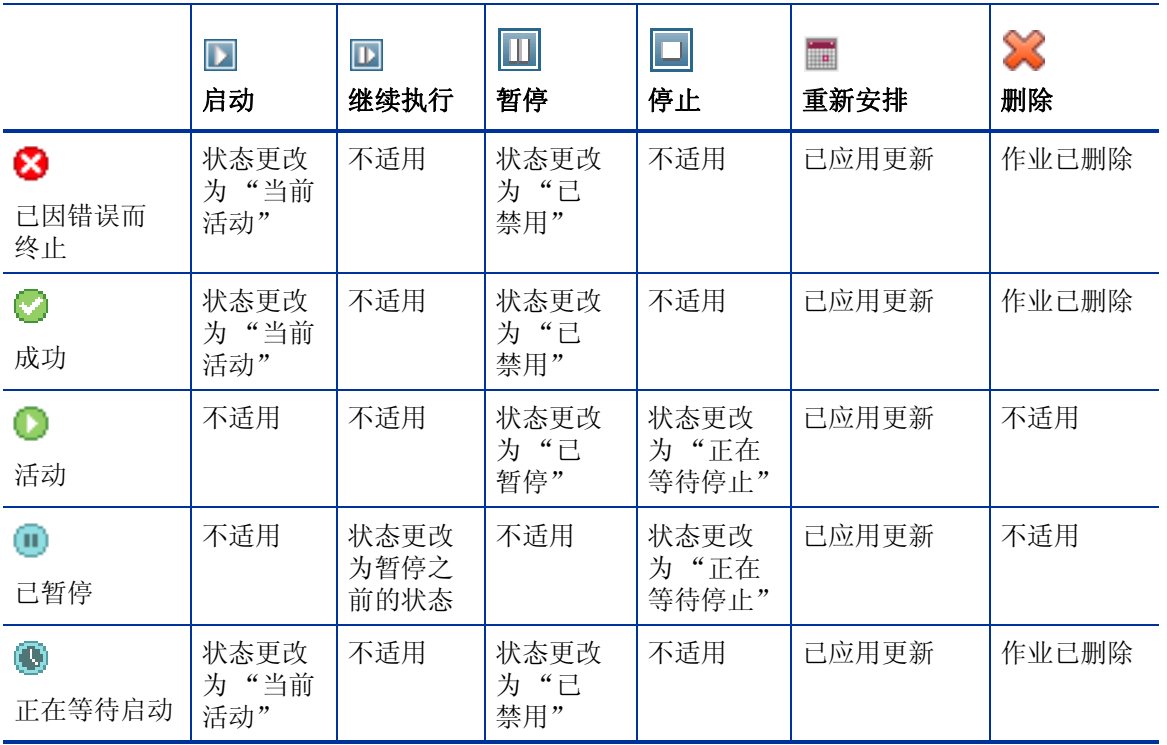

#### 表 **19** 作业状态和预期的作业控件操作

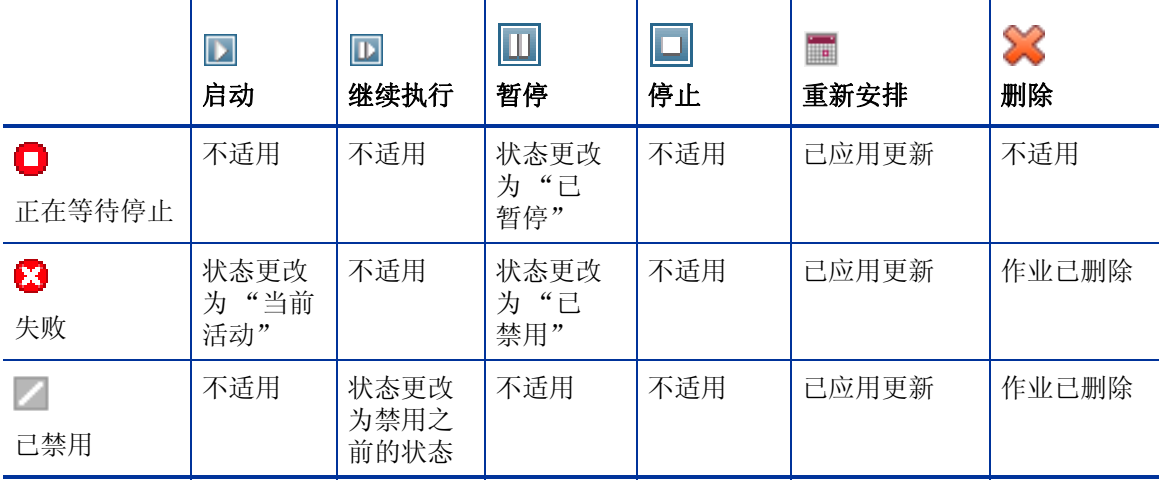

作业控件只能用于"当前作业"选项卡中的作业,这包括当前活动的作业和具有重 复性安排的作业。无法控制"过去的作业"选项卡中已完成的作业,如果需要再次 运行它们,应重新创建这些作业。

有关某个作业的更多详细信息,请单击该作业的标识链接。这将打开一个新窗口, 显示具体[作业详细信息](#page-160-0)。

<span id="page-160-0"></span>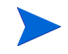

当作业被暂停时,将继续为当前所有目标设备执行作业操作。当操作完成 后,除非继续执行作业,否则将不再对其他设备继续执行作业。

### 作业详细信息

单击任一作业标识链接可打开一个显示该作业具体信息的新窗口。根据作业类型的 不同, "作业详细信息"窗口可能包含下面所述的某些选项卡。

#### 详细信息

"详细信息"选项卡显示所有作业信息。

#### 目标

"目标"选项卡列出已为其创建作业的所有设备。

#### 服务

"服务"选项卡显示用于该作业目标设备的所有软件、补丁程序或操作系统。 有关作业消息的其他信息,请参见第 18 [章,疑难解答。](#page-420-0)

## <span id="page-161-0"></span>过去的作业

"过去的作业"显示所有已完成的管理作业。单击任一作业的作业标识链接可打开 [作业详细信息窗](#page-160-0)口,以了解关于作业状态的更多信息。

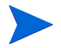

作业在完成后立即移到 "过去的作业"列表中。

# 7 使用报告

"报告"区域包含摘要和多种详细报告。您具体可使用哪些报告取决于您所拥有的 HPCA 许可证的类型。本章将讨论以下主题:

- [报告概述](#page-163-0) (第 164 页)
- [浏览报告](#page-164-0) (第 165 页)
- [报告类型](#page-166-0) (第 167 页)
- [过滤报告](#page-171-0) (第 172 页)
- [创建动态报告组](#page-174-0) (第 175 页)

## <span id="page-163-0"></span>报告概述

在 HPCA Console 中的报告选项卡上, 有指向[报告类型](#page-166-0) (第 167 页)中所述的若 干个报告集合的链接。

每个集合中包含的报告组都针对特定类型的数据或特定读者。这些报告中包含的数 据还可用于填充仪表板。

以下报告在所有版本的 HPCA 中都可用:

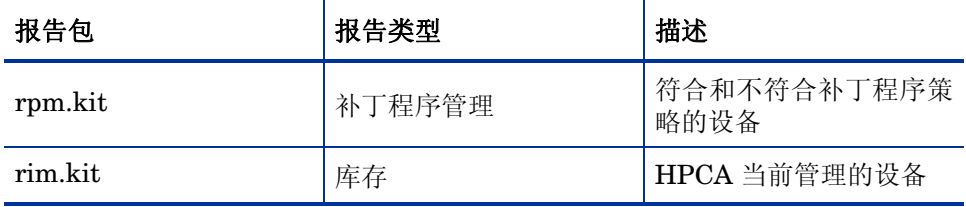

为了查看"报告"部分的图形报告,需要使用 Java 运行时环境 (JRE) 或 Java 虚 拟机 (JVM)。有关详细信息,请转到:

**[http://java.com/zh\\_CN/](http://java.com/zh_CN/)**

## <span id="page-164-0"></span>浏览报告

单击"报告"选项卡时,会显示"报告"主页。该主页提供有关库存管理、补丁程 序管理 (如果已安装并启用)和使用情况管理 (如果已启用)的企业快照。

有以下三种方式可在 "报告"主页上查找更多详细信息:

- 使用 "报告快速链接"可打开经常访问的报告。
- 使用"快速搜索"可查找有关特定设备或服务的库存信息。此功能仅 适用于库 存报告 – 例如,被管设备。
- 使用左侧导航树 "报告视图"部分中的链接打开特定报告。

"报告视图"定义了一组报告窗口,这些窗口用于显示与每个窗口相关的当前 数据集和初始设置 (如最小化或最大化,以及每个窗口中的项目数)。第一次 访问报告时,将应用 "默认视图"。当前视图列在 "全局工具栏"的右侧。可 以更改或自定义 "报告视图"。

显示报告时, 以下操作在"报告"页面上可用:

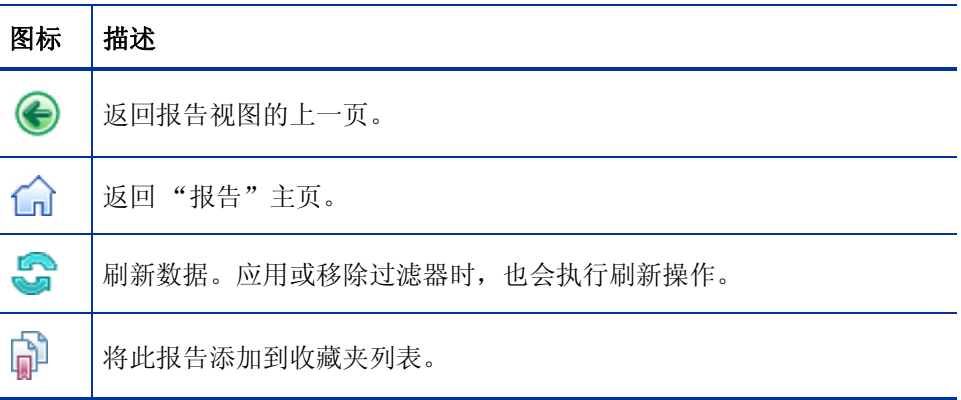

#### 表 **20** 报告操作

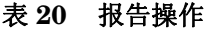

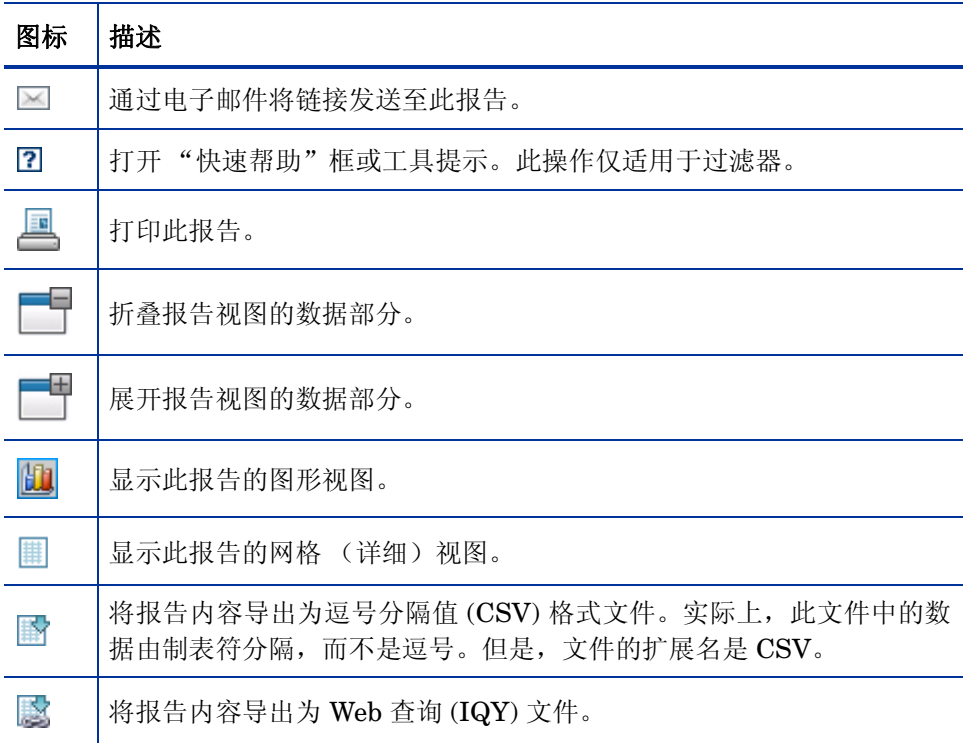

报告中以蓝色文本显示的项目具有以下各功能:

- 显示详细信息 下溯到有关此项目的更多详细信息
- 启动此报告视图 打开基于此项目的新报告
- 添加到搜索条件 对基于此项目的当前报告应用其他过滤器
- 转到供应商站点 转到发布此公告的供应商网站

将鼠标放在蓝色文本项上时,工具提示会告知您单击此项将执行的操作。

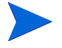

默认情况下,报告使用格林威治标准时间 (GMT)。单个报告包可配置为使用 GMT 或本地时间。

## <span id="page-166-0"></span>报告类型

以下类型的报告在 HPCA Console 中可用:

- [库存管理报告](#page-166-1) (第 167 页)
- [设置管理报告](#page-167-0) (第 168 页)
- HPCA [管理报告](#page-168-0) (第 169 页)
- [补丁程序管理报告](#page-168-1) (第 169 页)
- [使用情况管理报告](#page-170-0) (第 171 页)

下面是对每个报告类型的简要介绍。

## <span id="page-166-1"></span>库存管理报告

库存管理报告显示 HPCA 中所有设备的硬件和软件信息。其中包括 HP 特定硬件 报告、设备组件报告、刀片式服务器报告、TPM 芯片组信息和 SMBIOS 信息报告 以及自我监控、分析和报告技术 (S.M.A.R.T.) 警告报告。

展开"库存管理报告"报告视图以查看报告选项。要将设备包括在这些报告中,设 备必须已获得 AUDIT.ZSERVICE.DISCOVER.INVENTORY 授权。某些数据仅在 完全配置 HPCA 之后才可用。有关配置详细信息,请参[考设备管理](#page-248-0) (第 249 页)。

典型的 "被管设备"报告包括下列表标题:

- 详细信息 打开此设备的 "设备概要"页。
- 上次连接日期 上次连接设备的时间。
- **HPCA Agent** 标识 设备名称。
- **HPCA Agent** 版本 当前安装的 Management Agent 的版本。
- 设备 设备名称。
- 上次登录的用户 最近用于登录设备的用户帐户。如果有多个用户登录, 则只 记录最后登录的用户,在当前登录用户之间切换不会影响此结果。
- **IP** 地址 设备的 IP 地址。
- MAC 地址 设备的 MAC 地址。
- 操作系统 安装在此设备上的操作系统。
- 操作系统级别 当前操作系统的级别 (例如 Service Pack 2)。

库存管理报告由以下报告选项组成:

- 执行概要
- 运行报告
- 硬件报告
- 软件报告
- 就绪情况报告
- 电源利用情况

有关这些报告的详细信息,请参阅 《HP Client Automation Inventory Manager 参考指南》。

## <span id="page-167-0"></span>设置管理报告

设置管理报告显示那些部署了设置配置文件的设备的设置配置文件信息。设置配 置文件包含环境中被管设备上安装的特定软件的配置设置。创建并部署设置配置 文件后,就可看到有关软件的摘要报告,在该报告中管理员可以看到此软件的运行 时数据。

使用设置管理报告可下溯至详细的设置配置文件信息,只需在提供的报告中单击各 个列就可按设备、配置文件服务标识和类别进行查看。

展开设置管理报告视图可查看报告选项。"设置管理"下有以下报告:

• 配置文件状态 (按设备) – 按设备显示安装了软件的每个设备的详细配置文件 信息。此报告包括每个设备的配置文件部署状态和安排的部署作业信息。

- 配置文件状态 (按服务) 按设置配置文件的配置文件服务标识显示详细的配 置文件信息。此报告包括服务描述、部署了服务的设备数以及配置文件部署状 态和安排的部署作业信息。
- 配置文件状态 (按类别) 按软件类型显示详细的配置文件信息。使用此报告 可查看包含类别以及每个类别的配置文件部署状态和安排的作业部署信息的列 表。类别是软件功能的大致描述。

例如,包括 HP 电源管理、无线设置和安全设置。每个类别可能都有各自的配 置文件,这些配置文件是该类别设置的特定配置。例如, HP 电源管理类别可 能有低、中或高电源配置文件设置。

• 获取详细信息 – 显示来自 HP Live Network 的内容更新状态。

## <span id="page-168-0"></span>HPCA 管理报告

HPCA 管理报告包含各种 HPCA 功能的管理信息。展开此视图可查看以下报告 选项:

- **Live Network** 在此选项下,可以查看获取历史记录报告。它以列表形式显 示获取事件、每次获取日期、获取详细信息 (允许下溯至另一个报告)、获取 源和获取状态。
- 审核 在此选项下可以查看远程控制报告。每个尝试从 HPCA Console 到被管 客户端设备的远程控制会话都有一个条目。

## <span id="page-168-1"></span>补丁程序管理报告

补丁程序管理报告显示被管设备的补丁程序符合性信息以及补丁程序和 Softpaq 的获取信息。

- 执行概要 在执行摘要报告中可使用饼图或条形图,为环境中的被管设备和公 告提供补丁程序符合性的可视化快照。报告汇总了所有设备、处在修补状态的 设备、公告,以及由供应商发布的公告的符合性。可以从摘要报告下溯到详细 的符合性报告,在这些报告中含有其他过滤条件。
- 补丁程序符合性详细信息 HPCA Agent 向 HPCA 发送产品和补丁程序信 息。此信息会与可用补丁程序进行比较,以了解被管设备是否需要特定补丁程 序来消除漏洞。符合性报告仅显示适用于环境中检测到的设备的信息。
- 补丁程序获取报告 基于获取的报告显示从供应商网站获取补丁程序的过程是 成功还是失败。它们包括以下报告:
	- 一 获取摘要报告显示了每个获取会话的公告、补丁程序和错误的数量。此外, 它提供了所有公告和补丁程序的获取报告的链接,并列出发布会话的日期 和时间。
	- 获取 (按公告)报告显示公告的获取的摘要。通过此报告, 您可以单击适 用补丁程序的数量,以查看与公告有关的文件。请注意,根据平台,一个 公告可能有多个补丁程序。
	- 一 获取(按补丁程序)报告显示每个补丁程序获取的摘要。可以在特定公告 的"产品 / 发行版"列中单击一项, 以深入全面地了解该补丁程序的详细 信息。"严重性"列中的图标表示 Windows 补丁程序的严重性。
- 研究报告 基于研究的报告显示从软件供应商网站获取的补丁程序的相关信息。 基于研究的报告具有一个过滤器栏。

有关使用补丁程序管理报告的详细信息,请参考[补丁程序管理](#page-135-0) (第 136 页)。

## <span id="page-170-0"></span>使用情况管理报告

使用情况管理报告显示安装了使用情况收集代理程序的设备的使用情况信息。使用 [应用程序使用情况收集向导](#page-302-0)安装收集代理程序,然后开始收集使用情况数据。

- 十大常用产品报告 显示用户帐户和计算机帐户最常使用的 10 个产品的使用 情况。
- 执行概要 用图形显示收集到的设备以及按供应商和产品的使用情况。
- 设备报告 显示使用情况特定信息, 如使用应用程序的设备和用户的详细信息。
- 使用情况月报 按供应商、产品和应用程序显示一个月内的使用情况信息。
- 库存报告 按供应商、产品和应用程序显示库存信息。
- 运行报告 显示最近 30 天内从中收集了数据或未收集数据的设备数。
- 部署使用情况收集代理程序后, 将立即开始收集"使用时间"。"聚焦时间"收集 在下一次用户登录时才会开始。
	- 大多数逻辑文件夹 (如 Program Files) 都与计算机相关, 而非与单个用户相关。 因此,使用情况管理报告、设备报告、使用情况(按用户)报告可能在"用户名" 列中包含 [ 未定义 ]。

根据"配置"选项卡的"报告"部分定义的"使用情况设置",可能会对部分或全 部使用情况数据进行模糊处理。

## 下溯至详细信息

许多报告可以下溯至有关特定设备、漏洞、符合性基准或安全产品的非常详细的 信息。

只要在数据网格中见到"详细信息"(2) 图标, 就可单击它显示更多详细信息。 通过在部分报告中单击某些列中的设备总数,还可下溯至更多详细信息。

## <span id="page-171-0"></span>过滤报告

许多报告都包含大量数据。可以对一份报告应用一个或多个过滤器,以减少显示的 数据量。如果应用了某个过滤器,除非明确要将其移除,否则它将一直有效。

共有三种基本类型的过滤器:

- "目录 / 组过滤器"可以显示特定设备或设备组的数据。
- "库存管理过滤器"可以显示具有常见特性的设备组 (如硬件、软件、操作系 统或 HPCA 操作状态)的数据。
- "报告特定过滤器"仅适用于某个特定报告视图中可用的数据。例如,补丁程 序管理过滤器仅适用于补丁程序管理报告。

仅在报告中出现过滤器所过滤的数据类型时,该过滤器才工作。

如果尝试应用的过滤器与当前报告中的数据无关,则该过滤器将无效。相反,如果 报告中的数据不正确,则请检查以确认是否使用了错误的过滤器。

因为它们包含的数据过少,所以无法过滤大多数执行摘要报告。

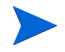

HPCA Standard Edition 不支持 AUM Admin。因此, 无法创建使用情况规则过 滤器。

#### 将过滤器应用于报告

1 在左侧导航树"数据过滤器"部分中,展开要使用的过滤器组。

- 2 可选: 对于要应用的特定过滤器,单击 3 ("显示 / 隐藏")按钮以显示过滤 器控件:
- 3 在文本框中指定过滤条件, 或单击 [1] ("条件")按钮, 从列表 (如果可用, 并非所有过滤器都具有列表)中选择条件。

创建过滤器时,可使用通配符。下表介绍了可用于创建搜索字符串的字符。

#### 表 **21** 特殊字符和通配符

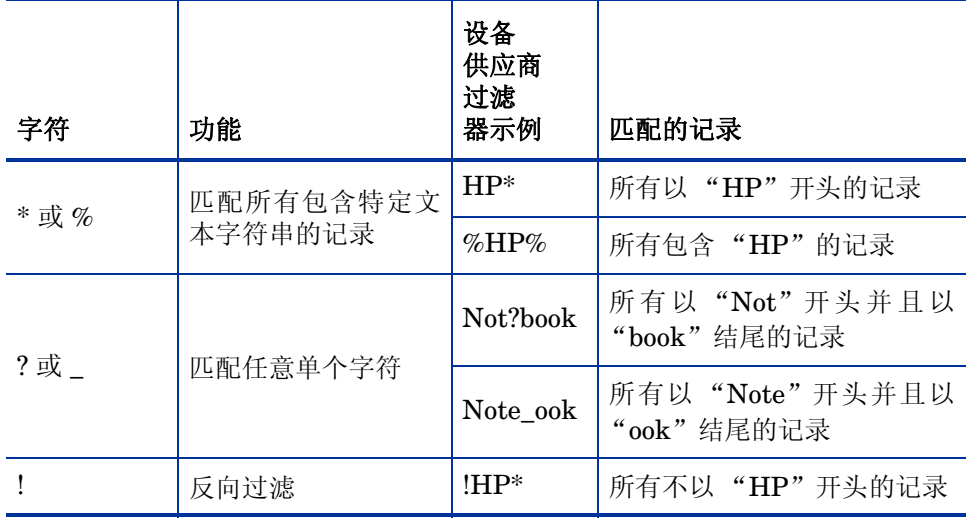

例如,如果在设备相关的过滤器文本框中指定 HP%,则过滤器将匹配所有供应 商名称包含 HP 的设备。

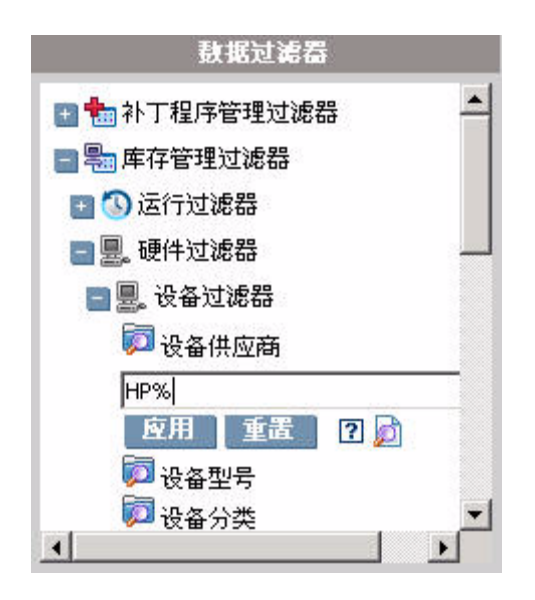

4 单击应用按钮。将会刷新报告。要移除过滤器,请单击重置按钮。 将过滤器应用于报告时,报告标题中会列出过滤器:

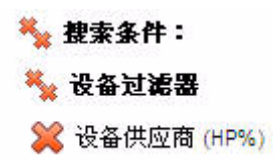

如果应用了某个过滤器,除非明确要将其移除,否则它将一直有效。单击过滤器名 称左侧的 3 ("移除"按钮), 即可从当前报告中移除过滤器。

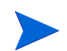

还可以通过在当前显示的报告中单击数据字段,创建 "内联"过滤器。

## <span id="page-174-0"></span>创建动态报告组

动态报告组包含作为报告查询结果返回的设备。通过先在报告查询中生成设备列 表,然后使用[组创建向导,](#page-281-0)可以创建动态报告组。

#### 创建动态报告组:

1 使用报告查询生成设备列表。

例如,在库存管理报告下,展开运行报告,然后单击查看被管设备。

- 2 过滤设备列表,以便仅包含希望包括在组中的设备。有关详细说明,请参见[过](#page-171-0) [滤报告](#page-171-0) (第 172 页)。
- 3 如果希望向组中添加设备列表,请单击创建新的动态报告组 di 按钮以启动[组创](#page-281-0) [建向导。](#page-281-0)
- 4 执行向导中的步骤,以创建动态设备组。

#### 关于动态报告组

- 动态报告组成员取决于符合用来创建原始列表的查询中所定义条件的设备。成 员会根据在 "组创建向导"期间定义的安排进行更新,或使用 "组详细信息" 窗口进行更改。
- 无法修改 "现有报告"组的条件。如果要创建与 "现有报告"组名称相同但条 件不同的组,则首先需要删除现有组,创建一个新设备查询,然后使用"组创 建向导"按照新的条件创建一个新组。

# 8 操作

"操作"选项卡可用来管理基础结构任务、查看组件服务的状态,并执行部分补丁 程序管理任务。其他详细信息在以下各节中进行了说明:

- [基础结构管理](#page-177-0) (第 178 页)
- [软件管理](#page-181-0) (第 182 页)
- [带外管理](#page-185-0) (第 186 页)
- [补丁程序管理](#page-189-0) (第 190 页)
- [操作系统管理](#page-197-0) (第 198 页)
- [使用情况管理](#page-201-1) (第 202 页)
- [设置管理](#page-205-0) (第 206 页)

## <span id="page-177-0"></span>基础结构管理

下面各节对基础结构管理进行了说明:

- 支持 (第 [178](#page-177-1) 页)
- [数据库维护](#page-181-1) (第 182 页)
- [Live Network](#page-178-0) (第 179 页)

## <span id="page-177-1"></span>支持

"支持"区域显示当前已安装的许可证的信息,同时允许您生成和下载包含配置文 件、日志文件和操作系统信息的压缩 (zip) 文件。

有关详细信息,请参见[下载日志文件](#page-177-2) (第 178 页)。

这些文件稍后可用于 HP 支持, 在疑难解答时会需要。

## <span id="page-177-2"></span>下载日志文件

使用支持时,系统可能会提示您提供日志文件。使用提供的链接进行下载,并将当 前的服务器日志文件保存为一个压缩文件。

#### 下载日志文件

- 1 在"疑难解答"区域中,单击链接下载当前服务器日志文件。此时会打开一个新 窗口。
- 2 准备好日志文件之后,单击下载 **logfiles.zip**。
- 3 出现提示时,单击保存将压缩文件存储在计算机上。
- 4 指定存储该文件的位置, 然后单击确定。

5 日志文件会下载到计算机上,并保存为一个 ZIP 格式的文件。

**Internet Explorer** 安全设置可能会阻止下载这些文件。 HP 建议将 HPCA Console URL 添加到信任的站点, 或将 Internet Explorer 设 置修改为不提示文件下载。

## <span id="page-178-0"></span>Live Network

用 Live Network 设置指定如何更新 HP Live Network 内容以及何时更新。可以 设置自动更新安排或启动立即更新。安装或升级 HPCA 软件后应始终执行更新,以 确保有最新的内容。

请参考第 5 章, HPCA 和 [HP Live Network](#page-78-0)。

不论是选择安排自动更新还是启动立即更新,都必须指定更新的内容源。您有以下 选项:

#### • 从 **HP Live Network**

Live Network 内容源从 HP Live Network 内容服务器取得,并发布到 HPCA 基础结构。默认情况下,此路径为:

*<InstallDir>*\LiveNetwork\lnc\bin\live-network-connector.bat

此路径由 HPCA 自动配置。除非已经下载 HP Live Network Connector 的新 副本并将其安装在不同位置,否则不需要指定此路径。

要使用此选项,必须有活动 HP Live Network 订阅。这不包括在 HPCA 软件 中。有关详细信息, 请咨询 HP 代表。

#### • 从文件系统

Live Network 内容的副本是从安装 HPCA Core 的系统上的文件系统中的某 个位置发布的。必须指定包含内容的文件夹的路径名称,并且必须手动从 HP Live Network 内容服务器下载这些项后,才能启动更新。

来自指定文件系统位置的文件夹结构必须与 HP Live Network Connector 下 载内容时创建的文件夹结构完全匹配,如下所示:

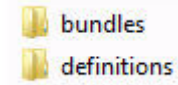

每个文件夹下的子目录也必须完全匹配。

在某些情况下,HP Live Network 只更新一部分内容。在这种情况下,在 Live Network 更新期间可能不会递交某些目录。

### 安排自动 Live Network 更新

使用以下步骤,从所选内容源建立自动 HP Live Network 更新安排。

#### 安排自动 HP Live Network 内容更新

- 1 在操作选项卡上,展开 "基础结构管理"区域,然后单击 **Live Network**。
- 2 单击安排更新选项卡。
- 3 在 "更新"部分中,选择内容源。
- 4 指定自动更新安排:
	- a 安排 选择 "一次"、"按小时"、"按日"、"按周"或 "无"

"无"表示当前未安排要执行的操作时(例如,完成了以前安排的"一次" 任务时) HPCA Console 所显示的内容。如果不想安排新的任务或者要停 止现有安排,则可以指定 "无"。如果有重复性安排,则显示最近保存的 安排(例如"按小时"、"按日"或"按周")。

- b 开始时间 开始更新的时间。
- c 开始日期 开始自动更新的日期。单击 | | (日历) 按钮, 并选择日期。
显示安排更新选项卡时,时间和日期字段将显示上次已保存安排的时间和 日期。例如,如果已完成以前安排的"一次"更新,安排将设置为"无", 并且可以在 "开始时间"和 "开始日期"字段中看见上次更新的时间和 日期。

d 如果为安排选择了"按小时"、"按日"或"按周", 请在每框中指定更 新时间间隔。

例如,如果选择"按日",而每时间间隔为 2,那么将每两天运行一次更新。

- 5 单击保存实现更改。
- 如果离开此选项卡,则在单击保存之前输入的任何信息都将丢失。如果要保留此信 息,则确保单击保存。

可以使用 "重置"按钮还原最近保存的设置。

#### 立即更新 HP Live Network 内容

使用以下步骤,立即更新 HP Live Network 内容。这不影响已为自动更新建立的 任何安排。

#### 立即更新 HP Live Network 内容

- 1 在操作选项卡上 , 展开 "基础结构管理"区域,然后单击 **Live Network**。
- 2 单击立即更新选项卡。
- 3 选择此更新的内容源。这不会影响当前安排的任何自动更新。
- 4 单击立即更新按钮。将发出一条从您指定的内容源更新内容的请求。

更新是需要一些时间完成的异步过程。可以使用获取报告查看更新的结果,或检查 其状态。

### 查看更新的结果或状态

您可以用 HPCA 报告来查看 HP Live Network 内容更新的状态。可以下面的某种 方式访问显示此信息的报告:

- 从操作 > 基础结构管理 > **Live Network** 单击报告选项卡。这是从此位置查看内容 更新状态的最便捷方式。
- 在 HPCA Console 中 , 单击报告选项卡。转到 **HPCA** 管理 > **Live Network** > 获取 历史记录。

### 数据库维护

"数据库维护"区域显示将报告数据存储在 HPCA 中的所有设备。使用"维护"工 具栏可以清理数据库中可能不再存在的设备的报告数据。

#### 移除设备报告数据

- 1 在 "维护"区域中,选择要移除其报告数据的设备。
- 2 单击"删除报告数据" 3 按钮。
- 3 报告数据会从数据库中移除。

移除设备的报告数据之后,生成任何报告时该数据都将不可用。

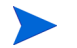

如果要删除活动被管设备的报告数据,则为了避免报告数据不一致,应该 先移除该设备上的 Management Agent, 然后再重新部署。

# 软件管理

用"操作"选项卡上的"软件管理"工具,管理可部署到被管客户端设备上的软件 服务 (应用程序)的目录。将某软件服务添加到 HPCA 软件库之后, 客户端设备 的最终用户即可安装、更新或移除使用 [Application Self-Service Manager](#page-362-0) 授权他 们使用的软件。

"软件库"页面列出了发布到 HPCA 中的软件服务。您可以用该页面上的工具导 入、导出或删除软件服务。如果要将软件服务从一台 HPCA Server 移到另一台(例 如想将服务从测试环境移到生产环境),导入和导出工具就很有用。

要查看或修改特定软件服务的设置,请参[见"软件详细信息"窗口\("操作"选项](#page-184-0) [卡\)\(第](#page-184-0) 185 页)。

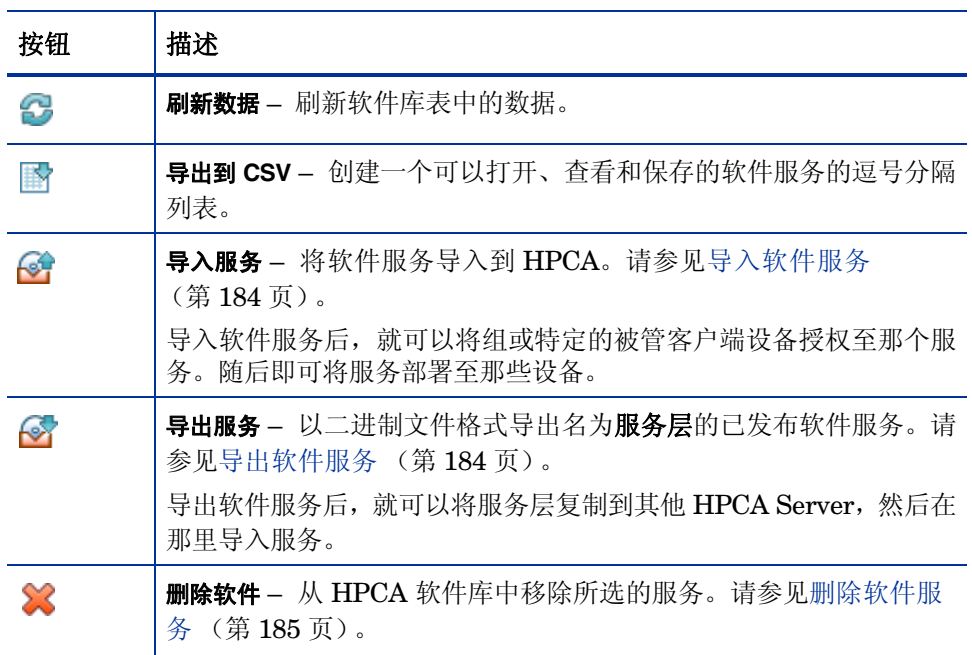

#### 表 **22** 软件库工具

 $\blacktriangleright$ 

# <span id="page-183-0"></span>导入软件服务

HPCA 可将软件服务导入到软件库中。要导入服务,服务的导入层必须位于 HPCA Server 上的 ServiceDecks 目录中。默认情况下, 此目录为:

*<* 安装目录 *>*\Data\ServiceDecks

如果已创建了测试环境,这就非常有用。当您在测试环境中许可特定服务后,则可 将该服务导出到生产 HPCA Server 上的 ServiceDecks 目录中(请参见[导出软件](#page-183-1) [服务\)](#page-183-1)。随后, 使用"导入服务向导"将该服务导入生产用的软件库中, 并将其部 署到被管设备上。

#### 导入服务

- 1 单击导入服务 。」, 以启[动服务导入向导](#page-289-0)。
- 2 执行向导中的步骤,将服务导入软件库中。

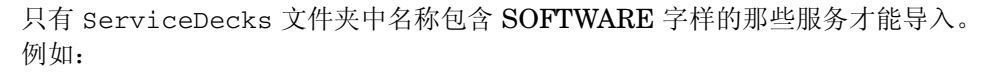

#### PRIMARY.SOFTWARE.ZSERVICE.ORCA

## <span id="page-183-1"></span>导出软件服务

已发布的软件服务可以导出到 HPCA Server 上的 ServiceDecks 目录中。默认情 况下, 此目录为:

*<* 安装目录 *>*\Data\ServiceDecks

导出的服务可以复制到任何其他的 HPCA Server, 然后导入到该服务器的软件库 (请参见[导入软件服务\)](#page-183-0)。

#### 导出服务

- 1 选中第一列相应的复选框,以选择要导出为服务的软件。
- 2 单击导出服务 。, 以启[动服务导出向导](#page-290-0)。

3 执行向导中的步骤,将服务导出到 HPCA Server 计算机上的 ServiceDecks 目录中。

### <span id="page-184-1"></span>删除软件服务

使用 "软件"工具栏可从 HPCA 软件库中移除软件。该操作将删除该软件服务并 移除对该服务的任何授权。

#### 从软件库中移除软件

- 1 选择您要移除的软件服务。
- 2 单击删除软件 ※ 按钮。

## <span id="page-184-0"></span>"软件详细信息"窗口 ("操作"选项卡)

单击软件库中的任何软件服务的服务标识,可打开"软件详细信息"窗口。用"软 件详细信息"窗口查看或修改特定软件服务的设置。

"软件详细信息"窗口中有以下设置可用:

• 显示名称

该软件服务的名称。这是 HPCA Console 中使用的"友好"名称。这是必须填 写的字段。

• 软件类别

指定一个软件类别,帮助定义软件类型。"软件类别"显示在 "软件库"中, 并且可用作排序选项。

• 目录可见性

指定是否在被管客户端设备上的目录中显示软件。目录中显示的软件将允许最 终用户安装、更新或移除该软件。

• 重新启动设置

指定是否在安装软件后重新启动被管客户端设备,以及是否提示最终用户进行 重新启动。

• 作者

软件作者 (例如 Hewlett- Packard)。

- 供应商 软件供应商 (例如 Hewlett- Packard)。
- 网站 软件的信息性 URL。
- 预卸载命令行

从设备上移除软件前要运行的命令。例如,需要先移除某些注册表项,才能运 行软件移除命令。

- 安装命令行 安装软件要运行的命令。
- 卸载命令行

从设备上移除软件后要运行的命令。

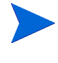

请在对软件设置进行任何更改后,都务必单击保存。

从 "管理"选项卡打开 "软件详细信息"窗口时,这些设置将以只读格式显示。 要修改某服务的设置,务必要从 "操作"选项卡打开 "软件详细信息"窗口。

但是您从 "管理"选项卡打开 "软件详细信息"窗口时,也有其他功能可用。请 参见[软件详细信息窗口 \(管理选项卡\)\(第](#page-126-0) 127 页)。

# 带外管理

带外 (OOB) 管理可通过"配置"选项卡启用。请参见配置 (第 211 页), 获取 "OOB 管理"设置和 "首选项"的详细信息。

有关使用 OOB 管理的其他信息,请参见 《HP Client Automation 带外管理用户 指南》 (HP Client Automation Out of Band Management User Guide)。

下面各节对控制台中可用的 OOB 管理任务进行了说明:

- [置备和配置信息](#page-186-0) (第 187 页)
- [设备管理](#page-187-0) (第 188 页)
- [组管理](#page-188-0) (第 189 页)
- [警告通知](#page-189-0) (第 190 页)

# <span id="page-186-0"></span>置备和配置信息

必须进行相应置备之后,才能发现和管理 vPro 和 DASH 设备。如果 vPro 设备在 初始连接到网络时没有自动变为已置备,则可通过 HPCA Console 置备设备。

在 《HP Client Automation 带外管理用户指南》 (HPCA Out of Band Management User Guide) 中的 "设置 vPro 和 DASH 设备" (Setting Up vPro and DASH Devices) 一章中,对通过 HPCA Console 置备 vPro 设备进行了说明。 如果选择仅当与此类设备不相关时管理 DASH 设备, 则此选项不会显示在"带外 管理"下的 "操作"选项卡上。

有关完整的详细信息,请参见 《HP Client Automation 带外管理用户指南》 (HP Client Automation Out of Band Management User Guide) 的 "设置 vPro 和 DASH 设备" (Setting Up vPro and DASH Devices) 一章。

### DASH 配置文档

按照设备随附的文档置备已启用 DASH 的设备。对于来自 Hewlett-Packard 的已 启用 DASH 的设备, DASH 配置信息记录在 《Broadcom NetXtreme Gigabit Ethernet Plus NIC》白皮书中。

#### 访问此文档

- 1 转到 **http://welcome.hp.com/country/cn/zh/cs/home.html** 。
- 2 选择支持与驱动程序 > 产品使用和问题解决。
- 3 输入支持此网卡的产品 (例如, dc7900)。
- 4 选择 dc7900 的一个型号。
- 5 选择手册 (指南、补遗和附录等)。
- 6 滚动到白皮书部分,并选择 **Broadcom NetXtreme Gigabit Ethernet Plus NIC** 白 皮书。

### DASH 配置实用程序

DASH 配置实用程序(BMCC 应用程序)是 Broadcom NetXtreme Gigabit Ethernet Plus NIC 驱动程序 softpaq 的一部分,可以在每个支持此网卡的产品的驱动程序 部分中找到。

访问此实用程序

- 1 转到 **http://welcome.hp.com/country/cn/zh/cs/home.html** 。
- 2 选择 支持和驱动程序 > 驱动程序和软件下载。
- 3 输入支持此网卡的产品 (例如, dc7900)。
- 4 选择 dc7900 的一个型号。
- 5 选择操作系统。
- 6 滚动到 "驱动程序 网络"部分,并选择下载 **Broadcom NetXtreme Gigabit Ethernet Plus NIC** 驱动程序。

## <span id="page-187-0"></span>设备管理

"设备管理"区域允许您管理多个 OOB 设备。

在"操作"选项卡的"带外管理"下,单击设备管理。将打开"设备管理"窗口。 通过使用设备表格的工具栏的图标,可以在多个设备上执行下列任务:

- 刷新数据
- 重新加载设备信息
- 发现设备
- 开启 / 关闭和重新启动设备
- 订阅 vPro 警告
- 管理 vPro 设备上的常见实用程序
- 将系统防御策略部署到所选 vPro 设备
- 将启发蠕虫病毒控制信息部署到所选 vPro 设备
- 将代理监视程序部署到所选 vPro 设备
- 将代理程序软件列表和系统消息部署到所选 vPro 设备

单击设备表格中的主机名称链接,管理单个 OOB 设备。此时将打开管理窗口, 在 其左侧导航窗格中有多个选项。可用的选项取决于您选择要管理的设备的类型。

有关完整的详细信息,请参见 《HP Client Automation 带外管理用户指南》 (HPCA Out of Band Management User Guide) 的 "设备管理" (Device Management) 一章。

### <span id="page-188-0"></span>组管理

使用 "组管理"选项可管理在 Client Automation 软件中定义的 vPro 设备组。可 以在包含 vPro 设备的 Client Automation 组上执行 OOB 操作。可以管理多个 vPro 设备组, 以执行不同的发现、修复和保护任务。这些任务包括电源管理、警告 订阅和部署系统防御策略、代理监视程序、本地代理程序软件列表和启发。

在**操作**选项卡的"带外管理"下,单击组管理。此时将打开"组管理"窗口。通过 组表格的工具栏的图标,可以在多个组上执行下列任务:

- 刷新数据
- 重新加载组信息
- 开启 / 关闭和重新启动组
- 订阅 vPro 警告
- 将代理程序软件列表和系统消息部署到所选 vPro 组
- 置备 vPro 设备组
- 将系统防御策略部署到所选 vPro 设备或从设备取消部署
- 将代理监视程序部署到所选 vPro 组或从组取消部署
- 将启发蠕虫病毒控制信息部署到所选 vPro 组或从组取消部署

要下溯,以管理组中的单个设备,请单击表的 "描述"列下的组名称链接。即会打 开"设备管理"窗口,显示属于所选组的设备的列表。可以管理组中的多个或单个 设备。请参见 "管理设备"。

有关完整的详细信息,请参见 《HP Client Automation 带外管理用户指南》 (HPCA Out of Band Management User Guide) 的 "组管理" (Group Management) 一章。

## <span id="page-189-0"></span>警告通知

对于 vPro 设备,只要您有该设备的警告订阅,就可以查看由已置备的 vPro 设备生 成的警告。监视警告通知可使您了解网络上设备的运行状况。

有关完整的详细信息,请参见 《HP Client Automation 带外管理用户指南》 (HPCA Out of Band Management User Guide) 的 "警告通知"一章。

# 补丁程序管理

用"操作"选项卡上的"补丁程序管理"工具,管理可部署到被管设备上的补丁程 序公告的目录。

# 补丁程序库操作

"补丁程序库"页面列出了发布到 HPCA 中的公告。您可以用该页上的工具导入、 导出或删除公告。如果要将补丁程序从一台 HPCA Server 移到另一台 (例如想将 补丁程序从测试环境移到生产环境),导入和导出工具就很有用。

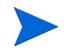

要查看或修改特定补丁程序的设置,请参见 ["补丁程序详细信息"窗口 \("操作"](#page-192-0) [选项卡\)\(第](#page-192-0) 193 页)。

#### 表 **23** 补丁程序库工具

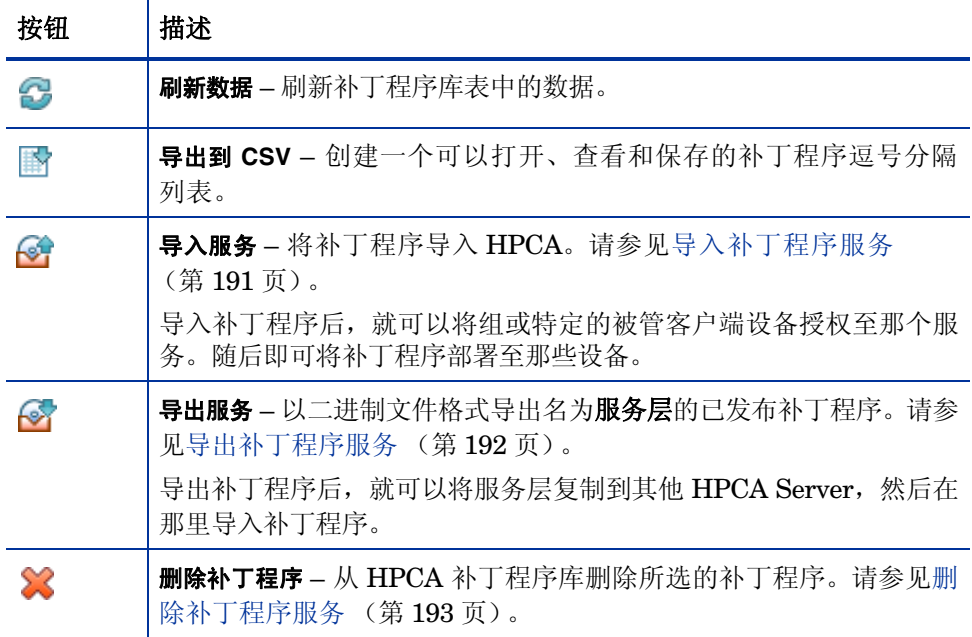

### <span id="page-190-0"></span>导入补丁程序服务

HPCA 可以将补丁程序导入补丁程序库。要导入补丁程序,服务层(即 xpi、xpc 和 xpr 文件)和 zip 文件必须位于 HPCA Server 的 ServiceDecks 目录中。同时 还要复制 PRIMARY.PATCHMGR.ZSERVICE.DISCOVER\_PATCH.\* 文件。这些包 含了目录和代理程序信息。如果未复制这些文件或者它们是旧文件,公告的导入会 失败,并显示消息 "导入失败 – 请确保最近导出了公告,并且复制了最新的 PRIMARY.PATCHMGR.ZSERVICE.DISCOVER\_PATCH.\* 文件。"

默认情况下, 此目录为:

*<* 安装目录 *>*\Data\ServiceDecks

如果已创建了测试环境,这就非常有用。当您在测试环境中许可特定补丁程序后, 则可将该公告导出到生产 HPCA Server 上的 ServiceDecks 目录中(请参见[导出](#page-191-0) [补丁程序服务\)](#page-191-0)。随后,使用 "导入服务向导"将该补丁程序导入生产补丁程序库 中,并将其部署到被管设备上。

#### 导入补丁程序服务

- 1 单击导入服务 <sup>6</sup> , 以启动[服务导入向导。](#page-289-0)该操作将显示 ServiceDecks 目录 中存在的 xpi 文件列表。
- 2 执行向导中的步骤,将服务导入补丁程序库中。

无需专门选择 PRIMARY.PATCHMGR.ZSERVICE.DISCOVER\_PATCH.xpi。它们 会在选择导入的公告时默认选中。如果只需将代理程序或目录文件移到目标服务 器, 则可以选择 PRIMARY.PATCHMGR.ZSERVICE.DISCOVER PATCH.xpi。

### <span id="page-191-0"></span>导出补丁程序服务

已发布的公告可以导出到 HPCA Server 上的 ServiceDecks 目录中。默认情况 下, 此目录为:

*<* 安装目录 *>*\Data\ServiceDecks

#### 导出补丁程序服务

- 1 选中第一列中相应的复选框,以选择要导出为服务的公告。使用网格选项可根 据类型、名称等等搜索公告。
- 2 单击导出服务 。, 以启[动服务导出向导](#page-290-0)。
- 3 执行向导中的步骤,将公告导出到 HPCA Server 计算机上的 ServiceDecks 目录中。

该操作将为每个导出的公告在服务器的 ServiceDecks 目录中创建以下文件:

- PRIMARY.PATCHMGR.ZSERVICE.*[BULLETIN NAME]*.xpi
- PRIMARY.PATCHMGR.ZSERVICE.*[BULLETIN NAME]*.xpr
- PRIMARY.PATCHMGR.ZSERVICE.*[BULLETIN NAME]*.xpc
- PRIMARY.PATCHMGR.ZSERVICE.*[BULLETIN NAME]*.zip
- PRIMARY.PATCHMGR.ZSERVICE.DISCOVER PATCH.xpi
- PRIMARY.PATCHMGR.ZSERVICE.DISCOVER\_PATCH.xpr
- PRIMARY.PATCHMGR.ZSERVICE.DISCOVER\_PATCH.xpc
- PRIMARY.PATCHMGR.ZSERVICE.DISCOVER\_PATCH.zip

对基于元数据的补丁程序分发模型,该 zip 文件包含网关缓存中的二进制文件和 部分元数据信息。这些二进制文件也会在这导出 / 导入操作中移到目标服务器。 PRIMARY.PATCHMGR.ZSERVICE.DISCOVER\_PATCH.\* 文件中有代理程序 和目录信息。这些文件也必须专门移到目标计算机。导出服务时也将自动导出 发现过程需要的最新代理程序、目录和其他相关文件。

对于导入,所有包含 PRIMARY.PATCHMGR.ZSERVICE.*[*公告名称 *]* 主干的文 件以及包含 PRIMARY.PATCHMGR.ZSERVICE.DISCOVER PATCH.\* 的文件 应复制到任何其他的 HPCA Server,然后导入到该服务器的补丁程序库中。请 参见[导入补丁程序服务](#page-190-0) (第 191 页)。

### <span id="page-192-1"></span>删除补丁程序服务

使用 "补丁程序库"工具栏可从 HPCA 补丁程序库中移除补丁程序。该操作将删 除该补丁程序并移除对该补丁程序的任何授权。您还可以清除网关缓存中的任何相 关二进制文件。

#### 从补丁程序库移除补丁程序

- 1 选择要移除的补丁程序。
- 2 单击删除补丁程序 全按钮。

### <span id="page-192-0"></span>"补丁程序详细信息"窗口 ("操作"选项卡)

单击补丁程序库中任何补丁程序的 "公告"名称可打开 "补丁程序详细信息"窗 口。用 "补丁程序详细信息"窗口查看特定补丁程序的以下属性:

• 公告类型

补丁程序类型 (如安全更新)。

• 供应商

软件供应商 (例如 Microsoft)。

- 公告 供应商指定的公告名称。通常是顺序代码。
- 描述 供应商包含在公告中的任何描述性文字。
- 供应商发布时间 注明供应商最初发布该公告的日期。
- 供应商修改时间 供应商修改该公告的最近日期。
- 公告信息 供应商网站上有关该公告的信息的 URL。
- 其他信息 供应商网站上任何相关信息的 URL。

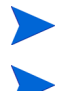

该窗口中显示的信息是只读的,不能修改。

您从 "管理"选项卡打开 "补丁程序详细信息"窗口时,也有其他功能可用。请 参见[补丁程序详细信息窗口 \(管理选项卡\)\(第](#page-140-0) 141 页)。

# 获取

使用安排选项卡可以获取补丁程序或配置补丁程序获取安排。

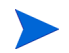

为了确保有效获取最新的可用补丁程序,我们建议将补丁程序获取安排配置为在非 高峰时段内运行,并且一天最多运行一次。

当前安排显示当前配置的补丁程序获取安排。

### 获取补丁程序

- 单击立即获取补丁程序可以根据当前补丁程序获取设置获取补丁程序。会下载补 丁程序并将其存储在补丁程序库中。
- 在 "补丁程序管理"[的补丁程序选项卡](#page-139-0)中查看获取的补丁程序。

#### 配置补丁程序获取安排

- 1 使用提供的工具设置获取安排。
	- 一 运行: 选择是否按一定的时间间隔 (小时、天或周)发现补丁程序。
	- 间隔:选择特定的时间间隔 (小时、天或周)。
	- 开始日期:使用下拉列表选择应发现补丁程序符合性的日期。
	- 当前服务器时间显示 HPCA Server 的当前时间。
- 2 完成设置后,单击保存提交更改。

新安排将在当前安排后显示。

使用设置选项卡可以为要获取的 Windows 补丁程序和 HP Softpaq 配置获取设 置。补丁程序是从 HP 和 Microsoft 源获取的, Softpaq 是利用 HP 即时支持技术 获取的。

必填字段带有星号 (\*) 标记。

#### 配置补丁程序获取设置

- 1 填写 Microsoft 公告区域。
	- 在已启用下拉列表中, 选择是以获取 Microsoft 公告。
	- **、对于 Microsoft** 补丁程序, 默认启用"使用元数据的补丁程序管理"。该 功能缩短获取补丁程序所需时间并减轻 Core Configuration Server 上的 总负载。有关详细信息,请参见第11[章,使用元数据的补丁程序管理](#page-310-0)。
	- 在要获取的公告文本框中, 键入每个发现期要下载的公告。使用通配符指定 一系列公告(例如:MS05\*)。使用逗号将多个公告搜索隔开(如 MS05\*、  $MS06^*$ )。

— 在要获取的语言文本框中,键入每种可用于要下载的补丁程序的语言版本的 语言代码。使用下表查找相应的语言代码。使用逗号 (不加空格) 将多个 语言代码隔开 (例如: en,fr,ja)。代码区分大小写。

#### 表 **24** 语言代码

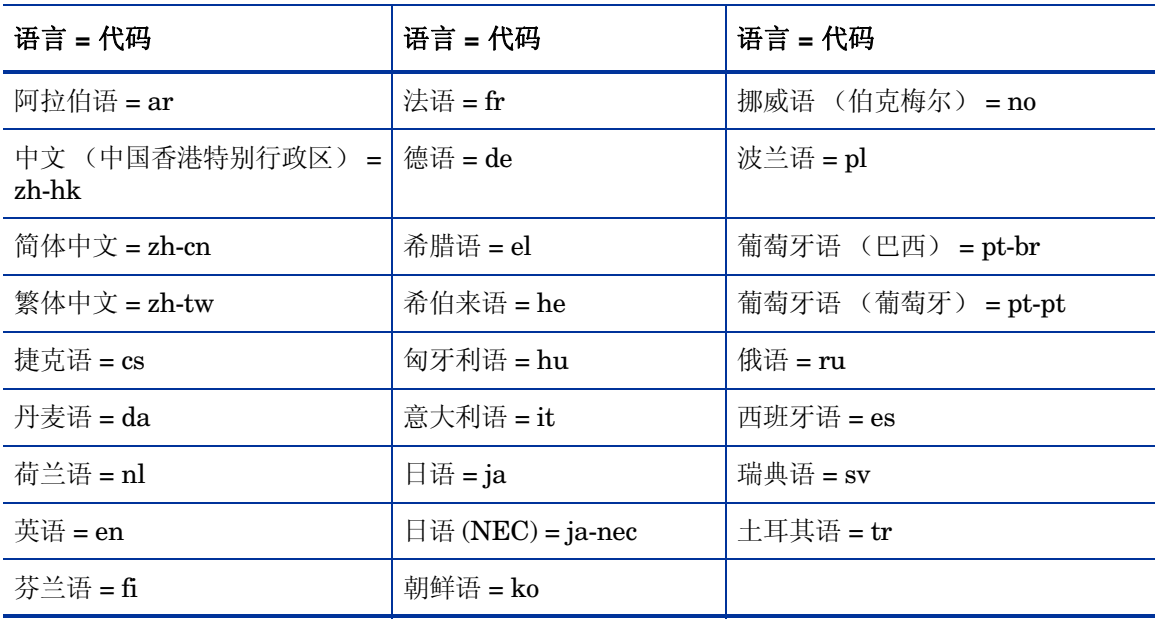

— 在强制下拉列表中,在以下情况中选择是:

- 以前运行过滤某种语言的获取,但是现在需要获取另一种语言的公告。
- 以前运行指定某个产品的获取,但是现在需要获取另一个产品的相同 公告。例如,如果最初网络中仅有 Windows 2000 计算机并获取了该 操作系统的公告,但是现在还有 Windows XP 计算机并要获取新操作 系统的相同公告,那么将需要通过把强制设置为是以再次运行产品 {Windows XP\*,Windows 2000\*} 的获取。请注意,对于此选项,否为 默认值。
- —— 在**替换**下拉列表中,选择是可删除在公告参数中指定的旧公告,然后重新获 取公告。此选项将取代为强制选项指定的值。换句话说,如果将替换设置为 是,那么无论强制设置为是还是否都将删除并重新获取为该获取指定的任何 公告。
- 一 在体系结构下拉列表中,选择获取 Microsoft 补丁程序的体系结构。受支持 的体系结构包括:
	- 适用于 32 位 Intel 体系结构的 x86
	- 适用于 AMD64 或 Intel EM64T 的 x64
	- 适用于 32 位 Intel 体系结构以及 AMD64 或 Intel EM64T 的 x86 和 x64
- 2 填写 **HP Softpaq** 区域。
	- 在已启用下拉列表中,选择是以获取 HP Softpaq。
	- 在 **HP** 系统标识文本框中,键入一个 HP 系统标识列表,或单击文本框右侧 的检索数据按钮 , 以便基于 HPCA 中的设备自动创建系统标识列表, 从而确定获取哪些设备相关的 HP Softpaq。
- 3 根据需要,填写**连接设置**区域。
	- 键入要获取公告的代理服务器地址(如 **http://proxyserver:8080/** )。
	- 一 键入获取补丁程序时使用的代理用户标识和代理密码。
- 补丁程序获取仅限于使用基本验证配置的代理服务器。
- 4 单击保存应用更改。
	- 初始补丁程序获取可能需要较长的时间。

要查看当前的和过去的获取作业的状态,请转到操作选项卡、补丁程序管理区域和查 看获取作业页面。

# 执行同步

此操作会将保存在补丁程序库中的补丁程序信息与 SQL 数据库中的补丁程序信息 同步。

此同步在补丁程序获取后和正常的 HPCA 操作中自动进行。

但是,有时您也会接受客户支持的指导手动运行同步。

可以使用 HPCA Core 控制台手动同步数据库。

#### 同步数据库

1 从"操作"选项卡,展开补丁程序管理任务,并单击执行同步。

2 单击提交。

### 获取历史记录

选择补丁程序获取状态页面,查看以前获取补丁程序的详细信息。

# 操作系统管理

用"操作"选项卡上的"操作系统管理"工具, 以管理可部署到被管设备上的操作 系统的目录。

"操作系统库"页面列出了发布到 HPCA 中的操作系统。您可以用该页上的工具导 入、导出或删除操作系统。对于库中的任何操作系统,还可以创建可部署的 CD(或 DVD)。

如果要将操作系统从一台 HPCA Server 移到另一台 (例如想将操作系统从测试环 境移到生产环境),导入和导出工具就很有用。

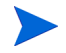

要查看或修改特定操作系统的设置,请参[见操作系统详细信息窗口\("操作"选项](#page-201-0) [卡\)\(第](#page-201-0) 202 页)。

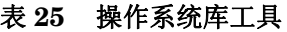

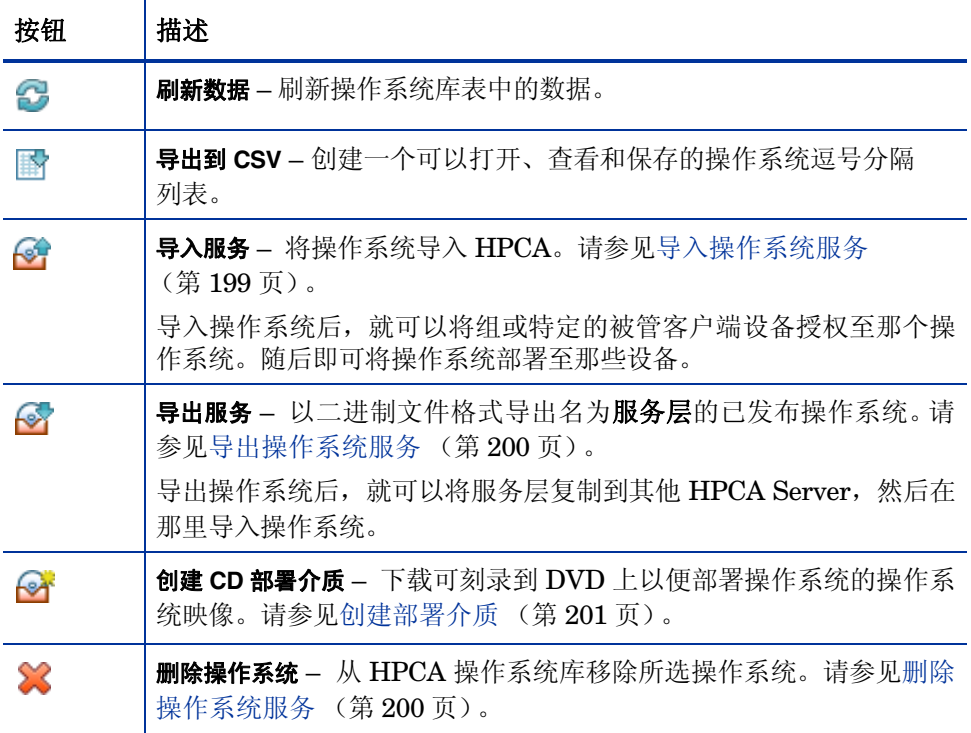

# <span id="page-198-0"></span>导入操作系统服务

HPCA 可将操作系统导入到操作系统库中。要导入服务,服务的导入层必须位于 HPCA Server 上的 ServiceDecks 目录中。默认情况下, 此目录为:

*<* 安装目录 *>*\Data\ServiceDecks

如果已创建了测试环境,这就非常有用。当您在测试环境中许可特定服务后,则可 将该服务导出到生产 HPCA Server 上的 ServiceDecks 目录中(请参见[导出操作](#page-199-0) [系统服务](#page-199-0))。随后, 使用"导入服务向导"将该服务导入生产操作系统库中, 并将 其部署到被管设备上。

#### 导入服务

- 1 单击导入服务 。」, 以启[动服务导入向导](#page-289-0)。
- 2 执行向导中的步骤,将服务导入操作系统库中。

只有 ServiceDecks 文件夹中名称包含 OS 字样的那些服务才能导入。例如: PRIMARY.OS.ZSERVICE.WIN732

## <span id="page-199-0"></span>导出操作系统服务

已发布的操作系统可以导出到 HPCA Server 上的 ServiceDecks 目录中。默认情 况下, 此目录为:

*<* 安装目录 *>*\Data\ServiceDecks

导出的服务可以复制到任何其他的 HPCA Server, 然后导入到该服务器的操作系 统库 (请参见[导出操作系统服务](#page-199-0))。

#### 导出服务

- 1 选中第一列相应的复选框,以选择要导出为服务的操作系统。
- 2 单击导出服务 。, 以启[动服务导出向导](#page-290-0)。
- 3 执行向导中的步骤,将服务导出到 HPCA Server 计算机上的 ServiceDecks 目录中。

### <span id="page-199-1"></span>删除操作系统服务

使用 "操作系统"工具栏可从 HPCA 操作系统库中移除操作系统。该操作将删除 该操作系统并移除对该服务的任何授权。

#### 从操作系统库中移除操作系统

- 1 选择您要移除的操作系统 (或服务)。
- 2 单击删除操作系统 & 按钮。

## <span id="page-200-0"></span>创建部署介质

您可以用"创建 CD 部署介质"工具下载可刻录到 DVD 进行操作系统部署的映像。 操作系统库列出了发布到 HPCA 中的所有操作系统。

#### 下载操作系统映像进行 DVD 部署

- 1 在"操作"选项卡上,转到操作系统管理 > 操作系统库。
- 2 从操作系统库选择操作系统。
- 3 单击创建 **CD** 部署介质 按钮以启动 CD 部署向导。
- 4 查看摘要信息,然后单击下载。操作系统映像开始在后台下载。
- 5 单击关闭。

在操作系统库内查看下载进度。单击刷新 按钮查看 CD 创建状态列中的当前 状态。

下载完成时,将默认在以下位置存储操作系统映像:

*<* 安装目录 *>*\Data\ServiceDecks\CDDeployment

如果该目录为空,所有列出的操作系统的 CD 创建状态列都为空的。

该功能是用于 DVD 的,通常用于存储多个映像。不要将资源分散到多个 CD-ROM 或 DVD-ROM 上。

DVD-ROM 必须是 Joliet 格式。

# <span id="page-201-0"></span>操作系统详细信息窗口 ("操作"选项卡)

单击操作系统库中的任何操作系统的服务标识,可打开 "操作系统详细信息"窗 口。用 "操作系统详细信息"窗口查看或修改特定操作系统的设置。

"操作系统详细信息"窗口中有以下设置可用:

• 显示名称

操作系统库页面上显示的操作系统名称。这是必须填写的字段。

- 作者 操作系统作者。
- 供应商 操作系统供应商。
- 网站 操作系统的参考 URL。

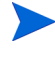

请在对操作系统设置进行任何更改后, 都务必单击保存。

从"管理"选项卡打开"操作系统详细信息"窗口时,这些设置将以只读格式显 示。要修改某服务的设置,务必要从 "操作"选项卡打开 "操作系统详细信息" 窗口。

但是您从"管理"选项卡打开"操作系统详细信息"窗口时,也有其他功能可用。 请参见[操作系统详细信息窗口 \(管理选项卡\)\(第](#page-152-0) 153 页)。

# 使用情况管理

使用 "使用情况管理"部分可以配置使用情况收集过滤器。

# 收集过滤器

使用 "收集过滤器"页可以创建并管理使用情况收集过滤器。

需要 HP Client Automation Standard 或 HP Client Automation Enterprise 来 收集应用程序使用情况数据。

使用情况收集过滤器决定哪些使用情况数据可由使用情况收集代理程序用于报告。 将使用情况收集代理程序部署到设备之后,将在本地收集并存储所有应用程序的所 有使用情况数据。您创建和启用的使用情况过滤器可决定哪些本地使用情况数据会 发送至 HPCA。

如果在部署使用情况收集代理程序之后启用过滤器,则已在本地收集和存储并由该 过滤器定义的所有使用情况数据都将发送至 HPCA 进行报告。

例如,如果在五月份部署了使用情况收集代理程序,然后为 Microsoft Word 启用 了过滤器,则 Microsoft Word 的所有使用情况数据都将根据您定义的安排发送至 HPCA。然后,在六月份您决定为 Microsoft Excel 创建并启用新的过滤器。下次 将使用情况数据发送至 HPCA 时, 它将包括从五月份第一次安装使用情况收集代 理程序之日起到六月份当前日期期间在本地收集和存储的所有 Excel 使用情况数 据。之后将继续发送两个应用程序的使用情况。

使用情况数据在本地被管设备上存储 12 个月。

有关使用情况收集过滤器配置说明,请参见:

- [配置使用情况收集过滤器](#page-202-0) (第 203 页)
- [定义使用情况条件](#page-204-0) (第 205 页)

请参见[应用程序使用情况收集向导部](#page-302-0)署使用情况收集代理程序和定义收集安排。

### <span id="page-202-0"></span>配置使用情况收集过滤器

HPCA 默认情况下包含预配置的收集过滤器。您可以使用这些过滤器作为创建新过 滤器的模型,也可以对这些过滤器进行修改以满足您的需求。

使用[使用情况收集过滤器创建向导可](#page-303-0)以创建新的使用情况收集过滤器。使用"过滤 器详细信息"窗口可以修改现有过滤器。

配置过滤器根据通配符收集使用情况数据可能导致收集大量数据,经过一段时间后,  $\blacktriangle$ 数据库变得很大,这可能会引起严重的报告性能问题。HP 强烈建议创建的过滤器仅 用于收集需要其使用情况信息的应用程序的数据。避免收集所有应用程序的使用情 况数据。

#### 创建收集过滤器

- 1 在 "收集过滤器"页上,单击创建新过滤器 图 工具栏按钮。这将启动[使用情](#page-303-0) [况收集过滤器创建向导](#page-303-0)。
- 2 按照向导中的步骤,创建并启用新的收集过滤器。

#### 启用收集过滤器

- 1 在"过滤器"列表中,通过单击过滤器描述左侧的框选择要启用的过滤器。
- 2 单击启用选定项 → 工具栏按钮。
- 3 单击确定启用所选过滤器。将出现一个状态对话框显示结果。
- 4 单击关闭,关闭状态对话框。

#### 修改现有过滤器

- 1 在"过滤器"列表中,单击过滤器描述链接,以打开"过滤器详细信息"窗口。
- 2 在 "过滤条件"区域中,键入收集使用情况数据时使用的特定过滤条件。有关 如何确定选择条件的帮助,请参见[定义使用情况条件](#page-204-0) (第 205 页)。
- 3 单击保存。

### <span id="page-204-0"></span>定义使用情况条件

使用情况收集代理程序使用每个本地可执行文件中的文件标题信息来确定该应用程 序是否满足定义的过滤条件。您可以使用文件标题信息来确定定义过滤器时使用的 条件。

#### 确定文件标题信息

- 1 右键单击系统上的可执行文件。
- 2 从快捷菜单中选择属性。
- 3 在"属性"窗口中,单击版本选项卡。

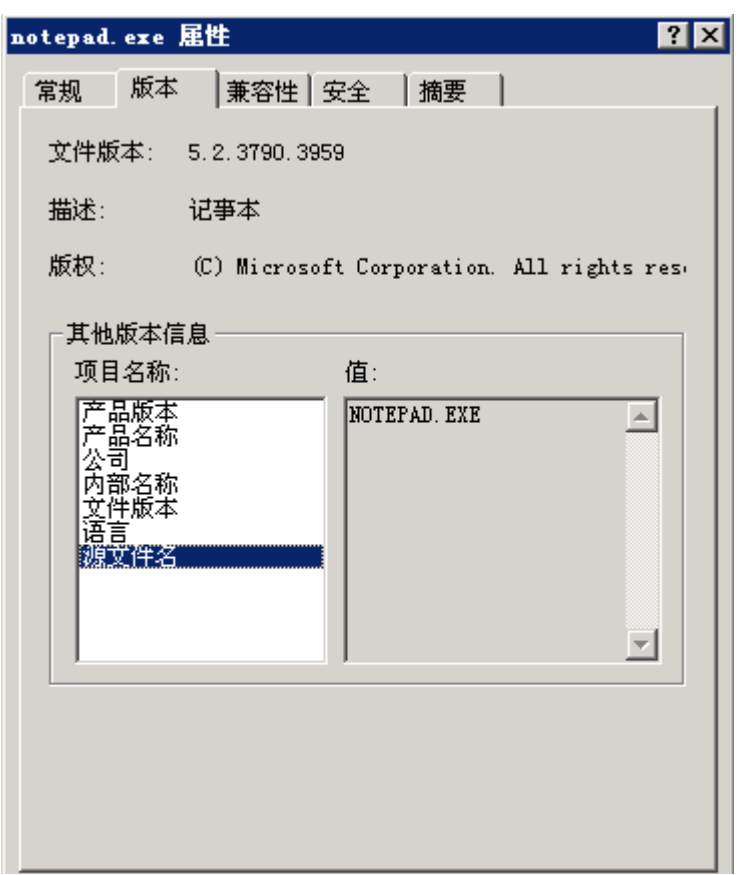

项名称和值框中包含的信息由使用情况收集代理程序用来过滤可用的使用情况数据 (但 "语言"和 "内部名称"项除外,因为当前不支持这两项)。

请注意,并非所有可执行文件都支持或能够正确填充存储在文件标题中的值。

下面的示例说明了如何创建用于搜索某个特定应用程序的过滤器。

过滤 notepad.exe 的使用情况数据:

- 1 通过启动[使用情况收集过滤器创建向导创](#page-303-0)建新的使用情况过滤器。
- 2 在 "属性"步骤定义以下过滤条件:
	- 描述:记事本
	- 已启用:是
	- 文件 **/** 应用程序名称:notepad.exe
- 3 将使用情况收集代理程序部署到一个或多个被管设备中。有关详细说明,请参 见[应用程序使用情况收集向导](#page-302-0) (第 303 页)。

使用情况数据将每周发送至 HPCA 一次,其中将包括所有已安装使用情况收集 代理程序的设备上有关记事本的全部使用情况数据。

# 设置管理

使用"设置管理"部分创建、修改和删除设置配置文件。设置配置文件允许您为安 装在您环境中被管设备上的软件创建配置设置组。设置配置文件由设备的自定义配 置设置组成,包括与应用程序、操作系统和硬件相关的设置。通过创建或修改设置 配置文件,可以分析目标产品的配置控制数据并确定其参数。

创建和 / 或修改设置配置文件后,可以将它们部署到安装了相关软件的目标系统。 在 HPCA Standard 中, 设置配置文件必须用控制台的"管理"选项卡上的设置管 理区域部署到目标计算机。请参见[设置管理](#page-131-0) (第 132 页)。

创建并部署设置配置文件后,就可看到有关软件的摘要报告,在该报告中管理员可 以看到此软件的运行时数据。请参见[设置管理报告](#page-167-0) (第 168 页)。

本节涵盖以下主题:

- [设置模板](#page-206-0) (第 207 页)
- [创建新配置文件](#page-206-1) (第 207 页)
- [修改现有配置文件](#page-208-0) (第 209 页)
- [删除配置文件](#page-208-1) (第 209 页)

### <span id="page-206-0"></span>设置模板

设置模板用于创建设置配置文件的实例。您可以从 HP Live Network 站点下载设 置模板的最新内容。请参见 HPCA 和 [HP Live Network](#page-78-0)。

您可以选择提供的任何设置模板来创建其他配置文件或修改现有配置文件。HPCA Console 中的 "操作"选项卡的 "设置管理"下提供的设置模板区域可用于杳看系 统上具有可配置配置文件的软件。

## <span id="page-206-1"></span>创建新配置文件

您可以用可配置的配置文件为系统上的软件创建额外配置文件。为此提供了设置模 板。该模板用于创建相关软件的设置配置文件实例。您可以从空白配置文件开始, 也可以克隆与要创建的配置文件相似的现有配置文件,从而简化过程。

#### 创建新的设置配置文件

- 1 在"操作"选项卡上展开左边导航窗格中的"设置管理"上单击设置模板链接。 有可配置的配置文件的软件将显示在右边的内容区域中。
- 2 在显示名称列单击要为之创建新配置文件的软件的名称。将打开包含以下选项 卡的窗口:
	- 配置文件:显示所选软件的现有配置文件。您可以在该选项卡上创建、查看、 修改和删除设置配置文件。显示的配置文件名称如果前后有尖括号 (< >), 则 为 HP 提供的配置文件。

要注意,如果您修改了这些配置文件,下次从 HP Live Network 站点 更新设置内容时,可能会丢失更改。

- 详细信息:显示模板用途和用法的信息。
- 3 在"配置文件"选项卡的"设置配置文件"表中的工具栏上单击创建新的配置 ☆件 第。此时将打开"设置配置文件创建向导"。

或者也可以选中您要复制的现有配置文件旁的框,并单击复制所选配置文件

。在这种情况下会打开 "复制和修改设置配置文件向导"。该向导可用于 克隆所选的现有配置文件。如果您选择复制现有配置文件,则除配置文件的 "显示名称"外的所有字段都将以所选现有配置文件包含的值填充。

- 4 在任一向导中指定以下信息:
	- 一 显示名称: 键入配置文件的名称
	- 描述: 键入配置文件的描述
- 5 单击下一步。将打开该向导的下一页,可在其中输入该特定软件特有的属性。在 复制时,这些字段将预先填充。根据需要修改这些字段。

请参见特定软件的文档以更好了解相关的属性设置。

6 根据向导的不同单击创建或复制。新创建的配置文件列在"配置文件"选项卡 的 "设置配置文件"表中。"操作"区域中的配置文件数也会更新,以反映最 新添加的内容。

## <span id="page-208-0"></span>修改现有配置文件

可以查看和修改有可配置的配置文件的软件属性设置。

#### 修改设置配置文件

- 1 在"操作"选项卡上展开左边导航窗格中的"设置管理"上单击设置模板链接。 有可配置的配置文件的软件将显示在右边的内容区域中。
- 2 在**显示名称**列单击要修改其配置文件的软件的名称。此时打开一个窗口, 在"配 置文件"选项卡上显示所选软件的现有配置文件。
- 3 在**显示名称**列的"配置文件"选项卡上单击要修改的配置文件的名称。此时打 开一个窗口,其中的"摘要"和"属性"选项卡显示所选配置文件的所有属性。
- 4 根据需要在两个选项卡上修改属性值。
- 5 单击**保存**以保存更改。

### <span id="page-208-1"></span>删除配置文件

软件的设置配置文件在不再需要的时候可以删除。

#### 删除设置配置文件

- 1 在"操作"选项卡上展开左边导航窗格中的"设置管理"上单击**设置模板**链接。 有可配置的配置文件的软件将显示在右边的内容区域中。
- 2 在**显示名称**列单击要删除其配置文件的软件的名称。此时打开一个窗口, 在"配 置文件"选项卡上显示所选软件的现有配置文件。
- 3 在 "配置文件"选项卡上选中要删除的配置文件名称旁的框。
- 4 在工具栏上单击删除所选配置文件 。<br>4 在工具栏上单击删除所选配置文件 。此时打开一个弹出确认窗口。
- 5 如果要继续, 则单击是。此时将打开一个窗口, 显示操作状态。
- 6 单击关闭退出状态窗口。所删除的配置文件不再列于给定应用程序的"设置配 置文件"表中。"操作"区域中的配置文件数会更新,以反映最新删除的内容。

<span id="page-210-0"></span>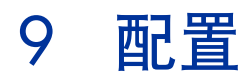

使用"配置"区域可以管理用户对控制台的访问、定义和配置基础结构服务器、管 理补丁程序获取安排和设置、管理硬件并配置 ODBC 设置。

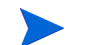

"配置"选项卡仅对属于管理员角色组的用户可用。

使用"配置"选项卡左侧导航区域中的链接来访问各种配置选项。下面各节分别对 这些选项进行了说明:

#### **Core** 配置选项

- 许可 (第 [212](#page-211-0) 页)
- Core [控制台访问控制](#page-212-0) (第 213 页)
- [基础结构管理](#page-220-0) (第 221 页)
- [设备管理](#page-248-0) (第 249 页)
- [补丁程序管理](#page-253-0) (第 254 页)
- [带外管理](#page-258-0) (第 259 页)
- [操作系统管理](#page-263-0) (第 264 页)
- [仪表板](#page-270-0) (第 271 页)
- [使用情况管理](#page-269-0) (第 270 页)

#### **Satellite** 配置选项

- 许可 (第 [212](#page-211-0) 页)
- [上游服务器](#page-211-1) (第 212 页)
- **SSL** (第 [223](#page-222-0) 页)
- Satellite [控制台访问控制](#page-216-0) (第 217 页)
- 配置 (第 [219](#page-218-0) 页)
- [数据缓存](#page-219-0) (第 220 页)
- [操作系统管理](#page-263-0) (第 264 页)

# <span id="page-211-0"></span>许可

可运行的 HPCA 环境需要使用 HP 发布的有效许可证。在控制台的该区域中,可存 储许可证文件并显示已安装的许可证版本 (Starter、 Standard 或 Enterprise)。 可以使用此部分查看并更新 HPCA 许可证。

#### 应用新许可证

1 将新 license.nvd 文件中的许可证信息复制并粘贴到许可证数据文本框中。

从许可证文件复制许可证信息时,不要包括行 [MGR\_LICENSE] 前面 的文本,因为这将导致控制台无法 "读取"该许可证信息。

2 单击保存。更新后的许可证信息会显示在当前许可证后面。

# <span id="page-211-1"></span>上游服务器

在 Satellite 控制台上, 使用"配置"选项卡上游服务器区域可以编辑上游主机服务 器信息。上游服务器是此 Satellite 将同步的服务器,并在禁用服务或者资源不可用 时获取请求信息。可以使用 SSL 执行此服务器间通信,上游服务器必须能够接收 SSL 请求。

# 访问控制

根据您使用的是 Core 控制台还是在 Satellite 控制台,此面板可提供不同的管理 控件。

- 使用 Core 控制台上的 "访问控制", HPCA 管理员可配置并管理用户对控制 台的访问。有关详细信息,请参见 Core [控制台访问控制](#page-212-0) (第 213 页)。
- Satellite 控制台上的访问控制允许 HPCA 管理员选择并配置验证方法。有关 详细信息,请参见 Satellite [控制台访问控制](#page-216-0) (第 217 页)。

# <span id="page-212-0"></span>Core 控制台访问控制

使用"访问控制"部分可以创建内部用户实例,这些实例都含有唯一的自定义标识 和密码。然后,为用户分配**角色**(请参[见角色面版](#page-214-0)(第 215 页)),以便用户管理 有权访问的控制台区域以及已获授权的管理任务。

### 用户面板

在"用户"面板中创建用户实例,并为每个用户实例分配角色。角色可确定每个用 户可以访问的控制台区域。

管理作业包含一个**创建者**字段,其中显示创建作业时的用户标识。此用户标识在此 区域中创建,并将用于显示。

- 安装期间,存在默认用户 admin, 其默认密码是 secret。这一"可靠性"用 户帐户拥有完整的控制台访问权限,并无法删除。
- 控制台中的 HPCA 用户可以是内部的,也可以是外部的,如下所述。
	- 内部

在 "用户"面板中创建的所有用户都是 "内部的"用户。可以从 Core 控 制台删除和更新这些用户。

— 外部

在企业版本中, HPCA 管理员可以选择利用外部目录 (例如 LDAP 和 Active Directory)来添加用户并配置其访问权限和凭据。不能在 Core 控 制台中创建、删除或更新这些 "外部"用户;要执行这些操作,管理员必 须使用 LDAP/AD 工具。但是, HPCA 管理员可以配置身份验证的目录 源。该目录源会显示在用户面板中,并且源列会引用用户所在的原始目录。

使用 "用户"面板可以执行以下管理任务。可以在 Core 控制台对内部用户执行所 有管理任务。对于外部用户,则只能在 Core 控制台分配角色。

- [管理用户](#page-213-0) (第 214 页)
- [分配角色](#page-215-0) (第 216 页)

### <span id="page-213-0"></span>管理用户

可以执行以下任务以管理用户:

- 创建内部用户 ([如创建内部用户](#page-213-1) (第214页)中所述)。
- 查看和更改内部用户的属性 ([如查看和修改用户属性](#page-214-1) (第 215 页)中所述)。
- 删除内部用户 ([如删除内部用户](#page-214-2) (第215页)中所述)。
- 为用户分配角色(如[角色面版](#page-214-0) (第 215 页)一节所述)。可以为一个用户分配 多个角色。
- 从用户移除角色 (如[角色面版](#page-214-0) (第 215 页)一节所述)。

#### <span id="page-213-1"></span>创建内部用户

- 1 单击创建新用户 SH 以启动 "用户创建向导"。
- 2 为以下字段指定值:
	- ID: 指定内部用户的唯一标识符。使用字母数字字符(A-Z、a-z 及 0-9)。 也可以使用下划线 ()。
	- 显示名称:指定用户的显示名称。
- 描述:指定对用户的描述。这是可选字段。
- 密码:指定用户的密码。创建密码时,请仅使用 ASCII 字符。
- 第一如果更改*当前用户*的密码,则将自动注销。请使用新密码以用户身份 登录。

— 确认密码:再次输入密码。

3 单击创建。

#### <span id="page-214-1"></span>查看和修改用户属性

- 1 单击某内部用户的用户标识,查看其属性。
- 2 在 "用户属性"窗口中,可以修改用户的属性 (例如,显示名称和描述)并访 问 "更改密码"窗口。
- 3 单击保存,确认并保留任意更改。

#### <span id="page-214-2"></span>删除内部用户

在列表中选择内部用户的标识,然后单击删除选定的用户

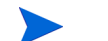

*当前用户*无法删除。

要删除此标识,必须先注销,然后以另一个管理员身份登录,才能执 行删除。

#### <span id="page-214-0"></span>角色面版

可以为用户分配多种管理权限级别(角色)。根据希望用户可用的访问和管理权限, 为用户分配角色。控制台中的用户角色有:

• 管理员:这些用户对 Core 控制台的访问不受限制,并可以执行所有管理功能。 这是 "超集"角色;它包含操作员和报告员角色的所有功能和权限。

- 操作员:这些用户可以在 Core 控制台中执行管理、操作和与报告相关的任务。 但无法访问 "配置"选项卡。此角色包含报告员角色的功能和权限。
- 报告员:这些用户可以在 Core 控制台中查看、编译和打印报告数据。他们仅 能访问"报告"和"仪表板"选项卡。

可以为一个用户分配多个角色。

使用 "角色"面板可以执行以下任务:

• [分配角色](#page-215-0) (第 216 页)

### <span id="page-215-0"></span>分配角色

#### 为用户分配角色

在控制台中,可以使用两种方式为用户分配角色:

- 使用 "角色"面板:
	- a 单击表中的角色,调用 "角色属性"窗口。
	- b 单击用户选项卡,会显示已分配此角色的用户的列表。
	- c 要向角色添加用户,请单击向此角色添加用户 <sup>35</sup>。将打开"用户选择"窗口。
	- d 选择用户,并单击分配。刷新的"标识"列会显示可以分配此角色的剩余 用户。
	- e 单击关闭, 返回"角色属性"窗口。用户选项卡上会显示已分配此角色的用 户的刷新列表。
- 使用 "用户"面板:
	- a 单击表中的标识,调用 "用户属性"窗口。
	- b 选择角色选项卡,此选项卡会显示当前为用户分配的角色。
	- c 单击向此用户添加角色<sup>,心</sup>,启动"角色选择"窗口。
- d 选择要向用户分配的角色,然后单击分配。刷新的"角色"列中显示可向 用户分配的剩余角色。
- e 单击关闭,返回"用户属性"窗口。"角色"选项卡将显示当前分配给用户 的所有角色。

#### 从 "用户"移除 "角色"

在控制台中,可以使用两种方式从用户移除角色:

- 使用 "角色"面板:
	- a 单击表中的角色,调用 "角色属性"窗口。
	- b 选择用户选项卡,此选项卡会显示已分配此角色的用户的列表。
	- c 要从角色中删除用户,请选择用户,然后单击从此角色中移除选定的用户 。刷新的 "标识"列会显示分配了此角色的剩余用户。
- 使用 "用户"面板:
	- a 单击表中的标识,调用 "用户属性"窗口。
	- b 选择角色选项卡,此选项卡会显示当前为用户分配的角色。
	- c 要从用户中删除角色,请选择角色,然后单击从此用户移除选定角色 新的"角色"列会显示当前分配给用户的角色。

## Satellite 控制台访问控制

Satellite 控制台的访问控制部分允许 HPCA 管理员选择控制台访问验证方法 (本 地帐户或目录服务帐户)并配置其设置。

访问控制部分的 "摘要"区域显示当前启用的验证方法。此时将显示默认值 (本 地帐户)。

#### 选择和配置验证方法

1 单击配置身份验证。此时验证向导将打开。

- 2 在"设置服务器验证方法"区域中, 使用"验证方法"下拉列表选择:
	- 本地帐户 此方法允许管理员设置 Satellite 控制台的*管理员和操作员*登录 凭据;这些凭据限制对控制台各部分的访问。这是默认值。请参见[使用本](#page-217-0) [地帐户](#page-217-0) (第 218 页)一节以获取配置信息。
	- 目录服务帐户 此方法允许使用环境中的目录服务帐户 (例如 Active Directory)进行管理员验证。有关配置信息,请参见[使用目录服务帐户](#page-217-1) (第 [218](#page-217-1) 页)。
- 3 单击下一步以继续到"配置"区域,并为已选择的访问方法指定设置。

#### <span id="page-217-0"></span>使用本地帐户

如果正在使用本地帐户保护对 Satellite 控制台的访问,则在安装 Satellite Server 之后立即更改密码。

- 1 在合适的区域中为管理员和操作员配置控制台访问。
	- 管理员权限允许用户访问控制台的所有区域。
	- 操作员权限将用户的访问限制为仅控制台的 "操作"区域。
- 2 单击下一步。
- 3 配置完成时,单击关闭。

下次使用本地帐户登录到 Satellite 控制台时, 将使用新密码。

#### <span id="page-217-1"></span>使用目录服务帐户

外部目录服务帐户可用于验证用户对 Satellite 控制台的访问。

- 1 在 "目录服务设置"区域中,按如下所述指定配置参数。
	- 目录主机:将用于验证的外部目录服务器的主机名或 IP 地址。
- 目录端口: 将用于访问外部目录服务器的端口。默认值是 389。
- 基础 **DN**:查询用户时,目录中用于开始搜索的基本对象。

例如, **dc=europe,dc=acme,dc=com**。

- 访问组 **DN**:包含已获准使用管理权限访问 Core 控制台的所有成员的 组 DN。
- 目录用户标识:可以访问目录服务器以验证登录到 Core 的用户是否是上述 组 DN 成员的有效用户标识。默认值是管理员。
- 一 目录密码: 与上面列出的用户标识关联的密码。
- 2 在 "测试 LDAP 组用户"区域中,提供 "测试用户"的凭据。
	- 用户名:现有访问组 DN 用户的用户名。
	- 一 密码: 与上面列出的用户名关联的密码。
- 3 单击下一步。
- 4 配置完成时,单击关闭。

现在管理员可以使用其目录服务帐户凭据登录到 Satellite 控制台。

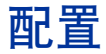

"配置"选项卡左侧导航窗格中的 "配置"选项仅在 Satellite 控制台上可用。

配置服务基于 HPCA Agent 的授权为其提供 "模型"和服务信息。代理程序连接 到服务器以获取此信息和满足更改需求。在 Satellite Server 上禁用此服务时, HPCA Agent 将必须使用不同的服务器以获取请求的信息。此"回退服务器"标志 应内置在基础结构模型中 (如 Configuration Server Database 的 CLIENT.SAP 实例中所配置)。

要启用配置服务, 请选中启用复选框并单击保存。

# 数据缓存

"数据缓存"区域仅在 Satellite 控制台上可用。

Apache 服务器缓存和代理服务器服务控制用于从与 Satellite 同步的上游主机下 载数据 (例如软件、补丁程序、操作系统、安全和审计)的底层 HPCA 缓存管理 服务。此页面允许您:

- 在此 Satellite 上启用和禁用 Apache 服务器缓存服务。
- 启用和禁用代理服务器预加载 (静态缓存)及代理服务器动态缓存。
- 设置 Apache 服务器缓存限制, 以 MB 为单位。

#### 配置数据缓存

- 1 在"配置"选项卡上,单击数据缓存。
- 2 设置以下选项:
	- 选中启用 **Apache** 服务器缓存复选框,为 Satellite 启用数据服务。这是默认 设置,此设置允许连接到 Satellite 的 HPCA Agent 从 Satellite 数据缓存 接收其 Patch Manager Gateway 二进制文件。
	- 清除启用 **Apache** 服务器缓存复选框,为 Satellite 禁用数据服务。
		- 与上游主机的同步不会把 Patch Manager Gateway 二进制文件下载 到此 Satellite。
		- 对连接到 Satellite 的 HPCA Agent 的 Patch Manager Gateway 二 进制文件的请求会被传递到上游主机。
	- 选中启用代理服务器预加载(静态缓存)复选框,预加载 Satellite 的数据服 务。这是默认设置,此设置允许连接到 Satellite 的 HPCA Agent 从 Proxy 服务器静态缓存接收其资源。
- 清除启用代理服务器预加载(静态缓存)复选框,禁用预加载 Satellite 的数 据服务。
	- 与上游主机的同步不会把资源下载到 Satellite。
	- 如果选项启用代理服务器动态缓存也 被禁用, 则连接到 Satellite 的 HPCA Agent 的资源请求将失败。
- 选中启用代理服务器动态缓存复选框, 为 Satellite 启用 Proxy Server 动态 缓存数据服务。此选项允许连接到 Satellite 的 HPCA Agent 从代理服务 器动态缓存接收其资源。
- 清除启用代理服务器动态缓存复选框, 为 Satellite 禁用 Proxy Server 动态 缓存数据服务。

如果选项启用代理服务器预加载(静态缓存)也被禁用,则连接到 Satellite 的 HPCA Agent 的资源请求失败。

- 设置 **Apache** 服务器缓存限制 **(MB)** 以设置资源缓存的最大大小 (以 MB 为 单位)。默认值是 40000 MB。
- 3 单击保存实现更改。

刷新 "操作"选项卡时,会在 "摘要"下面显示此服务的状态。

HTCACHECLEAN Windows 服务每天自动运行一次, 以清理不再需要的 Satellite Server 文件缓存。此时间间隔可为大多数系统带来良好的性能。

# 基础结构管理

使用 "基础结构管理"部分可配置 HPCA 基础结构的各种设置。有关详细信息, 请参见以下各节。

- [代理设置](#page-221-0) (第 222 页)
- SSL (第223页)
- [数据库设置](#page-223-0) (第 224 页)
- [Satellite](#page-223-1) 管理 (第 224 页)
- [Live Network](#page-244-0) (第 245 页)

## <span id="page-221-0"></span>代理设置

"代理设置"配置页用于指定代理服务器的设置,该代理服务器将用于基于 Internet 的 HPCA Core Server 与外部数据源或收件人之间的通信。

可以为 HTTP 和 FTP 通信建立单独的代理设置。 HTTP 代理服务器用于 Patch Manager 获取、 HP Live Network 内容更新以及由某些仪表板窗格使用的 Real Simple Syndication (RSS) 订源。例如,如果没有这些 HTTP 代理设置, Patch Manager 获取将会失败,并且将无法下载公告、补丁程序和相关项,如 Windows Update Agent (WUA) 文件。

Patch Manager 使用 FTP 代理服务器执行 HP Softpaq 获取。

## 配置代理设置:

- 1 在配置选项卡上,展开基础结构管理区域,并单击代理设置。
- 2 针对要配置的代理服务器,选择相应选项卡:**HTTP** 代理或 **FTP** 代理。
- 3 选择启用框。
- 4 提供代理服务器的以下信息。
	- 主机:代理服务器的网络可寻址名称
	- 端口:代理服务器在其上侦听的端口
	- 用户标识: 验证代理服务器时需使用用户标识
	- 一 密码: 验证代理服务器时需使用代理用户的密码
- 5 单击保存实现更改。

## <span id="page-222-0"></span>SSL

启用 SSL,保护对 Core 控制台的访问。启用 SSL 后,会在连接控制台时对事务进 行加密。

使用 SSL 一节启用 SSL,并定义服务器和客户端证书。

- SSL [服务器](#page-222-1) (第 223 页)
- SSL [客户端](#page-222-2) (第 223 页)

### <span id="page-222-1"></span>SSL 服务器

SSL 服务器证书基于 HPCA Server 的主机名。它允许服务器接受 SSL 连接。应 由权威证书授权机构签名,例如 VeriSign。

为 HPCA Server 启用和配置 SSL

- 1 在 HPCA Console 中,单击配置选项卡。
- 2 在左窗格中,单击基础结构管理 > **SSL**。
- 3 在 "SSL 服务器"区域中,选中启用 **SSL** 复选框。
- 4 选择使用现有证书或上载新证书。

如果选择"上载新证书",则单击浏览,导航到私钥文件和服务器证书文件并 进行选择。

#### 5 单击保存。

#### <span id="page-222-2"></span>SSL 客户端

证书授权机构文件包含由可信证书授权机构签署的证书。这些证书允许 HPCA Server 在与其他基于 SSL 的服务器连接时充当 SSL 客户端。服务器的安装中附带 了一组默认的可信授权机构,对于大多数组织来说,这些机构足够使用。

#### 定义 CA 证书文件

- 1 在 HPCA Console 中, 单击配置选项卡。
- 2 在左窗格中,单击基础结构管理 > **SSL**。
- 3 在 "SSL 客户端"区域中,单击浏览,导航到 CA 证书文件并进行选择。
- 4 选择是将此证书文件附加到现有证书,还是用此新文件替换现有证书。
- 5 单击保存。

## <span id="page-223-0"></span>数据库设置

使用 "数据库设置",为 Core Server 对象配置与 SQL 数据库的 ODBC 连接。

#### 先决条件

必须创建 Core Server, 并为其定义 ODBC 连接。有关详细信息, 请参考产品手册 中的安装说明。

#### 配置消息

- 1 在"配置"选项卡上,单击基础结构管理,然后单击数据库设置。
- 2 设置以下选项:
	- **DSN**:选择 Core 数据库的 DSN。
	- 用户标识:指定 DSN 的用户标识。
	- 密码:指定与 ODBC 用户标识关联的密码。
	- 服务器主机:指定托管数据库的服务器的名称。
	- 服务器端口:指定服务器端口 (默认值为 1433)
- 3 单击保存。

## <span id="page-223-1"></span>Satellite 管理

"配置"选项卡上的 "基础结构管理, Satellite 管理"区域使您能够从 HPCA Console 部署和管理 Satellite Server。Satellite Server 通过为被管设备提供远程 服务 (包括数据缓存),从而优化带宽和增强网络性能。

对于 HPCA Standard 和 Starter 版本, 仅简化(标准)部署模式可用, 此模式对 Satellite 服务的 Client Automation Agent 仅提供数据缓存服务。

要定义和配置 Satellite Server, 请完成以下任务:

- 1 将设备导入 HPCA 设备储备库。有关详细信息,请参见[导入设备\(第](#page-90-0) 91 页)。
- 2 将设备添加到服务器组。

请参见添加 [Satellite Server](#page-226-0) (第 227 页)。

3 将 Satellite Server 组件部署到这些设备。这将启用这些设备上的远程服务, 包括数据缓存。

请参见安装 [Satellite Server](#page-228-0) 组件 (第 229 页)。

- 4 可以选择创建服务器池,并将服务器分配到这些池。 请参见[服务器池](#page-234-0) (第 235 页)
- 5 创建位置,并将服务器或服务器池分配到这些位置。 请参见位置 (第 [238](#page-237-0) 页)。
- 6 创建子网,并将它们分配到位置。

请参见子网 (第 [242](#page-241-0) 页)。

被管设备基于分配到服务器或服务器池位置的子网,连接到 Satellite Server。例 如,如果设备位于子网 208.77.1.0 上,并且已经将该子网分配到特定位置,您的设 备会以该位置内定义的优先级顺序来联系为该位置分配的服务器或服务器池。

如果在 Satellite Server 上启用了 Proxy Server 动态缓存,代理程序请求的数据将 自动缓存在 Satellite Server 上。还可以使用同步功能为 Satellite Server 预填充 HPCA Core Server 上的所有数据。有关详细信息,请参见同步 [Satellite Server](#page-231-0) [服务缓存](#page-231-0) (第 232 页)。

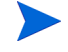

只能从 HPCA Core Server 定义并配置 Satellite Server, 无法从其他 Satellite Server 执行此操作。

"Satellite 管理"区域包含以下选项卡:

- [服务器](#page-225-0) (第 226 页)
- [服务器池](#page-234-0) (第 235 页)
- 位置 (第 [238](#page-237-0) 页)
- 子网 (第 [242](#page-241-0) 页)

#### <span id="page-225-0"></span>服务器

Satellite 管理服务器选项卡显示当前属于该服务器组的所有 Core 和 Satellite Server。可以选择此选项卡上的三个可能视图之一,即:

- Core Server: 仅显示 Core Server
- Satellite Servers: 仅显示 Satellite Server
- 所有服务器: 既显示 Core Server 和 Satellite Server, 也显示从以前的产品版 本手动添加到服务器组和旧版代理服务器的设备。

可以打开每个服务器的"服务器属性"页,以查看或编辑服务器属性、查看所分配 的[位置以](#page-237-0)及查看或编辑[服务器池分](#page-234-0)配。

可以通过"服务器"选项卡上的"工具栏"按钮向服务器组添加设备,然后在这些 设备上安装 Satellite Server 组件,来定义其他 Satellite Server。Satellite Server 是添加到服务器组、并已安装 Satellite Server 组件的设备。

| 按钮 | 描述                                                                               |  |  |
|----|----------------------------------------------------------------------------------|--|--|
| S  | 刷新数据 – 刷新服务器列表。                                                                  |  |  |
|    | 显示/隐藏过滤器输入 - 显示或隐藏过滤器输入区域,以便将显示的服<br>务器限制为与用户指定的条件匹配的项。                          |  |  |
|    | 向服务器组添加设备 – 向 HPCA Satellite Server 组添加设备。                                       |  |  |
| Ŧ  | 从服务器组中移除设备 - 从 HPCA Satellite Server 组移除设备。                                      |  |  |
|    | 安装 Satellite Server - 启动 "Satellite Server 部署向导"以将<br>Satellite Server 安装到所选设备上。 |  |  |

表 **26** 服务器工具栏按钮

#### 表 **26** 服务器工具栏按钮

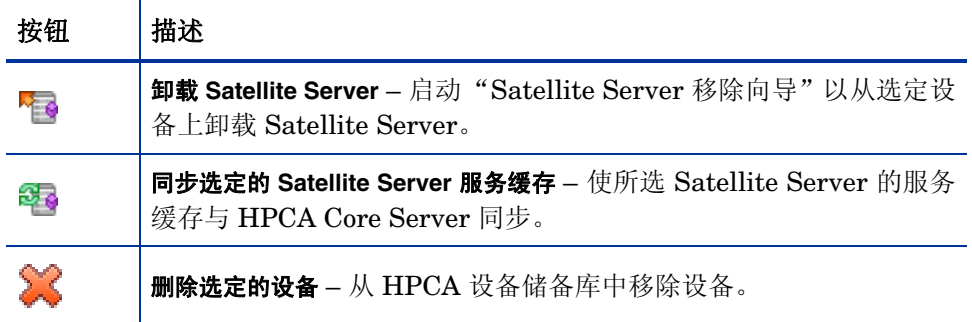

在添加服务器之后,可以选择将它们分配到[服务器池。](#page-234-0)必须将服务器或服务器池分 配给[位置](#page-237-0),以便客户端设备能够联系这些服务器。

以下各节会对如何使用服务器属性表和"服务器"选项卡上的工具栏按钮进行详细 说明:

- 添加 [Satellite Server](#page-226-0) (第 227 页)
- 移除 [Satellite Server](#page-227-0) (第 228 页)
- 安装 [Satellite Server](#page-228-0) 组件 (第 229 页)
- 卸载 [Satellite Server](#page-229-0) 组件 (第230页)
- [服务器详细信息窗口](#page-230-0) (第 231 页)
- 同步 [Satellite Server](#page-231-0) 服务缓存 (第 232 页)
- [删除服务器](#page-233-0) (第 234 页)

## <span id="page-226-0"></span>添加 Satellite Server

在安装 Satellite Server 组件之前,应先向服务器组添加设备。当选择要作为 Satellite Server 添加的设备时,需要考虑以下事项:

- 设备应具有足够的空间来存储发布的服务。
- 设备应具有一个高性能的高速网卡 (数据传输速率为 100 MB 或 1 GB)。

• 设备应位于希望在其中将流量本地化下载到该网络的子网上。

如果已在将使用的任意 Satellite Server 上启用了防火墙, 则必须排除以下端口:

• TCP 139、 445、 3463、 3464、 3465 和 3466 请注意, 3466 是默认 HPCA 端口。如果在安装 HPCA 时自定义此端口,请确保 正在使用的端口也已打开。

• UDP 137 和 138

Windows Firewall 用户可以选择 "文件和打印机共享"以排除 TCP 端口 139 和 445 以及 UDP 端口 137 和 138。

向服务器组添加基础结构服务器

1 在**所有服务器视图**中的服务器工具栏上,单击向服务器组添加设备 T 工具栏 按钮。

"设备选择"窗口将打开,并显示已导入 HPCA 但不属于服务器组的所有设备 的列表。

- 2 从列表选择一个或多个设备,并单击添加设备。
- 3 单击关闭以关闭设备选择窗口。

已添加的设备会显示在服务器选项卡上的所有服务器视图的服务器列表中。

## <span id="page-227-0"></span>移除 Satellite Server

如果不想将设备作为 Satellite Server 来管理, 可以从服务器组移除该服务器。

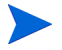

在从服务器组中移除设备之前,必须从设备上明确地卸载 Satellite Server 组件。 如果在未完成 HPCA Satellite Server 组件卸载的情况下就移除设备,该设备将在 一段时间后自动重新出现,原因在于它仍然是有效的 Satellite Server 并且还保留 着服务器组的成员身份。请参见卸载 [Satellite Server](#page-229-0) 组件 (第 230 页)。

#### 从服务器组移除服务器

- 1 在"服务器"选项卡上, 选择要从服务器组移除的设备。
- 2 单击从服务器组中移除设备 TA 工具栏按钮。此时打开一个确认弹出窗口。
- 3 单击是确认。

从组中移除所选设备。

## <span id="page-228-0"></span>安装 Satellite Server 组件

在将设备添加到 HPCA Satellite Server 组之后,可以将 Satellite Server 组件部 署到该设备。这是启用该服务器上的远程服务 (包括数据缓存)所必需的。

从 HPCA Console 将 Satellite Server 组件部署到设备时, Core 将完成以下后台 处理:

- 使用提供的凭据, HPCA Core Server 建立与设备的连接。这些凭据必须提供 对远程系统上 IPC\$ 共享的管理员访问权。如果此访问级别在您的环境中不可 用,那么手动安装 Satellite Server 组件,而不是通过 HPCA Console 部署。
- 如果没有在设备上安装 HPCA Management Agent, 则 Core 会将 Management Agent 安装到设备上。
- 该 Management Agent 从 Core Server 下载 Satellite Server 组件,并将其安装 到设备上。Satellite Server 部署进程也会处理升级和迁移方案。如果已经在设备 上安装旧版的 Satellite Server 组件, 组件会被自动检测出来, 并将其升级到当 前发行版,然后迁移缓存。另外,如果已在设备上安装基于 Integration Server 的 Proxy Server 组件, 则将停止代理服务; 此时应当移除基于 Integration Server 的 Proxy Server, 安装 Satellite Server 组件, 然后迁移缓存。
- Management Agent 在设备上自动运行首次安装向导,并使用 Core Server 的 名称填充"主机设备"字段。

#### 安装 Satellite Server 组件

- 1 使用左侧列中的复选框从 Satellite Server 列表中选择一个或多个设备。
- 2 单击安装 Satellite Server<sup>\$</sup> 3 工具栏按钮以启动 [Satellite Server](#page-304-0) 部署向导。
- 3 执行向导中的步骤将 Satellite Server 组件部署到所选设备中。将 Satellite Server 安装到:

*SystemDrive:*\Program Files\Hewlett-Packard\HPCA

可以使用 "同步"功能将服务预加载到 Satellite Server 上。有关详细信息,请参 见同步 [Satellite Server](#page-231-0) 服务缓存 (第 232 页)。

已创建 Satellite Server 之后,必须定义位置,然后将 Satellite Server 分配到这 些位置。有关详细信息,请参见位置 (第 [238](#page-237-0) 页)。

## <span id="page-229-0"></span>卸载 Satellite Server 组件

如果不想将设备作为 HPCA Satellite Server 运行, 则必须从该设备移除 Satellite Server 组件。

#### 卸载 Satellite Server 组件

- 1 使用左侧列中的复选框, 从 Satellite Server 列表中选择设备。
- 2 单击**卸载 Satellite Server<sup>IC</sup>O** 工具栏按钮以启动 [Satellite Server](#page-305-0) 移除向导。
- 3 执行向导中的步骤以从所选设备中移除 Satellite Server 组件。

可以跟随"管理"选项卡上作业管理区域下"Satellite Server 移除"作业的进度。 在完成此作业之后,Satellite Server 列表将显示 Satellite Server 组件未安装在此 设备上。

### <span id="page-230-0"></span>服务器详细信息窗口

要访问"服务器详细信息"窗口, 请单击"服务器"选项卡上的服务器列表中的任 意服务器名称链接。

从"服务器详细信息"窗口中,可以查看关于 Satellite Server 的详细信息, 并执 行各种服务器管理任务。"服务器详细信息"窗口包含以下选项卡:

- 摘要:"摘要"选项卡显示服务器详细信息,例如供应商、IP 地址、操作系统、 HPCA 内部版本标识及 Service Pack。
- 属性:"属性"选项卡显示服务器的各种属性,包括服务器状态。默认情况下, 服务器处于启用状态,客户端设备可以联系此服务器以进行解析。在维护阶段 可以禁用 Satellite Server, 以避免设备连接此服务器。
- 缓存: "缓存"选项卡中的"设置"区域显示 Satellite Server 的缓存预加载 选项。可以为软件、补丁程序和操作系统服务缓存预加载 Satellite Server。启 用预加载选项确保将上游服务器缓存上的可用文件预加载到 Satellite Server 上。如果启用了 Proxy Server 动态缓存, 则这些文件将在被代理程序请求时缓 存在 Satellite Server 上。

"同步"区域显示上次与上游服务器同步服务器的服务缓存的时间。单击同步, 与上游主机同步 Satellite Server 内容。有关详细信息,请参见同步 [Satellite](#page-231-0) Server [服务缓存](#page-231-0) (第 232 页)。

- 服务器池: "服务器池"选项卡显示此服务器的服务器池分配。可以使用此选 项卡上的工具栏按钮,在可用服务器池中添加服务器或移除服务器。有关详细 信息,请参见[服务器池](#page-234-0) (第 235 页)。
- 位置: "位置"选项卡显示此服务器的位置分配。有关添加和分配位置的详细 信息,请参见位置 (第 [238](#page-237-0) 页)。
- 报告:"报告"选项卡显示预加载到或移除自 Satellite Server 的服务的预加载 摘要。将仅显示预加载的服务。
- 操作: "操作"选项卡显示可配置的 [Satellite](#page-210-0) 服务的状态 (Satellite 配置选项 (第 [211](#page-210-0) 页))。它还列出了服务器的基本属性,包括上游主机。使用此选项 卡,可以同步 Satellite 或清除缓存。必须向 Satellite Server 提供有效 HPCA Console 登录凭据才能访问此选项卡。
- 配置:"配置"选项卡可用于配置第 [211](#page-210-0) 页上所列出的 [Satellite](#page-210-0) 配置选项的子 集。必须向 Satellite Server 提供有效 HPCA Console 登录凭据才能访问此选 项卡。

#### 向服务器池添加服务器

可以将所选服务器分配到现有服务器池。要向服务器池添加服务器,请完成以下 步骤:

- 1 在工具栏上单击向服务器池添加服务器 按钮。此时将打开"服务器池选择"窗 口,其中将显示可用的服务器池。
- 2 选择要向其添加服务器的一个或多个服务器池。
- 3 单击将服务器添加到服务器池。
- 4 单击关闭。

#### 从服务器池删除服务器

可以从服务器池移除所选服务器。要从服务器池移除服务器,请完成以下步骤:

- 1 选择要从其移除服务器的服务器池。
- 2 在工具栏上单击从此服务器池中移除选定的服务器 E 按钮。此时打开一个确认弹 出窗口。
- 3 单击是移除服务器。

## <span id="page-231-0"></span>同步 Satellite Server 服务缓存

当设备每次请求 Satellite Server 的本地缓存中不存在的资源时,将从 HPCA Core Server 检索数据。如果在 Satellite Server 上启用 Proxy Server 动态缓存, 则将在 Satellite Server 的缓存中存储请求数据,并将其提供给客户端设备。

Satellite Server 的服务缓存可以使用被管设备所需的数据进行预加载。客户端设 备发出请求时, Satellite Server 会自动缓存数据。使用"同步"功能, 您可以使 用上游服务器上的所有可用数据预加载 Satellite Server 的缓存。

可以选择要使用 "服务器详细信息"窗口中的 "缓存"选项卡预加载的数据 (在 部署了 Satellite Server 之后)。

预加载需要下载大型二进制文件,因此可能会影响整体网络性能。当不必优先考虑 最佳网络性能时,在非高峰期间执行同步 (如果可能的话)。

要查看每个服务器的当前同步状态,请参见 Satellite Server 列表上的上次同步时间 列或参考"服务器详细信息"窗口中"缓存"选项卡的"同步"部分。 上次同步时 间区域记录了上次在服务器上*初始化* 的同步功能。

首次同步 Satellite Server 后, 将在"被管设备"报告中添加一个 HPCA Agent 标识为 RPS\_<DEVICENAME> 的新条目。该条目专为显示 Satellite Server 服 务的预加载状态而存在,且不包含关联设备的详细硬件信息。

#### 选择要预加载的数据

- 1 部署 Satellite Server 后, 在 Satellite Server 列表中单击 "服务器"链接以 打开服务器详细信息窗口。
- 2 单击缓存选项卡。
- 3 使用下拉列表启用或禁用要用于从上游服务器预加载的服务。默认情况下,预 加载对所有服务都禁用。
- 4 单击保存提交更改。
- 5 单击同步, 使用可用数据预加载 Satellite Server。

#### 同步 Satellite Server

- 1 在"配置"选项卡上,转到"基础结构管理"下面的"Satellite 管理"区域。
- 2 在 "服务器"选项卡上,选择要同步的服务器。

3 单击同步选定的 Satellite Server 服务缓存<sup>8</sup>工具栏按钮, 以使用 HPCA Server 中的最新数据更新所有所选服务器。预加载到每个服务器的特定服务取决于在 每个服务器的"服务器详细信息"窗口的缓存选项卡中配置的设置。

还可以从[服务器详细信息窗口](#page-230-0)同步 Satellite Server。

#### 查看 Satellite Server 的缓存中预加载服务的摘要

打开"服务器详细信息"窗口,然后单击**报告**选项卡。

"报告"选项卡显示缓存中可用的预加载服务及其状态。

事件列描述当前状态:

- 更新 (预加载) 服务在上次缓存同步期间更新。
- 安装 (预加载) 服务已成功预加载 (首次预加载)。
- 卸载 (预加载) 服务已从预加载缓存中移除。
- 修复 (预加载) 服务的缓存可能缺失文件,或包含无效文件,且已在上 次同步期间得到修复。

只有预加载的服务才显示在报告中。不会显示通过默认方法(被管设备要求时自动 缓存)存储在 Satellite Server 中的服务。

## <span id="page-233-0"></span>删除服务器

如果不再希望将设备存储在 HPCA 设备储备库中,可以删除设备。当设备不再属于 环境时,可能需要执行此操作。删除服务器时,该服务器将从其可能分配到的任意 位置或服务器池中自动移除。

删除设备的操作与导入设备的操作相反。有关详细信息,请参[见导入设备](#page-90-0) (第 91 [页\)。](#page-90-0)

在从 HPCA 设备储备库中移除设备*之前*, 必须从设备上明确卸载 Satellite Server 组件。如果未完成卸载 HPCA Satellite Server 组件就删除设备,该设备将在一段 时间后自动重新出现,原因在于它仍然是有效的 Satellite Server 并且保留着服务 器组的成员身份。请参见卸载 [Satellite Server](#page-229-0) 组件 (第 230 页)。

#### 删除服务器

- 1 在 "服务器"选项卡上,选择要从 HPCA 储备库中移除的设备。
- 2 单击删除洗定的设备 → 工具栏按钮;此时打开一个确认弹出窗口。
- 3 单击是确认。

从 HPCA 储备库中移除所选设备。

#### <span id="page-234-0"></span>服务器池

"Satellite 管理服务器池"选项卡显示已在环境中创建的所有 HPCA 服务器池。服 务器池是服务器 (Core 或 Satellite)的分组,设备将访问这些服务器以解析策略 和检索数据。可以将服务器分配到服务器池 (最多 30 个服务器),然后将服务器 和服务器池分配到[位置](#page-237-0),以使得客户端设备能够访问这些服务器。

服务器池用于执行客户端连接的软件负载平衡操作。如果一组服务器在处理客户端 连接上具有相等的优先级,则这些服务器可以分组到服务器池中,然后分配到位 置。客户端随机地联系服务器池中的服务器,从而将负载分发给池中的服务器。例 如,如果环境中包含位于美国的三个 Satellite Server,而且它们需要由特定位置 的客户端设备以相等的优先级访问,则可以将这些服务器分组到美国服务器池,然 后分配到此特定位置。

默认情况下,将在系统上安装含有 HPCA Core Server 的 HPCA Core Server 服 务器池。无法删除此服务器池。

可以使用服务器池属性表查看或编辑服务器池的属性。

可以使用 "服务器池"选项卡上的工具栏按钮添加和移除服务器池。

表 **27** 服务器池工具栏按钮

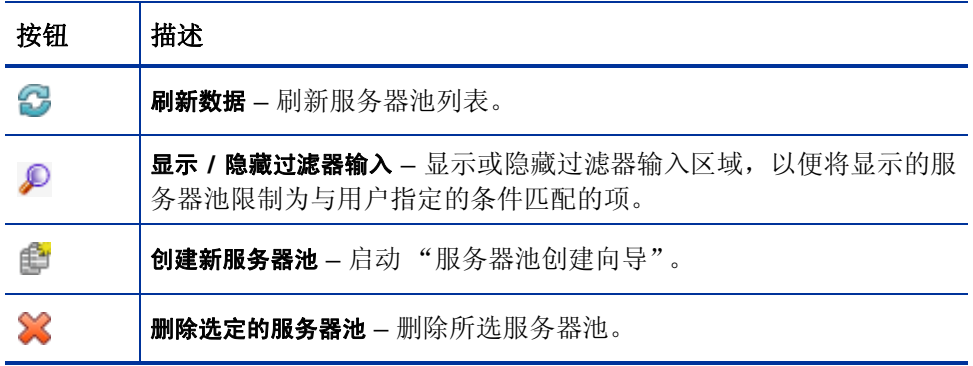

以下各节会对如何使用服务器池属性表和"服务器池"选项卡上的工具栏按钮进行 详细说明:

- [创建新服务器池](#page-235-0) (第 236 页)
- [删除服务器池](#page-236-0) (第 237 页)
- [服务器池详细信息窗口](#page-236-1) (第 237 页)

## <span id="page-235-0"></span>创建新服务器池

可以创建服务器池,并向其添加 Core Server 和 Satellite Server 以创建一组服务 器,以供代理程序联系以获取数据和策略解析。

#### 创建新服务器池

- 1 单击创建新服务器池 中<br>工具栏按钮以启动服务器池的导。
- 2 执行向导中的步骤,创建新服务器池。

服务器池将添加到 "服务器池"选项卡上的服务器池列表中。

## <span id="page-236-0"></span>删除服务器池

不再需要服务器池时,可以删除它们。

#### 删除服务器池

- 1 从服务器池列表中,使用左侧列中的复选框选择要删除的服务器池。
- 2 单击删除洗定的服务器池 **3** 工具栏按钮。此时打开一个确认弹出窗口。
- 3 单击**是**确认。

所选的服务器池将从 "服务器池"选项卡上的服务器池列表中移除。

#### <span id="page-236-1"></span>服务器池详细信息窗口

要访问"服务器池详细信息"窗口,请单击"服务器池"选项卡上的服务器池列表 中的任意服务器池名称链接。

在 "服务器池详细信息"窗口上的选项卡中,可以查看关于服务器池的详细信息, 并执行各种服务器管理任务。"服务器池详细信息"窗口包含以下选项卡:

- 属性:"属性"选项卡显示您在创建服务器池时,[在服务器池创建向导](#page-306-0)中指定 的属性信息。可以在此选项卡上编辑属性。
- 服务器: "服务器"选项卡显示当前分配到此服务器池的服务器。可以使用此 选项卡上的工具栏按钮,在此服务器池中添加或移除服务器。

#### 向服务器池添加服务器

要向服务器池添加服务器,请完成以下步骤:

- 1 在工具栏上单击向服务器池添加服务器 <sup>中</sup>一按钮。此时"服务器选择"窗口将打 开,并显示可用服务器。
- 2 选择要添加到此服务器池的一个或多个服务器。最多可以向服务器池添加 30 个 服务器。
- 3 单击添加服务器。

4 单击关闭。

所选服务器将分配到服务器池,如"服务器"选项卡上所示。

#### 从服务器池移除服务器

要从服务器池移除服务器,请完成以下步骤:

- 1 选择要从此服务器池移除的服务器。
- 2 在工具栏上单击从此服务器池中移除选定的服务器 | 按钮。此时打开一个确认弹 出窗口。
- 3 单击是移除服务器。

将从服务器池中移除所选服务器,如"服务器"选项卡上所示。

#### <span id="page-237-0"></span>位置

使用 "位置"选项卡,可以查看现有位置,或在 HPCA 基础结构中添加新位置。 添加新位置时,需定义构成此位置的子网,然后将此位置分配到服务器或服务器池 的顺序集合。要解析策略和检索数据资源,被管设备应基于对位置的子网分配以及 服务器或服务器池的优先级顺序与 Satellite Server 建立连接。

可以使用 "位置"选项卡上的工具栏按钮添加或移除位置。

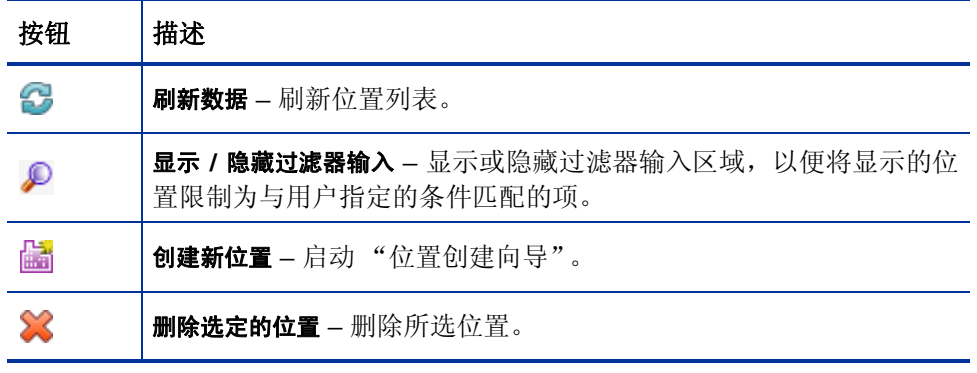

#### 表 **28** 位置工具栏按钮

位置列表包括有关 HPCA 基础结构中的每个位置的信息,包括描述信息以及地理 信息。

以下各节将详细说明可使用 "位置"选项卡上的位置属性表和工具栏按钮完成的 任务:

- [创建新位置](#page-238-0) (第 239 页)
- [删除位置](#page-238-1) (第239页)
- [位置详细信息窗口](#page-239-0) (第 240 页)

## <span id="page-238-0"></span>创建新位置

要创建位置,请为每个位置定义子网以及服务器和服务器池的顺序集合。

#### 创建新位置

- 1 单击创建新位置 面<br>工具栏按钮以启动[位置创建向导。](#page-307-0)
- 2 执行该向导中的步骤,创建新位置。 位置将添加到 "位置"选项卡上的位置列表中。

## <span id="page-238-1"></span>删除位置

如果不需要使用位置,则可以从 HPCA 基础结构删除它们。

#### 删除位置

- 1 从位置列表中,使用左侧列中的复选框选择要删除的位置。无法删除默认位 置。另外,在删除位置时,分配到该位置的任意子网将重新分配到默认位置。
- 2 单击删除选定的位置 X 工具栏按钮。此时打开一个确认弹出窗口。
- 3 单击是确认。

将从"位置"选项卡上的位置列表移除所选的位置。

## <span id="page-239-0"></span>位置详细信息窗口

要访问"位置详细信息"窗口,请单击"位置"选项卡上的位置列表中的任意位置 名称链接。

从"位置详细信息"窗口上的选项卡中,可以查看关于位置的详细信息,并执行各 种服务器管理任务。

- 属性:"属性"选项卡显示您在创建此位置时,在[位置创建向导](#page-307-0)中指定的属性 信息。可以在此选项卡上编辑属性。
- 连接:"连接"选项卡显示此位置的当前服务器或服务器池连接。它允许您添 加、导入和移除连接。位于被分配到此位置的子网上的设备将以指定的优先级 顺序连接所列出的服务器或服务器池,以解析策略和检索资源。"顺序"列指 示将被联系的服务器或服务器池的优先级。可以使用 "重新排序"列箭头将连 接重新排序。
- 子网: "子网"选项卡显示当前分配到此位置的子网。可以使用此选项卡上的 工具栏按钮将其他子网分配到此位置,或通过将子网重新分配到其他位置来从 此位置移除子网。
- 设备:"设备"选项卡显示在此位置中的设备。此选项卡仅用于查看信息。

#### 将连接添加到位置

可以将新连接添加到位置。代理程序连接将使用已定义与其的连接的服务器或服务 器池上的资源。要将连接添加到位置,请完成以下步骤:

- 1 单击添加连接链接。将打开"位置连接选择"窗口。
- 2 从可用类型选择资源以分配到此位置。
- 3 单击添加连接。
- 4 单击保存。

新连接将添加到此位置,如"连接"选项卡上所示。

#### 将连接导入到位置

可以从现有位置导入连接。导入连接时,将移除为此位置定义的现有连接。要将连 接导入到位置,请完成以下步骤:

- 1 单击 "连接"选项卡。
- 2 单击导入连接。将打开"位置选择"窗口。
- 3 选择要导入连接的位置。
- 4 单击导入连接。
- 5 单击保存。

所导入的连接将添加到此位置,如"连接"选项卡上所示。

#### 将其他子网分配到位置

要将其他子网分配到位置,请完成以下步骤:

- 1 单击 "子网"选项卡。
- 2 在工具栏上单击将其它子网分配给此位置 25 按钮。"子网选择"窗口将打开,其 中显示尚未分配到此位置的子网。
- 3 选择一个或多个子网以分配到此位置。
- 4 单击将子网分配给位置。
- 5 单击关闭。

所选子网将分配到当前位置, 如"子网"选项卡所示。

#### 将子网重新分配到不同位置

可以将选定位置的子网重新分配到其他位置。要将子网重新分配到其他位置,请完 成以下步骤:

- 1 单击 "子网"选项卡。
- 2 选择要分配到其他位置的子网。
- 3 在工具栏上单击将选定的子网分配给另一个位置 25 按钮。"位置选择"窗口将打 开,其中将显示环境中的其他位置。
- 4 选择要向其重新分配所选子网的位置。
- 5 单击将子网分配给位置。

所选子网已重新分配到所选位置。

### <span id="page-241-0"></span>子网

"子网"选项卡上将显示 HPCA 已知的子网。 HPCA Agent 将在客户端连接期间 与其子网配置通信,使得能够自动检测环境中的子网,并将其显示在"子网"选项 卡上。还可以手动创建子网,如[创建新子网](#page-242-0) (第 243 页)中所述。

子网是 IP 网络空间的细分,其中包含网络地址 (例如 192.168.1.0)和子网掩码 (例如 255.255.255.0)。在 HPCA 中,通常在无类别域际路由 (CIDR) 标记法中 表示子网。在 CIDR 标记法中,之前的示例会显示为 192.168.1.0/24。每个位置被 分配到一个 HPCA 子网;通常一个位置将服务于多个子网。例如,可能将很多 Colorado 子网一起分组到一个 Colorado 位置中。属于特定子网的设备将与为此子 网分配的位置相关联的服务器和服务器池联系,以解析策略和检索数据。

使用"子网"选项卡可以查看和编辑子网属性,创建和删除子网,以及将子网分配 到位置。

可以使用 "子网"选项卡上的工具栏按钮添加和移除子网。

表 **29** 子网工具栏按钮

| 按钮 | 描述                                                        |
|----|-----------------------------------------------------------|
| 8  | 刷新数据 – 刷新子网列表。                                            |
| ₽  | 显示 / 隐藏过滤器输入 - 显示或隐藏过滤器输入区域, 以便将显示的子<br>网限制为与用户指定的条件匹配的项。 |
| 蠶  | 创建新子网 - 启动"子网创建向导"。                                       |
| X  | 删除选定的子网 - 删除所选子网。                                         |

以下各节将详细说明可使用 "子网"选项卡上的子网属性表和工具栏按钮完成的 任务:

- [创建新子网](#page-242-0) (第 243 页)
- [删除子网](#page-243-0) (第 244 页)
- ["子网详细信息"窗口](#page-243-1) (第244页)

## <span id="page-242-0"></span>创建新子网

子网是基于设备连接自动检测的,但也可以手动创建它们。可能需要手动创建子 网,以便为 HPCA 管理做好准备。通过手动创建子网,可以在将代理程序安装到子 网之前将该子网分配到合适的位置。随后在该子网上安装代理程序时,这些代理程 序已经与合适的位置实现关联。

在创建子网的过程中,可以将子网分配到区域位置。因子网分配而属于特定位置的 设备将联系与该位置关联的服务器和服务器池,以解析策略和检索数据。

以下过程将对如何手动创建子网进行说明。

#### 创建新子网

- 1 单击创建新子网 上 工具栏按钮以启动[子网创建向导。](#page-308-0)
- 2 执行该向导中的步骤,创建新子网。

子网将添加到 "子网"选项卡上的子网列表。

#### <span id="page-243-0"></span>删除子网

当因为环境中的网络配置更改导致不再需要子网时,可以移除它们。

不能删除含有活动设备的子网,因为根据设备连接,该类子网会被立即重新检测出 来。如果尝试删除这样的子网,该子网将仍然出现在列表中,但将重新分配到默认 位置。

#### 删除子网

- 1 从子网列表中, 使用左侧列中的复选框选择要删除的子网。
- 2 单击删除洗定的子网 **3** 工具栏按钮。此时打开一个确认弹出窗口。
- 3 单击是确认。

所选子网将从 "子网"选项卡上的子网列表中移除。

## <span id="page-243-1"></span>"子网详细信息"窗口

要访问"子网详细信息"窗口,请单击子网列表的子网列中的子网链接。 从"子网详细信息"窗口的选项卡中,可以杳看关于子网的详细信息。

• 属性: "属性"选项卡显示您在创建此子网时, 在[子网创建向导](#page-308-0)中指定的属性 信息或基于代理程序连接自动确定的属性信息。可以在此选项卡上编辑属性。

• 设备:"设备"选项卡显示位于所选子网上的所有设备。此选项卡仅用于查看 信息。

## <span id="page-244-0"></span>Live Network

与 HP Live Network 内容服务器通信所需的 Live Network 设置在 "配置"选项 卡的 "基础结构管理"区域进行配置。请参见配置到 [HP Live Network](#page-244-1) 服务器的 连接 (第 [245](#page-244-1) 页)。

Live Network 更新在 "操作"选项卡的 "基础结构管理"区域进行配置。请参见 [Live Network](#page-178-0) (第 179 页)。

## <span id="page-244-1"></span>配置到 HP Live Network 服务器的连接

使用 Live Network 设置可配置用于从 HP Live Network 自动下载最新内容的连 接,以及为 HP Live Network [补丁程序管理器声明](#page-73-0)仪表板窗格建立 RSS 订源。这 包括以下项:

- 用于下载最新扫描程序和数据的 HP Live Network 内容服务器的 URL。
- HP Passport 登录凭据。

为了安全和方便起见, HP Live Network 内容服务器将使用 HP Passport 验证。 HP Passport 是一个单一登录服务,允许您使用单个用户标识和密码在所有基于 HP Passport 的网站中注册。要设置 HP Passport 配置文件,请访问:

### **http://h20229.www2.hp.com/passport-registration.html**

确保 HP Passport 配置文件包含与 HPCA 支持合同关联的 12 位数字的服务协议 标识符 (SAID)。此 SAID 必须包含对 HP BSA Essential 的授权,才能访问 HP Live Network 内容服务器。要获取帮助, 请联系 HP 软件销售代表。

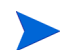

在此页上输入的密码将被加密。

可以先测试配置信息然后再保存。请求测试时, HPCA Console 尝试连接到 HP Live Network 内容服务器。如果连接成功,则说明配置信息有效。有关详细信息, 请参见测试 [Live Network](#page-246-0) 设置 (第 247 页)。

#### 要指定 HP Live Network 连接设置:

- 1 在 "配置"选项卡上,展开 "基础结构管理"区域,并单击 **Live Network**。
- 2 指定以下信息。所有带星号 (\*) 标记的参数都是必需的。
	- **HP Live Network 用户标识 HP Passport** 用户标识。
	- **HP Live Network** 密码 HP Passport 密码。
	- **HP Live Network** 内容 **URL** 漏洞定义和扫描程序的 HP Live Network 内 容服务器的位置 (默认情况下填充的 URL)。
	- **HP Live Network Connector** 托管 HPCA Core 的系统上的 Live Network Connector 可执行文件的路径 (默认情况下可填充的路径)。

有关详细信息,请参见下载 [HP Live Network Connector](#page-80-0) (第 81 页)。

- 3 要测试已指定的设置,请单击测试。有关详细信息,请参见测试 [Live Network](#page-246-0) 设置 (第 [247](#page-246-0) 页)。
- 4 单击**保存**实现更改。

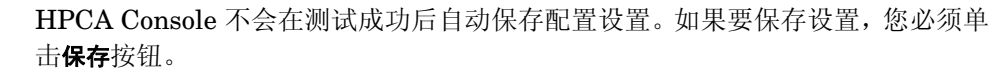

如果离开此页,则在单击保存之前在文本框中输入的所有信息都将丢失。如果要保 留此信息, 则确保单击**保存**。

可以使用重置按钮还原最近保存的设置。

## <span id="page-246-0"></span>测试 Live Network 设置

配置 Live Network 设置时,可以在保存之前测试设置以确保它们可运行。

要运行测试,请在页面的右下角单击测试按钮。HPCA Console 首先确认已指定所 有必需的设置且所有设置都具有正确格式。然后执行以下操作:

HPCA Console 尝试连接到 HP Live Network 内容服务器,并使用指定的用 户名和密码登录。将使用出现在 "基础结构管理配置"区域的 "代理设置"页 上的任何代理信息。

根据网络流量和其他参数,此测试可能需要三分钟。会出现一个对话框询问您 是否要继续测试。如果要继续,则单击是。

完成测试后,会出现"测试结果"对话框显示测试的结果。下表汇总了可能的结果 以及每个结果的含义。

| 图标 | 结果         | 解释和建议操作                                                                                                    |  |  |  |
|----|------------|----------------------------------------------------------------------------------------------------|--|--|--|
| ◎  | 测试已<br>成功。 | 所有设置均有效。保存配置。                                                                                                    |  |  |  |
| Ø  | 测试失败。      | 此处是可能导致测试失败的一些更常见的原因:<br>所需设置将丢失。<br>使用无效的格式 (例如,无效的 URL 或路径名称)指<br>$\bullet$<br>定设置。<br>设置的拼写不正确。<br>٠<br>HP Live Network 内容服务器的登录凭据无效 (例如,<br>۰<br>如果订阅已过期)。 |  |  |  |

表 **30 Live Network** 设置测试结果

| 图标 | 结果 | 解释和建议操作                                                               |  |  |  |
|----|----|-----------------------------------------------------------------------|--|--|--|
| ◎  | 未知 | 此结果不一定表示配置信息无效。这仅表示测试可能无法<br>完成。                                      |  |  |  |
|    |    | 例如, 如果 HPCA Console 无法在三分钟内连接到 HP<br>Live Network 内容服务器, 那么测试超时。此情况的发 |  |  |  |
|    |    | 生可能出于以下原因:                                                            |  |  |  |
|    |    | 服务器不可用。                                                               |  |  |  |
|    |    | 网络流量阻塞连接。                                                             |  |  |  |
|    |    | 防火墙阻止连接。                                                              |  |  |  |
|    |    | 如果连接通过代理服务器,<br>那么若指定的代理信息不正确<br>或者代理服务器阻止连接, 也可能发生此结果。               |  |  |  |

表 **30 Live Network** 设置测试结果

要对失败或不确定的测试结果进行疑难解答,请在选项卡上检查所有设置的拼写和 格式。并检查 vms-server.log 文件中是否有错误。

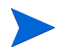

必须单击保存按钮,才能保存设置,即使测试成功也是如此。HPCA Console 不会 自动保存设置。

# 设备管理

使用"设备管理"部分,配置警告选项和 Trusted Platform Module (TPM) 设置。 下面各节描述可用的设备管理选项:

- 警告 (第 [249](#page-248-0) 页)
- [Trusted Platform Module](#page-252-0) (第 253 页)

## <span id="page-248-0"></span>警告

使用 "警告"部分可配置 CMI 和 S.M.A.R.T. 警告及报告选项。

- CMI (第249页)
- [S.M.A.R.T.](#page-251-0) (第252页)

## <span id="page-248-1"></span>CMI

CMI Softpaq 将作为 HPCA Agent 部署的一部分安装到每个 HP 目标设备上。HP Client Management Interface (CMI) 为企业管理者和信息技术专家提供了更高级 别的 HP 企业级台式机、笔记本和工作站管理工具。

捕获到的 CMI 硬件特定信息可用于报告。使 "报告"选项卡 "显示选项"部分中 的 **HP** 特定报告报告视图可以创建与 CMI 硬件相关的报告。(选择库存管理报告、硬 件报告,然后选择 **HP** 特定报告以查看 CMI 相关报告。)

将使用 HP CMI 和 S.M.A.R.T. 驱动器警告监控功能报告以下硬件相关警告:

| 运行时警告                                 | 桌面          | 工作站          | 笔记本         |
|---------------------------------------|-------------|--------------|-------------|
| <b>BIOS</b> configuration<br>change   | $\mathbf x$ | X            | X           |
| <b>BIOS</b> configuration<br>security | $\mathbf x$ | X            | $\mathbf x$ |
| Chassis intrusion                     | $\mathbf x$ | X            |             |
| Fan stall                             | X           | X            |             |
| Fan normal*                           | X           | $\mathbf x$  |             |
| Thermal caution                       | $\mathbf x$ | $\mathbf{x}$ |             |
| Thermal critical                      | X           | X            |             |
| Thermal normal*                       | X           | $\mathbf x$  |             |

表 31 HP CMI 和 S.M.A.R.T. 运行时警告

\* 根据不存在 Fan Stall 或 Thermal Caution/Critical 警告,可以由管理控制台间 接地检测。

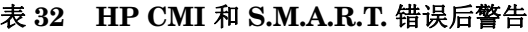

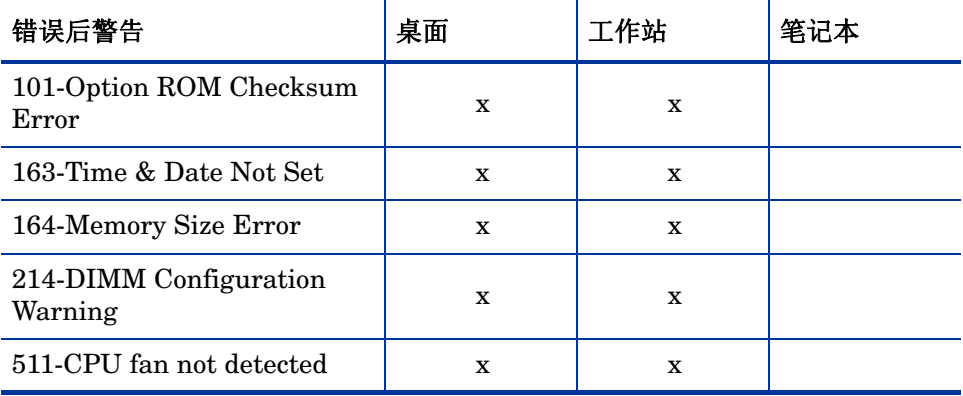

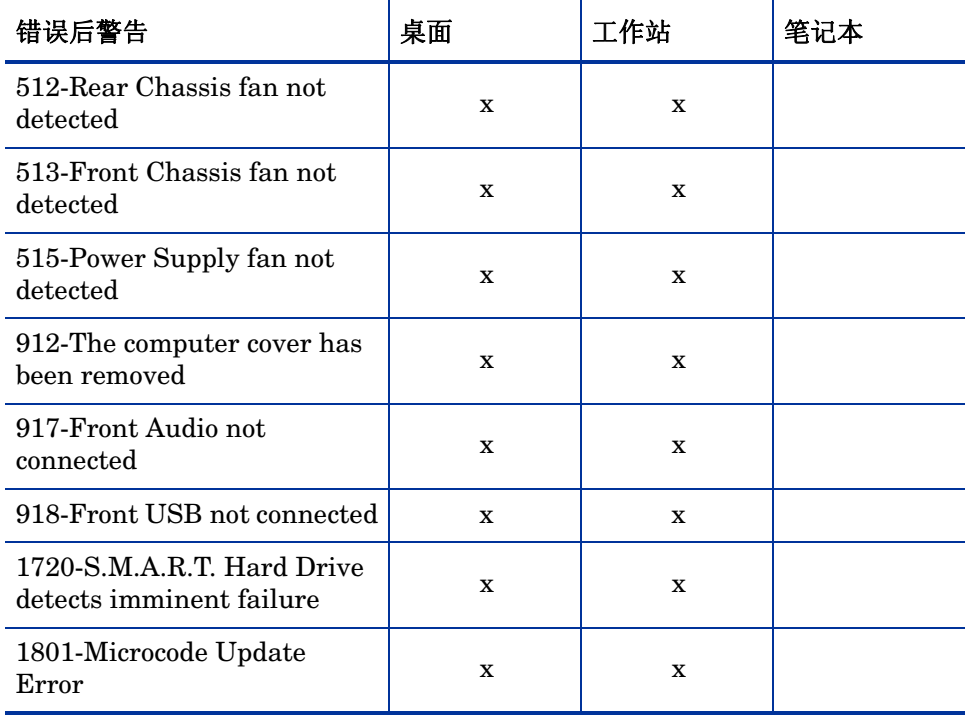

## 表 **32 HP CMI** 和 **S.M.A.R.T.** 错误后警告

有关其他 CMI 信息,请参见:

#### **http://h20331.www2.hp.com/Hpsub/cache/284014-0-0-225-121.html**

使用 "CMI"选项卡可以修改 HP CMI 设置。修改后的设置将在被管客户端下次 连接到 HPCA 基础结构时生效。

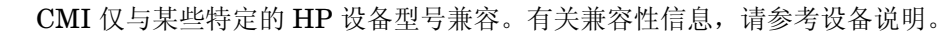

### 配置 CMI

- 1 在 HPCA Console 中,单击配置选项卡,然后选择设备管理。
- 2 单击 **CMI** 选项卡。
- 3 要报告从被管 HP 设备捕获的客户端警告, 请从**报告客户端警告**下拉列表中选择 已启用。警告报告在默认情况下是禁用的。在选择"已启用"后,"要报告的最 低严重性"下拉列表将变为可用。
- 4 选择要报告的最低警告严重性。
- 5 要打开被管 HP 设备的客户端警告,请从**显示客户端警告**下拉列表中选择已启用。 警告在默认情况下是禁用的。在选择"已启用"后,"要显示的最低严重性" 和 "警告窗口超时"对话框将变为可用。
- 6 选择要在客户端设备上显示的最低警告严重性。
- 7 键入警告应在客户端设备上显示的秒数。默认情况下,警告显示五秒。
- 8 单击保存。

### <span id="page-251-0"></span>S.M.A.R.T.

自我监控、分析和报告技术 (S.M.A.R.T.) 是计算机硬盘的一个监控系统,可作为发 现驱动器问题的预警系统检测和报告各种可靠性指标。作为 Client Automation Management Agent 的一部分,可以启用检测功能用于显示和报告这些事件。使用 "配置"选项卡的 "硬件管理"区域可配置 S.M.A.R.T 监控设置。 S.M.A.R.T. 监 控功能默认为禁用状态。

#### 启用并配置 S.M.A.R.T. 监控功能

- 1 在 HPCA Console 中,单击配置选项卡,然后选择硬件管理。
- 2 单击 **S.M.A.R.T.** 选项卡。
- 3 使用启用 **S.M.A.R.T** 监控下拉列表,然后选择已启用。S.M.A.R.T. 监控在默认情 况下是禁用的。
- 4 使用显示客户端警告下拉列表,启用或禁用 S.M.A.R.T. 客户端警告。警告在默 认情况下是禁用的。启用客户端警告后,如果在被管设备上检测到可能的驱动 器问题,其上将显示一个警告窗口。
- 5 使用报告客户端警告下拉列表,启用或禁用 S.M.A.R.T. 客户端警告报告。启用 后,将捕获客户端警告并可用于报告目的。报告在默认情况下是禁用的。
- 6 单击保存。

启用启用 **S.M.A.R.T.** 监控和报告客户端警告后,使用 HPCA Console 的"报告"区域 创建 S.M.A.R.T. 报告。警告报告包含在 "库存管理报告"报告视图中。依次选择 库存管理报告、硬件报告、详细信息报告以查看 **S.M.A.R.T.** 警告报告。

# Trusted Platform Module

使用 TPM 选项卡可在兼容的 HP 设备上配置 Trusted Platform Module 芯片。部 署 CCM\_TPM\_ENABLEMENT 服务以初始化 TPM 所有权并应用这些设置。有 关软件部署信息,请参见[部署软件](#page-124-0) (第 125 页)。

为了启用和初始化 TPM 安全芯片,必须先在设备上安装 HP ProtectTools 软件。有些设备型号已经预安装了此软件,而对于其他型号则需要单独下 载或购买该软件。有关详细信息,请参见特定设备型号的 HP 文档。

TPM 是安装在 HP 企业 PC 主板上的硬件安全芯片。它是 HP ProtectTools Embedded Security 的一部分。

有关其他信息,请参见:

**http://h20331.www2.hp.com/hpsub/cache/292199-0-0-225-121.html**

### 配置 TPM

- 1 在 HPCA Console 中,单击配置选项卡,然后选择设备管理。
- 2 选择 **Trusted Platform Module** 选项。将显示"Trusted Platform Module"窗口。
- 3 键入 BIOS 管理员密码和 TPM 所有者密码。
- 4 键入紧急恢复令牌和密码重置令牌。
- 5 选择重新启动设置。启用 TPM 芯片之后,重新启动设备。此设置决定最终用 户将拥有的交互水平。
	- 只接受 重新启动后,用户必须接受启用
	- 接受或拒绝 重新启动后,用户可以接受也可以拒绝启用
	- 静默 重新启动后,不提示用户确认启用
- 6 键入备份归档、紧急恢复归档和 TPM 密码重置归档的文件路径。
- 7 单击保存。

# 补丁程序管理

使用"补丁程序管理"链接可启用补丁程序管理,并定义补丁程序数据库的 ODBC 参数。

Starter 和 Standard 用户也可以使用此部分获取 Microsoft 补丁程序和 HP Softpaq、配置补丁程序获取安排并定义补丁程序获取设置。

有关如何部署和授权环境中补丁程序的详细信息,请参考[补丁程序部署向导](#page-291-0) (第 [292](#page-291-0) 页)。

在以下各节中对 "补丁程序管理"选项进行了解释:

- [数据库设置](#page-253-0) (第 254 页)
- [代理程序选项](#page-254-0) (第 255 页)

# <span id="page-253-0"></span>数据库设置

必须启用补丁程序,控制台的 "补丁程序管理"区域和补丁程序获取设备才可用。

使用 "数据库设置"区域可以启用此功能,这会启动 Patch Manager 服务 (HPCA Patch Manager),并且会将存储在补丁程序库的信息与 SQL 数据库中的补丁程序 信息进行同步。

### 先决条件

必须创建补丁程序数据库,并为其定义 ODBC 连接。有关详细信息,请参考 "安 装 HPCA"一章。

### 配置补丁程序

- 1 在 "补丁程序 ODBC 设置"区域中,设置以下选项:
	- **ODBC DSN**:选择补丁程序 SQL 数据库的 DSN。
	- **ODBC** 用户标识:指定 DSN 的用户标识。
	- **ODBC** 密码:指定与 ODBC 用户标识关联的密码。
- 2 单击保存。
- 3 如果修改了补丁程序 ODBC 设置, 则按照提示进行操作, 以重新启动 Patch Manager 服务。

# <span id="page-254-0"></span>代理程序选项

这些代理程序选项仅适用于为 Microsoft 设备打补丁。

使用配置选项卡 > 补丁程序管理区域中可用的代理程序选项可以启用并配置这些用于 为 Microsoft 设备打补丁的 Patch Manager Agent 选项。

下次 Patch Agent 连接到 HPCA Server 时, 它们将接收您在这些面板上设置的任 何配置更改。

- [Download Manager](#page-255-0) 选项 (第 256 页)
- [代理程序选项](#page-257-0) (第 258 页)

## <span id="page-255-0"></span>Download Manager 选项

- 启用 **Download Manager**:选中此框,可使用后台的异步进程将所需补丁程 序文件下载到代理程序计算机上。Download Manager 将在正常 HPCA Agent 的连接进程外运行。在 Patch Agent 连接期间, 将在后台运行以下进程:
	- a Patch Agent 连接将验证补丁程序是否适用于这些设备并进行授权。
	- b 如果补丁程序适用于设备并已进行授权, Patch Agent 连接将触发 Download Manager,并在 Download Manager 中对下载请求进行排队。
	- c Download Manager 独立地运行,并下载二进制文件。如果用户在下载期间 关闭计算机或与网络断开连接,在重新启动时,定时器会确保 Download Manager 从其之前停止的点继续下载二进制文件。如果将下载完成后应用补 丁程序设置为"是",Download Manager 会自动触发新 Patch Agent 连接。
	- d 从 Download Manager 下载二进制文件后,会将它们安装在下一个 Patch Agent 连接。

必须启用 Download Manager, 才能通过元数据使用补丁程序分发。  $\mathbf{\Lambda}$ 

当选中时,将显示几个 Download Manager 选项。

使用以下表格填写 Download Manager 选项:

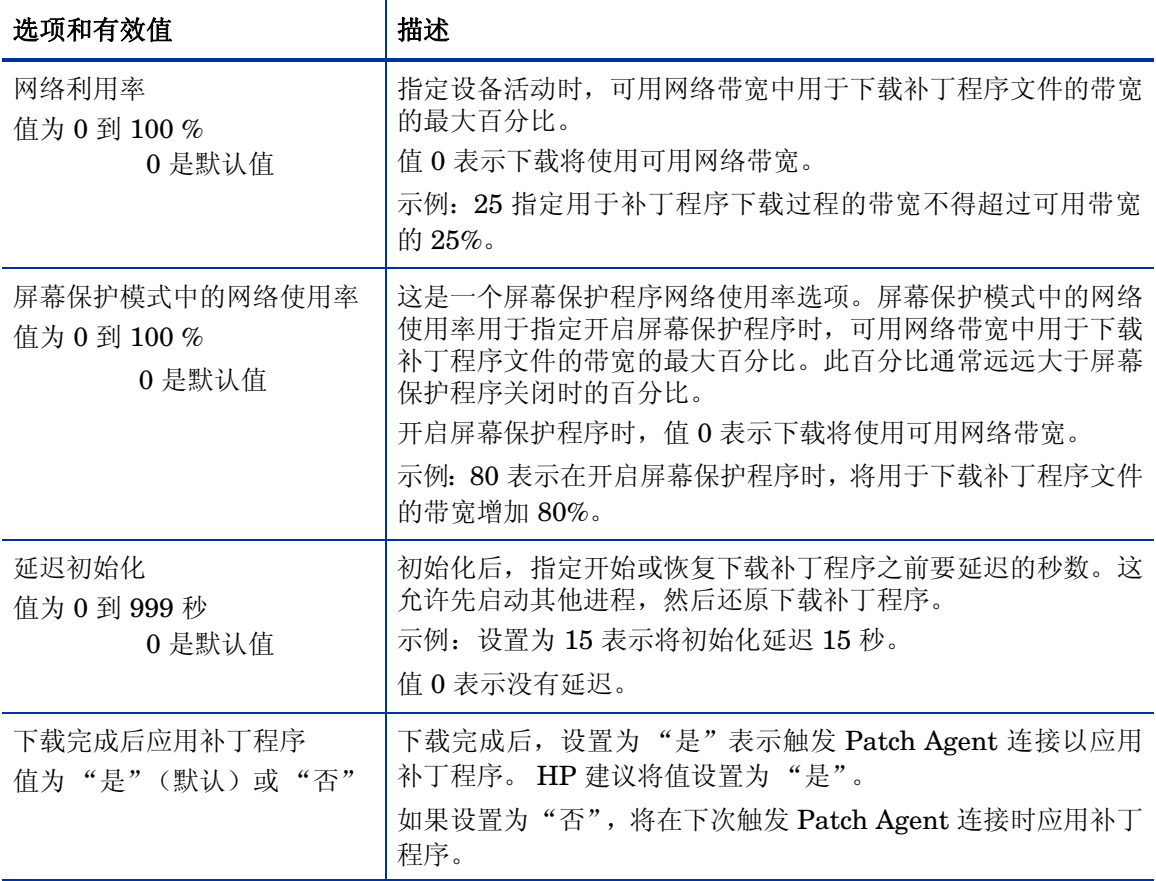

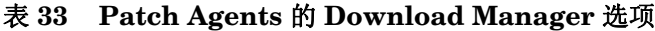

单击保存设置这些配置选项。Patch Agents 下次连接到 HPCA Server 时将接 收到新配置。

### <span id="page-257-0"></span>代理程序选项

以下代理程序选项可用于为 Microsoft 设备打补丁。

- 禁用自动更新:从下拉框中选择 "是"或 "否"。使用此选项可解决由于自动 更新设置为 "开启"而导致 Patch Agent 扫描或部署将中断的问题。
	- 是: Patch Agent 将在每次扫描或部署前禁用 Microsoft 自动更新。一旦完 成补丁程序扫描 / 部署, Patch Agent 就将自动更新还原为原始状态。
	- 否: (默认设置) Patch Agent 不会在每次扫描或部署前禁用自动更新。
- 删除软件发布文件夹:从下拉框中选择 "是"、"备份"或 "否"。此选项可 用于解决以下问题:
	- 软件发布文件夹大小的急剧增长
	- 软件发布文件夹损坏
	- 在补丁程序连接期间 Configuration Server 的负载增加
	- 将删除软件发布文件夹设置为"是"或"备份"会自动重新启动 Microsoft  $\mathbf{A}$ 自动更新和 BITS 服务。 HP 警告: 在服务重新启动时设置此选项将导 致环境中发生问题,尤其是那些正将 HPCA Patch Management 和自 动更新作为并存补丁程序解决方案同时使用的用户。

将此选项设置为"是"或"备份"以改进由于文件夹大小、损坏或基础结构负 载而出问题的 Patch Manager 性能。

- 是:Patch Agent 在每次补丁程序扫描前都删除软件分发文件夹的内容。阅 读关于重新启动服务的注意事项 (如上)。
- 备份: Patch Agent 在每次补丁程序扫描前都先备份再删除软件分发文件夹 的内容。阅读关于重新启动服务的注意事项 (如上)。
- 一 否: (默认值) Patch Agent 不会对软件分发文件夹执行任何操作。
- 管理安装公告 (-mib): 从下拉框中选择"无"、"否"或"是"。此选项控制如 何处理已安装在目标设备上的公告。
	- 如果不提供 **-mib** 选项, Patch Agent 将假设已选择 **-mib** 是选项 (此选 m 项使得占用的资源较多)进行操作。
	- 无:(推荐)管理除未检测到风险的公告以外的所有已安装的公告。这是推荐 行为,因为漏洞或重新打补丁不会对客户端代理程序造成影响,且能提供更 好的性能。
	- 否: 仅管理 Patch Manager 安装的公告; 不管理外部源安装的公告。
	- 是:管理所有已安装的公告,不管是由 Patch Manager 安装的还是外部源 安装的。此选项占用的资源较多。

单击保存以设置配置选项。Patch Agents 下次连接到 HPCA Server 时将接收到新 配置。

# 带外管理

使用 "配置"选项卡的 "带外 (OOB) 管理"区域可以配置 "OOB 管理"设置和 首选项。有关使用带外管理的更多信息,请参考 《HP Client Automation 带外管 理用户指南》 (HP Client Automation Out of Band Management User Guide)。 下面各节描述了可用的配置选项:

- 支持 (第 [259](#page-258-0) 页)
- [设备类型选择](#page-259-0) (第 260 页)
- vPro [系统防御设置](#page-261-0) (第 262 页)

# <span id="page-258-0"></span>支持

使用"带外管理支持"区域可以启用或禁用 vPro 或 DASH 设备支持的带外管理 功能。

选中启用复选框,可启用带外管理功能。

启用带外管理功能后, vPro 或 DASH 设备可通过 OOB 管理远程操作功能以及 HPCA Console 的正常网络唤醒功能进行通信。

有关使用带外管理的更多信息,请参考 *HP Client Automation* 带外管理用户指南 (HP Client Automation Out of Band Management User Guide)。

# <span id="page-259-0"></span>设备类型选择

在启用 OOB 管理之后,使用 "设备类型选择"区域,选择要管理的 OOB 设备的 类型。

可以选择三个设备类型中的一种。下面各节分别对这些类型进行了解释:

- [DASH](#page-259-1) 设备 (第 260 页)
- [vPro](#page-259-2) 设备 (第 260 页)
- 两者 (第 [261](#page-260-0) 页)

根据选择的设备类型,HPCA Console 将显示与选定类型相关的界面(如[通过设备](#page-260-1) [类型选择确定配置和操作选项](#page-260-1) (第 261 页)中所述)。

现在可以转到 "操作"选项卡,并参[见带外管理一](#page-185-0)节以查看 OOB 管理选项。

有关使用带外管理的更多信息,请参考《HP Client Automation 带外管理用户指南》 (HP Client Automation Out of Band Management User Guide)。

## <span id="page-259-1"></span>DASH 设备

如果选择 DASH 设备, 则当 DASH 管理员将所有设备均配置为拥有相同用户名和 密码时,可以输入公用凭据。

如果输入错误或凭据已经更改,则在下一次访问此窗口时,可以更改凭据。

## <span id="page-259-2"></span>vPro 设备

如果选择 vPro 设备, 则必须输入 SCS 登录凭据和 URL, 以便 SCS 服务和远程配 置访问 vPro 设备。

如果输入错误或凭据已经更改,则在下一次访问此窗口时,可以更改凭据。

## <span id="page-260-0"></span>两者

如果选择了两种设备类型,则可以输入 DASH 设备的公用凭据,且必须为访问 vPro 设备所需要的 SCS 服务和远程配置输入 SCS 登录凭据和 URL。

有关完整的详细信息,请参考《HP Client Automation 带外管理用户指南》(HP Client Automation Out of Management User Guide) 的 "管理任务" (Administrative Tasks) 一章中的 "设备类型选择" (Device Type Selection)。

## <span id="page-260-1"></span>通过设备类型选择确定配置和操作选项

在进行设备类型选择之后,您将在"配置"和"操作"选项卡上看到这些选项,以 反映您所做出的选择。具体内容总结在下表中:

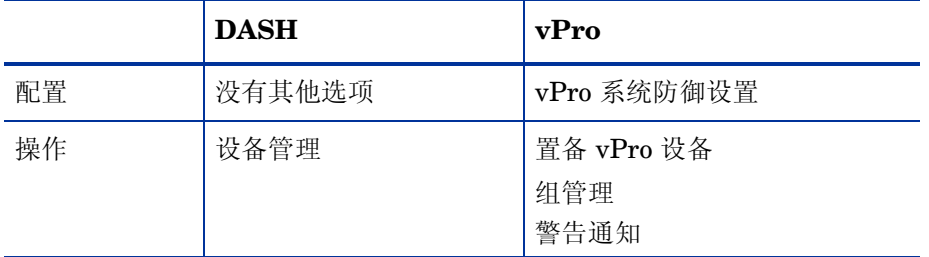

#### 表 **34** 配置和操作选项

进行或更改设备类型选择后,必须注销并再次登录到 HPCA Console, 以便在"配置"和"操作"选项卡上的导航面板中看到设备类型的相关 选项。

# <span id="page-261-0"></span>vPro 系统防御设置

必须定义 vPro 系统防御设置后,才能管理 vPro 设备和设备组上的系统防御功能。

仅在选择了 vPro 设备类型时, 才会出现此配置选项。系统防御设置不 应用于 DASH 设备。

#### • 管理系统防御过滤器

对于 vPro 设备,可以创建、修改和删除"系统防御"过滤器。"系统防御"过 滤器可以监控网络上的数据包流量,并可根据数据包匹配的过滤条件丢弃数据 包或限制其速率。对可以启用以保护网络的系统防御策略,分配过滤器。

#### • 管理系统防御策略

对于 vPro 设备, 可以创建、修改和删除"系统防御"策略, 然后将它们部署 到网络上的多个 vPro 设备。系统防御策略可以有选择地隔离网络,以避免 vPro 设备受到恶意软件的攻击。

### • 管理系统防御启发信息

对于 vPro 设备,可以创建、修改和删除启发规范,然后将它们部署到网络上 的多个 vPro 设备。这些启发用于保护网络上的设备,方法是:检测可能出现 蠕虫传染的情况并隔离该设备,这样其他的设备就不会受到感染。

### • 管理系统防御监视程序

对于 vPro 设备, 可以创建、修改和删除代理监视程序, 然后将它们部署到网络 上的多个 vPro 设备。代理监视程序对 vPro 设备上存在的本地代理程序进行监 视。如果本地代理程序的状态有所更改,则指定代理监视程序必须进行的操作。

有关更多详细信息,请参考 《HP Client Automation 带外管理用户指南》 (HP Client Automation Out of Band Management User Guide) 的"管理任 务"(Administrative Tasks) 一章中的"vPro 系统防御设置"(vPro System Defense Settings)。

这是在"配置"选项卡中执行的最后一个管理任务,使 HPCA Console 准备就绪, 可以管理 vPro 设备上的系统防御功能。这样,如果您的角色是操作员或管理员, 则可以访问"操作"选项卡,并开始管理网络中的 OOB 设备,[如操作一](#page-176-0)章中所述。

# 操作系统管理

使用 "操作系统"区域可配置与操作系统部署有关的选项。

- 设置 (第 [264](#page-263-0) 页)
- 部署 (第 [264](#page-263-1) 页)

## <span id="page-263-0"></span>设置

操作系统服务允许代理程序连接到 HPCA Server,并检索其操作系统授权和置备 信息。在 HPCA 的 Starter 和 Standard 版中, 将始终启用操作系统服务设置。在 操作系统部署期间, 如果计划跨网络引导设备, 则必须首先启用与 Core 一起安装 的 Boot Server (PXE/TFTP)。这将在 Core Server 上启动两个 Windows 服务: Boot Server (PXE) 和 Boot Server (TFTP)。

• 要启用 Boot Server (PXE/TFTP),请选中启用 **Boot Server** 框,并单击保存。

可以在同一台计算机上托管 HPCA Boot Server (PXE) 和 DHCP Server。

## <span id="page-263-1"></span>部署

使用"部署"页可配置所有[操作系统](#page-295-0)部署操作的全局默认设置。当您使用操作系统 [部署向导](#page-295-0)安排特定部署时可覆盖这些设置。

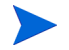

在此页所做的更改会影响所有新的和安排的操作系统部署作业。

### 配置默认的操作系统部署设置

- 1 在"配置"选项卡上,展开"操作系统管理"部分,选择部署页。
- 2 在 "部署行为"选项卡上:
	- a 指定[基本部署行为属性](#page-264-0)。
- b 指定[高级部署行为属性](#page-265-0)。
- 3 在 "分区策略"选项卡上:
	- a 指定[基本分区策略属性](#page-266-0)。
	- b 指定[高级分区策略属性](#page-267-0)。

有关部署操作系统的详细信息,请参见[操作系统管理](#page-144-0) (第 145 页)。

### <span id="page-264-0"></span>基本部署行为属性

"部署行为"选项卡上的 "基本属性"区域可用于指定默认操作系统部署模式和语 言设置。请注意,这些语言设置仅在部署过程中适用,在操作系统安装到目标设备 上后则不适用。

#### 指定基本操作系统部署行为属性

- 1 使用重新安装操作系统时下拉菜单, 指定部署模式:
	- 提示用户 (有人值守)**—** 操作系统部署期间必须有用户在目标设备旁辅助, 才能继续部署过程。
	- 不提示用户(无人值守)**—** 操作系统部署期间在目标设备上不显示对话窗口。 无需用户交互。
- 根据目标设备上硬盘驱动器和分区数量的不同,部署操作系统映像在某些情况  $\blacktriangle$ 下会重写现有数据。如果选择**不提示用户 (无人值守)**,请务必在部署新操作系 统之前备份目标设备上的现有数据。
	- 2 使用服务操作系统消息显示语言菜单,选择安装服务器操作系统时在目标设备上 显示消息所用的语言。
	- 3 使用服务操作系统键盘布局菜单,选择安装操作系统过程中需要在目标设备上输 入时所用的键盘布局。
	- 4 单击保存提交更改。

下一步: 指定[高级部署行为属性。](#page-265-0)

### <span id="page-265-0"></span>高级部署行为属性

"部署行为"选项卡上的 "高级属性"区域可用于控制最大操作系统映像下载速度 和确定部署期间处理各种特殊情况的方式。

#### 指定高级操作系统部署行为属性

1 指定**最大操作系统映像下载速度**。这对管理网络流量非常有用 - 使您可以在将操 作系统映像下载到目标设备的同时,为关键业务应用程序留出足够网络带宽。 如果不指定值, HPCA 将以网络允许的最快速度下载映像。

如果指定最快下载速度,还请确保指定正确单位。

2 使用允许用户选择要安装的操作系统菜单,指定如果此目标设备分配有多个操作 系统,其用户是否可以选择要安装的操作系统。

在已由 HPCA OS Manager 管理的设备上重新安装完全相同的操作系统服务 时, 选择值否将会在维护操作系统安装阶段禁用其他的提示。

- 3 使用对于被管设备,如果硬盘发生故障菜单,指定如果完全被管设备硬盘出现故障 HPCA 该如何响应:
	- 管理员需要采取行动 (如果目标设备管理员没有授权操作系统重新安装, 则无需执行任何操作)
	- 自动重新安装操作系统
- 4 单击保存提交更改。
- 下一步:指定[基本分区策略属性。](#page-266-0)

## <span id="page-266-0"></span>基本分区策略属性

"部署"页 "分区策略"选项卡上的 "基本属性"可用于指定 HPCA 在目标设备 上安装操作系统映像时应如何对硬盘分区。不同的操作系统支持不同的分区策略。

根据目标设备上硬盘驱动器和分区数量的不同,部署操作系统在某些情况下会重写  $\mathbf{A}$ 现有数据。如果使用"无人值守"部署模式,请务必在部署新操作系统之前备份目 标设备上的现有数据。

### 指定操作系统部署的基本分区策略属性

1 在 "分区策略"框中,选择要使用的策略:

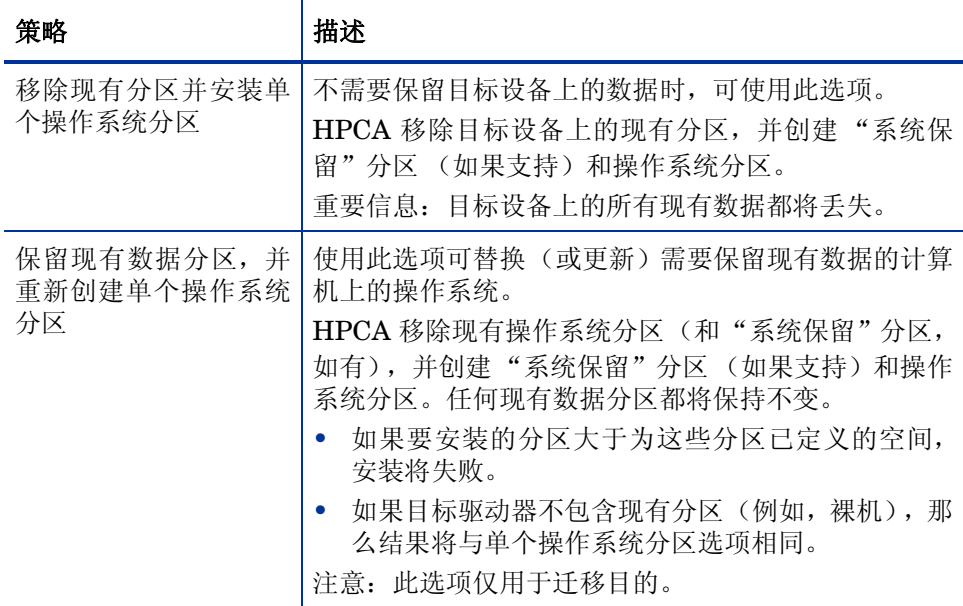

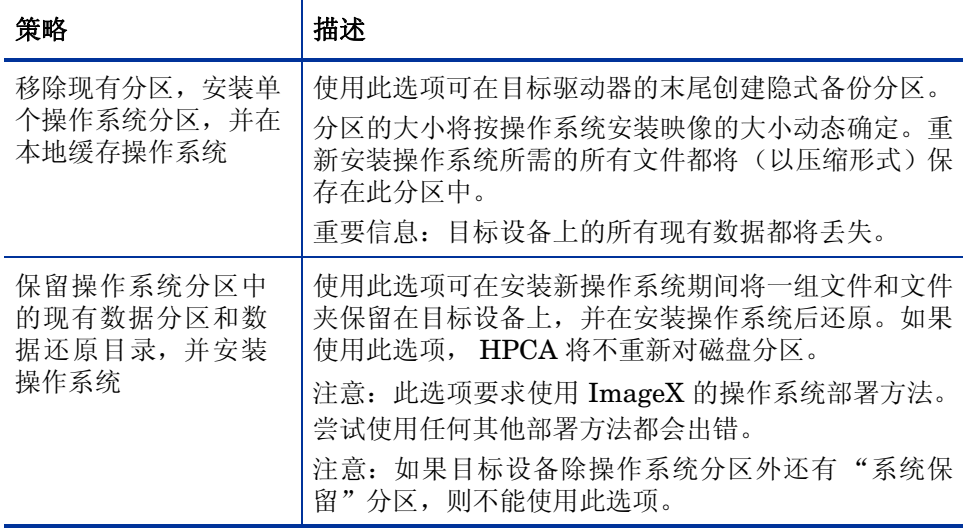

2 单击保存提交更改。

3 指定[高级分区策略属性](#page-267-0)。

## <span id="page-267-0"></span>高级分区策略属性

"部署"页 "分区策略"选项卡上的 "高级属性"可用于在安装操作系统前指定目 标设备硬盘上的系统分区大小和任何未分区空间大小。

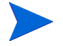

这些设置仅适用于 Windows 7 和 Windows Server 2008 R2 的部署。

### 指定操作系统部署的高级分区策略属性

1 在 Windows 7 / 2008 R2 系统分区大小框中, 指定"系统保留"分区大小 (单位 为 MB)。

可以指定任何非负五位值。如果指定的值过大,将会出现红色警告。如果指定 值0 (零), 则不会创建"系统保留"分区。

2 在磁盘开始处未分区空间的大小框中, 指定要在磁盘开始处留出的未分区空间量 (单位为 MB)。例如,以后可使用此空间创建还原分区。

如果指定值 0 (零),则不会创建 "系统保留"分区。

3 单击保存提交更改。

要执行操作系统部署操作,请参见[操作系统管理](#page-144-0) (第 145 页)。

# 使用情况管理

通过"使用情况管理"部分可以配置使用情况数据库转接设置和使用情况数据库收 集设置。

- [数据库设置](#page-269-0) (第 270 页)
- 设置 (第 [270](#page-269-1) 页)

# <span id="page-269-0"></span>数据库设置

通过使用 "数据库设置"页面,可以配置使用情况数据库连接设置。

#### 配置使用情况数据库连接设置:

- 1 在"配置"选项卡上,单击使用情况管理,然后单击数据库设置。
- 2 指定以下开放数据库连接 (ODBC) 信息:
	- **DSN** (数据源名称)
	- 用户标识
	- 密码

这些设置必须与 Client Automation 服务器上配置的系统 ODBC DSN 相匹 配。如果指定数据库尚未初始化,则将在保存这些设置时对其进行初始化。

3 单击保存。

# <span id="page-269-1"></span>设置

部署使用情况收集代理程序时,将收集使用情况数据。使用情况设置会在现有客户 端设备收集安排期间应用于这些设备。如果需要,可以对使用情况数据进行模糊处 理以确保隐私。

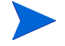

模糊处理应在部署使用情况收集代理程序之前启用。如果在部署此代理程序之后启 用,某些报告数据将会同时以已模糊处理和未模糊处理的形式显示。

模糊处理使用情况数据:

- 1 使用下拉列表选择应隐藏的使用情况数据信息:
	- 计算机 隐藏计算机相关信息。计算机名称报告为随机字母数字值集合。
	- 用户 隐藏用户特定信息。用户名报告为 [AnyUser]。
	- 域 隐藏域信息。域名报告为随机字母数字值集合。
	- 使用情况 隐藏使用次数和时间。可执行文件使用次数和启动次数都报告为 零值。

选择要在使用情况报告中模糊处理的使用情况信息旁的已启用。

2 单击保存提交更改。

请参见[应用程序使用情况收集向导部](#page-302-0)署使用情况收集代理程序和定义收集安排。

# 仪表板

使用 "配置"选项卡上的 "仪表板"区域配置仪表板:

[HPCA](#page-271-0) 操作仪表板可提供有关在指定时间内发生的客户端连接和服务事件数量的 信息。

[补丁程序管理](#page-271-1)仪表板可提供有关企业客户端设备上补丁程序策略符合性的数据。

默认情况下,会启用仪表板窗格的子集。如果您有管理员特权,则可以启用或禁用 任意窗格。

## <span id="page-271-0"></span>HPCA 操作

HPCA 操作仪表板显示 HPCA 正在企业中执行的工作。客户端连接和服务事件指 标可使用两种时间框架进行报告。执行视图显示前 12 个月的客户端连接和服务事 件指标。操作视图显示最后 24 小时的客户端连接和服务事件指标。这两种视图都 包含以下信息窗格:

[客户端连接](#page-62-0) (第 63 页)

[服务事件](#page-64-0) (第 65 页)

执行视图还包含以下窗格:

12 [个月服务事件 \(按域\)\(第](#page-66-0) 67 页)

默认情况下,所有窗格都是可见的。可以使用配置设置,指定在仪表板中显示哪些 窗格。有关这些窗格的详细信息,请参见"HPCA [操作"仪表板](#page-61-0) (第62页)。

### 配置 "HPCA 操作"仪表板:

- 1 在"配置"选项卡中单击**仪表板**。
- 2 在 "仪表板"下面,单击 **HPCA** 操作。

此仪表板在默认情况下是启用的。要禁用它,请清除启用 **HPCA** 操作仪表板框, 并单击保存。

- 3 在"HPCA 操作"下,单击执行视图或操作视图。
- 4 对于要在仪表板中显示的每个窗格,选中其复选框。使用 2 图标显示每个窗格 所需的任何相关 HPCA 配置的信息。
- 5 单击保存实现更改。

## <span id="page-271-1"></span>补丁程序管理

补丁程序管理仪表板可提供有关在网络中被管设备上检测到的任何补丁程序漏洞的 信息。默认情况下,补丁程序管理仪表板是禁用的。

补丁程序管理仪表板的执行视图包括两个信息窗格:

- [设备符合性 \(按状态\)\(执行视图\)\(第](#page-68-0) 69 页)
- [设备符合性 \(按公告\)\(第](#page-70-0) 71 页)

操作视图包括以下信息窗格:

- [设备符合性 \(按状态\)\(操作视图\)\(第](#page-74-0) 75 页)
- [Microsoft](#page-75-0) 安全公告 (第 76 页)
- [常见有漏洞的产品](#page-76-0) (第 77 页)

可以使用配置设置,指定在仪表板中显示哪些窗格。有关这些窗格的详细信息,请 参见 ["补丁程序管理"仪表板](#page-68-1) (第 69 页)。

#### 配置补丁程序管理仪表板:

- 1 在"配置"选项卡中单击仪表板。
- 2 在"仪表板"下,单击补丁程序管理。

默认情况下,此仪表板是禁用的。要启用它,请选中**启用补丁程序仪表板**框,然 后单击保存。

- 3 在"补丁程序管理"下,单击执行视图或操作视图。
- 4 对于要在仪表板中显示的每个窗格,选中其复选框。使用 2 图标可以显示每个 窗格所需的任何相关 HPCA 配置的信息。

以下窗格需要其他信息:

- **Microsoft** 安全公告 (操作视图)
- a 指定 Microsoft 安全公告 RSS 订源的 URL

提供当前有效的默认 URL。还可能需要在控制台设置页面上启用代理服 务器。

5 单击**保存**实现更改。

# 10 向导

使用 HPCA Console 时,可通过多个不同的向导来执行各种管理功能。本部分对每 个向导中将要执行的各个步骤进行了解释。

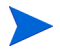

某些向导可以从控制面板的多个区域启动。

- [导入设备向导](#page-275-0) (第 276 页)
- [代理程序部署向导](#page-277-0) (第 278 页)
- [代理程序移除向导](#page-278-0) (第 279 页)
- 软件/[硬件库存向导](#page-278-1) (第279页)
- [补丁程序符合性发现向导](#page-279-0) (第 280 页)
- [电源管理向导](#page-280-0) (第 281 页)
- [组创建向导](#page-281-0) (第 282 页)
- [软件部署向导](#page-284-0) (第 285 页)
- [设置配置文件部署向导](#page-286-0) (第 287 页)
- [服务导入向导](#page-289-0) (第 290 页)
- [服务导出向导](#page-290-0) (第 291 页)
- [软件同步向导](#page-291-1) (第 292 页)
- [补丁程序部署向导](#page-291-2) (第 292 页)
- [服务授权向导](#page-293-0) (第 294 页)
- [软件移除向导](#page-293-1) (第 294 页)
- [操作系统部署向导](#page-295-1) (第 296 页)
- [应用程序使用情况收集向导](#page-302-1) (第 303 页)
- [使用情况收集过滤器创建向导](#page-303-0) (第 304 页)
- [Satellite Server](#page-304-0) 部署向导 (第 305 页)
- [Satellite Server](#page-305-0) 移除向导 (第 306 页)
- [服务器池创建向导](#page-306-0) (第 307 页)
- [位置创建向导](#page-307-0) (第 308 页)
- [子网创建向导](#page-308-0) (第 309 页)

在运行向导或显示警告时, HPCA Console 可能会打开其他浏览器实例。要访问 这些向导和警告,必须在浏览器的弹出窗口阻止程序设置中将控制台设为"允许 的站点"。

# <span id="page-275-0"></span>导入设备向导

使用 "导入设备向导"可发现设备并向 HPCAS 数据库中添加设备。导入设备后, 可以使用[代理程序部署向导](#page-277-0) (第 278 页) 对其讲行管理。

## 使用 "导入设备向导"导入设备

- 1 要启动该向导,请单击[设备管理部](#page-83-0)分[常规选](#page-86-0)项卡上的导入,或者单击[设备选](#page-87-0)项 卡上的导入要管理的设备 "A 工具栏按钮。
- 2 从下拉列表中选择 "设备源"。
- 手动输入 在所提供的文本框中键入或粘贴设备主机名或 IP 地址的列表。 也可以键入 IP 地址范围,以连字符分隔。例如,要导入处于 *xx.yy.zz.12* 至 *xx.yy.zz.19* 范围内的设备,则键入 *xx.yy.zz.12*-*xx.yy.zz.19*。
- 第一如果使用此选项手动导入设备,并随后执行域扫描(使用下面的域选 项),则可能创建重复设备条目。因为手动添加的设备没有足够的标识 属性(例如 MAC 地址、dnshostname 等), 使得无法在之后触发域扫 描时对其进行唯一标识,因此可能出现上述情况。因此,新发现的设备 与手动添加的设备即便是相同的设备,它们也可能不匹配,这样就会创 建重复条目。为了避免此情况,请使用域选项而不是手动输入选项触发设 备发现操作。
- **LDAP/Active Directory** 要从 Active Directory 或其他符合 LDAP 标 准的目录服务自动导入设备,请键入 LDAP 主机、端口、用户标识、密码 (如果需要)以及要查询的 DN。 还要选择应用于该查询的范围、高级过滤器或设备限制。
- 一 域 要扫描网络域以查找要导入的设备,请键入域名(例如,键入 ABC 表 示对 ABC 域进行完整域扫描)或者域名的一部分和通配符 (ABC\* 会返回 以 ABC 开头的域中的所有设备)。要包括域中的特定设备,请使用以下语 法:域 \ 设备。例如,Sales\WS\* 只返回 Sales 域中以 WS 开头的设备。 使用惊叹号 ! 可排除域中的特定设备。例如, Sales,!Sales\WS\* 将返回 Sales 域中除以 WS 开头的设备之外的所有设备。
- 3 单击导入。
- 4 单击关闭退出该向导。

导入的设备会显示在[设备选](#page-87-0)项卡中。

# <span id="page-277-0"></span>代理程序部署向导

使用 "代理程序部署向导"可将 Management Agent 部署到 HPCAS 数据库中的 设备上。

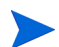

在将 Management Agent 部署到设备上之前,请查看页面上的 "防火墙设置"规 则,并确保使用必要的防火墙规则

使用 "代理程序部署向导"部署 Management Agent

- 1 启动该向导:
	- 单击[设备管理的](#page-83-0)[常规选](#page-86-0)项卡上的部署。
	- 单击[设备管理的](#page-83-0)[设备选](#page-87-0)项卡上的部署 **Management Agent** 工具栏按钮。
	- 单击"组管理"的"组"选项卡上的部署 **Management Agent** 工具栏按钮。
- 2 单击下一步启动该向导。
- 3 此时将显示所有可用设备。选择要部署 Management Agent 的各个设备,然后 单击下一步。如果需要,可以使用"搜索"功能筛减设备列表。
- 4 为选定的设备输入必需信息, 然后单击**下一步**。
- 5 选择运行: 立即, 在该向导完成后立即部署代理程序, 或者选择运行: 稍后, 并 输入代理程序部署的日期和时间。
- 6 在其他参数部分,选择是(默认值)以静默方式安装代理程序或选择否以允许在 安装过程中在目标设备上显示安装 UI。

无论选中"其他参数"与否, Management Agent 只能以静默模式部署 到 Windows Vista 和 Windows Server 2008 设备中。

- 7 单击下一步。
- 8 查看摘要信息,然后单击**提交**。此时将创建一个代理程序部署作业。
- 9 单击关闭关闭该向导。

# <span id="page-278-0"></span>代理程序移除向导

使用 "代理程序移除向导"可从 HPCAS 数据库内的设备中移除 Management Agent。

移除 Management Agent 将禁用部署软件和补丁程序以及为该设备收集更新的库 存信息的功能。非被管设备将保留在各自的组中,直到从组中移除或从 HPCAS 中 删除,并且还将保留所有部署的软件。

### 使用 "代理程序移除向导"移除 Management Agent

- 1 从[设备管理](#page-83-0)[的设备](#page-87-0)选项卡或从 "组管理"的[组](#page-111-0)选项卡上启动该向导。
- 2 选择要从中移除 Management Agent 的设备或组,然后单击移除 **Management** Agent **【二】** 工具栏按钮。
- 3 单击下一步启动该向导。
- 4 选择运行: 立即, 在该向导完成后立即移除代理程序, 或者选择运行: 稍后, 并 输入移除代理程序的日期和时间。
- 5 单击下一步。
- 6 查看摘要信息,然后单击**提交**。此时将创建一个代理程序部署作业。
- 7 单击关闭退出该向导。

使用代理程序移除向导来移除手动安装的代理程序(通过 setup.standard.cmd 命令安装的代理程序)导致作业出错终止。尽管出现错误,但是仍然会成功移除代 理程序。

# <span id="page-278-1"></span>软件 / 硬件库存向导

使用 "软件 / 硬件库存向导"可创建为选定的设备发现软件和硬件库存的库存审核 作业。

### 使用 "软件 / 硬件库存向导"发现库存

1 从 "设备管理"的[设备](#page-87-0)选项卡或从 "组管理"的[组选](#page-111-0)项卡上启动该向导。

——单击库存收集 <sup>发</sup>到 工具栏按钮,然后选择发现软件 / 硬件库存。

2 选择运行: 立即, 在该向导完成后立即发现库存, 或者选择运行: 稍后, 并输入 库存发现的日期和时间。要配置重复性安排,请选择每 "**x**"小时、每 "**x**"天或 每 "**x**"星期,然后从下拉列表中选择间隔。

重复性作业安排选项 (例如 "每 "x"天")仅在创建与组相关的作业 时才可用。

- 3 如果希望开启该设备, 请选择"开启"。如果需要, 可以从下拉列表中选择是 以便 HPCAS 打开设备以发现库存。
- 4 查看摘要信息, 然后单击**提交**。
- 5 此时将成功创建该作业。单击**关闭**退出该向导。

使用[当前作业选](#page-101-0)项卡可以查看所有挂起的管理作业。

# <span id="page-279-0"></span>补丁程序符合性发现向导

使用"补丁程序符合性发现向导"可以为选定的设备和组配置补丁程序符合性安排。

### 发现补丁程序符合性

1 从 "设备管理"的[设备](#page-87-0)选项卡或从 "组管理"的[组选](#page-111-0)项卡上启动该向导。

— 单击库存收集 工具栏按钮,然后选择发现补丁程序符合性。

2 选择运行: 立即, 安排作业在该向导完成后立即运行, 或者选择运行: 稍后, 并 输入该作业开始的日期和时间。要配置重复性安排,请选择每"**x**"小时、每"**x**" 天或每"x"星期,然后从下拉列表中选择间隔。

重复性作业安排选项 (例如 "每 "x"天")仅在创建与组相关的作业 时才可用。

- 3 选择是否开启设备。如果需要,可以从下拉列表中选择是以便 HPCAS 打开 设备。
- 4 查看摘要信息, 然后单击**提交**。
- 5 此时将成功创建该作业。单击关闭退出该向导。

完成后,使用 "报告"选项卡查看选定设备或组的符合性报告。

# <span id="page-280-0"></span>电源管理向导

使用 "电源管理向导"可打开、关闭或重新启动选定的设备。

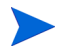

远程打开设备需要现代计算机中内置有网络唤醒功能。网络唤醒是一个管理工具, 通过该工具, HPCA Server 可以通过网络发送数据包从而远程开启被管设备的电 源。可能需要配置设备的 BIOS 才能启用远程唤醒功能。有关详细信息,请参考硬 件文档。使用 HPCA 可以修改和部署 HP 设备的 BIOS 设置。

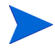

启用带外管理功能后, vPro 或 DASH 设备可通过 OOB 管理远程操作功能以及 HPCA Console 的正常网络唤醒功能进行连接。

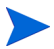

为 Windows XPe 设备选择"关闭"功能会导致设备在关闭电源之前进行一次重新 启动。这是必需的操作,目的是要清除 XPe 设备的内部缓存,属于正常操作。

#### 远程打开、关闭或重新启动设备

- 1 从"[设备](#page-87-0)管理"的设备选项卡或者"[组](#page-111-0)管理"的组选项卡上,通过单击电源 管理 1 工具栏按钮启动该向导。
- 2 从下拉列表中选择 "电源管理"功能。您可以选择打开、关闭或重新启动选定 的设备。
	- 开启 打开选定的设备
	- 关闭 关闭选定的设备
	- 重新启动 重新启动选定的设备
- 3 为该作业配置运行安排。选择**运行: 立即**, 安排该作业立即运行, 或者选择**运行:** 稍后,安排该作业开始的日期和时间。要配置重复性安排,请选择每 "**x**"小时、 每 "**x**"天或每 "**x**"星期,然后从下拉列表中选择间隔。

重复性作业安排选项 (例如 "每 "x"天")仅在创建与组相关的作业 时才可用。

- 4 查看摘要信息, 然后单击**提交**。
- 5 此时将成功创建该作业。单击关闭退出该向导。 使用[当前作业选](#page-101-0)项卡可以查看所有挂起的管理作业。

# <span id="page-281-0"></span>组创建向导

软件或补丁程序必须部署到数据库中的被管设备组中。使用"组创建向导"可根据 您指定的设备、发现的设备,或作为报告查询的一部分返回的设备定义设备组。 "组创建向导"步骤会根据要创建组类型的不同而有所区别。

#### 创建静态组

- 1 执行以下操作之一以启动向导
	- 从[组管理](#page-109-0)的[常规](#page-109-1)选项卡中单击创建新的静态组。

— 从[组选](#page-111-0)项卡中,单击创建新的静态组工具栏按钮 93

- 2 单击下一步开始创建该组。
- 3 输入组的名称和描述。
- 4 单击下一步。
- 5 通过选中要包括的每个设备第一列中的框,选择要包括在该组中的设备。如果 需要,可以使用 "搜索"功能筛减设备列表。
- 6 单击下一步。
- 7 查看摘要信息。确保您选择的设备数量与设备数摘要相匹配。如果需要,可以单 击上一步修改组。
- 8 单击创建。此时将成功创建该组。
- 9 单击关闭退出该向导。

#### 创建动态发现组

发现组成员基于在 LDAP 查询或域扫描期间发现的设备。

- 1 启动该向导:
	- 从[组管理](#page-109-0)的[常规](#page-109-1)选项卡中单击创建新的动态发现组。
	- 从[组](#page-111-0)选项卡中,单击创建新组 92 工具栏按钮,然后选择创建新的动态发 现组。
- 2 单击下一步开始创建该组。
- 3 输入组的名称和描述。
- 4 单击下一步。
- 5 选择发现源。
	- **LDAP/Active Directory** 键入 LDAP 主机、端口号、用户标识、密码 (如果需要)以及要查询的 DN。

另外,选择应用于该查询的范围、高级过滤器或者设备限制。

- 一 域 要扫描网络域以查找要导入的设备,请键入域名(例如,键入 ABC 表 示对 ABC 域进行完整域扫描)或者域名的一部分和通配符 (ABC\* 会返回 以 ABC 开头的域中的所有设备)。要包括域中的特定设备,请使用以下语 法: 域 \ 设备。例如, Sales\WS\* 只返回 Sales 域中以 WS 开头的设备。 使用惊叹号 ! 可排除域中的特定设备。例如, Sales,!Sales\WS\* 将返回 Sales 域中除以 WS 开头的设备之外的所有设备。
- 6 单击下一步。
- 7 为该动态组配置刷新安排。
	- 一 运行: 选择是否按一定的间隔 (小时、天或周)更新动态组成员。
	- 间隔:选择特定的时间间隔 (小时、天或周)。
	- 开始日期: 使用下拉列表选择应刷新组的日期。
	- 当前服务器时间:显示 HPCAS 服务器的当前时间。
- 8 单击下一步。
- 9 查看摘要信息, 然后单击创建。
- 10 单击关闭退出该向导。

此时将创建包含在 LDAP 查询或域扫描期间所发现设备的发现组。如果发现的设 备还不是 HPCAS 的一部分,它们会自动添加到该设备列表中。此组的设备成员将 根据您配置的刷新安排进行更新。

#### 创建动态报告组

报告组是使用报告查询中返回的设备创建的。

- 1 通过从"报告"区域的"操作栏"中,单击创建新的动态报告组 里。启动该向导。
- 2 单击下一步启动该向导。
- 3 输入组的名称和描述。
- 4 单击下一步。
- 5 为该动态组配置刷新安排。
	- 一 运行: 选择是否按一定的间隔 (小时、天或周)更新动态组成员。
	- 间隔:选择特定的间隔 (小时、天或周)。
	- 一 开始日期: 使用下拉列表选择应刷新组的日期。
	- 当前服务器时间:显示 HPCAS 服务器的当前时间。
- 6 单击下一步。
- 7 查看摘要信息, 然后单击创建。
- 8 此时将创建包含报告查询中当前设备的报告组。此组的设备成员将根据您配置 的刷新安排进行更新。
- 9 单击关闭退出该向导。

# <span id="page-284-0"></span>软件部署向导

使用 "软件部署向导"可为环境中的被管设备授权和部署软件。

#### 使用 "软件部署向导"授权和部署软件

- 1 有三种启动向导的方式:
	- 从[软件管理的](#page-123-0)[常规选](#page-109-1)项卡中,单击部署。
	- 一 从[软件管理的](#page-123-0)[软件选项卡中](#page-124-1),选择要部署的软件,并单击部署软件 () 按钮。
	- 从 "软件详细信息"窗口 (或 "组详细信息"窗口)的 "常规"选项卡 上,单击**部署软件**链接。

"软件详细信息"窗口可以从 "管理"选项卡[软件管理](#page-123-0)页的 "软件"选项 卡上打开,或者从 "操作"选项卡的 "软件库"页打开。单击任何列出的 软件服务的"服务标识"即可打开"软件详细信息"窗口。

- 2 单击下一步启动该向导。
- 3 如果从[软件管理](#page-123-0)的[常规](#page-109-1)选项卡启动向导:
	- a 通过选中第一列中的一个或多个框,选择要授权和部署的软件。
	- b 单击下一步。
- 4 通过选中第一列中的一个或多个框,选择要为其授权和部署的组。
- 5 单击下一步。
- 6 为该软件部署作业配置运行安排:
	- 选择运行:立即立即部署软件。
	- 一 选择运行: 稍后安排部署该软件的日期和时间。
	- 要配置重复性安排,请选择每 "**x**"小时、每 "**x**"天或每 "**x**"星期,然后从 下拉列表中选择间隔。

● 重复性作业安排选项 (例如"每"x"天)仅在创建与组相关的作业时 才可用。

- 7 指定列出的任何其他参数。将鼠标悬停在工具提示 [7] 图标上可了解特定参数的 更多信息。
- 8 单击下一步。
- 9 查看摘要信息,然后单击提交。此时将成功创建该作业并将其添加到"当前作 业"中。
- 10 通过单击 "当前作业"选项卡查看当前的软件部署作业。
- 11 单击关闭退出该向导。

# <span id="page-286-0"></span>设置配置文件部署向导

使用 "设置配置文件部署向导"可将授权的设置配置文件部署到环境中的被管设 备,或从环境中的被管设备中移除取消授权的设置配置文件。

使用 "设置配置文件部署向导"部署或移除设置配置文件

- 1 在 "管理"选项卡上,单击设置管理。此时将打开 "设置管理"窗口。 "设置配置文件"选项卡显示 HPCA 中可部署或移除的设置配置文件。它显示 与每个配置文件关联的授权组数和已安装设备数。
- 2 选中那些要部署的配置文件"显示名称"旁边的框。不管您在[步骤](#page-286-1) 4 中选择了 何种部署方法,系统都会自动对所选配置文件授权 (如果尚未授权)。
- 3 单击工具栏上的**部署设置配置文件<sup>集1</sup>7**。此时将打开"设置配置文件部署向导"。 此向导允许您将配置文件部署到设备组或从设备组中移除配置文件。
- <span id="page-286-1"></span>4 单击下一步启动向导。此时将打开"部署方法"窗口。可能有两种部署方法:
	- 强制执行配置文件 此选项确定授权哪些配置文件,并基于授权自动管理(部 署或移除)配置文件。对新配置文件授权后,下次运行部署作业时,新授 权的配置文件将被部署到目标设备。这是推荐的部署方法。

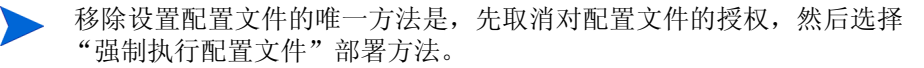

— 手动选择 – 此选项将所选配置文件一次性部署到目标设备。因此, "手动选 择"选项是立即部署配置文件一次的有利方法。

第七天皇自动管理(部署或移除)目标设备上的配置文件,请使用"强制执行 配置文件"选项。它最适合安排要管理目标设备上正在进行的配置文件 设置的重复性作业。

- 5 单击下一步。此时将打开"组"窗口,其中显示可用的组。
- 6 选中要为其授权和部署设置配置文件的组名称旁边的框。可以选择专门为此授 权创建的一个或多个组。
- 7 单击下一步继续。此时将打开"安排"窗口。
- 8 指定设置配置文件部署的作业安排信息。
- 9 单击下一步继续。此时将打开"摘要"窗口。
- 10 查看 "摘要"窗口中的信息。
- 11 如果信息准确,单击**提交**。此时将打开"完成"窗口,显示完成进度。
- 12 单击关闭退出该向导。
- 13 选择 "当前作业"选项卡,查看已经安排的部署作业的状态。它最后应该报告 成功状态,以确认部署作业已安排成功。
- 14 选择 "设置配置文件"选项卡,查看新部署的设置配置文件的授权组数和已安 装设备数。这些数字应相应更新以反映您的部署选择。
- 15 单击新部署的设置配置文件的**显示名称**。此时将打开"设置配置文件详细信息" 窗口。
	- 在"常规"选项卡上,可以确认摘要信息是否反映新建的组/设备授权。
	- 在 "属性"选项卡上,可以查看设置配置文件的属性。
	- 在 "组"选项卡上,可以部署或移除设置配置文件,也可以添加或移 除授权。
— 在 "设备"选项卡上,可以部署或移除设置配置文件。

— 在 "报告"选项卡上,可以基于所选设置配置文件查看上下文报告。

如果部署了配置文件,之后又更改了该配置文件的设置,则必须重新部署。为了方 便重新部署,可以使用重复性配置文件部署作业,该作业会定期重新应用设置。要 安排重复性配置文件部署作业,必须选择"强制执行配置文件"部署方法。

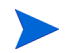

如果要从设备中移除配置文件,必须:

- 取消该设备的配置文件授权
- 确保已安排以该设备为目标的部署作业(指定了"强制执行配置文件"方法) 当该作业运行时,即可从目标设备中移除取消授权的配置文件。

# 服务导入向导

使用 "服务导入向导"可将服务从 HPCAS Server 上的 ServiceDecks 目录导入 到软件库、补丁程序库或操作系统库中。默认情况下,此目录位于:

*<* 安装目录 *>*\Data\ServiceDecks

### 使用 "服务导入向导"导入服务

- 1 在操作选项卡的以下任意页上,单击导入服务 < 工具栏按钮:
	- 软件管理 > 软件库
	- 补丁程序管理 > 补丁程序库
	- 操作系统管理 > 操作系统库

即可启动向导。

2 选择要导入的服务。 HPCA Server ServiceDecks 目录下名称包含以下单词 的所有服务层都将显示在可用服务列表中:

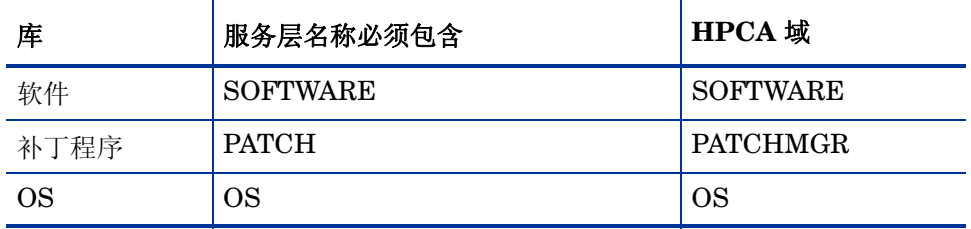

默认情况下, ServiceDecks 目录位于:

*<* 安装目录 *>*\Data\ServiceDecks

每个服务的文件名的第四部分包含该软件服务、补丁程序或操作系统的描述性 名称。例如, Orca 软件应用程序的服务层名称是:

### PRIMARY.SOFTWARE.ZSERVICE.ORCA

- 3 查看摘要信息,然后单击**导入**。服务已导入,现在可以从相关 (软件、补丁程 序或操作系统) HPCA 库中使用该服务。
- 4 单击关闭退出该向导。

## 服务导出向导

使用 "服务导出向导"可将服务从 HPCA 软件库、补丁程序库或操作系统库导出 到 HPCA Server 计算机上的 ServiceDecks 目录中。

### 使用 "服务导出向导"导出服务

- 1 在操作选项卡的以下任意页上,单击导出服务 工具栏按钮:
	- 软件管理 > 软件库
	- 补丁程序管理 > 补丁程序库
	- 操作系统管理 > 操作系统库

即可启动向导。

- 2 选择要导出的服务。
- 3 查看摘要信息,然后单击导出。服务将导出到 HPCA Server ServiceDecks 目录。默认情况下,此目录为:
	- *<* 安装目录 *>*\Data\ServiceDecks

服务层包含若干个文件,所有文件都具有相同的文件名前缀。例如,Orca 软件 应用程序的服务层名称是:

#### PRIMARY.SOFTWARE.ZSERVICE.ORCA

服务层中的每个文件名的第四部分都是导出的软件、补丁程序或操作系统的描 述性名称。

4 单击关闭退出该向导。

# 软件同步向导

使用"软件同步向导"可创建软件同步作业,该作业会自动将所有授权的软件部署 到尚未安装该软件的组成员中。另外,软件同步作业还可确保所有新的组成员均会 自动收到所有授权的软件。

### 创建软件同步作业

- 1 在 "组详细信息"窗口的 "软件"选项卡中,单击 "同步软件"工具栏按钮 启动该向导。
- 2 为该软件同步作业配置运行安排。选择**运行: 立即**安排该作业立即运行, 或者选 择运行:稍后安排该作业的日期和时间。要配置重复性安排,请选择每 "**x**"小 时、每 "**x**"天或每 "**x**"星期,然后从下拉列表中选择间隔。
	- 第二重复性作业安排选项 (例如"每"x"天") 仅在创建与组相关的作业 时才可用。
- 3 使用 "开启"下拉列表可为组中的设备启用网络唤醒。这可让 HPCA 开启设 备电源,以执行所需的作业操作。
- 4 查看摘要信息, 然后单击**提交**。
- 5 单击关闭退出该向导。

### 补丁程序部署向导

使用"补丁程序部署向导"可为补丁程序授权并将补丁程序部署到环境中的被管设 备中。

### 使用 "补丁程序部署向导"授权和部署补丁程序

- 1 要启动该向导,请执行以下操作:
	- 从"补丁程序管理"的"常规"选项卡上,单击**部署**
- 从 "补丁程序库"区域的 "补丁程序详细信息"或 "组详细信息"窗口 中,单击部署补丁程序 25 工具栏按钮
- 2 单击下一步启动该向导。
- 3 选择部署方法。

符合性强制执行 – 选择此方法可确定哪些补丁程序适用于目标设备。只有适用 的补丁程序才会被安装。将新补丁程序授权给设备后,会在下一次运行此作业 时安装这些补丁程序。您必须创建重复性安排才能实时强制补丁程序符合性。

手动选择 – 选择此方法可将补丁程序部署到目标设备上。如果补丁程序不适用 于设备,该作业则可能会出现错误并终止。使用此方法可以一次为目标设备部 署多个补丁程序,而不用创建重复性符合性安排。

- 4 通过选中第一列中的框,选择要授权和部署的补丁程序。
- 5 单击下一步。
- 6 通过选中第一列中的框,选择要为其授权和部署的组。
- 7 单击下一步。
- 8 为该作业配置运行安排。选择运行: 立即安排该作业立即运行, 或者选择运行: 稍后安排该作业的日期和时间。要配置重复性安排,请选择每"**x**"小时、每"**x**" 天或每 "**x**"星期,然后从下拉列表中选择间隔。

- 重复性安排仅在您选择**符合性强制执行**部署方法时才可用。

- 9 单击下一步。
- 10 查看摘要信息,然后单击提交。此时将成功创建该作业并将其添加到"当前作 业"中。
- 11 通过单击 "当前作业"选项卡查看当前的补丁程序部署作业。
- 12 单击**关闭**退出该向导。

第署补丁程序后,将无法将其从设备中移除。

### 服务授权向导

"服务授权向导"可为设备组授权软件、操作系统映像和补丁程序服务。

### 使用 "服务授权向导"添加组授权

- 1 在"管理"选项卡的以下任意页上,单击添加组授权 网工具栏按钮:
	- — [软件管理](#page-123-0) > [软件选项卡](#page-124-0)
	- — [补丁程序管理](#page-135-0) > [补丁程序选项卡](#page-139-0)
	- — [操作系统管理](#page-144-0) > [操作系统选项卡](#page-145-0)

即可启动向导。

- 2 通过选中左侧列中的复选框,选择要接收服务授权的组。
- 3 单击下一步。
- 4 查看摘要信息, 然后单击**提交**。

此时将成功创建该作业并将其添加到当前作业中。要查看其状态和进度,请单 击 "当前作业"选项卡。

5 单击关闭退出该向导。

### 软件移除向导

"软件移除向导"可从选定的设备或组中卸载软件。

### 使用 "软件移除向导"移除软件

- 1 从 "软件详细信息"窗口或 "组详细信息"窗口中选择要移除的软件。
- 2 单击移除软件 3 工具栏按钮启动该向导。
- 3 单击下一步启动该向导。
- 4 为该软件移除作业配置运行安排。选择运行: 立即立即移除该软件, 或者选择运 行:稍后安排移除该软件的日期和时间。
- 5 单击下一步。
- 6 查看摘要信息,然后单击提交。此时将成功创建该作业并将其添加到当前作 业中。
- 7 通过单击 "当前作业"选项卡查看当前的软件移除作业。
- 8 单击关闭退出该向导。

### <span id="page-295-0"></span>操作系统部署向导

使用 "操作系统部署向导"可将操作系统部署到被管设备。操作系统的部署模 式分为有人值守和无人值守。有关部署模式的详细信息,请参见[操作系统管理](#page-263-0) (第 [264](#page-263-0) 页)。

有关示例,请参见[如何静默重新安装同一操作系统](#page-302-0) (第 303 页)。

### 使用 "操作系统部署向导"部署操作系统

- 1 从"管理"选项卡的"操作系统管理"部分中,单击**常规**选项卡。
- 2 在"常见任务"下面,单击部署操作系统。此时将打开"操作系统部署向导"。
- 3 按照向导中的步骤设置操作系统部署作业。

#### 步骤 1 – 简介

如果要部署 Windows XPe、Windows CE 或嵌入式 Linux, 请选择**瘦客户端部** 署。否则,不要选中此框。

单击下一步继续。

#### 步骤 2 – 操作系统

从"操作系统选择"列表中, 选择要部署的操作系统, 并单击下一步。 此列表会列出已发布到 HPCA 数据库的所有操作系统。有关详细信息,请参见 [发布操作系统映像](#page-347-0) (第 348 页)。

#### 步骤 3 – 组

从列表中选择一个或多个目标设备组,并单击下一步。

您可以使用 "配置"选项卡上的 "组"页创建静态组 (请参见[组管理](#page-109-0) (第 [110](#page-109-0) 页)),也可以使用 "报告"选项卡创建动态组 (请参见[创建动态报告组](#page-174-0) (第 [175](#page-174-0) 页))。

为操作系统部署创建的组应有类似、兼容的硬件。

### 步骤 4 – 部署行为

在此页上可以指定确定操作系统部署如何执行的设置。这些设置会覆盖在 "配 置"选项卡上 "操作系统管理"区域中指定的全局默认设置。

操作系统部署方法设置:

#### — 部署方法

如果希望安装 LSB 以部署操作系统,请选择本地服务引导 **(LSB)**。 LSB 的 优点在于:现有设备不需要启用 PXE,不需要在每个目标设备的 BIOS 中 本地配置引导顺序。

在单分区 Windows 7 本地服务引导 (LSB) 部署中,将在 "系统保留"分 区和本地磁盘分区上安装服务操作系统 (SOS) 文件。不要从任一分区删除 这些文件。

如果要使用 PXE Server 或 Service CD 在设备上安装操作系统,请选择本 地 **CD** 或 **PXE Server**。

#### — 迁移用户数据和设置

如果在步骤 1 中选择了**瘦客户端部署**, 则此选项不可用。

选择是,在操作系统部署之前备份用户数据和设置并在之后进行还原。在操 作系统部署期间,HPCA Personality Backup 服务将以静默状态备份用户 数据。

安装新操作系统之后,有三种还原用户数据的方式:

- 被管设备的用户可以运行 HPCA Personality Backup and Restore Utility。用户必须选择从操作系统迁移还原选项。
- 可以在被管设备上运行 pbr.exe 命令。

– 可以将 HPCA Personality Restore 服务从软件库部署到被管设备。 该服务仅运行一次用户数据还原。

只有运行 Windows XP、 Vista 或 Windows 7 的源计算机支持 Personality Backup。

只有运行 Windows XP、 Vista 或 Windows 7 的目标计算机支持 Personality Restore。

此外,正在部署的当前操作系统和操作系统映像必须包含 USMT 3.0.1 或 USMT 4.0 安装(请参见 [Personality Backup and Restore](#page-382-0)(第 383 页))。

### — 重新安装操作系统时

如果选择提示用户 (有人值守), 操作系统部署期间必须有用户在被管设备 旁辅助,才能继续部署过程。

如果选择不提示用户(无人值守), 操作系统部署期间不会在被管设备上显示 对话框窗口。无需用户交互。

根据目标设备上硬盘驱动器和分区数量的不同,部署操作系统映像在某些 情况下会重写现有数据。如果选择不提示用户 (无人值守), 请务必在部署 新操作系统之前备份目标设备上的现有数据。

其他操作系统设置:

### — 最大操作系统映像下载速度。

这对管理网络流量非常有用 – 使您可以在将操作系统映像下载到目标设备 的同时,为关键业务应用程序留出足够网络带宽。如果不指定值, HPCA 将以网络允许的最快速度下载映像。

#### — 单位

如果指定最快下载速度,还请确保指定正确单位。

### — 服务操作系统消息显示语言

选择在操作系统部署期间用来显示消息的语言。

### — 服务操作系统键盘布局

如果操作系统部署期间需要输入,请选择要使用的键盘布局。

### 步骤 5 – 分区

在此页可以指定进行操作系统部署前应如何对目标设备上的硬盘进行分区。 如果在步骤 1 中选择了**瘦客户端部署**, 则无法更改"分区"设置。继续到步骤 6。

基本属性:

#### — 分区策略

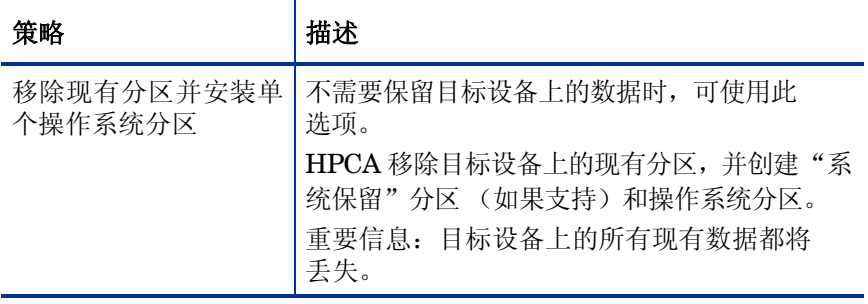

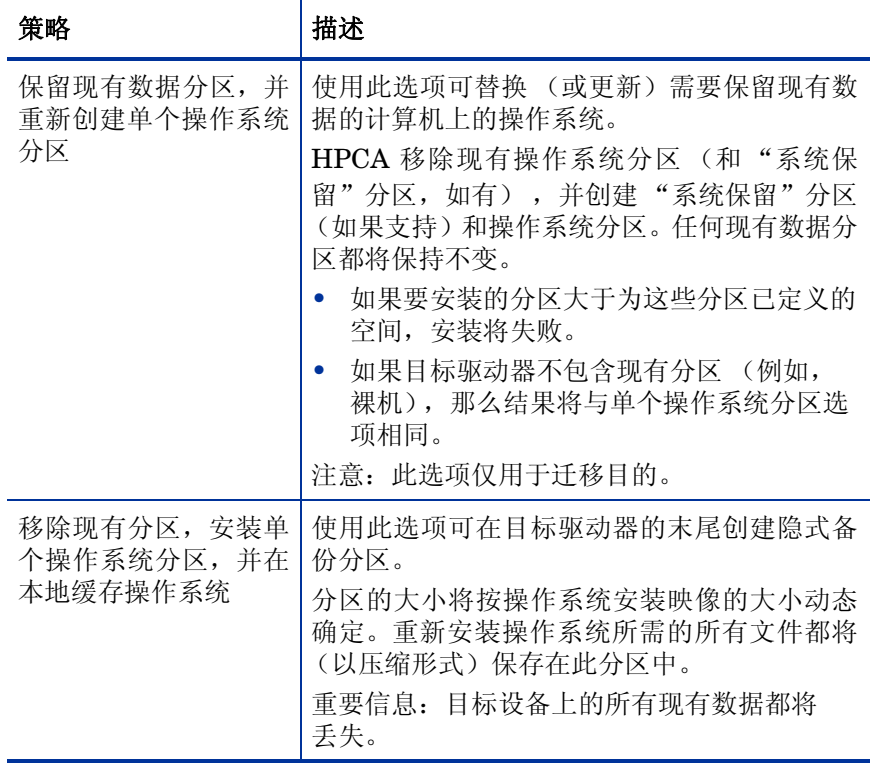

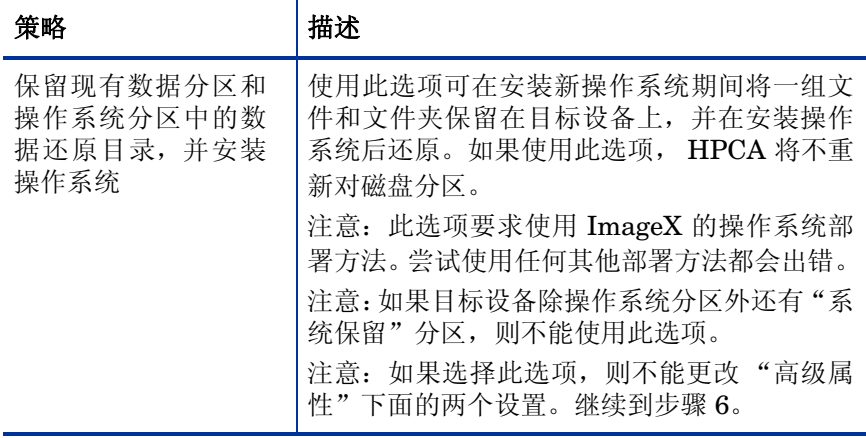

高级属性:

### — **Windows 7/2008 R2** 的系统分区大小

指定 "系统保留"分区的大小 (单位为 MB)。

可以指定任何非负五位值。如果指定的值过大,将会出现红色警告。如果 指定值 0 (零),则不会创建 "系统保留"分区。

#### — 磁盘开始处未分区空间的大小

指定要在磁盘开始处留出的未分区空间量 (单位为 MB) 。例如,以后可 使用此空间创建还原分区。

如果指定值 0 (零),则不会保留未分区空间。

### 步骤 6 – 安排

在此页可以指定何时启动执行此操作系统部署的 HPCA 作业。可以执行部署一 次,也可以定期执行部署。

— 作业安排

洗择运行:立即可立即部署操作系统,或者选择运行:稍后安排部署操作系 统的日期和时间。

要配置重复性安排,请选择每 "**x**"小时、每 "**x**"天或每 "**x**"星期,然后从 下拉列表中选择间隔。

重复性作业安排选项仅在创建与组相关的作业时可用。

#### — 其他参数

如果希望 HPCA 使用带外管理功能开启目标设备,请在"开启"菜单中选 择是。如果选择否,则使用网络唤醒。

### 步骤 7 – 摘要

 $\sum_{i=1}^{n}$ 

查看此操作系统部署的设置。要更改设置,请单击上一步按钮,直到出现合适的 向导页为止。准备好继续时,单击**提交**。

#### 步骤 8 – 完成

此页指示操作系统部署作业是否已成功提交到 HPCA。

您可以在 "当前作业"选项卡上查看作业状态。如果作业没有立即显示出来, 请单击"刷新" 3 按钮。

### <span id="page-302-0"></span>如何静默重新安装同一操作系统

如果满足了以下条件,则可以静默重新安装现有操作系统:

- 目标设备已由 HPCA 管理。
- 现有操作系统是通过 HPCA 安装的。
- 要安装的操作系统服务与之前安装的完全相同。

如果满足了这些条件,并且按以下步骤中所指定的方式设置部署选项,则可以从 HPCA Console 控制操作系统的重新安装,并且目标设备上无需用户交互。

#### 静默重新安装同一操作系统映像

- 1 在"配置"选项卡上,转到操作系统管理 > 部署页。
- 2 在 "部署行为"选项卡上,指定以下项:
	- 对"重新安装操作系统时"选择不提示用户 (无人值守)。
	- 对 "允许用户选择要安装的操作系统"选择否。
- 3 单击保存。
- 4 启动操作系统部署向导 (请参[见操作系统部署向导](#page-295-0) (第 296 页))。
- 5 在 "部署行为"步骤中,验证 "重新安装操作系统时"是否设置为不提示用户 (无人值守)。
- 6 完成 "操作系统部署向导"中的其余步骤。

### 应用程序使用情况收集向导

使用 "应用程序使用情况收集向导"可收集目标设备或组的应用程序使用情况数 据。"应用程序使用情况收集向导"会在目标设备上安装使用情况收集代理程序, 然后根据您创建和启用的过滤器返回使用情况数据(请参见[使用情况收集过滤器创](#page-303-0) [建向导](#page-303-0) (第 304 页))。

### 发现应用程序使用情况数据:

- 1 在"管理"选项卡上,单击设备或组。
- 2 单击库存收集 2 工具栏按钮,然后选择发现应用程序使用情况。将打开向导。
- 3 选择以下某个选项:
	- 选择运行: 立即, 安排作业在该向导完成后立即运行。
	- 选择运行: 稍后, 并输入该作业开始的日期和时间。

要配置重复性安排,请选择每 "**x**"小时、每 "**x**"天或每 "**x**"星期,然后从 下拉列表中选择间隔。

重复性作业安排选项(例如每"**x**"天)仅在创建与组相关的作业时才可用。 建议每周收集一次应用程序使用情况数据。

- 4 如果要开启设备,从下拉列表中选择是。此操作使 HPCA 可在必要时打开设备。
- 5 查看摘要信息, 然后单击提交。

这将创建一个作业,该作业将在目标设备上安装使用情况收集代理程序,并从 目标设备收集使用情况信息。通过在"作业"区域中单击**当前作业**查看所有挂 起的作业。

6 单击关闭退出该向导。

### <span id="page-303-0"></span>使用情况收集过滤器创建向导

使用 "使用情况收集过滤器创建向导"可以创建新的使用情况收集过滤器。

#### 创建新的收集过滤器:

1 在"操作"选项卡上,单击使用情况管理,然后单击收集过滤器。

- 2 单击创建新过滤器 产工具栏按钮。将打开向导。
- 3 要配置过滤器参数,请在每个文本框中键入过滤条件。

请只为您希望对其过滤使用情况数据的那些字段键入值。空文本框将被忽略, 不会用作过滤条件的一部分。

您输入的值将与软件可执行文件中的文件标题进行比较,以确定收集的使用情 况数据是否满足过滤条件。

有关确定如何过滤特定软件的信息,请参见[仪表板](#page-270-0) (第 271 页)。

科过滤器配置为对 50 个以上的应用程序进行收集和报告会导致生成大 量数据,随着时间的推移,可能会产生严重的报告性能问题。

- 4 单击创建。
- 5 单击关闭退出该向导。

此时新过滤器将添加到 "收集过滤器"列表中。

### Satellite Server 部署向导

使用 "Satellite Server 部署向导"可以安装 Satellite Server,并启用远程服务 (如数据缓存)。

### 部署 Satellite Server

- 1 在配置选项卡上,转到基础结构管理 > **Satellite** 管理区域。
- 2 单击服务器选项卡。
- 3 在 Satellite Server 列表中选择一个或多个设备。

选定的任意现有 HPCA Satellite Server 或旧版代理服务器将自动升级到最新 HPCA Satellite Server 版本。

4 单击安装 Satellite Server<sup>2</sup> 工具栏按钮启动向导。

- 5 输入对目标设备具有管理员级别访问权限的用户标识和密码。
- 6 单击下一步。此时将打开"属性"窗口。
- 7 选择安装驱动器和数据驱动器。
	- 如果要在默认位置以外的位置安装 Satellite, 必须在安装之前执行以下 步骤:
		- a 将 Satellite 的所有 HPCA 安装文件从 HPCA 介质复制到目标 计算机。
		- b 在 setup.ini 文件中编辑参数 INSTALLDIR 和 DATADIR。
		- c 运行 setup.exe。
- 8 对于 HPCA Standard 和 Starter 版本, 仅简化 (标准)部署模式可用。单击 下一步。此时将打开 "安排"窗口。
- 9 为部署作业指定运行安排。选择运行: 立即可立即部署 Satellite Server, 或者 洗择运行: 稍后安排部署的日期和时间。
- 10 单击下一步。此时将打开"摘要"窗口。
- 11 查看摘要信息。
- 12 单击提交。

将创建 Satellite Server 部署作业。

Satellite Server 下载文件很大。如果网络流量大,则部署可能需要很长一段时 间。可以在 "管理"选项卡的 "作业管理"区域中检查作业的状态。

13 单击关闭退出该向导。

### Satellite Server 移除向导

使用 "Satellite Server 移除向导"可以从 HPCA Satellite Server 组中的一个或 多个设备中卸载 Satellite Server。

### 卸载 Satellite Server

- 1 在 "配置"选项卡上,转到 "基础结构管理"的 "Satellite 管理"区域。
- 2 单击服务器选项卡。
- 3 在 Satellite Server 列表中选择一个或多个设备。
- 4 单击卸载 Satellite Server<sup>I</sup> 国工具栏按钮。此时将打开"凭据"窗口。
- 5 输入对 Satellite Server 具有管理员级别访问权限的用户标识和密码。
- 6 单击下一步。此时将打开"安排"窗口。
- 7 选择运行: 立即可在该向导完成后立即卸载 Satellite Server, 或者选择运行: 稍 后并输入卸载的日期和时间。
- 8 单击下一步。此时将打开"摘要"窗口。
- 9 查看摘要信息, 然后单击**提交**。

将创建 Satellite Server 移除作业。可以在 "管理"选项卡的 "作业管理"区 域中检查作业的状态。

10 单击关闭退出该向导。

### 服务器池创建向导

使用 "服务器池创建向导"可以创建 Core 和 Satellite Server 的新服务器池。服 务器池可以实现客户端连接的软件负载平衡。

### 添加新服务器池

- 1 在 "配置"选项卡上,转到 "基础结构管理"的 "Satellite 管理"区域。
- 2 单击服务器池选项卡。
- 3 单击**创建新服务器池 『『**工具栏按钮,启动服务器池创建向导。此时将打开"服 务器池创建向导"的属性页。
- 4 在 "属性"区域中,指定以下内容:
	- 名称:输入新服务器池的名称。
	- 描述:输入对用户友好的描述。此项可选。
	- 已启用:指示是否启用此服务器池。必须启用服务器池,客户端设备才能够 与服务器池及其服务器联系。可以在维护期间禁用服务器池以阻止与该服 务器池的连接。
- 5 单击下一步。此时将打开"服务器选择"窗口。
- 6 选择将作为此服务器池成员的服务器。需要资源时,此服务器池的成员将供每 个代理程序随机选择。一个服务器池最多可包含 30 个服务器。
- 7 单击创建退出该向导。

新服务器池将显示在 "服务器池"选项卡上,同时将显示此池中的成员服务器 数目。

# 位置创建向导

可以使用 "位置创建向导"添加新位置。可以将子网和资源分配到这些位置,还 可以设置优先级顺序。设置优先级可以确保位于子网中的设备以指定顺序连接到 资源。

### 创建新位置

- 1 在 "配置"选项卡上,转到 "基础结构管理"的 "Satellite 管理"区域。
- 2 单击位置选项卡。
- 3 单击创建新位置 **画** 工具栏按钮。此时将打开"位置创建向导"。
- 4 在 "属性"区域中,指定此位置的属性。其中只有名称是必填字段,而且此字 段必须是唯一的。
- 5 单击下一步。此时将打开"子网选择"窗口。
- 6 选择要分配到此位置的子网。
- 7 单击下一步。此时将打开"连接"窗口。可以添加新连接,也可以导入现有连接。 添加连接:
	- a 单击添加连接链接以定义此位置的连接分配。将打开"位置连接选择"窗口。
	- b 从可用类型选择资源以分配到此位置。代理程序连接将尝试使用选定服务 器或服务器池的资源。
	- c 单击添加连接。

### 导入连接:

- a 单击导入连接。将打开"位置选择"窗口。
- b 选择要导入其连接的位置。

如果导入另一个位置的连接, 将失去现有连接。

- c 单击导入连接。
- 8 根据需要更改连接顺序。在 "重新排序"列中使用向上箭头和向下箭头指定所 需顺序。设备将尝试以此新顺序联系服务器或服务器池。
- 9 单击创建。

在 "位置"选项卡上将出现新位置。

## 子网创建向导

可以使用"子网创建向导"添加可向其分配被管设备的新子网地址。被管设备将基 于对位置的子网分配连接到 Satellite Server。

### 添加新子网位置

- 1 在 "配置"选项卡上,转到 "基础结构管理"的 "Satellite 管理"区域。
- 2 单击子网选项卡。
- 3 单击创建新子网 云云<br>3 单击创建新子网 云云 工具栏按钮。将打开"子网创建向导"。
- 4 在 "属性"区域中,指定以下内容:
	- **IP** 地址:输入有效 IP 地址。
	- 一 子网掩码: 输入有效的子网掩码。
	- 子网: 如果已经输入有效 IP 地址和子网掩码, 则此字段将自动生成无类别 域际路由 (CIDR) 地址。
	- 一 名称: 输入新子网的名称。
	- 描述:可选择输入用户友好的描述。
	- 已分配位置: 从下拉菜单中选择位置。可用位置包括默认位置和已通过"位 置创建向导"添加的位置。
- 5 单击创建。

在 "子网"选项卡上将显示新子网 IP 地址。

# 11 使用元数据的补丁程序管理

HPCA 提供的轻型模型用于获取补丁程序更新并将其传递给代理程序设备。因为模 型仅使用元数据执行代理程序上的补丁程序扫描,所以称为"使用元数据的补丁程 序管理"。

本章将讨论利用 "使用元数据的补丁程序管理"所需的概念、配置和实施等详细 信息。

"使用元数据的补丁程序管理"仅适用于:

- 使用 Microsoft Update Catalog 数据订源的 Microsoft 操作系统。
- HPCA Core and Satellite Enterprise 级和 Standard 级环境。

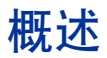

使用元数据的轻型补丁程序管理模型目前仅适用于为 Microsoft 设备打补丁, 并且 需要使用 Microsoft Update Catalog 订源。

如图 16 (第313页)和下文所述,它具有以下几点优势。

元数据补丁程序管理模型与传统的 HPCA 打补丁模型有以下几点不同:

1 在 Core Server HPCA Database 中仅存储公告元数据信息,而非实际的补丁 程序二进制文件。

此模型使补丁程序获取运行速度更快,还减轻了在代理程序上运行补丁程序发 现时和同步 HPCA Server 时的基础结构通信负载。

- 2 实际的补丁程序二进制文件将下载至补丁程序网关并缓存在该网关上,它是 Core 和 Satellite Server 的一个组件。第一次收到代理程序计算机的请求后,网 关便会下载并缓存补丁程序二进制文件,以供其他代理程序计算机使用。或者, 您也可选择在运行获取时将补丁程序二进制文件预加载到补丁程序网关上。
- 3 使用元数据模型时,代理程序必须启用 Download Manager, 以便代理程序可在 扫描阶段结束时与补丁程序网关取得联系,以请求适用的补丁程序二进制文件。

Download Manager 处理补丁程序文件到代理程序的被动传输。文件传输完成 后,即触发代理程序连接以安装补丁程序。

图 16 (第313页)说明了使用元数据的补丁程序管理模型。

为了比较, 图 17 (第 [314](#page-313-0) 页)说明了传统的补丁程序管理模型。

### 图 **16** 使用元数据的补丁程序管理模型

<span id="page-312-0"></span>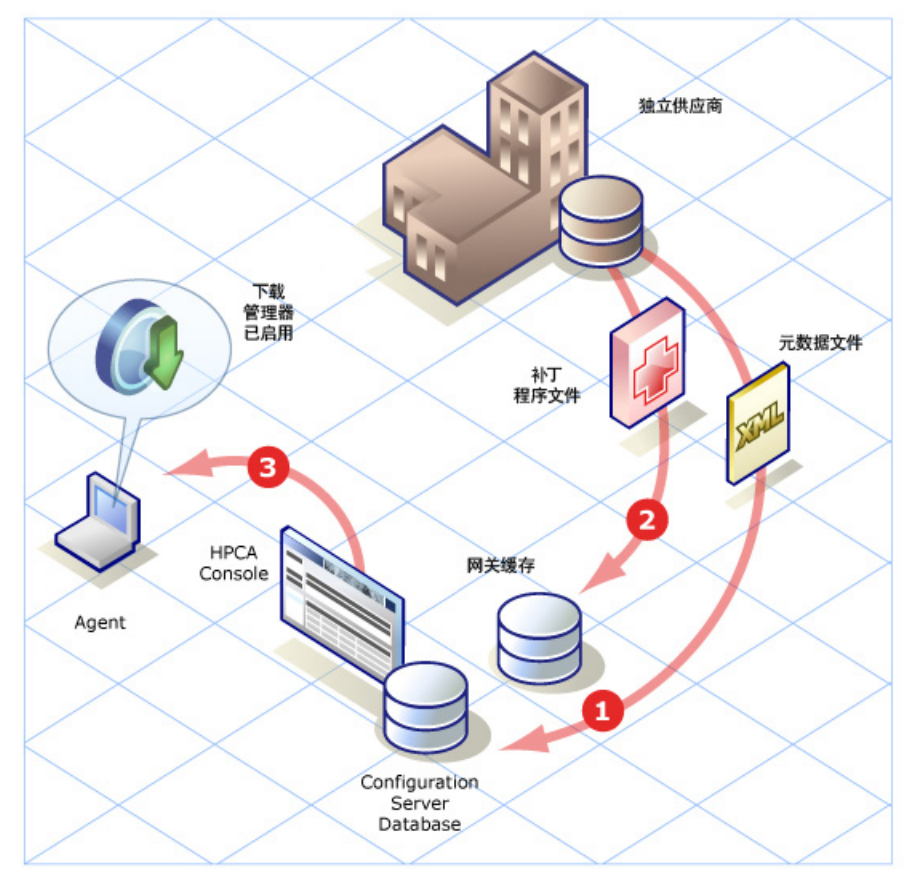

### 图例:

- 1 补丁程序获取从供应商处仅下载补丁程序元数据文件。补丁程序元数据发布到 Core HPCA 数据库,用于发现被管代理程序所需的确切的补丁程序文件列表。
- 2 一经代理程序请求 (或可选预加载),补丁程序网关便从供应商处下载补丁程 序文件,并将它们缓存供其他代理程序使用。补丁程序文件永远不需要发布到 HPCA 数据库。

3 Patch Agent 需要启用 Download Manager。Download Manager 使用后台进 程处理所需补丁程序文件到代理程序的被动下载。

### 图 **17** 补丁程序管理模型 **-** 传统

<span id="page-313-0"></span>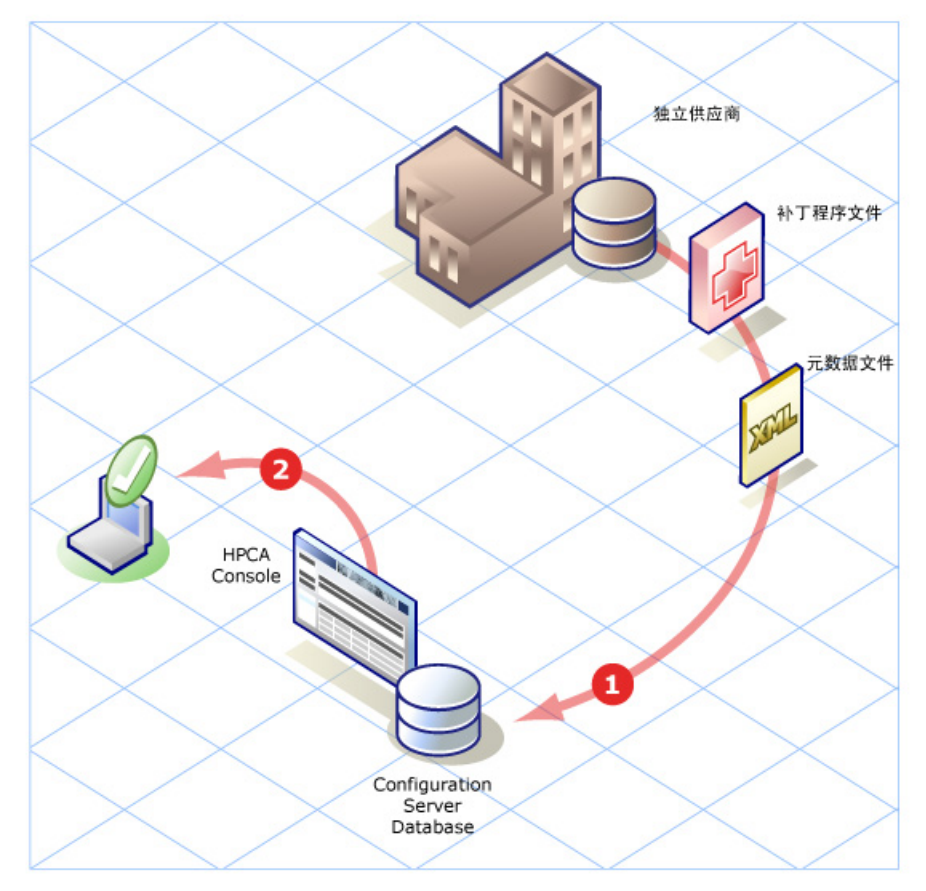

### 图例:

1 传统的补丁程序获取从供应商处下载元数据和所有相关的补丁程序公告文件。不 管企业中的代理程序是否需要,所有这些文件都将发布到 Core HPCA 数据库。

2 您可以在使用或不使用 Download Manager 选项的情况下对 Patch Agent 打 补丁。如果不用该选项,代理程序连接将在前台进程中处理所需补丁程序文件 的下载。如果使用该选项,Download Manager 将使用后台进程处理所需补丁 程序文件到代理程序的被动下载。

### 在 Satellite 上启用

### 在 Satellite Server 上启用补丁程序网关

1 从 Satellite 控制台, 选择"配置"选项卡, 然后单击补丁程序管理。此选项允 许您启用或禁用补丁程序网关。

禁用补丁程序网关时, Satellite Server 将补丁程序二进制文件的下载请求转 发到上游服务器。这是此选项的默认设置。

启用补丁程序网关时, Satellite Server 将直接从 Internet 检索补丁程序二进 制文件。这是获取二进制文件的建议方式。

- 2 如果启用补丁程序网关,则必须配置其他选项。
- 3 单击保存保存设置。

# 12 准备和捕获操作系统映像

# 简介

在本章中,您将了解如何准备和捕获以下操作系统映像,以部署到您环境中的被管 Client 设备:

- Windows 7
- Windows Server 2008 R2 (x64)
- Windows Vista
- Windows Server 2008

要捕获更旧版本操作系统的映像,请参见捕获 Windows XP 和 [Windows Server](#page-464-0) 2003 [操作系统映像](#page-464-0) (第 465 页)。

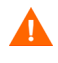

如果提示您输入 OS Manager Server 的 IP 地址和端口号, 则必须指定 HPCA Server 端口号 (默认值 3466)。

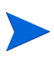

如果正在使用现有操作系统 WIM 映像 (包括 Microsoft Windows 操作系统安装介 质上的操作系统. WIM 文件), 或已使用 Microsoft Windows Automated Installation Kit (AIK) 创建操作系统 WIM 映像, 则不需要准备或捕获映像, 可以跳到下一章。

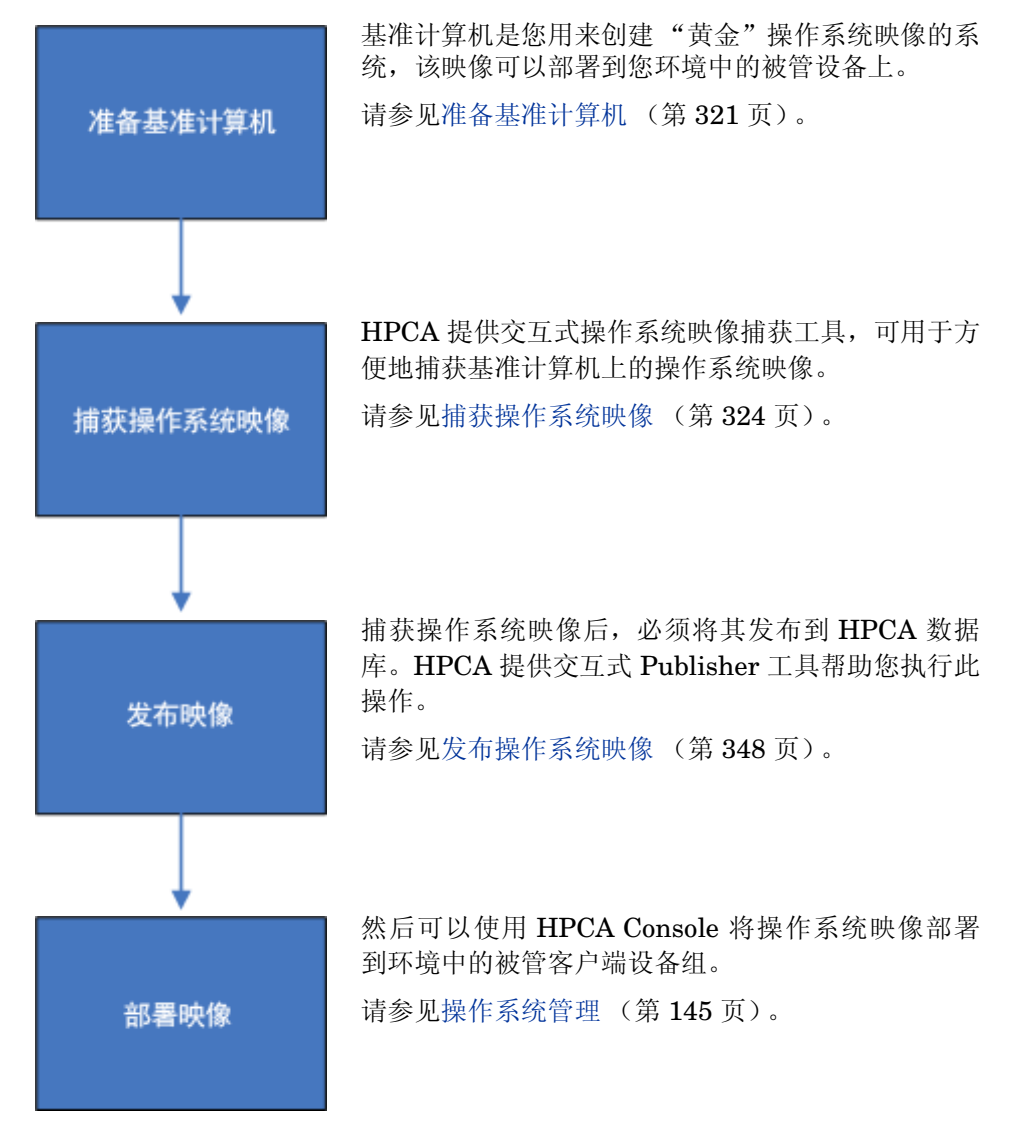

在 HPCA 中,管理操作系统的过程有四个步骤:

本章重点介绍准备和捕获操作系统映像。有关发布和部署方面的内容将在上面提到 的相应章节论述。

## 准备和捕获桌面操作系统映像

本节的信息与台式机、便携式计算机、笔记本电脑、上网本和工作站客户端设备有关。 有关瘦客户端设备的信息,请参[见准备和捕获瘦客户端操作系统映像\(第](#page-327-0) 328 页)。

### 先决条件

• 在尝试使用 HPCA OS Image Capture 工具捕获操作系统映像之前,请确保 HPCA Core Server 上已安装 Microsoft Windows Automated Installation Kit (AIK)。

有关详细信息,请参见 "安装 HPCA"一章。

• 确保基准计算机上已安装 Microsoft .NET Framework 版本 2.0(或更高版本)。 可以在 Microsoft 下载中心下载 .NET Framework:

#### **<http://www.microsoft.com/downloads>**

要确定基准计算机上安装的 .NET Framework 版本,请列出以下目录中的文 件夹:

%SYSTEMROOT%/Microsoft.NET/Framework

• 在捕获操作系统映像之后,HPCA 认为 Core Server 上没有足够磁盘空间用于 成功地上载该映像。如果没有足够可用空间,上载将失败。

确保 Core Server 上有足够的可用磁盘空间,以便成功完成上载操作系统映像的 操作。

• 要使用一个单独的引导分区成功捕获 Microsoft Windows Vista 及更高版本操作 系统,该引导分区的大小必须大于 300 MB。如果小于 300 MB,请将其大小至 少增加到 300 MB。建议的引导分区大小是 1 GB。

如果已经自定义了 winpe.wim 映像文件,请将引导分区的大小设置为 winpe.wim 文件大小的两倍。例如, 如果 winpe.wim 文件的大小是 200 MB, 则至少将 引导分区的大小设置为 400 MB。

### 关于操作系统映像捕获工具

HPCA OS Image Capture 工具执行以下任务:

- 1 收集和存储有关基准计算机的信息 (包括硬件和操作系统信息功能)。
- 2 运行 Microsoft Sysprep。
- 3 重新启动基准计算机,使其进入服务操作系统 (从相应的介质进行引导)。服 务操作系统将运行以收集映像及其相关的文件。
- 4 创建文件,并将文件复制到 HPCA server 上的以下目录:

*<* 安装目录 *>*\Data\OSManagerServer\upload

上载的文件包括:

- ImageName.WIM 此文件包含基准计算机上的一组文件和文件系统信息。
- ImageName.EDM 此文件包含具有库存信息的对象。

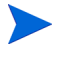

操作系统映像捕获工具需要 Microsoft .NET Framework 版本 2.0 (或更高版 本),该软件可从 Microsoft 下载中心下载:

### **<http://www.microsoft.com/downloads>**

要确定基准计算机上安装的 .NET Framework 版本,请列出以下目录中的文件夹: %SYSTEMROOT%/Microsoft.NET/Framework

### <span id="page-320-0"></span>准备基准计算机

根据捕获的操作系统,准备基准计算机的过程有所不同。有关详细说明,请参见以 下主题:

- Windows 7 或 [Windows Server 2008 R2 x64](#page-320-1) (第 321 页)
- Windows Vista 或 [Windows Server 2008](#page-322-0) (第 323 页)

<span id="page-320-1"></span>Windows 7 或 Windows Server 2008 R2 x64

可以从单分区或双分区操作系统安装程序捕获。如果是双分区操作系统安装程序, "系统保留"分区将包含引导管理器和 HPCA 服务操作系统 (SOS) 文件。操作系 统分区将包含引导加载程序和操作系统本身。

- 1 从原始产品介质安装操作系统。基准计算机必须能够运行要安装的操作系统。 确保基准计算机使用的是 DHCP。
	- 提示提供安装类型时, 选择自定义 (高级) 选项。
	- 提示提供 Windows 7 的安装位置时, 单击驱动器选项 (高级)。
- 2 单击新建,创建将保存 Windows 7 的新分区。
- 3 在大小框中, 选择最大值。
- 4 单击**应用**。将出现对话框,警告您 Windows 可创建其他分区。单击**确定**关闭此对 话框并继续。
- 5 要创建**单分区**安装, 请执行这些步骤:
	- a 选择小 "系统保留"分区,并单击删除。将出现对话框,警告您存储在此 分区上的所有数据都将丢失。
	- b 单击确定关闭对话框并继续。
	- c 洗择其余的分区,并单击下一步。 Windows 7 安装将继续。

要创建双分区安装,请执行这些步骤:

- **a** 选择在第 4 步中创建的分区, 并单击删除。将出现对话框, 警告您如果删 除此分区,存储在该分区上的所有数据都将丢失。
- b 单击确定关闭对话框并继续。
- c 选择"系统保留"分区,并单击扩展。
- d 在大小框中, 指定 1024 MB。
- e 单击应用。将再次出现对话框, 警告您扩展分区是不可逆操作。
- f 单击确定关闭此对话框并继续。
- q 再次选择在步骤 4 中创建的分区, 并单击新建。
- h 在大小框中, 选择最大值。
- i 单击应用。将再次出现对话框,警告您 Windows 可创建其他分区。
- j 单击**确定**关闭此对话框并继续。
- k 单击下一步。 Windows 7 安装将继续。
- 6 系统提示您选择计算机的位置时, 请选择办公网络。
- 7 根据需要对操作系统进行自定义。这可能包括安装一组基本的或必需的应用程 序。确保包括操作系统和应用程序的最新 Service Pack,并且包括要部署该映 像的设备所需的所有驱动程序。
- 建议不要在基准计算机上安装 HPCA Agent。部署操作系统时,将安装 (或升 级,如果已安装) HPCA Agent。
- 8 配置 BIOS 电源管理,以便在键盘或鼠标处于非活动状态几分钟后,若上载到 HPCA Server 的进程还未完成, 设备不会关闭电源。
- 9 使用控制面板,将用户访问控制级别设置为不通知。

10 尽量减小文件系统的大小 (这将最小化 .WIM 文件的大小)。

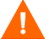

 $\blacktriangle$ 

若要使用 Windows 安装程序部署方法成功捕获映像,基准计算机上的操作系 统分区中必须有足够可用磁盘空间。例如,要捕获 7 GB 映像,将需要 50-60 GB 的可用磁盘空间。

- a 从文件系统删除不必要的文件和目录。
- b 关闭系统还原。
- 11 作为 Windows 7 和 Windows Server 2008 R2 x64 的捕获过程的一部分, 如果 从本地磁盘重新启动,系统将设置为引导到捕获模式。 CD 或网络上不需要有 映像捕获介质。

### <span id="page-322-0"></span>Windows Vista 或 Windows Server 2008

- 1 从原始产品介质安装操作系统。基准计算机必须能够运行要安装的操作系统。 确保基准计算机使用的是 DHCP。
- 在 C: 驱动器上存储操作系统。它是将捕获的唯一驱动器。

根据需要对操作系统进行自定义。这可能包括安装一组基本的或必需的应用程 序。确保包括操作系统和应用程序的最新 Service Pack,并且包括要部署该映 像的设备所需的所有驱动程序。

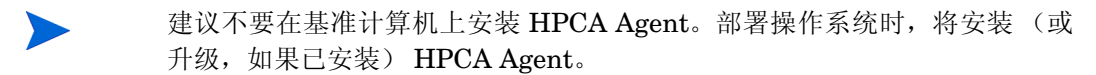

- 2 配置 BIOS 电源管理, 以便在键盘或鼠标处于非活动状态几分钟后, 若上载到 HPCA Server 的进程还未完成,设备不会关闭电源。
- 3 关闭用户访问控制。

4 尽量减小文件系统的大小,这将最小化 .WIM 文件的大小。

 $\mathbf{\Lambda}$ 

若要使用 Windows 安装程序部署方法成功捕获映像,基准计算机上的操作系 统分区中必须有足够可用磁盘空间。例如,要捕获 7 GB 映像,将需要 50-60 GB 的可用磁盘空间。

对于 Windows 7 之前的 Windows 操作系统,HP 支持将映像部署到主引导驱 动器的主引导分区。

- a 从文件系统删除不必要的文件和目录。
- b 关闭系统还原。
- 5 作为 Vista 和 Windows Server 2008 的捕获过程的一部分, 如果从本地磁盘重 新启动,系统将设置为引导到捕获模式。此操作不需要 CD/DVD 或网络上有 ImageCapture 介质。

### <span id="page-323-0"></span>捕获操作系统映像

您可以使用操作系统映像捕获工具捕获基准计算机的映像,并将映像上载到 HPCA Server。这样就可以发布该映像,并将其部署到您环境中的被管设备上。

映像捕获工具可以在以下操作系统中使用:

- Windows Vista
- Windows Server 2008
- Windows 7
- Windows Server 2008 R2  $(64 \text{ ft})$

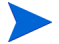

操作系统映像捕获工具仅支持基于 Windows Preinstallation Environment (Windows PE) 的捕获。要执行瘦客户端捕获, 请参见[准备和捕获瘦客户端操作系统映像\(第](#page-327-0) 328 [页\)](#page-327-0) 。要捕获更旧版本的操作系统映像,请参见捕获 [Windows XP](#page-464-0) 和 [Windows Server 2003](#page-464-0) 操作系统映像 (第 465 页)。
#### 访问操作系统映像捕获工具

- 1 使用具有管理员特权的帐户登录到基准计算机。
- 2 将 ImageCapture 介质 CD 插入基准计算机。

有关何处获取此介质的详细信息,请参见 《HP Client Automation 操作系统 管理参考指南》 (HP Client Automation OS Management Reference Guide) 中的 "产品介质" (Product Media)。

3 在 ImageCapture CD 上, 浏览至以下文件夹:

image\_preparation\_wizard\win32

4 运行 oscapture.exe。

此时将打开操作系统映像捕获工具。"欢迎"页提供有关基准计算机硬件和操 作系统的信息。

如果基准计算机上的操作系统版本比上面列出的版本旧,则会打开"HPCA 映 像准备向导"。有关详细信息,请参见捕获 Windows XP 和 [Windows Server](#page-464-0) 2003 [操作系统映像](#page-464-0) (第 465 页)。

5 单击下一步继续。此时将打开[映像选项页](#page-324-0)。

#### <span id="page-324-0"></span>映像选项

使用 "映像选项"页可以指定以下信息:

- 映像方法 选择 ImageX 或 Windows 安装程序。
	- 用 ImageX 方法捕获的映像为 .WIM 格式,将使用 Windows PE 和 ImageX 实用程序进行部署。
	- 用 Windows 安装程序捕获的映像为 .WIM 格式,将使用 WinPE 和 Windows 安装程序进行部署。

Windows 安装程序对安装的控制能力更强。ImageX 则更像简单的文件提取。 通过这两种方法捕获到的映像都可以执行无人值守安装或升级。

有关 ImageX 和 Windows 安装程序的详细信息,请参考 **<http://technet.microsoft.com>** 上的 Windows 文档。

• 映像名称 – 为此映像选择的名称。上载到 HPCA Server 并用于部署此映像的文 件都将使用此名称。 映像名称最长为 8 个字符,并且不区分大小写。

• 映像描述 – 您想要提供的任何描述性信息。发布映像时,此信息将显示在 HPCA Server 上的可用操作系统映像列表中。

映像描述最长为 80 个字符。

• 目标服务器 – 此映像在捕获后将上载到的目标 HPCA Server 的主机名或 IP 地址。

映像捕获工具将尝试联系 HPCA Server 以确保捕获映像后可以上载。如果无法 连接,将会看到一条错误消息。确保基准计算机上的系统代理和防火墙设置允 许基准计算机与服务器通信。

■端口 – 上面指定的 HPCA Server 正在侦听的端口号。默认端口是 3466。 单击下一步前进到[摘要](#page-325-0)页。

#### <span id="page-325-0"></span>摘要

"摘要"页显示将要捕获的映像的信息,包括指定的名称和估计的映像大小。 要更改为此次捕获指定的任何参数,请单击返回按钮返回到[映像选项](#page-324-0)页。 要捕获映像并将其上载到指定的 HPCA Server, 请单击捕获。

此时将发生以下操作 ...

1 随即打开此对话框:

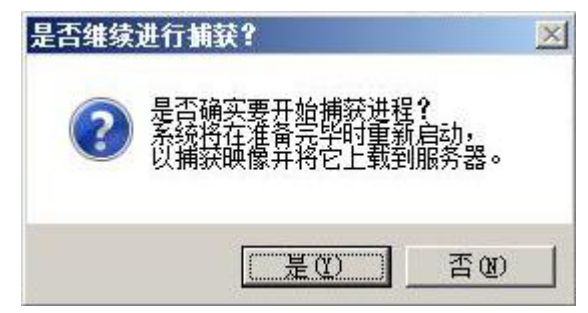

2 单击是准备计算机、重新启动计算机并捕获映像。

完成捕获过程可能需要 15-20 分钟, 具体取决于映像的大小。捕获期间, "服务 操作系统"屏幕上会显示状态信息。有关详细信息,请参见关于"[Windows PE](#page-338-0) [服务操作系统"屏幕](#page-338-0) (第339页)。

3 捕获映像后,操作系统映像捕获工具连接到网络,并将映像存储到 HPCA Server 的以下目录中:

*<* 安装目录 *>*\Data\OSManagerServer\upload

4 上载过程完成时,将询问您是否重新启动或关闭计算机。

接下来,将映像发布到 HPCA 数据库。请参考 HPCA Console 联机帮助中的"发 布" (Publishing)。

有关 HPCA 中操作系统管理的详细信息,请参见[其他资源](#page-326-0) (第 327 页)。

# <span id="page-326-0"></span>其他资源

有关 HPCA 中的操作系统管理的详细信息,请参考以下内容:

- HPCA Console 联机帮助主题:
	- 准备和捕获操作系统映像
	- 操作系统管理

• *HP Client Automation* 操作系统管理参考指南

# <span id="page-327-2"></span>准备和捕获瘦客户端操作系统映像

下列各节解释了如何准备和捕获受支持的瘦客户端操作系统映像:

- [Windows XPe](#page-327-0) 和 WES 操作系统映像 (第 328 页)
- [Windows CE](#page-331-0) 操作系统映像 (第 332 页)
- ThinPro [操作系统映像](#page-334-0) (第 335 页)

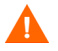

不要发布瘦客户端设备的出厂操作系统映像。必须在将其部署到目标设备之前,捕 获所有瘦客户端映像。

在 OSM 捕获过程中,系统将检索有关该操作系统的其他信息,随后将这些信息用 于映像部署。因此,管理员不应直接发布出厂映像,因为这可能导致无法获得所需 信息,从而使部署可能失败。

### <span id="page-327-0"></span>Windows XPe 和 WES 操作系统映像

下列各节解释了如何准备和捕获 Windows XPe 或 Windows Embedded Standard (WES) 瘦客户端操作系统映像:

- 准备 [Windows XPe](#page-327-1) 或 WES 基准计算机 (第 328 页)
- [运行 "映像准备向导"\(第](#page-328-0) 329 页)

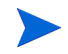

您可以在 XPe 或 WES 瘦客户端设备上捕获映像, 然后将捕获的映像部署到带有 大型闪存驱动器的 XPe 或 WES 瘦客户端设备上。此操作受发行说明文档中规定 的某些限制制约。

#### <span id="page-327-1"></span>任务 1: 准备 Windows XPe 或 WES 基准计算机

要准备用于映像捕获的 Windows XPe 或 WES 瘦客户端, 您需要以下条件:

• HPCA 介质

• 映像准备 CD-ROM

捕获 Windows XPe 或 WES 映像之前,必须执行以下操作:

- 1 以管理员身份登录到 Windows XPe 或 WES 设备。
- 2 在 Windows XPe 或 WES 设备上安装 HPCA Agent。

有关详细信息,请参见在 [HP Thin Client](#page-102-0) 上安装 HPCA Agent(第 103 页)。

#### <span id="page-328-0"></span>任务 2: 运行 "映像准备向导"

"映像准备向导"执行下列任务:

- 1 检查计算机上是否有足够的可用磁盘空间,并验证是否安装了 HPCA Agent。 如果可用磁盘空间不足, "映像准备向导"则会显示一条消息然后终止。
- 2 创建包含基准计算机相关信息 (包括硬件和 BIOS 功能)的对象。
- 3 重新启动基准计算机,使其进入服务操作系统(从您创建的映像准备 CD 引导)。 "映像准备向导"基于 Linux 的部分将运行,以收集映像及其相关文件。
- 4 创建以下文件,并将其复制到 HPCA Server 上的以下目录:*<* 安装目录 *>*\Data\ OSManagerServer\upload。
	- ImageName.IBR 此文件包含该映像。瘦客户端映像文件与基准计算机闪存驱动器的大小相 同。Windows XPe 或 WES 映像可以部署到闪存驱动器大小与该映像相同 或更大的目标计算机上。该文件包含一个嵌入式文件系统,安装映像时可 以对该系统进行访问。
	- ImageName.EDM 此文件包含具有库存信息的对象。
- 传输这些文件时,网络速度可能不是最快的。 部署映像之后,还可在 *< 安装目录* >\Data\OSManagerServer\upload 中 获得一个完整日志 (计算机 *ID*.log)。

#### 使用 "映像准备向导"

- 1 将创建的映像准备向导 CD-ROM 插入基准计算机的 CD-ROM 驱动器中。(瘦 客户端设备需要 USB CD-ROM 驱动器)。该 CD 是使用 HPCA 介质上 Media\ iso\roms 目录中的 ImageCapture.iso 创建的。
- 2 如果启用了自动运行,将打开 "HPCA 操作系统准备和捕获 CD"窗口。
- 3 浏览到\image\_preparation\_wizard\win32 目录。
- 4 双击 **prepwiz.exe**。此时将打开 "欢迎"窗口。
- 5 单击下一步。

此时将打开 "最终用户许可协议"窗口。

- 6 单击接受。
- 7 键入 HPCA server 的 IP 地址或主机名和端口。此内容必须以下列格式指定:

*xxx.xxx.xxx.xxx:* 端口

在 HPCA Core 和 Satellite 安装中,用于操作系统映像和部署的 HPCA server 端口为 3466。在 HPCA 典型安装中,为此目的保留的端口为 3469。

如果"映像准备向导"无法连接 HPCA server, 则会显示一条消息, 您必须:

- 单击是继续。
- 单击否修改主机名或 IP 地址。
- 单击取消退出 "映像准备向导"。
- 8 单击下一步。

此时将打开 "映像名称"窗口。

- 9 键入映像文件的名称。此映像名称将存储在 HPCA server 的 \upload 目录中。
- 10 单击下一步。

此时将打开一个窗口,以便输入该映像的描述。

- 11 键入映像文件的描述。
- 12 单击下一步。

此时将打开 "选项"窗口。

13 选择合适的选项。

#### 安装操作系统之后建立客户端连接

选中此复选框可在安装操作系统后连接 HPCA server, 以验证操作系统是否已 正确安装。如果不选中此复选框,安装操作系统之后不会自动进行操作系统 连接。

14 接受默认值,然后单击下一步。

此时将打开 "摘要"窗口。

- 15 单击启动。
- 16 单击完成。

该向导将准备映像。

17 单击确定。

设备引导至 CD-ROM 驱动器中的"映像准备向导"CD。对配置进行必要的调 整,以确保完成上述操作 (例如,对于某些 BIOS 版本,您可以在重新启动过 程中按 F10, 然后在配置设置中更改引导顺序)。

如果设备不引导至该 CD(而是引导至 Windows XPe),则需要从准备 [Windows](#page-327-1) XPe 或 WES [基准计算机](#page-327-1) (第 328 页)重新启动该过程。

映像上载花费的时间似乎很长。传输速度将根据处理器速度和网络环境而有所 不同。

您可能希望创建存储在 \upload 目录中的文件的副本,以便在需要时检索这些 文件。

捕获期间,"服务操作系统"屏幕上会显示状态信息。有关详细信息,请参见 关于"Windows PE [服务操作系统"屏幕](#page-338-0) (第 339 页)。

18 操作系统"映像准备向导"连接网络,并将映像存储在 HPCA Server 的以下目 录中:

*<* 安装目录 *>*\Data\OSManagerServer\upload

上载过程完成之后,您将看到下列消息

A

操作系统映像已成功发送到 OS Manager Server

\*\*\*\* 如果插入了 CD,则请将其取出并重新启动

19 重新启动基准计算机,并根据需要重新调整引导设置,以返回到最初的操作 系统。

接下来,将映像发布到 CSDB。请参见发布 (第 [343](#page-342-0) 页)。

### <span id="page-331-0"></span>Windows CE 操作系统映像

下列各节解释了如何准备和捕获 Windows CE 瘦客户端操作系统映像:

- 准备 CE [基准计算机](#page-331-1) (第 332 页)
- [运行 "映像准备向导"\(第](#page-332-0) 333 页)

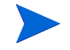

基于 Windows CE 的 HP Thin Client t5550 及更高型号不支持通过 LSB 进 行操作系统部署。

#### <span id="page-331-1"></span>任务 1: 准备 CE 基准计算机

- 产品介质
- 映像准备 CD-ROM

捕获映像之前,必须在 Windows CE 设备上安装 HPCA Agent。

有关详细信息,请参见在 [HP Thin Client](#page-102-0) 上安装 HPCA Agent (第 103 页)。

使用"本地服务引导" (LSB) 将操作系统部署到 Windows CE 设备时, 设备上必 须有足够空间可以安装并提取 LSB 服务。如果设备重新启动后未能引导 Linux 服务 操作系统 (SOS), 则设备上分配的 "存储内存"量可能不足 - 至少需要 10 MB。

在 Windows CE 设备上, 执行以下步骤:

- 1 单击启动。
- 2 选择设置 > 控制面板。
- 3 单击系统图标。
- 4 选择内存选项卡。

5 使用左侧滑块将存储内存增加到 10 MB 或以上。

#### <span id="page-332-0"></span>任务 2: 运行 "映像准备向导"

"映像准备向导"执行下列任务:

- 1 创建包含基准计算机相关信息 (包括硬件和 BIOS 功能)的对象。
- 2 重新启动基准计算机, 使其进入服务操作系统(从 ImageCapture 介质进行引 导)。"映像准备向导"基于 Linux 的部分将运行,以收集映像及其相关文件。
- 3 创建以下文件,并将这些文件复制到 HPCA server 上的 *<* 安装目录 *>*\Data\ OSManagerServer\upload。

ImageName.IBR

此文件包含该映像。瘦客户端映像文件与基准计算机闪存驱动器的大小相 同。 Windows CE 映像可以部署到闪存驱动器大小与该映像相同或更大的 目标计算机上。该文件包含一个嵌入式文件系统,安装映像时可以对该系 统进行访问。

ImageName.EDM 此文件包含具有库存信息的对象。

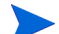

第一传输这些文件时,网络速度可能不是最快的。 部署映像之后,还可在 <*安装目录>*\Data\OSManagerServer\upload 中获得一个完整日志 (计算机 ID.log)。

#### 使用 "映像准备向导"

- 1 将创建的"映像准备向导"CD-ROM 插入到基准计算机的 CD-ROM 驱动器 (瘦客户端设备需要 USB CD-ROM 驱动器)中。该 CD 是使用 HPCA 介质上 Media\iso\roms 目录中的 ImageCapture.iso 创建的。
- 2 如果启用了自动运行, 将打开"HPCA 操作系统准备和捕获 CD"窗口。
- 3 在 CD 上, 浏览到\image\_preparation\_wizard\WinCE 目录。
- 4 双击 **prepwiz.exe**。此时将打开 "映像准备向导"。

5 键入 HPCA server 的 IP 地址或主机名和端口。此内容必须以下列格式指定:

*xxx.xxx.xxx.xxx:* 端口

在 HPCA Core 和 Satellite 安装中,用于操作系统映像和部署的 HPCA server 端口为 3466。在 HPCA 典型安装中,为此目的保留的端口为 3469。

如果"映像准备向导"无法连接 HPCA server, 则会显示一条消息, 您必须:

- 单击**是**继续。
- 单击否修改主机名或 IP 地址。
- 单击取消退出 "映像准备向导"。
- 6 单击确定。

该向导将准备映像。

设备引导至 CD-ROM 驱动器中的"映像准备向导"CD。对配置进行必要的调 整,以确保完成上述操作(例如,对于某些 BIOS 版本, 您可以在重新启动过程 中按 F10, 然后在配置设置中更改引导顺序)。

如果设备不引导至该 CD (而是引导至 Windows CE), 则需要从[准备](#page-331-1) CE [基准计算机](#page-331-1) (第 332 页)重新启动该过程。

※ 映像上载花费的时间似乎很长。传输速度将根据处理器速度和网络环境 而有所不同。

S 您可能希望创建存储在 \upload 目录中的文件的副本, 以便在需要时检 索这些文件

捕获期间, "服务操作系统"屏幕上会显示状态信息。有关详细信息, 请参见 关于 "Windows PE [服务操作系统"屏幕](#page-338-0) (第 339 页)。

7 "映像准备向导"连接网络,并将映像存储在 HPCA Server 的以下目录中:

*<* 安装目录 *>*\Data\OSManagerServer\upload

上载过程完成之后,您将看到下列消息

操作系统映像已成功发送到 OS Manager Server

\*\*\*\* 如果插入了 CD,则请将其取出并重新启动

8 重新启动基准计算机,并根据需要重新调整引导设置,以返回到最初的操作 系统。

接下来,将映像发布到 Configuration Server DB。请参见发布 (第 [343](#page-342-0) 页)。

### <span id="page-334-0"></span>ThinPro 操作系统映像

下列各节解释了如何准备和捕获 ThinPro 操作系统映像:

- 准备 ThinPro [基准计算机](#page-334-1) (第 335 页)
- [运行 "映像准备向导"\(第](#page-335-0) 336 页)

#### <span id="page-334-1"></span>任务 1: 准备 ThinPro 基准计算机

要准备用于映像捕获的 ThinPro Client, 您需要下列内容:

- HPCA 介质
- 映像准备 CD-ROM

捕获映像之前,必须在 ThinPro 设备上安装 HPCA Agent。

有关详细信息,请参见在 [HP Thin Client](#page-102-0) 上安装 HPCA Agent (第 103 页)。

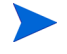

如果基准计算机上没有预安装 HPCA Registration and Loading Facility (RALF), 则应在安装 HPCA Agent 后进行安装。

#### 创建 xterm 的自定义连接

如果正在使用 ThinPro 操作系统, 则可能需要创建一个自定义 xterm 连接。

- 1 从左下角的 HP 菜单中,选择关机。
- 2 从"瘦客户端操作"下拉菜单中, 选择切换到管理模式, 并指定管理员密码(默 认密码是 root)。

注意:控制中心背景将从蓝色更改为红色。

- 3 从控制中心,单击添加下拉列表,并选择自定义选项。
- 4 将 "名称"设置为 **xterm**。
- 5 将 "要运行的命令"设置为:

**sudo xterm -e bash &**。

6 单击完成。

这样,就创建了一个可打开 xterm 会话的连接。

#### <span id="page-335-0"></span>任务 2: 运行 "映像准备向导"

"映像准备向导"执行下列任务:

- 1 检查计算机上是否有足够的可用磁盘空间,并验证是否安装了 HPCA Agent。 如果可用磁盘空间不足, "映像准备向导"则会显示一条消息然后终止。
- 2 创建包含基准计算机相关信息 (包括硬件和 BIOS 功能)的对象。
- 3 重新启动基准计算机,使其进入服务操作系统(从您创建的映像准备 CD 引导)。 "映像准备向导"基于 Linux 的部分将运行,以收集映像及其相关文件。
- 4 创建以下文件,并将这些文件复制到 HPCA server 上的 *<* 安装目录 *>*\Data\ OSManagerServer\upload。
	- ImageName.DD

此文件包含该映像。瘦客户端映像文件与基准计算机闪存驱动器的大小相 同。基于 Linux 的映像只能部署到闪存驱动器大小与该映像相同的目标计 算机上。该文件包含一个嵌入式文件系统,安装映像时可以对该系统进行 访问。

— ImageName.EDM 此文件包含具有库存信息的对象。

第十七章 传输这些文件时,网络速度可能不是最快的。 部署映像之后,还可在 *< 安装目录>*\Data\OSManagerServer\upload 中获得一个完整日志 (计算机 *ID*.log)。

#### 使用 "映像准备向导"

1 将创建的 "映像准备向导" CD-ROM 插入到基准计算机的 CD-ROM 驱动器 (瘦客户端设备需要 USB CD-ROM 驱动器)中。该 CD 是使用 HPCA 介质上 Media\iso\roms 目录中的 ImageCapture.iso 创建的。

在某些 Linux 瘦客户端型号上,CD-ROM 默认情况下可能是使用 noexec 选项安装的,这会阻止从 CD-ROM 执行操作。当尝试运行 "映像准备 向导"时,这可能会导致权限错误或其他执行失败。不使用 noexec 选 项重新安装 CD-ROM 可以解决此问题。

2 在映像准备 CD 中, 转到 /image\_preparation\_wizard/linux 并运行 ./prepwiz。

此时将打开 "欢迎"窗口。

3 单击下一步。

此时将打开 "最终用户许可协议"窗口。

- 4 单击接受。
- 5 键入 HPCA server 的 IP 地址或主机名和端口。此内容必须以下列格式指定: *xxx.xxx.xxx.xxx:* 端口

在 HPCA Core 和 Satellite 安装中,用于操作系统映像和部署的 HPCA server 端口为 3466。在 HPCA 典型安装中,为此目的保留的端口为 3469。 如果"映像准备向导"无法连接 HPCA server, 则会显示一条消息, 您必须:

— 单击是继续。

- 单击否修改主机名或 IP 地址。
- 单击取消退出 "映像准备向导"。
- 6 单击下一步。

此时将打开 "映像名称"窗口。

- 7 键入映像文件的名称。此映像名称将存储在 HPCA server 的 \upload 目录中。
- 8 单击下一步。

此时将打开一个窗口,以便输入该映像的描述。

- 9 键入映像文件的描述。
- 10 单击下一步。

此时将打开 "选项"窗口。

11 选择合适的选项:

#### 安装操作系统之后建立客户端连接

选中此复选框可在安装操作系统后连接 HPCA server,以验证操作系统是否已正 确安装。如果不选中此复选框,安装操作系统之后不会自动进行操作系统连接。

12 接受默认值, 然后单击下一步。

此时将打开 "摘要"窗口。

- 13 单击启动。
- 14 单击完成。

该向导将准备映像。

15 单击确定。

设备引导至 CD-ROM 驱动器中的"映像准备向导"CD。对配置进行必要的调 整,以确保完成上述操作 (例如,对于某些 BIOS 版本,您可以在重新启动过 程中按 F10, 然后在配置设置中更改引导顺序)。

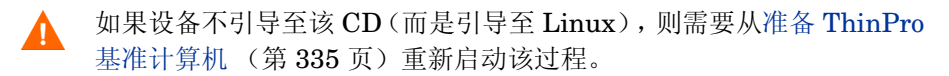

第 映像上载花费的时间似乎很长。传输速度将根据处理器速度和网络环境 而有所不同。

您可能希望创建存储在 \upload 目录中的文件的副本,以便在需要时 检索这些文件。

16 "映像准备向导"连接网络,并将映像存储在 HPCA Server 的以下目录中:

*<* 安装目录 *>*\Data\OSManagerServer\upload

上载过程完成之后,您将看到下列消息:

操作系统映像已成功发送到 OS Manager Server

- \*\*\*\* 如果插入了 CD,则请将其取出并重新启动。
- 17 重新启动基准计算机,并根据需要重新调整引导设置,以返回到最初的操作 系统。

接下来,将映像发布到 CSDB 以分发给被管设备。请参见发布 (第 [343](#page-342-0) 页)。

## 发布和部署操作系统映像

捕获映像之后,使用 Publisher 可将其发布到 HPCA 数据库。有关说明,请参见 发布 (第 [343](#page-342-0) 页)。

将操作系统映像发布到 HPCA 之后, 刷新 "操作"选项卡上的 "操作系统库"页 可查看新映像。使用 HPCA Console 工具栏将映像部署到选定的设备。

# <span id="page-338-0"></span>关于 "Windows PE 服务操作系统"屏幕

服务操作系统是基于类似 Linux 或 Windows PE 的轻型操作系统的预安装环境。 服务操作系统执行以下操作:

1 引导到目标硬件

2 加载该硬件正确运行所需的所有驱动程序

3 下载和运行 HPCA 程序, 然后由这些程序下载和安装操作系统映像 服务操作系统用于执行以下操作类型:

- 目标设备上的硬件操作 (例如, BIOS 更新或硬件配置)
- 置备目标设备 (例如,部署操作系统)
- 捕获操作系统映像

每当启动服务操作系统时,相关设备上就会出现"服务操作系统"屏幕。例如,在 捕获操作系统映像时,基准计算机上会出现"服务操作系统"屏幕。在部署操作系 统时,目标设备上会出现"服务操作系统"屏幕。

Windows PE 服务操作系统屏幕将显示操作的状态。"Windows PE 服务操作系 统"屏幕的右侧滚动显示正在执行的步骤日志。

- 绿色复选标记图标指示特定步骤正在进行或已成功完成。
- 黄色三角形图标是错误警告。
- 红色 X 图标指示捕获或部署中的此步骤失败。
- 蓝色问号 (?) 图标指示需要输入。

消息列表的底部始终会显示有关当前步骤的信息。如果没有足够空间列出所有消 息,滚动条将出现在最右侧的位置。

如果操作成功, "服务操作系统"屏幕的左侧会出现绿色复选标记及进一步说明。 此时,可以执行以下两种操作之一:

- 单击重新启动以重新启动设备,进入所安装的操作系统。
- 单击关机以关闭设备。

单击其中一个按钮之后,在重新启动或关机之前,将在屏幕右侧进度栏下方短暂地 显示一条状态消息。

如果操作不成功,将在服务操作系统屏幕左侧显示一个红色的 X,并显示导致失败 的原因。如果操作失败,可以使用屏幕右侧的滚动条查看有关检测到的硬件的信 息,确定发生故障的具体位置。此时,可以执行以下三种操作之一:

- 单击重新启动以重新启动设备,进入所安装的操作系统。
- 单击关机以关闭设备。
- 单击退出到控制台以关闭服务操作系统屏幕,并打开控制台窗口。

单击其中一个按钮之后,在开始执行所选操作之前,将在屏幕右侧进度栏下方短暂 显示状态消息。

# <span id="page-342-0"></span>13 发布

使用 HPCA Publisher 将以下项目发布到 HP Client Automation (HPCA) 数据库:

- 软件
- BIOS 配置设置
- HP Softpaqs
- 操作系统映像

发布的软件会显示在主 HPCA Console 内 "操作"选项卡上的 "软件库"中。发 布的操作系统会显示在"操作系统"选项卡上的"操作系统库"中。

安装 HPCA Core 的过程中会自动安装 Publisher。如果计算机上已安装 HPCA Agent, Publisher 将安装在代理程序的文件夹中。如果要将 Publisher 安装在不 同的位置,可以使用产品介质上的 HP Client Automation Administrator 安装文 件或使用软件库中的 HPCA Administrator Publisher 服务。有关详细信息,请参 见 "安装 HPCA"一章中的 "手动安装 HPCA Administrator"。

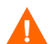

发布操作是一项应在非生产的实验室环境中完成的管理任务。

发布以上列出的其中一个项目之后,可对其进行授权并将其部署到环境中的被管 设备中。

#### <span id="page-342-1"></span>启动 Publisher

- 1 转到开始 → 所有程序 → **HP Client Automation Administrator** → **HP Client Automation Administrator Publisher**
- 2 使用 HPCA Administrator 用户名和密码登录到 Publisher。默认情况下, 用户 名是 **admin**,密码是 **secret**。

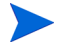

根据要安装的目标设备和已安装的 HPCA 许可证,发布选项也有所不同。

表 35 (第 [344](#page-343-0) 页)显示哪些发布选项可用于这三种许可证级别。

#### <span id="page-343-0"></span>表 **35** 可用于每个 **HPCA** 许可证的发布选项

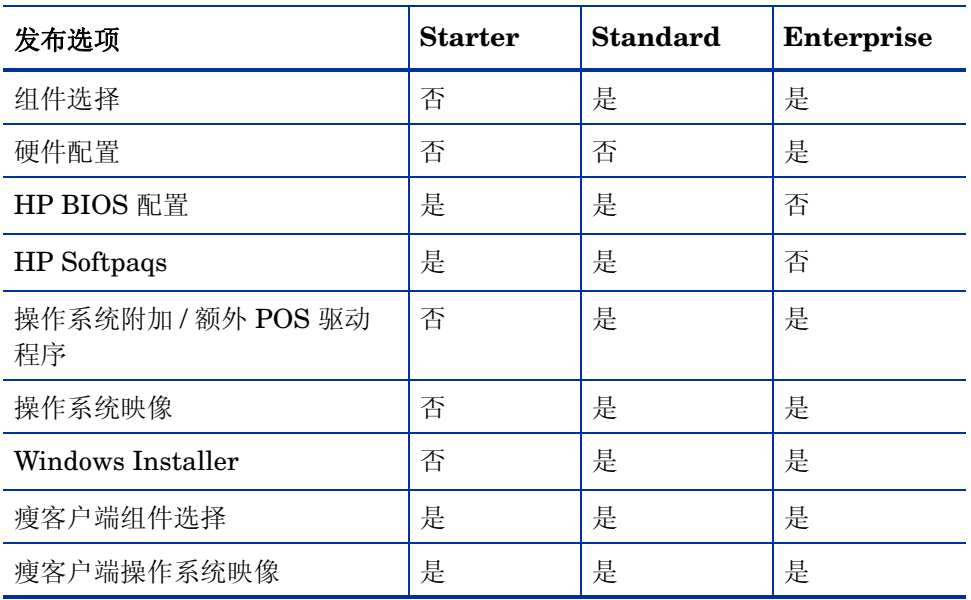

下列各节解释了如何使用 Publisher 来发布许可证的发布选项。如果选择瘦客户端 发布选项,则按下面相应部分的说明执行操作。

- [发布软件](#page-344-0) (第 345 页)
- [发布操作系统映像](#page-347-0) (第 348 页)
- [发布操作系统附加项和额外生产操作系统](#page-355-0) (POS) 驱动程序 (第 356 页)
- 发布 [HP Softpaq](#page-356-0) (第 357 页)
- 发布 [BIOS](#page-358-0) 设置 (第 359 页)

# <span id="page-344-0"></span>发布软件

根据要发布的软件类型,您可使用两个发布选项中的其中一个。在登录屏幕,您可 以选择 Windows Installer 来发布 Windows Installer 文件 (.msi) 或者使用 "组 件选择"来发布非 Windows Installer 文件。下列各节解释了发布每种文件类型的 步骤。

- 发布 [Windows Installer](#page-344-1) 文件 (第 345 页)
- [使用 "组件选择"发布](#page-346-0) (第 347 页)

### <span id="page-344-1"></span>发布 Windows Installer 文件

Windows Installer 使用 MSI 文件向操作系统分发软件服务。Publisher 使用这些 文件创建服务,然后将服务发布到 HPCA。HPCA 中包含软件服务后,即可分发到 环境中的被管设备。

#### 发布 Windows Installer 文件

- 1 启动 [Publisher](#page-342-1) (请参见启动 Publisher (第 343 页))。
- 2 在"登录"窗口中, 键入管理员用户标识和密码, 然后单击确定。

使用 HPCA 用户名和密码登录到 Publisher。默认情况下, 用户名是 **admin**,密码是 **secret**。

- 3 在"发布选项"区域,选择 Windows Installer, 然后单击确定。
- 4 导航至左侧窗格中的 Windows Installer 文件。右侧窗格显示选择的 MSI 文件 的所有相关信息。
- 5 单击下一步。
- 6 查看可用的 "发布"选项。
	- 管理选项

要创建管理安装点 (AIP),可选择使用 **setup** 或使用 **msiexec**。

AIP 路径是一个临时位置,发布会话完成之后会被移除。

— 转换

选择与 Windows Installer 文件相关的任何转换文件的应用程序,并进行 重新排序。

— 附加文件

将附加文件添加为 AIP 的一部分。

- 单击全选, 选择列出的所有可用文件。
- 单击取消选择,取消选择所有文件。
- 属性

查看和修改 msi 文件的属性。某些 Windows Installer 文件可能需要其他 命令行参数才能正确部署。例如,应用程序可能需要自定义属性才能在安 装期间传递序列号。使用 "属性"对话框以包括任何其他参数。

- 单击添加可添加新属性。
- 单击移除可删除现有属性。
- 要修改属性名称或值,请单击要更改的项,然后输入新值。

编辑完发布选项后,单击下一步。

- 7 使用 "应用程序信息"部分输入软件服务信息。
- 8 使用程序包限于以下系统部分将服务限制于任何特定的操作系统或硬件。单击任 何链接以显示可配置选项。
- 9 单击下一步。
- 10 查看 "摘要"部分,以验证您在前面步骤中提供的服务信息。如果满意,单击 发布。
- 11 完成发布过程后, 单击完成关闭 Publisher。

Windows Installer 服务现在可以分发给您的企业了。

#### 使用转换文件应用其他参数

1 使用 Orca 或其他 MSI 编辑器创建转换。确保将该转换与要发布的 Window Installer 文件保存在相同的目录中。

- 2 启动 Windows Installer 发布会话。有关详细信息,请参见上面的说明。
- 3 在"编辑"步骤,单击转换。
- 4 选择可用的转换文件,继续发布会话。 部署软件服务时,将应用该转换文件,同时提供其他命令行参数。

### <span id="page-346-0"></span>使用 "组件选择"发布

要发布软件而非 Windows Installer 文件, 请使用"组件选择"选项, 然后选择要 发布的软件。

#### 使用 "组件选择"进行发布

- 1 启动 [Publisher](#page-342-1) (请参见启动 Publisher (第 343 页))。
- 2 在"登录"窗口中, 键入管理员用户标识和密码, 然后单击确定。

```
● 使用 HPCA 用户名和密码登录到 Publisher。默认情况下, 用户名是
admin,密码是 secret。
```
- 3 在 "发布选项"区域:
	- 如果要为瘦客户端进行发布,请选择**瘦客户端发布**。
	- 从下拉列表中, 洗择组件洗择。
- 4 单击确定。此时将打开"选择要发布的文件"窗口。
- 5 洗择要发布的文件, 然后单击下一步。

软件所在的目录路径(并从中发布的路径)是软件要部署到目标设备上 的目录路径。

尽管会显示网络共享,但是不应使用它们来发布软件 (因为它们可能在 部署期间不可用)。

此时将打开"目标路径"窗口。

6 如果要为瘦客户端进行发布,则选择安装点,如下图所示。

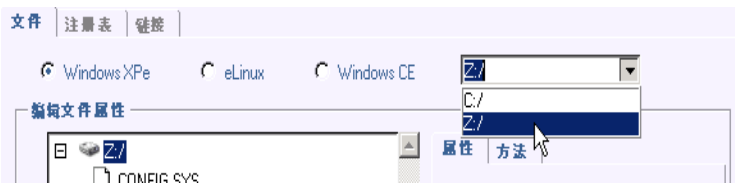

7 输入应用程序安装和卸载时运行的命令。例如,安装时运行的命令可能为: C:\temp\installs\install.exe /quietmode /automatic c:\mydestination

卸载时运行的命令可能为:C:\temp\installs\uninstall.exe / quietmode /automatic

您可以右键单击任何文件,将其设置为安装或卸载命令。

- 8 单击下一步。此时将打开"应用程序信息"窗口。
- 9 使用 "应用程序信息"部分输入软件服务信息。
- 10 使用程序包限于以下系统部分将服务限制于任何特定的操作系统或硬件。单击任 何链接以显示可配置选项。
- 11 单击下一步。
- 12 查看 "摘要"部分,以验证您在前面步骤中提供的服务信息。完成之后,单击 发布。
- 13 完成发布过程后,单击完成退出 Publisher。

该软件服务现在可以分发给您的企业了。

# <span id="page-347-0"></span>发布操作系统映像

使用 "映像准备向导"创建的操作系统映像存储在 HPCA Server 的以下目录中: *<* 安装目录 *>*\Data\OSManagerServer\upload

可以使用 Publisher 发布操作系统映像文件以便分发给被管设备。需要的特定文件 取决于要使用的部署方法 (请参见表 36 (第 [349](#page-348-0) 页))。

如果从基准计算机捕获到操作系统映像,则需要从该捕获过程产生的文件。有关详 细信息,请参见[准备和捕获操作系统映像](#page-316-0) (第 317 页)。

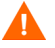

不要发布瘦客户端设备的出厂操作系统映像。必须在将其部署到目标设备之前,捕 获所有瘦客户端映像。

有关详细信息,请参见[准备和捕获瘦客户端操作系统映像](#page-327-2) (第 328 页)。

如果要发布. WIM 映像, 在开始发布过程之前请参见发布. WIM [映像的先决条件](#page-350-0) (第 [351](#page-350-0) 页)。

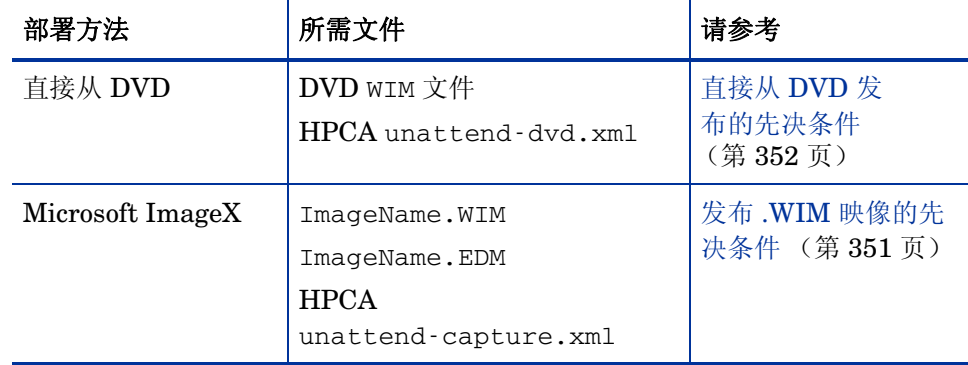

#### <span id="page-348-0"></span>表 **36** 发布操作系统映像所需的文件

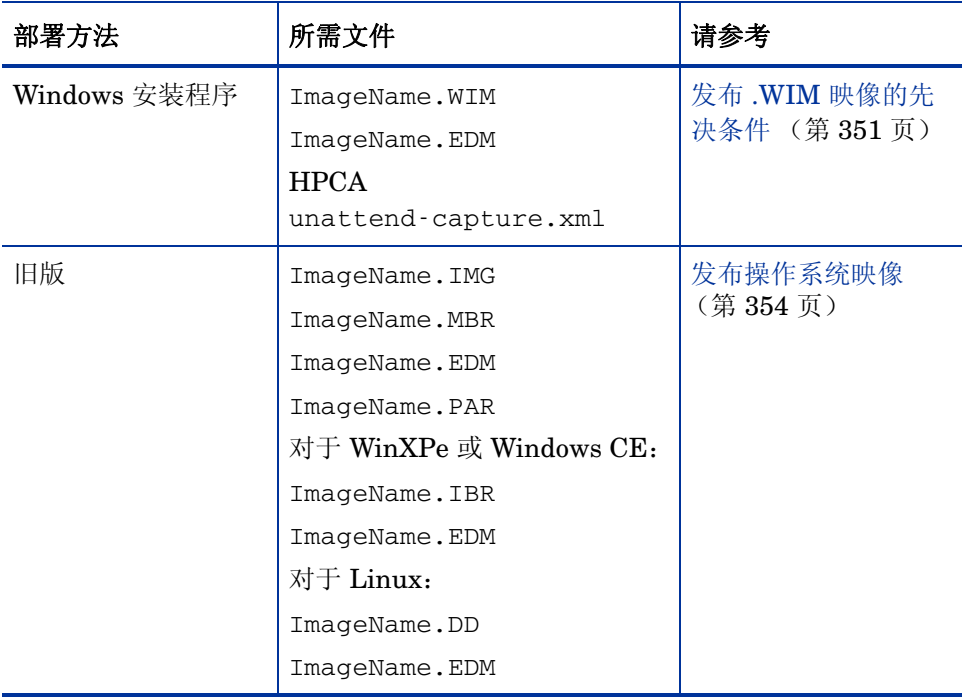

#### 表 **36** 发布操作系统映像所需的文件

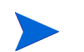

表 [36](#page-348-0) 中显示的 unattend 文件的名称是指映像捕获 ISO 中提供的文件。您可以 根据需要更改此文件的名称。

有关自定义 unattend 文件的信息,请参见自定义 [Windows](#page-450-0) 回答文件 (第 [451](#page-450-0) 页)。

### <span id="page-350-0"></span>发布 .WIM 映像的先决条件

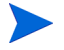

这一节中的此信息适于以下 Windows 操作系统:

- Windows XP SP2/SP3
- Windows 2003 SP1/SP2
- Windows Vista
- Windows Server 2008
- Windows 7
- Windows Server 2008 版本  $2(R2)$

如果要发布其中某个 Windows 版本的, wIM 映像, 您必须:

• 具有对 HPCA 介质上 Media\client\default 文件夹的访问权限。

只有在第一次发布 .WIM 文件或要发布更新的代理程序包时才需要此文件夹。 HPCA Agent 将作为一个单独的程序包发布,以确保 .WIM 文件的所有未来部 署都将自动接收到最新的可用代理程序。

• 对于 Windows Vista、 Windows Server 2008 或 Windows 7:

如果要使用 Windows 安装程序部署, 则必须能够访问要发布映像的设备上的 Windows 安装介质 (用于获取或创建 .WIM 文件)上的 \sources 文件夹。

这不适用于 Windows XP 或 Windows 2003 .WIM 文件。

- 必须在要发布映像的设备上安装 Windows 7 的 Windows 自动安装工具包 (AIK)。 这是执行 Core 安装操作的一个先决条件。有关详细信息,请参见 "HPCA 安 装"一章的 "使用 HPCA 管理 Windows 操作系统"。
- 如果使用现有文件名 .wim,则将文件复制到要发布映像的设备中。
- 如果使用"映像准备向导"准备和捕获 .WIM 文件, 则将*文件名* .wim 和 文件名 .edm 从 HPCA server 的 \upload 目录 (*<* 安装目录 *>*\Data\ OSManagerServer\upload) 复制到要发布映像的设备中。

如果您的文件过去已展开,请从 \upload 目录中复制 filename.swm、 filename2.swm 等。这些文件将发布为 *filename*.wim、*filename*.002、 *filename*.003 等。

• HPCA 提供 Windows 安装程序回答文件,您可用其进行无人值守安装。运行 Publisher 时,可以选择使用 HPCA 提供的回答文件 (首选方法),或创建自己 的文件。有关详细信息,请参见指定 Windows [安装程序回答文件\(第](#page-352-0) 353 页)。

HPCA 提供的回答文件称为 unattend.xml。每个操作系统和体系结构 (例 如, 32 位或 64 位) 都有自己的 unattend. xml 文件。这些文件位于以下子 目录中:

*<* 安装目录 *>*\Data\OSManagerServer\capture-conf

如果要使用 HP 提供的 unattend.xml 文件,在运行 Publisher 之前必须根据 您的环境进行相应修改。至少必须为要发布的映像指定 ProductKey。另外,可 能还需要修改此文件的其他设置 - 例如,TimeZone 和 RegisteredOrganization。 有关详细信息,请参见自定义 [Windows](#page-450-0) 回答文件 (第 451 页)。

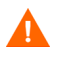

确认该目录中的所有文件和文件夹未设置为只读。如果设置为只读,则可能无法部 署映像。

### <span id="page-351-0"></span>直接从 DVD 发布的先决条件

直接从 DVD 发布操作系统映像是最容易使用的方法。这意味着将使用 Windows 安装程序完成部署。如果要使用直接映像部署,必须使用 "映像准备向导",并选 择 ImageX 作为部署方法。

#### 准备直接从 DVD 发布操作系统映像

- 1 将 install.wim 文件从 DVD 复制到要发布映像的设备上的本地文件夹中。
- 2 装入映像捕获 ISO。

### <span id="page-352-0"></span>指定 Windows 安装程序回答文件

在 HPCA 版本 7.90 之前,需要手动修改并重命名 HPCA 所使用的文件,以支持无 人值守安装特定的操作系统映像。

现在,运行 Publisher 时可以指定此信息的源。这一新方法比手动方法简单得多, 且更不易出错。它是指定此信息的首选方法。

为了保持向后兼容性,我们将在本指南的附录中介绍旧方法。请参见自定义 [Windows](#page-450-0) [回答文件](#page-450-0) (第 451 页)。

### <span id="page-353-0"></span>发布操作系统映像

下面一节描述了如何使用 Publisher 发布操作系统映像。有四个基本步骤:

- 选择操作系统映像
- 选择无人值守安装的 Windows 回答文件 (如果需要)
- 指定程序包选项
- 发布

 $\mathbf{A}$ 

以下步骤提供了详细说明。请注意,这些步骤会根据您选择的选项而有所不同。

在启动 Publisher 之前,确保满足发布 .WIM [映像的先决条件或](#page-350-0)[直接从](#page-351-0) DVD 发布 [的先决条件](#page-351-0) (第 352 页)。

#### 发布操作系统映像

- 1 启动 [Publisher](#page-342-1)。请参见启动 Publisher (第 343 页)。
- 2 在 "发布选项"区域:
	- 如果要为瘦客户端进行发布, 请选择**瘦客户端发布**。
	- 从下拉列表中, 选择**操作系统映像**。
- 3 单击确定。将打开"选择操作系统映像文件"页。
- 4 选择要发布的操作系统映像文件。

使用 "映像准备向导"创建的映像将存储在 HPCA server 的以下文件夹中:

*<* 安装目录 *>*\Data\OSManagerServer\upload

- 5 继续之前, 使用**描述**区域验证已选择了正确的文件。如果您愿意, 还可以在描 述中添加信息。
- 6 单击下一步。
- 7 如果未在步骤 4 中选择 .WIM 文件 (例如,如果发布瘦客户端映像),请跳到 步骤 18。
- 8 如果已手动创建此映像的 \*.subs 和 \*.xml 文件,请跳到步骤 10。建议不要 这样做。有关详细信息,请参见自定义 [Windows](#page-450-0) 回答文件 (第 451 页)。
- 9 在目录树中, 选择无人值守 Windows 回答文件 (unattend.xml)。

有关详细信息,请参见发布 .WIM [映像的先决条件](#page-350-0) (第 351 页)。

- 10 单击下一步。
- 11 执行操作 1 或者操作 2:

操作 1: 如果选择了使用"映像准备向导"方法创建的 .WIM 文件进行 ImageX 部署:

- a 从部署方法下拉菜单中选择 **Microsoft ImageX**。
- b 忽略源目录框。

或者

操作 2: 如果在步骤 4 中选择了使用"映像准备向导"创建的 .WIM 文件进行 Windows 安装部署,或者要从 DVD 介质发布 .WIM 文件:

- a 从部署方法下拉菜单中选择 **Microsoft** 安装程序。
- b 在源目录框中,使用浏览按钮,从 Windows 安装介质 DVD 选择 \sources 目录。此 Windows 安装介质 DVD 应与用于设置通过"映像准备向导"捕 获的基准计算机的 DVD 相同。

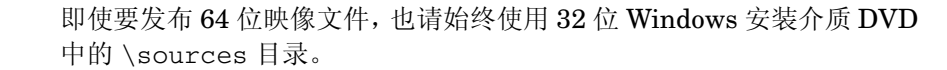

- 12 在提供的字段中输入相应的应用程序信息。
- 13 单击下一步。此时将打开"摘要"窗口。
- 14 查看摘要信息,验证您在前面步骤中提供的程序包信息和服务信息。如果满意, 单击发布。
- 15 发布过程完成之后,单击完成退出 Publisher。

服务现在可以分发给企业中的被管设备了。

可以在 "操作"选项卡上查看操作系统库中的已发布操作系统映像服务。

# <span id="page-355-0"></span>发布操作系统附加项和额外生产操作系统 (POS) 驱动 程序

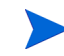

有关此过程的详细讨论,请参考 《HP Client Automation 操作系统管理参考指南》 (HP Client Automation OS Management Reference Guide) 中的 "使用退出点 和添加设备驱动程序来自定义操作系统部署"(Customizing OS Deployment by Using Exit Points and Adding Device Drivers)。

您可以通过创建**增量程序包,**并在将映像安装在新的本地分区后部署这些程序包, 从而将驱动程序添加到以前准备的映像中。此操作仅适用于 Microsoft Windows 安装程序和 ImageX 部署方法。

### 先决条件

- 发布操作系统服务。在此服务下, Publisher 会自动创建一个连接,即 OS.ADDON.ServiceName\_\*。
- 如果要发布操作系统驱动程序:
	- 创建以下目录:
		- C:\MyDrivers\osmgr.hlp\drivers
	- 将要发布的各个驱动程序存储在此目录中。

#### 发布增量程序包

- 1 转到开始 → 所有程序 → **HP Client Automation Administrator** → **HP Client Automation Administrator Publisher**。此时将打开 "登录"屏幕。
- 2 键入 HPCA Administrator 用户标识和密码 (默认为 **admin** 和 **secret**)。
- 3 从 "发布选项"窗口的下拉列表中,选择操作系统附加项 **/** 额外 **POS** 驱动程序。
- 4 单击确定。
- 5 使用 "选择驱动程序目录"窗口,指定以下内容:
	- a 在目录树中,选择 C:\MyDrivers 目录。 将递归扫描、包含和发布此目录下的所有内容。
	- b 从附加项类型下拉列表中, 选择操作系统驱动程序文件。
	- c 从选择目标服务下拉列表中,选择要添加这些驱动程序或附加项的操作系统 服务。
	- d 在可选后缀文本框中,可以键入可用于跟踪程序包的数字。例如,如果该实 例名称为 VISTA\_PDD, 则在此文本框中键入 0 后, 新的 ADDON 实例名 称将为 VISTA\_PDD\_0。

在 **ADDON** 实例名称文本框中,实例名称将根据选择的操作系统服务名称进 行预填充。建议您不要修改实例名称。

建议您不要修改此名称。如果修改此名称,除非自己创建连接,否则操作 系统服务和 ADDON 实例之间将无连接。

- 6 单击下一步。
- 7 查看摘要屏幕, 然后单击发布。

# <span id="page-356-0"></span>发布 HP Softpaq

HP Softpaq 是支持软件包, 其中可能包括设备驱动程序、配置程序、可闪存的 ROM 映像,以及可用于使设备保持最新状态以及最佳性能的其他实用程序。

Softpaq 作为可执行文件 (.EXE) 提供。

使用 Publisher 可将 HP Softpaq 发布到 HPCA 以便分发给被管设备。

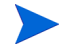

Publisher 不会提供用于卸载 HP Softpaqs 的方法。因此,一旦部署, HP Softpaqs 将无法卸载。

#### 发布 Softpaq

- 1 启动 [Publisher](#page-342-1) (请参见启动 Publisher (第 343 页))。
- 2 在"登录"窗口中, 键入管理员用户标识和密码, 然后单击确定。

● 使用 HPCA 用户名和密码登录到 Publisher。默认情况下, 用户名是 **admin**,密码是 **secret**。

- 3 在 "发布选项"区域,选择 HP Softpaq,然后单击确定。此时将显示"选择" 窗口。
- 4 选择要发布的 Softpaq 文件。
	- $-$  "摘要"部分显示选定的 Softpaq 信息, 包括该 Softpaq 是否符合 SSM 标 准。如果选定的 Softpaq 不符合 SSM 标准并且该 Softpaq 中不包括静默 安装,则必须提取 Softpaq 内容,并阅读随附的文档。发布所需的文件, 并根据说明设置安装方法。
	- "系统信息"对话框显示选定的 Softpaq 支持的所有硬件。
- 5 单击下一步。此时将打开"应用程序信息"窗口。
- 6 查看 Softpaq 信息,必要时修改该信息。应用程序信息是根据 Softpaq 文件中提 供的内容预先确定的。
- 7 单击下一步。此时将打开"摘要"窗口。
- 8 查看摘要信息, 如果满意, 单击**发布**。
- 9 发布过程完成之后,单击完成关闭 Publisher。

Softpaq 发布到 HPCA 并可用于分发给被管设备。在 HPCA Console"软件管理" 的 "软件库"中查看已发布的 Softpaq。部署的 Softpaq 都包括在被管设备上 Application Self-Service Manager 中的 HP Softpaq 类别组中。

# <span id="page-358-0"></span>发布 BIOS 设置

使用 Publisher 可将 BIOS 设置文件作为服务进行发布,以便分发给客户端设备。您 可以使用该设置文件更新或修改客户端设备上的 BIOS 设置 (例如,引导顺序), 或者更改客户端设备上的 BIOS 密码。

Publisher 安装程序包括两个示例 BIOS 设置文件 (HP desktop sample BIOS settings.txt 和 HP notebook sample BIOS settings.txt),默认情况下这些文件位 于:*<* 安装目录 *>*\Agent\BIOS。可使用这些文件之一来选择要发布以用于部署的 BIOS 设置。

如果该示例 BIOS 设置文件不包括您所需的选项,或者您希望为特定设备创建设置 文件,请参见创建 BIOS [设置文件](#page-359-0) (第 360 页)。

#### <span id="page-358-1"></span>发布 BIOS 设置

- 1 启动 [Publisher](#page-342-1) (请参见启动 Publisher (第 343 页))。
- 2 在"登录"窗口中, 键入管理员用户标识和密码, 然后单击确定。

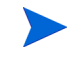

一 使用 HPCA 用户名和密码登录到 Publisher。默认情况下, 用户名是 **admin**,密码是 **secret**。

- 3 在"发布选项"区域,选择 HP BIOS 配置,然后单击确定。此时将显示"选择" 窗口。
- 4 选择要从中发布设置的 BIOS 设置文件。默认情况下示例 BIOS 设置文件位 于:*<* 安装目录 *>*\Agent\BIOS。
- 5 在当前 **BIOS** 的管理密码区域中,键入并确认 BIOS 密码 (如果需要)。如果目 标设备有 BIOS 密码, 则更改任何设置都需要进行此操作。
- 6 如果要更改当前的 BIOS 密码,请选择**更改 BIOS 密码**, 然后键入并确认新密码。 只有当您希望更改客户端设备上的 BIOS 密码时,才需要进行此操作。
- 7 单击下一步。此时将打开"BIOS 选项"窗口。
- 8 通过选中 BIOS 设置名称左侧的复选框, 选择要发布的 BIOS 设置。
- 9 如果需要更改 BIOS 设置的值,请单击设置名称,并根据需要调整可用选项。
- 10 单击下一步。此时将打开"应用程序信息"窗口。
- 11 查看应用程序信息,必要时修改该信息。应用程序信息是根据设置文件中提供 的内容预先确定的。
- 12 单击下一步。此时将打开"摘要"窗口。
- 13 查看摘要信息。如果没有问题,单击发布。
- 14 发布过程完成之后,单击完成关闭 Publisher。

BIOS 设置服务会显示在 HPCA Console 的 "软件库"中。

### <span id="page-359-0"></span>创建 BIOS 设置文件

如果要使用其他 BIOS 设置文件,而不使用 HPCA 中包括的文件,您可以使用 HP System Software Manager (SSM) BIOS 配置实用程序以生成您自己的设置文件。 SSM 会随 HPCA Agent 一起安装(*<* 安装目录 *>*\SSM),也可从 HP 支持网站下载。

#### 创建 BIOS 设置文件

- 1 打开命令提示符,并改为 SSM BIOS 配置实用程序所在的目录 (默认为 *<* 安装  $\overrightarrow{H} \neq \geq$ \SSM)。
- 2 键入下列内容:

#### **BiosConfigUtility.exe / GetConfig:"C:\tmp\MyBIOSconfig.txt" /Format:REPSET**

此命令将生成一个名为 MyBIOSconfig.txt 的文本文件,并将其存储在 C: $\tanh$   $\theta$ .

发布 [BIOS](#page-358-1) 设置准备就绪后, 在发布 BIOS 设置 (第 359 页) 的步骤 4 中选择此 文件。
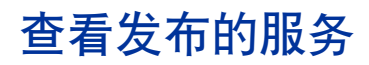

在"管理"选项卡的"软件管理"区域,查看发布的软件。发布的操作系统存储在 "操作系统"区域中。

# HP Client Automation Administrator Agent Explorer

Agent Explorer 是作为 HP Client Automation Administrator 的一部分与 Publisher 一起安装的,有助于进行疑难解答和找出问题解决方案,应在 HP 支持部门的直接 指导下使用。

# 14 使用 Application Self-Service Manager

HP Client Automation Application Self-Service Manager (Self-Service Manager) 是驻留在客户端上的产品。使用该产品,用户可以安装、移除和更新其可用的可选 应用程序。这些应用程序由 HPCA 管理员授权给用户。 Self-service Manager 为用 户提供一个包含其有权使用的应用程序的目录,用户可以自行管理这些应用程序的 安装、移除和更新。在将 Management Agent 部署到这些客户端设备后,即可在 设备上安装 Self-service Manager。

下面各节说明了如何使用 Self-Service Manager 用户界面。

- 访问 [Application Self-Service Manager](#page-363-0) (第 364 页)
- [Application Self-Service Manager](#page-363-1) 概述 (第 364 页)
- 使用 [Application Self-Service Manager](#page-367-0) 用户界面 (第 368 页)
- [自定义用户界面](#page-373-0) (第 374 页)
- HPCA [系统栏图标](#page-379-0) (第 380 页)

# <span id="page-363-0"></span>访问 Application Self-Service Manager

Self-service Manager 用户界面可以通过以下任意方式进行访问。

#### 访问用户界面

• 转到开始 > 程序 > **HP Client Automation Agent > Client Automation Application Self-Service Manager**。

或者

• 双击 **Client Automation Application Self-Service Manager** 桌面快捷方式。

# <span id="page-363-1"></span>Application Self-Service Manager 概述

Self-Service Manager 界面 (请参阅图 18 (第 [365](#page-364-0) 页)) 有四个主要部分, 用户 可以管理可用的应用程序,查看目录中的软件的信息和状态,以及自定义用户界面 的显示。

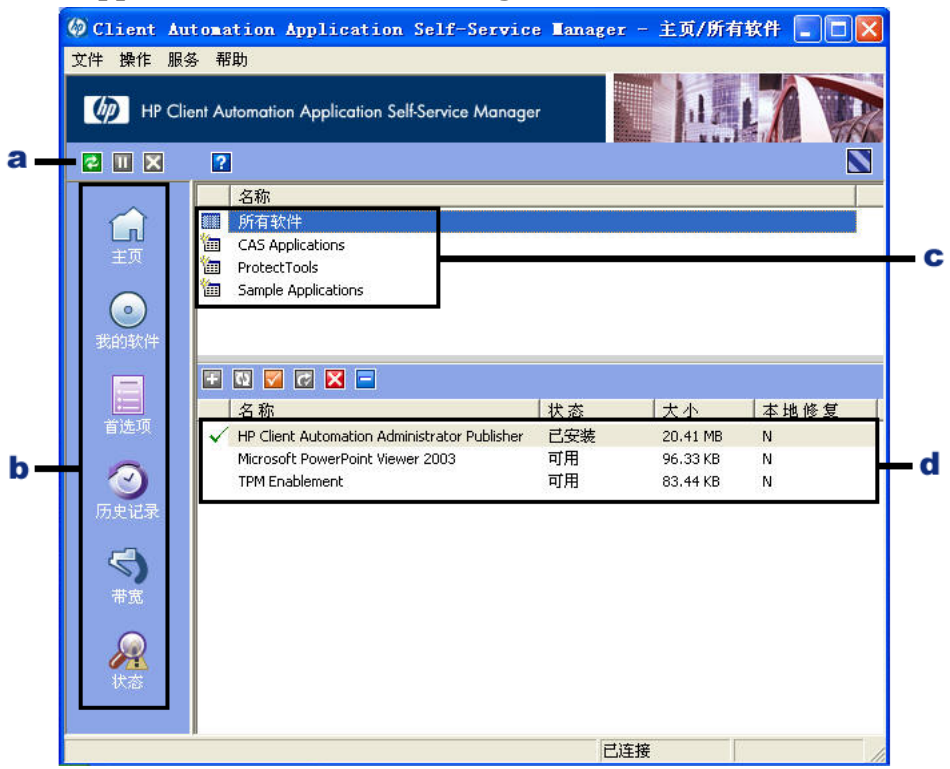

### <span id="page-364-0"></span>图 **18 Application Self-Service Manager** 用户界面

#### 图例

- a 全局工具栏 **—** 用于刷新目录以及暂停或取消当前操作
- b 菜单栏 **—** 显示在使用 Application Self-Service Manager 时可用的各个菜单 选项
- c 目录列表 **—** 列出可以使用的不同软件目录
- d 服务列表 **—** 列出用户有权使用的应用程序

下面各节对用户界面部分进行了更为详细的说明。

- [全局工具栏](#page-365-0) (第 366 页)
- [菜单栏](#page-365-1) (第 366 页)
- [目录列表](#page-366-0) (第 367 页)
- [服务列表](#page-366-1) (第 367 页)

# <span id="page-365-0"></span>全局工具栏

全局工具栏用于刷新目录、暂停当前操作或取消当前操作。执行暂停操作时,除非 再次单击暂停按钮继续执行操作,或单击取消按钮取消暂停的操作,否则不会执行 任何其他操作。

任何时候当"全局工具栏"中的某个按钮不可用于当前操作时,按钮将显示为灰色。

#### 刷新目录

要使用"全局工具栏"刷新所选的目录,请单击刷新 2。

#### 暂停或继续执行当前操作

要使用"全局工具栏"暂停当前操作,请单击暂停 .

要重新开始执行操作,请单击继续进行 , (暂停操作后, 暂停按钮将更换为该 按钮。)

#### 取消当前操作

要使用"全局工具栏"取消当前操作,请单击取消 3。

## <span id="page-365-1"></span>菜单栏

"菜单栏"用于配置和自定义 Application Self-Service Manager。下面各节对"菜 单栏"上的每个按钮进行说明。

主目录: 单击该按钮可访问主目录。

我的软件:单击该按钮只显示您已安装的那些应用程序。

首选项:单击该按钮可访问 Self-Service Manager 的各种显示选项、应用程序列表 选项和连接选项。

您可以随时单击此部分右上角的确定、应用或取消,以保留或忽略所做的任何更改。

# <span id="page-366-0"></span>目录列表

"目录列表"部分列出了可用的软件目录和全部虚拟目录。

#### 选择目录

• 在 "目录列表"中,单击要在 "服务列表"部分查看的目录。要刷新目录,请 用右键单击目录的名称,然后从快捷菜单中选择刷新。

## 虚拟目录

虚拟目录是由管理员在 HPCA 的 "软件详细信息"中定义的默认目录的子集。具有 相同目录组值的所有服务将组合在同一个虚拟目录中。下图显示了一些目录示例:

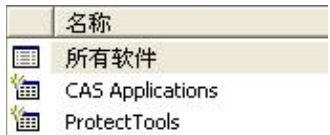

Sample Applications

## <span id="page-366-1"></span>服务列表

"服务列表"部分列出您可以使用的应用程序。已安装的应用程序旁边会出现复选 标记。可以根据需要更改列标题。有关详细信息,请参阅[菜单栏\(第](#page-365-1) 366 页)一节 的 "首选项"。

#### 表 **37** "服务列表"部分的按钮

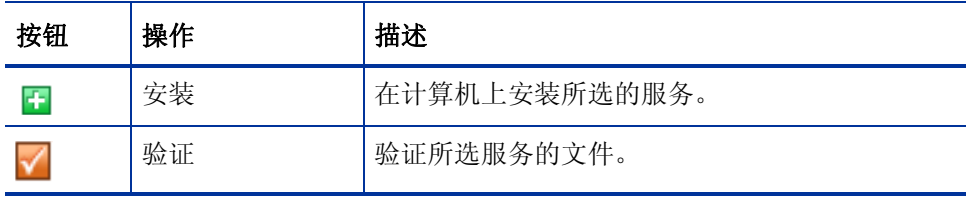

#### 表 **37** "服务列表"部分的按钮

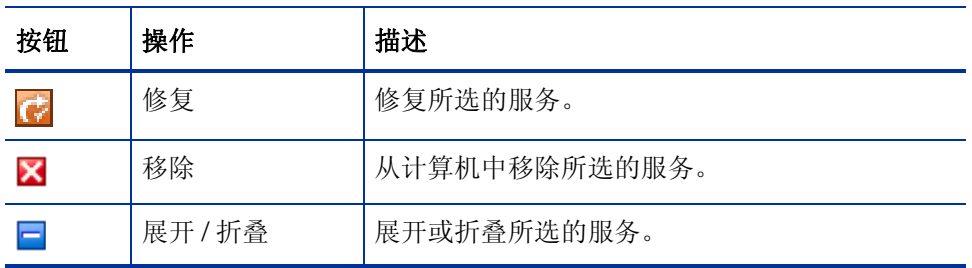

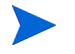

当所选的应用程序不能使用 "服务列表"部分的某些按钮时,这些按钮将 变灰。

# <span id="page-367-0"></span>使用 Application Self-Service Manager 用户界面

使用用户界面安装和移除软件、刷新可用应用程序的目录,并查看有关应用程序的 信息。"菜单栏"的按钮用于查看会话历史记录、调整带宽、查看应用程序的当前 状态。有关其他信息,请参见下面各节。

- [安装软件](#page-368-0) (第 369 页)
- [刷新目录](#page-368-1) (第 369 页)
- [查看信息](#page-369-0) (第 370 页)
- [移除软件](#page-370-0) (第 371 页)
- [验证软件](#page-370-1) (第 371 页)
- [修复软件](#page-370-2) (第 371 页)
- [查看历史记录](#page-371-0) (第 372 页)
- [调整带宽](#page-371-1) (第 372 页)
- [查看状态](#page-372-0) (第 373 页)

## <span id="page-368-0"></span>安装软件

您可以使用的应用程序列在"服务列表"中。随时可以安装其中的一个或多个应用 程序。

#### 安装软件

- 1 在 "服务列表"中,单击要安装的应用程序的名称。
- 2 单击安装按钮 上。

某些安装可能会显示一组对话框。如果是这样,请按相应的说明操作。否则, 安装将立即开始。

您还可以右键单击要安装的应用程序的名称,然后在打开的快捷菜单 中选择安装。

进度栏中将显示安装进度。

- 单击"全局工具栏"中的取消 X,可以取消安装。
- 单击"全局工具栏"中的暂停 I, 可以暂停安装。如果暂停操作, 在取消 或继续执行当前暂停的操作前,将无法执行任何其他操作。

## <span id="page-368-1"></span>刷新目录

每次登录到 Self-service Manager 用户界面时,都会刷新目录。在您登录时, 如果 认为授权给您使用的应用程序列表已发生更改,或者所安装的应用程序已有可用的 更新,则可单击"全局工具栏"中的刷新目录 3,以更新应用程序列表。

您还可以右键单击 "服务列表"中的任何项目,然后在打开的快捷菜单中 选择刷新目录。

# <span id="page-369-0"></span>查看信息

"服务列表"会显示基础信息,而有关应用程序的其他信息 (如供应商、版本、大 小和安装日期)可以通过以下方式进行检索:

- 将这些列添加到 "服务列表"。
- 在展开的服务框中单击显示扩展信息

如果要从制造商了解更多信息,请单击该供应商的链接。

#### 查看详细信息

1 在"服务列表"中选择应用程序,然后单击显示扩展信息 日。

您还可以右键单击应用程序,选择属性,然后选择打开的快捷菜单中的 信息。

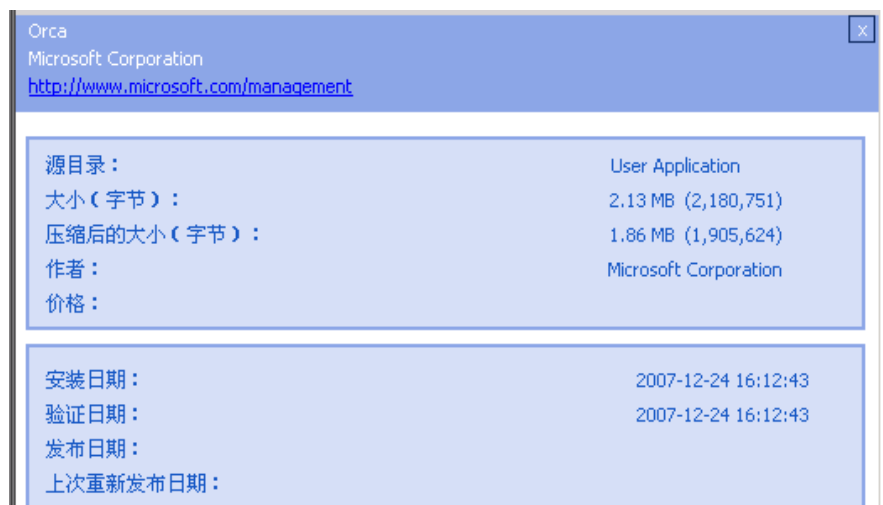

2 单击对应的取消按钮可以返回 "服务列表"。

## <span id="page-370-0"></span>移除软件

使用移除按钮 × 可以从计算机中移除应用程序。

移除软件

- 1 选择要移除的应用程序。
- 2 单击移除 X 。
- 3 如果系统要求您确认是否移除该应用程序,请单击是。

您还可以右键单击要移除的应用程序的名称,然后在打开的快捷菜单 中选择移除。

## <span id="page-370-1"></span>验证软件

#### 检查应用程序的安装

- 1 在 "服务列表"中,选择要验证的已安装服务。
- 2 单击验证。

您还可以右键单击软件的名称,然后选择打开的快捷菜单中的验证。  $\blacktriangleright$ 

- 如果应用程序通过了验证,则验证的日期和时间将显示在应用程序的 "验 证日期"列中。
- 如果应用程序验证失败,"状态"列中将显示 "故障"。
- 3 要修复软件,请单击修复。

## <span id="page-370-2"></span>修复软件

如果应用程序出现问题,请单击修复对其进行修复。

#### 修复软件

- 1 选择需要修复的应用程序。这通过第一个列中的 X 指定,并且状态列为 "损坏"。
- 2 单击修复。 HPCA 将检索修复应用程序所需的文件。

## <span id="page-371-0"></span>查看历史记录

1 在"菜单栏"中,单击历史记录可显示当前会话的历史记录。

#### 图 **19** 历史记录窗口

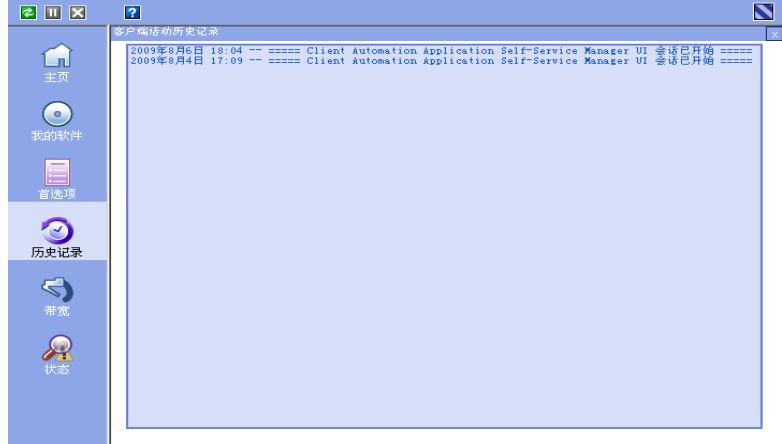

2 关闭历史记录窗口以返回服务列表。

## <span id="page-371-1"></span>调整带宽

在 "菜单栏"上单击带宽可显示带宽滑块。如果更改该值,将动态更改限制值。

#### 使用带宽滑块调整带宽设置

- 单击并拖动滑块,可以增大或减小所需的带宽限制值。
- 也可以在 "首选项"的 "连接选项"部分中调整带宽限制。

<span id="page-372-0"></span>在"菜单栏"中单击状态按钮,可显示当前操作的状态,包括大小、估计的时间、 进度和可用带宽。

#### 图 **20** 所选应用程序的状态显示

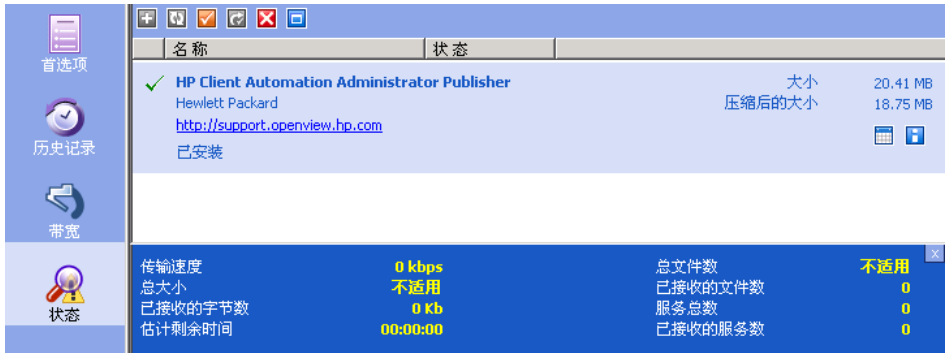

您可以将"状态"窗口固定在 Application Self-Service Manager 中, 也可以使其 浮动。这样,您就可以将其放在屏幕上的任何位置。默认情况下,"状态"窗口是 固定的。

### 使 "状态"窗口浮动

- 1 在"菜单栏"中单击状态。
- 2 右键单击打开的 "状态"窗口。
- 3 在快捷菜单中选择已固定。"状态"窗口被固定时,快捷菜单中的已固定旁边会 出现复选标记。

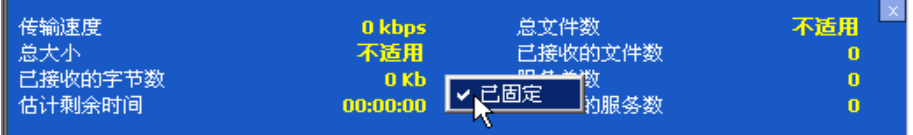

此时将从 Application Self-Service Manager 界面中释放"状态"窗口,因而 您可以将该窗口放在屏幕上的任何位置。

### 使 "状态"窗口固定

- 1 在"菜单栏"中单击状态。
- 2 右键单击打开的 "状态"窗口。
- 3 在快捷菜单中选择**已固定** (仅当没有复选标记时)。

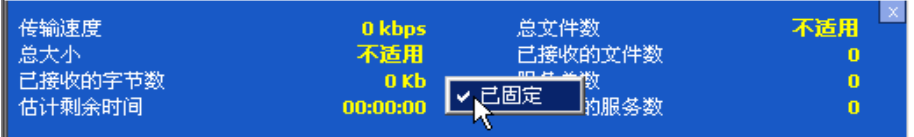

"状态"窗口将固定在 Application Self-Service Manager 界面中。

# <span id="page-373-0"></span>自定义用户界面

在"菜单栏"中单击首选项按钮,可查看可用的自定义选项。下面各节对每个自定 义区域进行了说明。

- [常规选项](#page-373-1) (第 374 页)
- [服务列表选项](#page-375-0) (第 376 页)
- [连接选项](#page-378-0) (第 379 页)

# <span id="page-373-1"></span>常规选项

"常规选项"窗口用于修改 Application Self-Service Manager 界面的外观。

#### 图 **21** 常规选项窗口

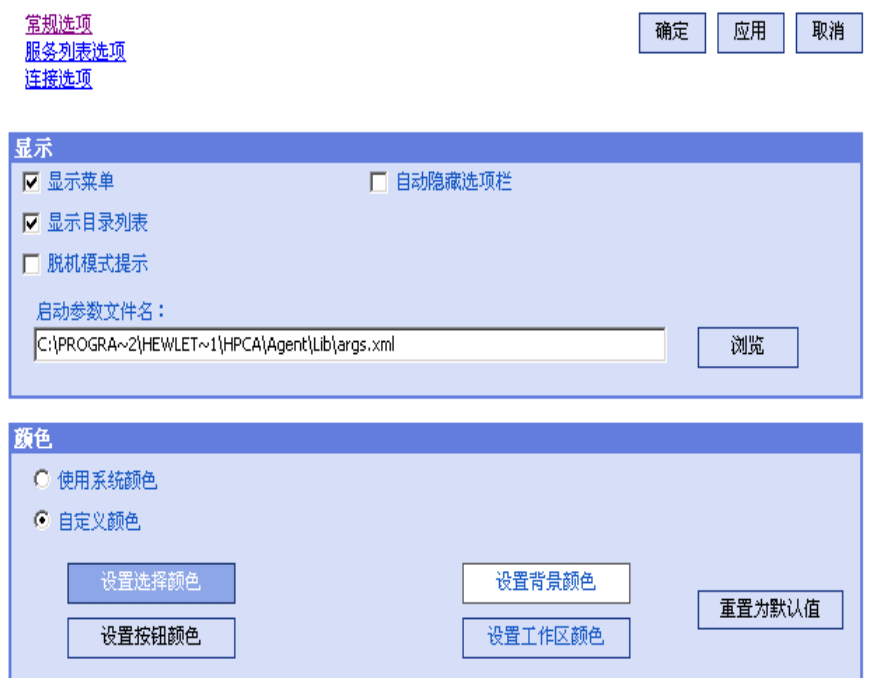

#### 修改显示方式

- 如果要显示菜单,请选择显示菜单。
- 如果要显示目录列表,请选择显示目录列表。
- 如果希望在每个会话开始时,系统提示您在脱机模式下使用 Application Self-Service Manager, 请选择脱机模式提示。
- 如果要使"选项"栏自动隐藏,请选择自动隐藏选项栏。

#### 修改颜色

- 如果要使用系统颜色,请选择使用系统颜色。
- 如果要自定义颜色方案,请选择自定义颜色。
	- 选择自定义颜色之后,单击下面的框可以执行相应操作:
- 设置选择颜色可修改所选内容的颜色。
- 设置按钮颜色可修改按钮的颜色。
- 设置背景颜色可修改背景的颜色。
- 设置工作区颜色可修改背景的颜色。

## <span id="page-375-0"></span>服务列表选项

服务列表选项用于修改 "服务列表"的外观。

#### 图 **22** 服务列表选项

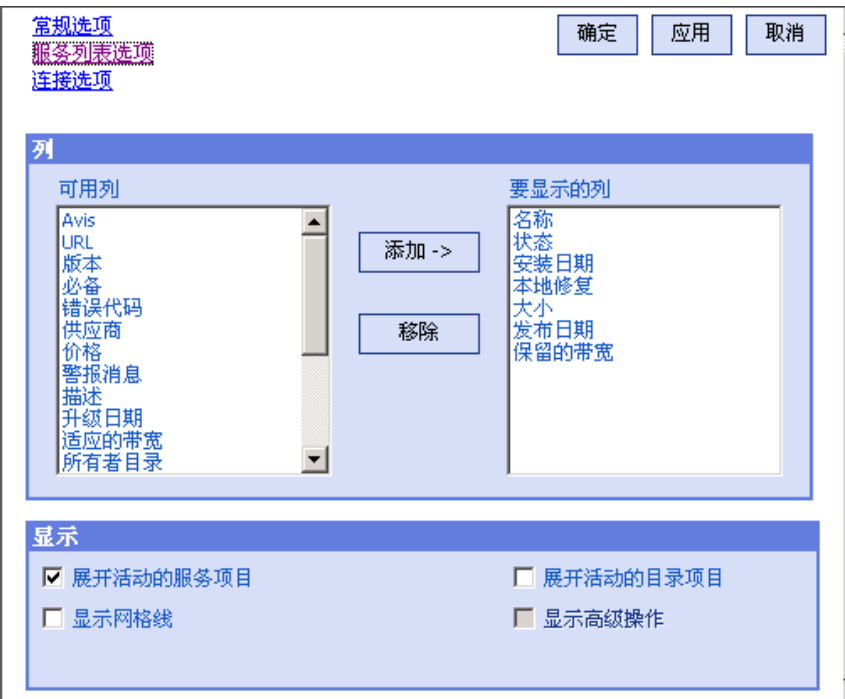

#### 自定义 "服务列表"中的列名

使用"列"区域可自定义出现在"服务列表"中的列。右列列出当前显示在"服 务列表"中的列的名称。有关每个可用列标题的描述,请参阅[自定义显示方式](#page-376-0) (第 [377](#page-376-0) 页)。

#### 向服务列表中添加列

在"可用列"列表框中,选择一个或多个名称,并单击添加。所选的列将显示在 "要显示的列"框中。

## 从 "服务列表"中移除列

- 1 在"要显示的列"列表框中,选择一个或多个名称。按住键盘上的 **Shift** 或 **Ctrl** 键, 分别选择多个连续或不连续的列名。
- 2 单击移除。所选的列将从"要显示的列"列表框中移除,并返回到"可用 列"中。

## <span id="page-376-0"></span>自定义显示方式

- 选择展开活动的服务项目,可以展开"服务列表"中的当前服务项目。
- 选择显示网格线,可以在显示服务列表时用网格线分隔每个服务。
- 选择展开活动的目录项目,可以展开当前所选的目录。
- 此时显示高级操作不可用。

表 **38** "服务列表"中可以使用的列标题

| 列标题   | 描述                                                  |
|-------|-----------------------------------------------------|
| 适应的带宽 | 在使用带宽限制时应用的最小适应带宽百分比。                               |
| 警告消息  | 允许向最终用户显示较长的应用程序描述或说明信息。(这是"警告/延<br>迟"配置的可选服务文本字段)。 |
| 作者    | 服务的作者。                                              |
| Avis  | 仅供内部使用的服务状态标志。                                      |
| 压缩大小  | 压缩的服务的大小 (以字节为单位)。                                  |
| 描述    | 应用程序的简短描述。                                          |
| 错误代码  | 当前服务的状态。示例:Initial = 999. Method Failure = 709。     |

## 表 **38** "服务列表"中可以使用的列标题

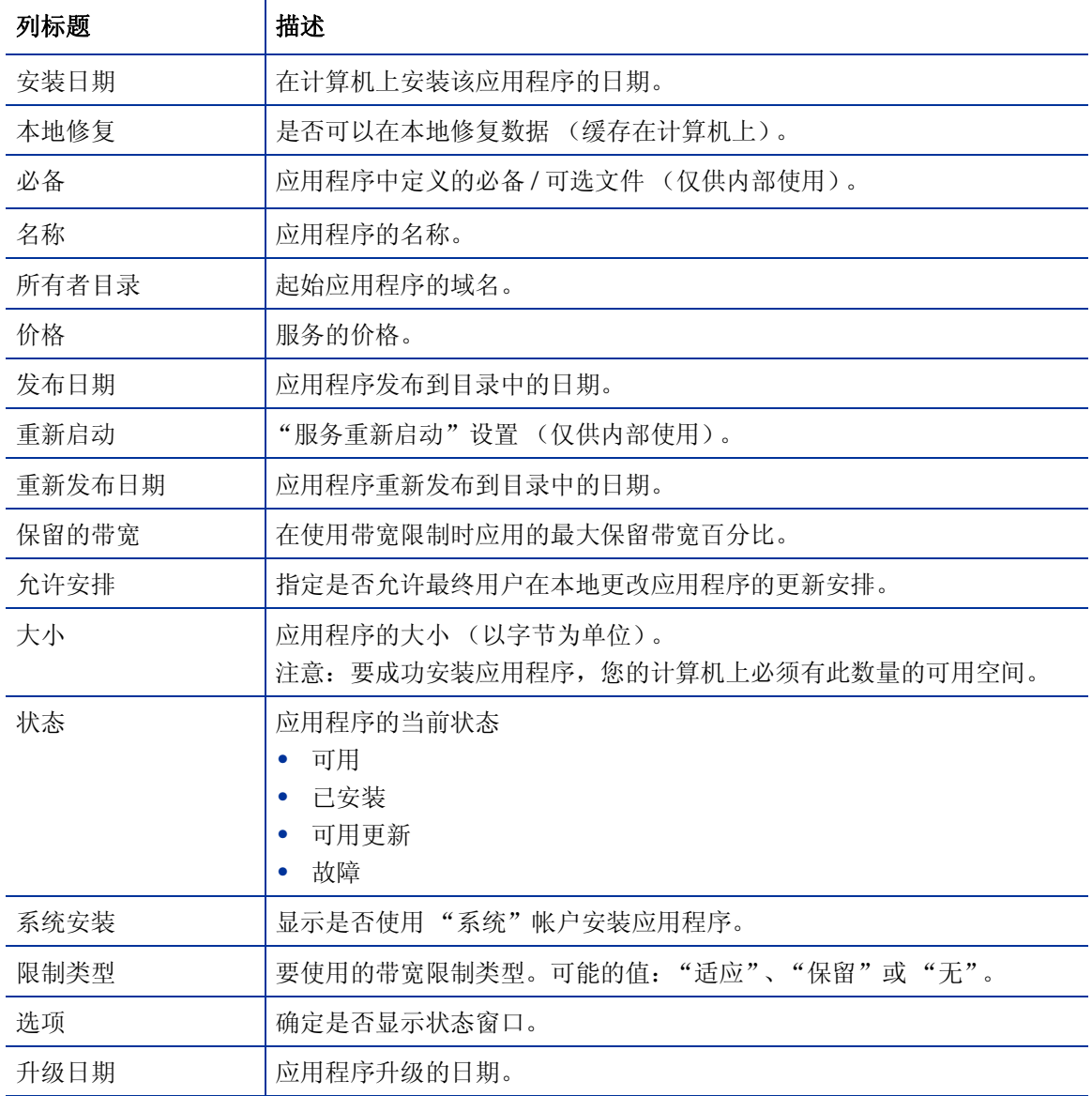

### 表 **38** "服务列表"中可以使用的列标题

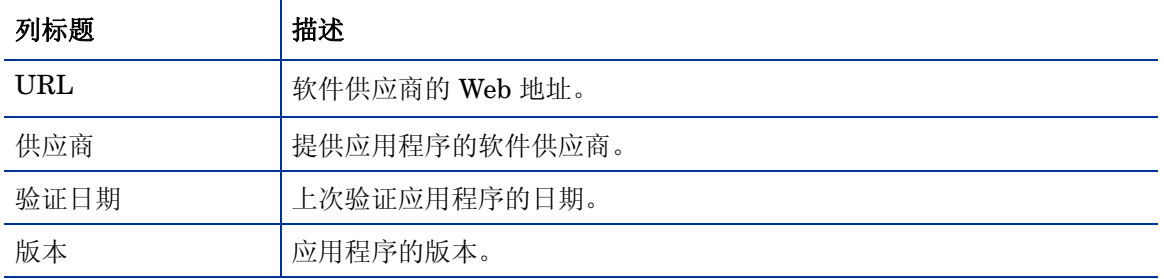

# <span id="page-378-1"></span><span id="page-378-0"></span>连接选项

使用连接选项(请参阅图 23 (第 [379](#page-378-1) 页)),选择要使用的带宽限制类型并指定代 理服务器设置。

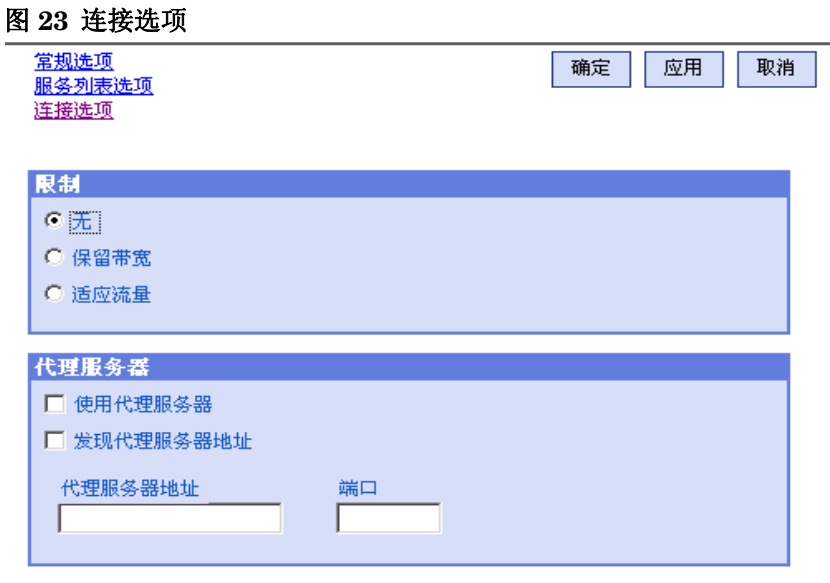

### • 限制

— 选择无不设限制。

- 选择保留带宽,可以在范围中进行滑动,以指明要使用的网络带宽的最大百 分比。进行下载时,用户可以在界面中更改保留带宽。
- 选择适应流量可以在范围中滑动, 以指明要使用的网络带宽的最小百分比。 在数据下载过程中无法更改适应性带宽。只能在调度作业之前对其进行 设置。
- 代理服务器
	- 如果使用了 Internet 代理服务器,则 Application Self-Service Manager 能够检测到 Internet 代理服务器。Internet 代理服务器的地址将存储在客 户端计算机的 IDMLIB 目录下的 PROXYINF.EDM 中。 IDMLIB 的默认位置 是 *<* 安装目录 *>*\Agent\Lib。下一次 HPCA Agent 计算机连接到 HPCA Server 时,将使用指定的 Internet 代理服务器。要使用该功能,必须允许 HPCA Agent 使用和发现 Internet 代理服务器。

# <span id="page-379-0"></span>HPCA 系统栏图标

HP Client Automation 系统栏图标为用户提供状态和统计信息,以及暂停和取消 机制。

图 **24 HPCA** 系统栏图标

000 96 14:58

将光标移到图标上可查看 HPCA 状态:

- 空闲: 没有执行任何操作并且不需要用户干预时, 该图标处于静态。处于空闲 状态的系统栏图标可能会被隐藏。
- 活动: 当 Application Self-Service Manager 在工作或需要用户干预时, 该图 标变为活动状态。将光标暂停在图标上可查看提供活动信息的气泡状说明框。 如果出现关键通知,气泡状说明框将自动弹出。

# HPCA 状态窗口

左键单击 HPCA 系统栏图标可查看 "状态"窗口。此时 "状态"窗口打开, 如下 图所示。

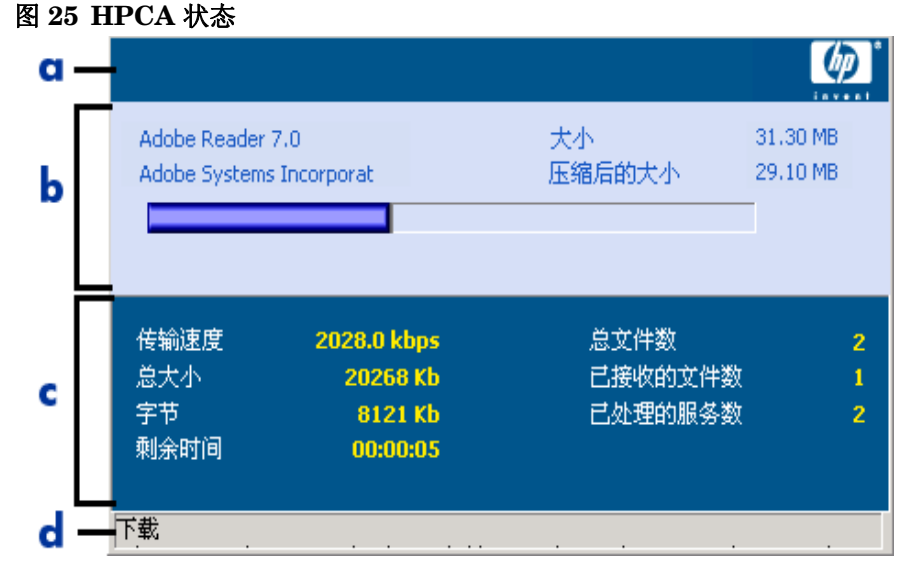

#### 图例

- a 按钮栏
- b 信息面板
- c 状态区域
- d 状态消息

"状态"窗口包含以下区域:

- 按钮栏:包含用于暂停和取消的按钮以及一个徽标,当 HPCA Agent 运行时, 该徽标将变为动态徽标。
- 信息面板:该区域包含有关活动应用程序的信息以及一个显示任务完成百分比 的进度栏。
- 状态区域:包含活动进程的相关统计数据,包括传输速度、传输的总大小、接 收的字节数、估计的剩余传输时间、要传输的总文件数、接收的文件数和处理 的服务数。
- 状态消息区域:该区域显示有关当前进程的消息。
	- 一 带宽控制: 如果为 HPCA Server 上的应用程序设置了带宽限制, 那么在系 统栏控制台上单击带宽切换按钮 。时,将出现用于带宽控制的滑块。调整 滑块可更改带宽限制值。

# 15 Personality Backup and Restore

通过 HPCA Personality Backup and Restore 解决方案, 您可以备份和还原各个 被管设备上应用程序和操作系统的用户文件和设置。文件和设置存储在 HPCA Core Server 上,并且可以还原到原设备或新设备上。或者也可以在被管设备上本 地备份和还原文件和设置。

还可以使用 HPCA Personality Backup and Restore 解决方案在操作系统部署期 间迁移文件和设置。

HPCA Personality Backup and Restore 解决方案基于 Microsoft 用户状态迁移工 具 (USMT)。该解决方案提供了对 USMT 创建的迁移存储进行远程和本地管理的 功能,从而增强了 USMT。它还下载所需的 USMT 控制文件, 从而无需单独部署 这些文件。 HPCA 支持 USMT 版本 3.0.1 和 4.0。

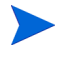

使用 HPCA 7.5 之前版本的 HPCA 创建的备份无法还原, 因为它们基于不同的备 份技术。

下列各节解释了如何在环境中实现此 HPCA Personality Backup and Restore 解 决方案。

- 要求 (第 [383](#page-382-0) 页)
- 关于 [USMT](#page-384-0) (第 385 页)
- 使用 [Personality Backup and Restore](#page-389-0) (第 390 页)
- [疑难解答](#page-398-0) (第 399 页)

<span id="page-382-0"></span>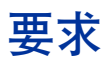

实现 Personality Backup and Restore 解决方案之前,请确保环境满足下列要求。

- [操作系统](#page-383-0) (第 384 页)
- [磁盘空间](#page-383-1) (第 384 页)
- 软件 (第 [385](#page-384-1) 页)

# <span id="page-383-0"></span>操作系统

可以从具有以下操作系统的源计算机创建备份:

- Windows XP
- Windows Vista
- Windows 7

可以将文件和设置还原到具有以下操作系统的目标计算机:

- Windows XP
- Windows Vista
- Windows 7

/hardlink 选项只能用于在 Windows Vista 和 Windows 7 操作系统上还原操 作。它可以在 Windows XP SP2 和更高版本操作系统上用于备份。

有关详细信息,请参见[使用命令行界面](#page-394-0) (第 395 页)。

# <span id="page-383-1"></span>磁盘空间

开始之前,您需要确定源计算机、目标计算机和 HPCA Core Server 上有足够的磁 盘空间以存储要备份的文件和设置。要估计备份所需的磁盘空间,请参见 Microsoft TechNet 网站上的"确定数据存储位置"(Determine Where to Store Data),URL 如下:

#### **[http://technet.microsoft.com/zh-cn/library/cc722431\(WS.10\).aspx](http://technet.microsoft.com/zh-cn/library/cc722431(WS.10).aspx)** 。

注意:HPCA 会自动设置存储位置,并且每台源计算机、目标计算机和 HPCA Core Server 上必须具有足够的磁盘空间以用于要迁移的文件和设置。

另外,还需注意目标计算机需要的磁盘空间是所迁移文件和设置总大小的两倍。

如果使用 HPCA Personality Backup and Restore Utility, HPCA Core Server 将存储在各份期间创建的归档用户文件和设置。在还原过程中,归档文件和设置会 下载到目标计算机上的某个临时位置,然后还原到其原始位置。在成功还原之后, 归档文件和设置会从目标计算机上删除。

如果使用带 /localstore 选项的 pbr.exe 命令,备份将本地存储在磁盘的 C:/OSMGR.PRESERVE/PBR.work 下。不会删除备份,因为它们是这些文件的唯 一副本。

# <span id="page-384-1"></span>软件

需要以下应用程序:

#### • **Microsoft USMT** 版本 **3.0.1** 或 **4.0**

该应用程序应安装在源设备和目标设备的默认位置。请参见关于 [USMT](#page-384-0)。

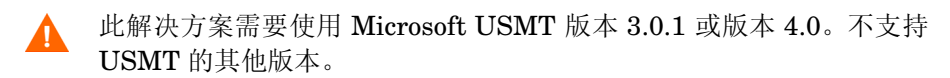

### • **HP Client Automation Personality Backup and Restore** 此应用程序需要同时安装在源计算机和目标设备上。当 HPCA Agent 安装在 被管设备上时,它会自动安装。

# <span id="page-384-0"></span>关于 USMT

由于 HPCA Personality Backup and Restore 解决方案基于 Microsoft 用户状态 迁移工具 (USMT), 您可以在 Microsoft Technet 网站上杳看其文档以了解此工具 及其功能, URL 如下:

**[http://technet.microsoft.com/zh-cn/library/cc722032\(WS.10\).aspx](http://technet.microsoft.com/zh-cn/library/cc722032(WS.10).aspx )** 。

本节介绍了如何获取并安装 Microsoft USMT 以及如何使用其迁移文件。有关 Personality Backup and Restore 解决方案 (可在备份和还原过程中自动调用 USMT) 附带的 Hewlett-Packard 用户界面的说明,请参见使用 [HPCA Personality Backup](#page-390-0) [and Restore Utility](#page-390-0) (第 391 页)。

# 受支持的文件、应用程序和设置

USMT 可迁移多种数据,包括用户文件和文件夹 (例如, XP 系统上的 "我的文 档"文件夹或 Vista 系统上的"文档"文件夹)、操作系统设置(例如,文件夹选 项和墙纸设置)和应用程序设置(例如, Microsoft Word 设置)。有关详细列表, 请参见 Microsoft TechNet 网站上的"USMT 3.0 将迁移哪些内容?"(What does USMT 3.0 Migrate?), URL 如下:

**[http://technet.microsoft.com/zh-cn/library/cc722387\(WS.10\).aspx](http://technet.microsoft.com/zh-cn/library/cc722387(WS.10).aspx)**

另请参见 "USMT 4.0 的新增功能" (What's New in USMT 4.0?), URL 如下:

**[http://technet.microsoft.com/zh-cn/library/dd560752\(WS.10\).aspx](http://technet.microsoft.com/zh-cn/library/dd560752(WS.10).aspx)**

为了成功迁移应用程序设置,源计算机和目标计算机上的应用程序的版本应相同。 但有一个例外。可以将 Micosoft Office 的设置从源计算机上的早期版本迁移到目 标计算机上的新版本。

USMT 仅迁移已由用户访问或修改的应用程序设置。可能不会迁移源计算机上用 户尚未访问的应用程序设置。

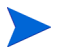

重新启动目标计算机后,才可以应用某些操作系统设置(例如字体、墙纸和屏幕保 护程序设置)。

# <span id="page-385-0"></span>获取并安装 Microsoft USMT 3.0.1 或 4.0

您希望安装 USMT, 可能是由于下列一个或两个原因:

- 作为管理员,您希望了解 USMT 功能以及如何为个性化解决方案自定义迁移 规则。
- 作为最终用户,您希望可以备份和还原被管设备上的文件和设置。

如果希望实现 Personality Backup and Restore, 则必须在源计算机和目标计算机 上都安装 Microsoft USMT 3.0.1 或 4.0, 前者用于备份, 后者用于还原。本节说明 了获取此应用程序的位置以及此应用程序的安装方法。

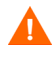

必须使用 Microsoft 用户状态迁移工具版本 3.0.1 或 4.0。不支持 USMT 的其他 版本。

## 获取 Microsoft USMT 3.0.1

USMT 3.0.1 可从 Microsoft 下载中心下载:

#### **<http://www.microsoft.com/downloads>**

有两个版本:32 位和 64 位。选择适合您环境的版本。

## 获取 Microsoft USMT 4.0

USMT 4.0 是适用于 Windows 7 的 Windows 自动安装程序工具包 (AIK) 的一部 分,可从 Microsoft 下载中心下载:

#### **<http://www.microsoft.com/downloads>**

有两个版本:32 位和 64 位。选择适合您环境的版本。

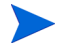

有关如何在受支持的各种操作系统上使用 /hardlink 选项的信息,请参见[使用命](#page-394-0) [令行界面](#page-394-0) (第 395 页)。

## <span id="page-387-0"></span>在被管设备上安装 Microsoft USMT

可以用两种方式在被管设备上安装 USMT。可以手动安装,也可以使用 HPCA Administrator Publisher (请参见发布 (第 [343](#page-342-0) 页))将其打包为服务, 然后进 行授权或部署到被管设备。 USMT 必须安装在源和目标客户端设备的默认位置:

表 **39** 默认的 **USMT** 安装位置

| <b>USMT</b><br>版本 | 默认位置                                    |
|-------------------|-----------------------------------------|
| 3.0.1             | C:\Program Files\USMT301                |
| 4.0               | C:\Program Files\Windows AIK\Tools\USMT |

请确保根据被管设备的操作系统安装合适版本 (32 位或 64 位)。

## <span id="page-387-1"></span>迁移文件

Personality Backup and Restore 解决方案使用以下 USMT 迁移文件来指定要包 括在迁移中的组件。

- MigSys.xml 迁移操作系统设置
- MigApp.xml 迁移应用程序设置
- MigUser.xml 迁移用户文件夹和文件

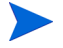

在 USMT 4.0 中, MigSys.xml 重命名为 MigDocs.xml。

在环境中实现此解决方案之前,必须获取上述文件并将其存储在 HPCA Core Server 上 (请参见[将迁移规则存储在](#page-388-0) Core Server 上 (第 389 页))。

要获取上述文件,必须在其支持的某个平台上安装 USMT (请参[见获取并安装](#page-385-0) [Microsoft USMT 3.0.1](#page-385-0) 或 4.0 (第 386 页) ) 。在[在被管设备上安装](#page-387-0) Microsoft [USMT](#page-387-0) (第 388 页)中所示的目录是这些文件的安装位置。

然后,即可对这些文件进行编辑(请参[见编辑规则](#page-388-1)(第389页))或按原样使用。

## <span id="page-388-1"></span>编辑规则

在某些实例中,您可能希望编辑默认迁移规则。例如,您可能不希望迁移特定应用 程序的设置,或可能希望排除特定文件类型。要修改默认迁移行为,需要编辑迁移 XML 文件。请参见以下文档以了解如何自定义这些文件:

#### **[http://technet.microsoft.com/zh-cn/library/cc766203\(WS.10\).aspx](http://technet.microsoft.com/zh-cn/library/cc766203(WS.10).aspx)**

### <span id="page-388-0"></span>将迁移规则存储在 Core Server 上

在您编辑完迁移文件 (或即使您选择不编辑)后, 将文件保存在 HPCA Core Server 的以下文件夹中:

数据目录\PersonalityBackupAndRestore\conf

其中*数据目录*是 HPCA Core 安装时指定,可由用户配置的数据目录。

迁移文件必须和 Microsoft USMT 3.0.1 或 4.0 安装时获得的原始文件同名: MigSys.xml、 MigApp.xml 和 MigUser.xml。

## ScanState 和 LoadState 命令行

Personality Backup and Restore Utility 从 Core Server 下载迁移规则后, 由收集并 还原个性化数据的 USMT 可执行文件 ScanState 和 LoadState 使用。ScanState.exe 是在源计算机上收集个性化数据的可执行文件。下面即是由 Personality Backup and Restore Utility 使用的 ScanState 命令行:

ScanState.exe /i:MigApp.xml /i:MigUser.xml /i:MigSys.xml /o /l:ScanState.log /localonly "*Agent*\Lib\PBR\work\store"

其中, *Agent* 是代理程序的安装目录。

LoadState 是将个性化数据还原到目标计算机的可执行文件。下面即是由 Personality Backup and Restore Utility 使用的 LoadState 命令行:

```
LoadState.exe /i:MigApp.xml /i:MigUser.xml /i:MigSys.xml 
/l:LoadState.log /lac:password /lae 
"Agent\Lib\PBR\work\store"
```
其中, *Agent* 是代理程序的安装目录。

上述命令行不可自定义,但在此处说明,以便您了解备份和还原的内容。注意:这 些 ScanState 和 LoadState 命令行参数会自动迁移系统上的所有用户帐户, 包括 本地用户帐户。执行还原时,如果本地用户帐户在目标计算机上不存在, LoadState 将创建一个密码为 password 的帐户 (请参见上面的命令行)。因此, 在还原之 后,应当更改还原的所有本地用户帐户的密码。

# <span id="page-389-0"></span>使用 Personality Backup and Restore

有三种途径可用于访问 HPCA Personality Backup and Restore 功能:

- 使用 [HPCA Personality Backup and Restore Utility](#page-390-0) (第 391 页)
- 使用 [Personality Backup and Restore](#page-396-0) 服务 (第397页)
- [使用命令行界面](#page-394-0) (第 395 页)

这三种方法都会调用同一个 HPCA 应用程序,名为 pbr.exe。 pbr.exe 每次 运行时,都会从 HPCA Core Server 将三个迁移 XML 文件 (请参见[迁移文件](#page-387-1) (第 [388](#page-387-1) 页))下载至被管设备,用这些文件执行备份或还原。

默认情况下,pbr.exe 将备份文件存储在 HPCA Corel Server 上的以下位置,并 从中还原它们:

数据目录\PersonalityBackupAndRestore\backups

其中, 数据目录是在安装 HPCA Core 期间指定的数据目录。会在 backups 文件 夹下为每个要备份的被管设备创建一个子目录,它包含还原所需的所有信息。

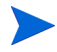

如果您想在被管设备的本地硬盘而非 HPCA Core Server 上还原备份文件,可使 用 pbr.exe 命令 (带 /localstore 选项)。在这种情况下,文件会还原到以下 位置的本地磁盘上:

C:/OSMGR.PRESERVE/PBR.work

还原时所需的所有信息都存储在此位置。

如果使用 USMT 版本 4.0 (在 Windows 7 的 Windows AIK 中提供), 则可以指 定 /hardlink 选项创建硬链接迁移存储,而不是实际复制这些文件。这可以加速 备份和还原操作。

有关详细信息,请参见[使用命令行界面](#page-394-0) (第 395 页)。

无论备份文件存储在 HPCA Core Server 还是被管设备的本地硬盘上,都不会被 Δ. 自动删除。如果不再需要某特定设备的备份数据,则可以由 HPCA 管理员手动删 除备份数据。

## <span id="page-390-0"></span>使用 HPCA Personality Backup and Restore Utility

HPCA Personality Backup and Restore Utility 是简化了 USMT 使用的用户界 面。该实用程序会在安装 HPCA Agent 时部署到被管设备。

开始之前,请确保在 HPCA Core Server、源计算机和目标计算机上有足够的磁盘 空间可用 (请参[见磁盘空间](#page-383-1) (第 384 页))。

<span id="page-390-1"></span>启动 Personality Backup and Restore Utility

在被管客户端设备上, 使用"开始"菜单, 然后转到:

所有程序 > **HP Client Automation Personality Backup and Restore** > **Client Automation Personality Backup and Restore Utility**

以下部分说明了如何使用该实用程序:

- [Personality Backup](#page-391-0) (第 392 页)
- [Personality Restore](#page-392-0) (第393页)

Δ.

## <span id="page-391-0"></span>Personality Backup

必须使用具有管理员特权的用户帐户运行 Personality Backup and Restore Utility。

 $\blacksquare$ 

在运行备份之前,请尽量关闭打开的文件和正在运行的应用程序,以确保备份成 功。备份正在运行时,不要启动新应用程序或打开文件,因为此操作会导致备份 失败。

#### 备份文件和设置:

1 在被管设备上[启动](#page-390-1) Personality Backup and Restore Utility (请参见启动 [Personality Backup and Restore Utility](#page-390-1) (第391页))。

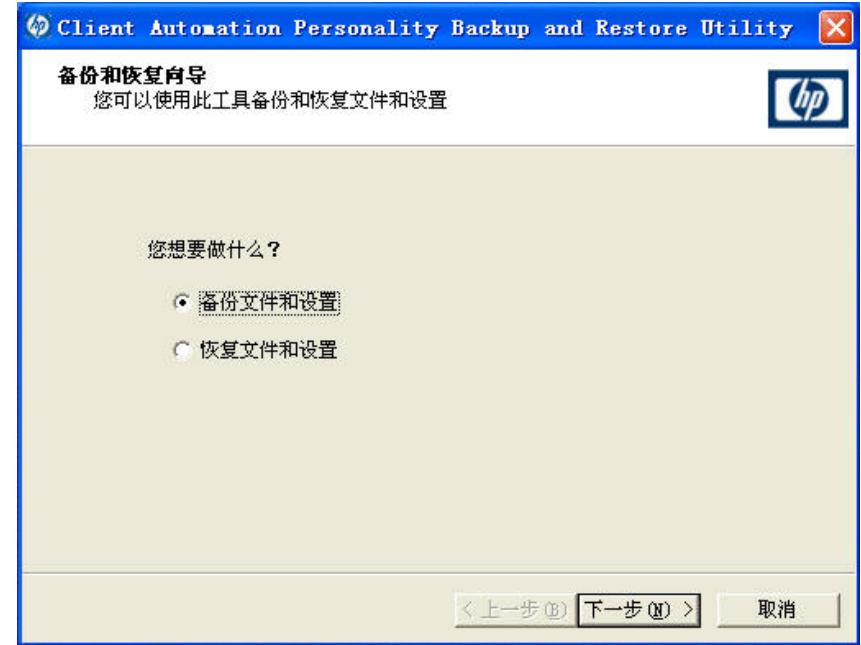

- 2 选择备份文件和设置,并单击下一步。即会打开"备份"对话框。
- 3 输入要备份的设备的计算机名。
- 4 输入密码,字符长度至少是 7 位,但不可超过 15 位,并单击下一步。即会打开 "摘要"对话框。
- 5 查看摘要信息。记下使用的计算机名和密码,因为还原文件和设置时,将需要 此信息。
- 6 单击完成,开始备份过程。根据要备份的数据量,完成此过程可能要花费几分 钟或几小时。关闭应用程序之前,请等待 Personality Backup and Restore Utility 指示备份完成。

### <span id="page-392-0"></span>Personality Restore

必须使用具有管理员特权的用户帐户运行 Personality Backup and Restore Utility。

在运行还原之前,请尽量关闭打开的文件和正在运行的应用程序,以确保还原成  $\mathbf{D}$ 功。还原正在运行时,不要启动新应用程序或打开文件,因为此操作会导致还原 失败。

在开始还原过程之前,(目标计算机上)安装的所有应用程序都应设置为要迁移。 注意:对于除 Microsoft Office (允许新版本)以外的所有应用程序,都必须同时 在目标计算机和源计算机上安装相同版本的应用程序。

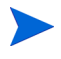

用于还原和备份的计算机应处于相同的 Windows 域中。用于还原和备份的计算机 的区域设置 (如,美国英语)应相同。

### 还原文件和设置

- 1 在目标计算机上启动 Personality Backup and Restore Utility (请参见 第 [391](#page-390-1) 页)。
- 2 选择还原文件和设置,并单击下一步。即会打开"恢复"对话框。

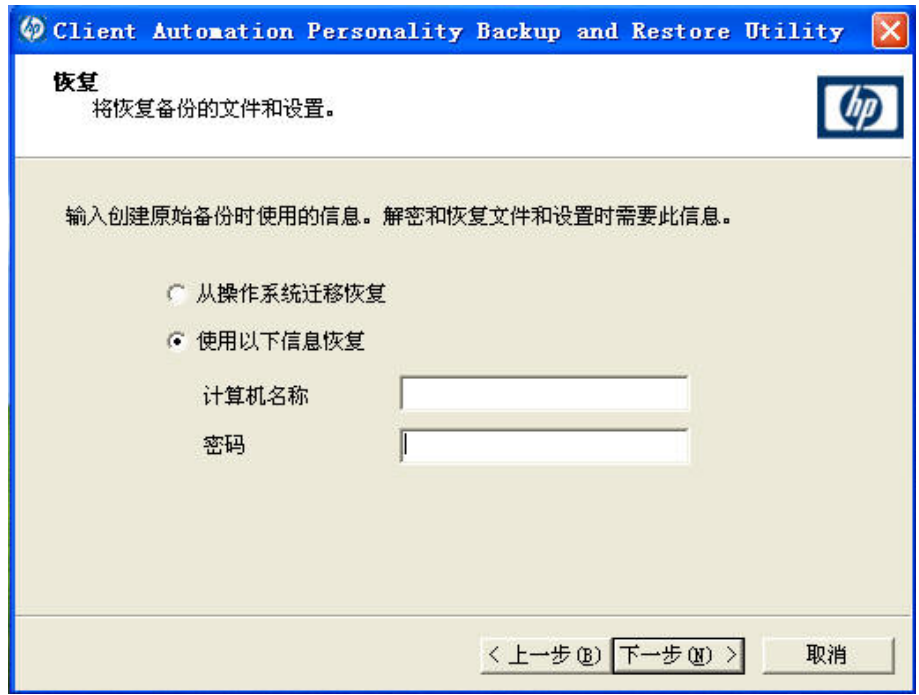

- 3 执行以下某个操作:
	- 要还原用 Personality Backup and Restore Utility 备份的文件和设置,请 执行以下步骤:
		- a 选择用以下信息还原。
		- b 键入备份期间使用的计算机名和密码。
	- 要还原上次启用了迁移的操作系统部署期间存储的文件和设置,请选择从 操作系统迁移还原。
- 4 单击下一步。即会打开"摘要"对话框。
- 5 单击完成以开始还原过程。根据要还原的数据量,完成此过程可能要花费几分 钟或几小时。关闭应用程序之前,请等待 Personality Backup and Restore Utility 指示还原完成。

6 由于重新启动目标计算机后才可以应用某些操作系统设置 (例如字体、墙纸和 屏幕保护程序设置),因此应立即执行重新启动以确保上述的所有设置应用 成功。

# <span id="page-394-0"></span>使用命令行界面

可以使用 HPCA Personality Backup and Restore 命令行界面备份和还原被管设 备上的文件和设置。

语法如下:

```
< 安装目录 >\Agent\pbr.exe /B|/R [/localstore] [/hardlink]
```
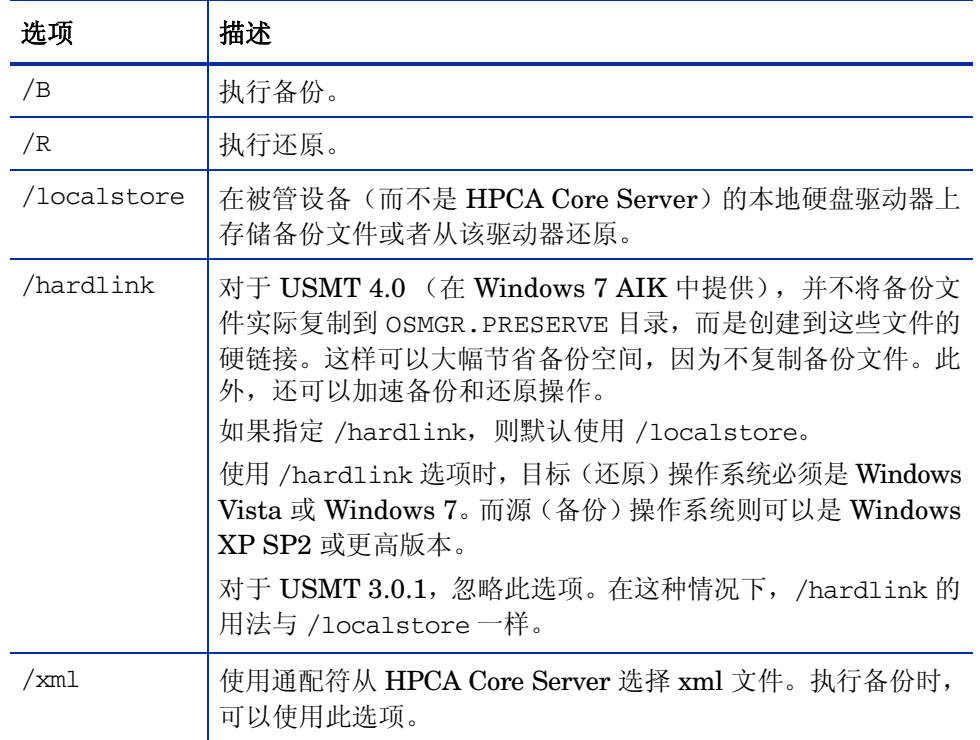

## 表 **40 pbr.exe** 命令行选项

表 **40 pbr.exe** 命令行选项

| 选项      | 描述                                                                                |
|---------|-----------------------------------------------------------------------------------|
| $/ - -$ | 使用此选项可以传递 USMT 实用程序的其他参数。其他参数将<br>  附加到命令行, 如 Personality Backup and Restore 的设置。 |

示例 1: 在 HPCA Core Server 上备份文件和设置

*<* 安装目录 *>*\Agent\pbr.exe /B

示例 2: 从 HPCA Core Server 还原

*<* 安装目录 *>*\Agent\pbr.exe /R

示例 3:本地备份文件和设置

*<* 安装目录 *>*\Agent\pbr.exe /B /localstore

示例 4: 在本地备份之后还原

*<* 安装目录 *>*\Agent\pbr.exe /R /localstore

示例 5: 使用硬链接执行本地备份

*<* 安装目录 *>*\Agent\pbr.exe /B /hardlink

此示例适用于以下操作系统:Windows XP SP2、 Windows XP SP3、 Windows Vista 和 Windows 7。

示例 6: 使用硬链接执行本地还原

*<* 安装目录 *>*\Agent\pbr.exe /R /hardlink

此示例适用于以下操作系统:Windows Vista 和 Windows 7。

示例 7: 使用通配符从 HPCA Core Server 选择 xml 文件

*<* 安装目录 *>*\Agent\pbr.exe /B /xml myconfig\*.xml

示例 8: 设置 USMT 实用程序 ScanState 和 LoadState 的日志级别

*<* 安装目录 *>*\Agent\pbr.exe /R /-- /v:4
## 使用 Personality Backup and Restore 服务

HPCA 提供两个内置服务,帮助您自动化备份和还原用户文件和设置的过程:

- HPCA Personality Backup (HPCA\_PBR)
- HPCA Personality Restore (HPCA\_RESTORE)

两个服务都会调用 pbr.exe 应用程序。这些服务在部署操作系统时特别有用。过 程可能随 HPCA 许可证类型而略有不同。

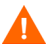

如果用 HPCA Personality Backup 服务执行备份(或 pbr.exe /B), 就只能用 HPCA Personality Restore 服务还原用户数据。如果用 Utility 执行备份, 也必须 用 Utility 执行还原。

在 HPCA Standard 中迁移用户数据 (作为操作系统部署的一部分)

1 在[操作系统部署向导中](#page-295-0)的"部署行为"页面上,为**迁移用户数据和设置**选项指 定是。

选择该选项时, HPCA 将在部署操作系统之前,为组内每一台被管设备使用 HPCA Personality Backup 服务备份用户数据和设置。默认情况下,备份文件 存储在 HPCA Core Server 上。

- 2 将操作系统部署到指定的被管设备组。
- 3 部署完操作系统后,确保 USMT 已安装到组内每台被管设备的默认位置 (请 参见[在被管设备上安装](#page-387-0) Microsoft USMT (第 388 页))。
- 4 将软件库中的 HPCA Personality Restore 服务 (HPCA RESTORE) 部署到 组内每台被管设备。

每台设备上都将运行服务一次,以还原用户数据。该服务首先检查 C:/OSMGR.PRESERVE 文件夹,看是否执行了本地备份。如果未找到本地备份 文件, 它会从 HPCA Core Server 还原用户数据。

## 用于在操作系统部署期间捕获和还原数据的备选方法

HP 还提供了一种 ROM Client 方法 (romclimth.tkd),可以用于在操作系统部 署期间捕获并还原数据。此方法位于 *<* 安装目录 *>*\Agent 中,它有两个退出点。 退出点调用两个可选脚本:

• Novapdc.cmd (数据捕获)

• Novapdr.cmd (数据还原)

这些脚本也必须存储在 *<* 安装目录 *>*\Agent 中。

可以使用这些脚本为需要使用的任何产品自定义数据捕获、恢复和还原操作。

### romclimth.tkd 如何工作

通过 romclimth.tkd 执行的数据捕获、恢复和迁移操作依赖于 OS Manager User Agent。这是因为只能在操作系统运行时捕获数据。此进程的工作方式类似于:

- 1 如果 Novapdc.cmd 在 *<* 安装目录 *>*\Agent 中可用,Application Manager 可 以感知目标设备的所需状态的更改,并触发数据捕获。
- 2 重新启动目标设备,并安装新操作系统。
- 3 如果 Novapdr.cmd 可用, 则在目标设备上安装操作系统之后, ROM Client 方 法开始还原过程。

### HP 退出点返回代码

可从 HP 退出点 Novapdc.cmd 和 Novapdr.cmd 返回以下返回代码。值可能有所 不同,具体取决于对这些退出点使用的软件。如果此方法的返回值与以下列出的值 不同,可使用标准的批错误级别条件处理和退出命令,使返回值与以下值对应:

### 表 **41 HP** 退出点返回代码

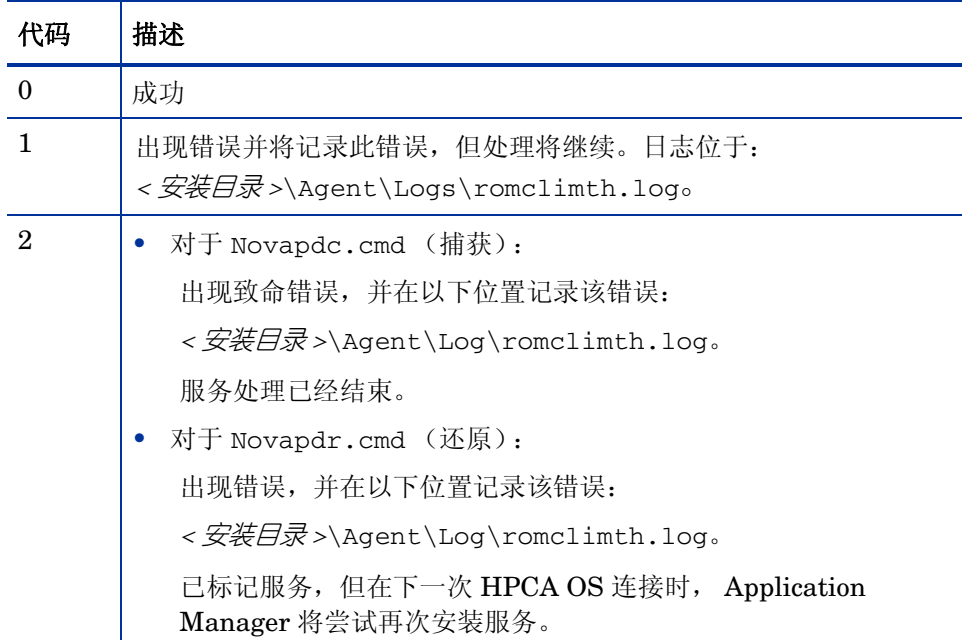

疑难解答

本节介绍了可在备份或还原未成功完成的事件中执行的疑难解答操作。

## 备份或还原未成功完成

如果备份或还原未成功完成,则检查代理程序 Log 目录下的 pbr.log 是否出现备 份或还原过程中可能发生的错误。默认 Log 目录为:

*<* 安装目录 *>*\Agent\Log

如果要将 /localstore 选项用于 pbr.exe, 则日志文件将保存在以下位置:

C:\OSMGR.PRESERVE\PBR.work\log

还可能分别检查在备份和还原过程中创建的 ScanState.log 和 LoadState.log 文件。这些文件可以在代理程序 Lib 目录下的 PBR\work\log 目录中找到。默认 Lib 目录为:

*<* 安装目录 *>*\Agent\Lib

## 用户忘记密码并且无法还原数据

要使用 Personality Backup and Restore Utility 执行还原, 您需要用户在备份时提 供的计算机名和密码。虽然没有办法还原丢失的密码,但是管理员可以创建新密码 以允许用户执行还原。过程如下:

1 管理员在包含用户文件和设置的 HPCA Core Server 上定位备份目录。此目录驻 留在*数据目录* \PersonalityBackupAndRestore\backups 下, 其中, *数* 据目录是指在安装 HPCA Core 的过程中指定的用户可配置的数据目录。子目 录命名如下:

计算机名 \_*EncodedComputerNameAndPassword*

2 管理员运行 Personality Backup and Restore Utility 以执行备份。此备份不应 在忘记密码的用户的计算机上执行,但可以在任何其他计算机上执行,执行备 份的计算机最好具有少量的用户数据或没有用户数据,这样才能进行快速备份。

要执行此备份,管理员输入的计算机名必须与用于原始备份的计算机名 (即上 面讨论的文件夹名称的一部分)相同,并创建一个密码,以供最终用户执行还 原使用。

3 管理员在数据\PersonalityBackupAndRestore\backups 下查找所创建的 新目录,删除该目录的*内容*,并从原始备份目录 (参见步骤 1)复制内容。

4 最终用户运行 Personality Backup and Restore Utility, 输入由管理员创建的 原始计算机名和密码,以还原其文件和设置。

如果最终用户忘记密码,但不需要从过去备份中还原任何数据,则只需 在下一次运行备份时输入新密码,并使用该密码执行还原。

# 16 监视 HP Client Automation

在分布式和分层环境中部署 HP Client Automation (HPCA)。监视此基础结构可 以确保关联服务和组件的可用性。虽然监视机制是可选的,但 HP 建议在您的环境中 实施此机制。HP Client Automation 的性能和可用性取决于多个因素,必须监视其 中的以下三个关键方面:

- HPCA Server 可用性
- HPCA 服务可用性
- HPCA 服务响应

HPCA 能够监视软件部署,但并不能用作一个监视工具。必须具备一个监视解决方 案,以确保基础结构符合服务水平要求。HPCA 日志文件和关系数据库表提供可由 监视工具用于验证基础结构操作的信息。必须确保在您环境中使用的监视解决方案 能够执行以下任务:

- 查询 HP Client Automation 组件的可用性状态和响应时间
- 报告服务器组件、关键应用程序进程和日志文件的状态,并根据为相应组件定 义的阈值显示组件状态
- 在不符合所设置阈值时,引发警告

应当部署具有主动测试和定期测试的解决方案,以确保这些关键方面有效。

# HPCA 基础结构组件

监视工具主要用于监视 Windows 系统信息,例如磁盘空间使用情况、CPU 使用率 及 Windows 服务状态。这些工具还可以监视和提取日志文件内容,以确定软件所 执行的任务是成功或是失败。HPCA 基础结构监视行为依靠监视工具的固有功能。

HPCA 基础结构监视解决方案旨在确保为第三方外部监视工具提供关键的监视信息。 在 Core-Satellite 模型中,各基础结构组件集成到 Core Server 和 Satellite Server 两 个主要实体中。对于这两种服务器,大多数基础结构组件都作为 Windows 服务运 行。将通过分析相应的日志文件内容来监视 DCS 同步和代理服务器预加载等关键 运行进程。

下表列出了当计划在 HPCA 环境中集成监视解决方案时, 应监视的 HPCA 组件和 参数。

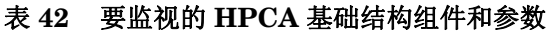

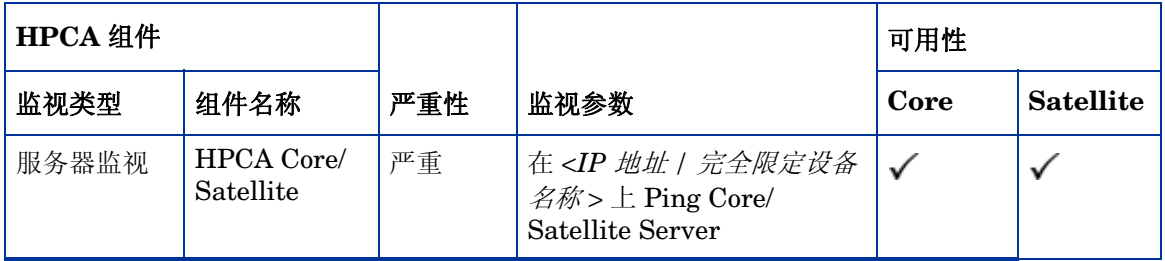

## 表 **42** 要监视的 **HPCA** 基础结构组件和参数

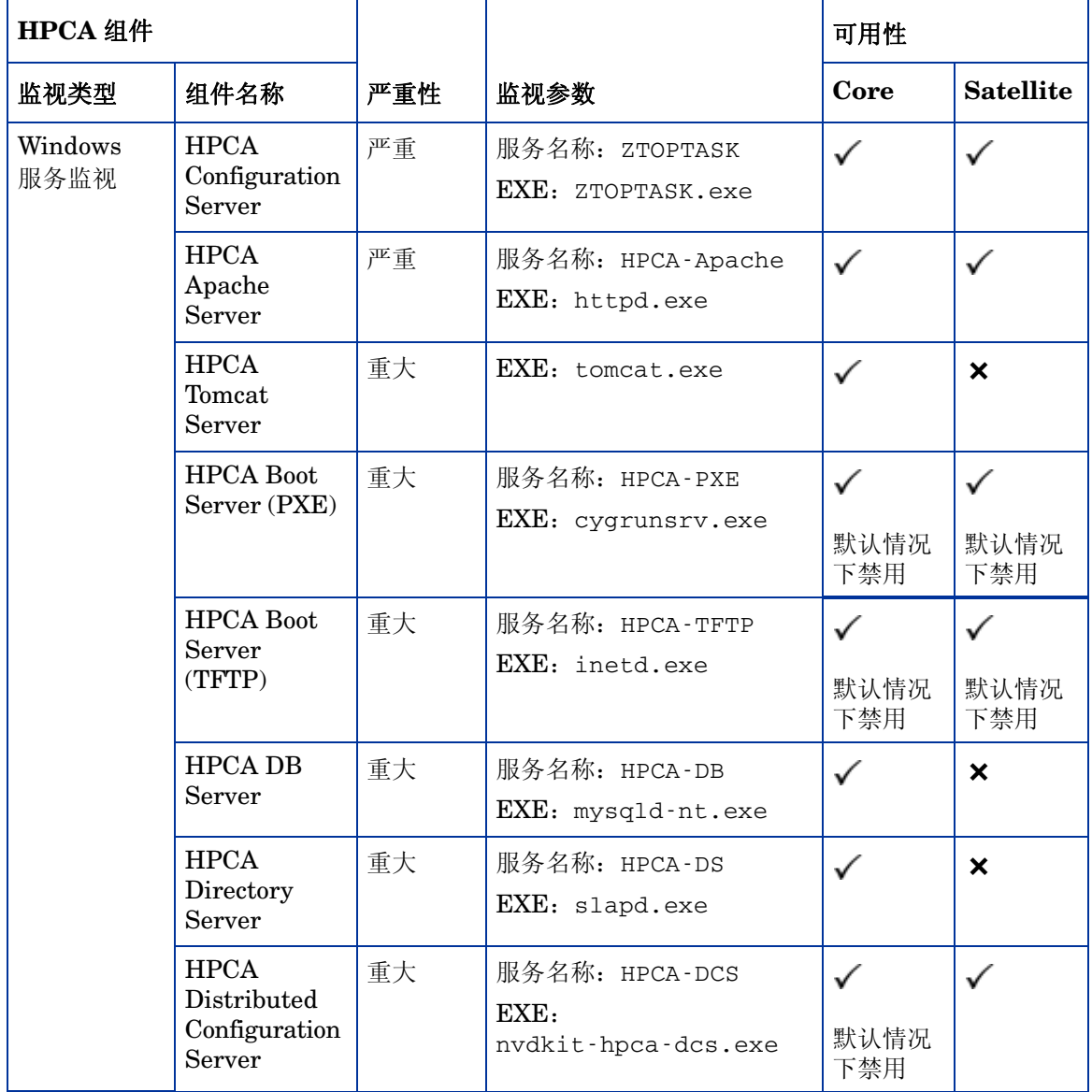

## 表 **42** 要监视的 **HPCA** 基础结构组件和参数

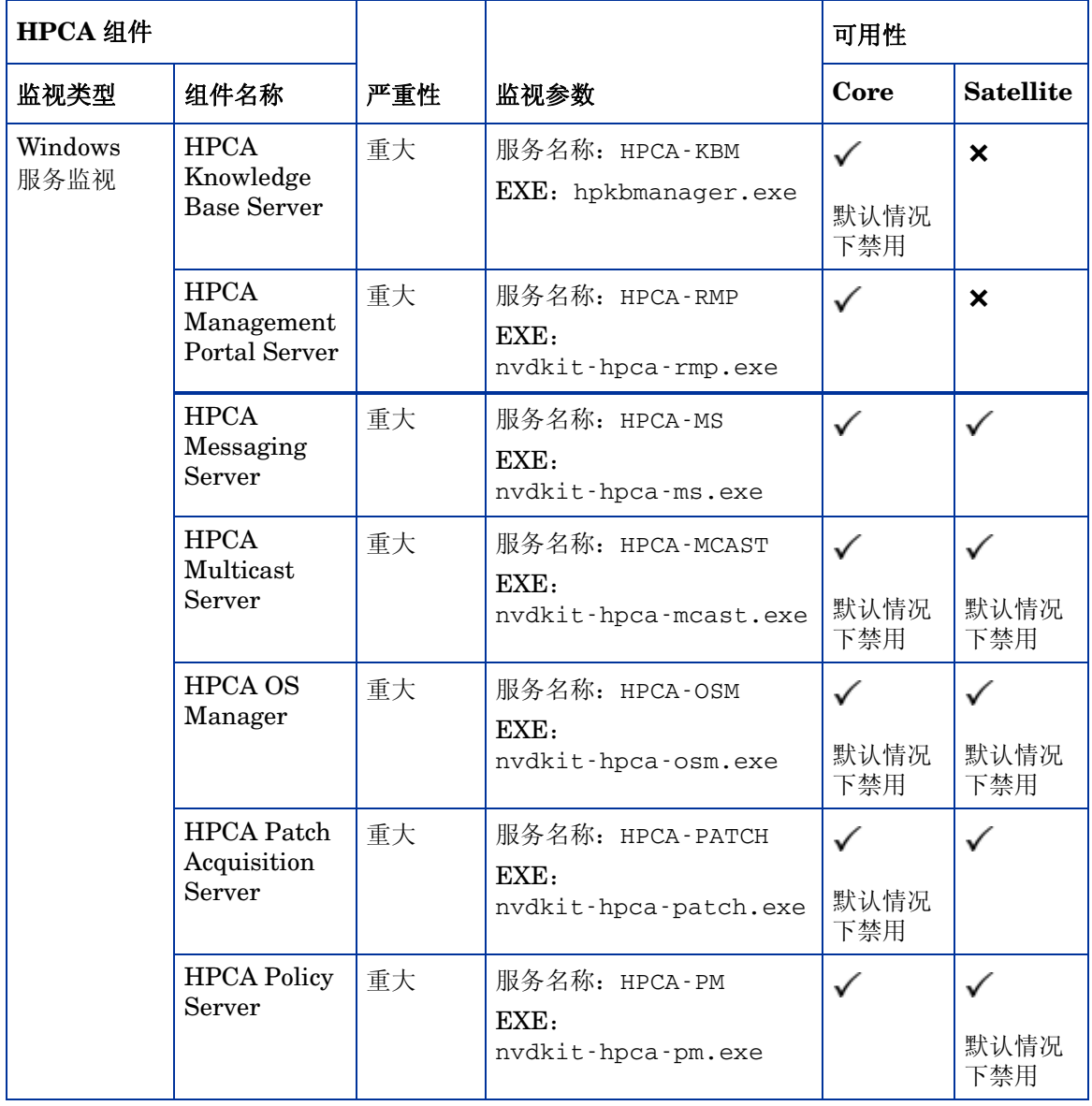

## 表 **42** 要监视的 **HPCA** 基础结构组件和参数

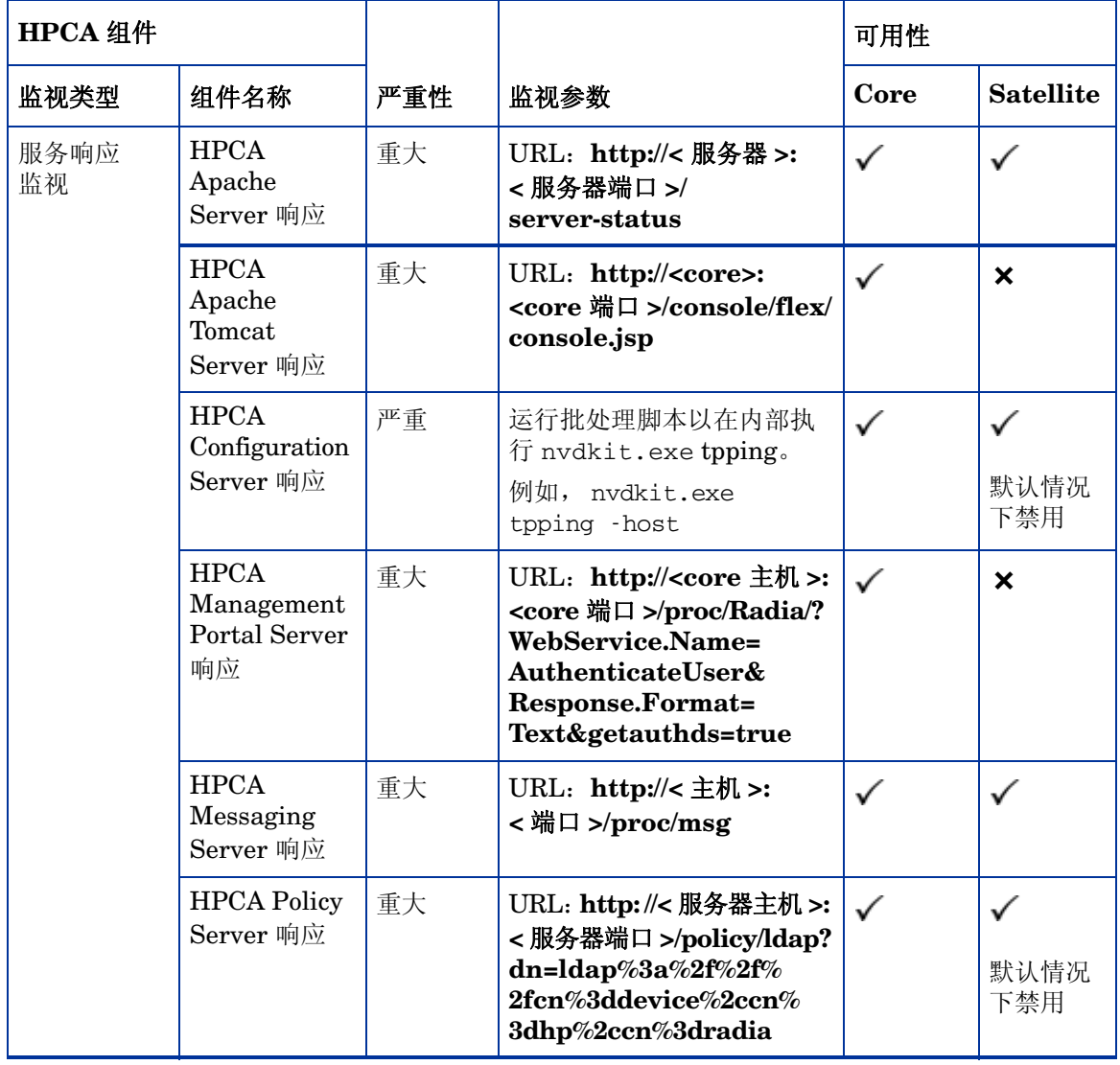

# 17 常见问题解答

本章列举了在使用 HPCA 及其组件执行常见管理任务时经常遇到的一些问题。

- 如何访问 [HPCA Console](#page-409-0)? (第 410 页)
- [如何确定我当前使用的版本?](#page-409-1) (第 410 页)
- [如何更改我的控制台密码?](#page-409-2) (第 410 页)
- [如何开始管理环境中的设备?](#page-410-0) (第 411 页)
- [如何安排库存收集?](#page-410-1) (第 411 页)
- [如何查看被管设备的库存信息?](#page-411-0) (第 412 页)
- [如何自动执行补丁程序获取?](#page-411-1) (第 412 页)
- [如何配置补丁程序符合性发现安排?](#page-412-0) (第 413 页)
- [如何将软件部署到所有被管设备?](#page-412-1) (第 413 页)
- [如何获取特定的](#page-413-0) Microsoft 补丁程序? (第 414 页)
- [如何更新我的许可证密钥?](#page-413-1) (第 414 页)
- [如何针对操作系统](#page-413-2) Service Pack 创建一组设备? (第 414 页)
- [如何将软件部署到单个设备?](#page-414-0) (第 415 页)
- [如何在不使用控制台的情况下安装](#page-414-1) HPCA Agent? (第 415 页)
- 如何发布 [setup.exe](#page-415-0)? (第416页)
- [如何判断是否所有设备均已收到软件?](#page-415-1) (第 416 页)
- [如何提供软件供用户安装?](#page-416-0) (第 417 页)
- [如何生成设备符合性报告?](#page-416-1) (第 417 页)
- [如何捕获操作系统映像?](#page-417-0) (第 418 页)
- [如何向操作系统映像中添加其他驱动程序?](#page-417-1) (第 418 页)
- [如何向操作系统映像中添加其他驱动程序?](#page-417-1) (第 418 页)
- [如何发布操作系统映像?](#page-417-2) (第 418 页)
- [如何部署操作系统映像?](#page-418-0) (第 419 页)
- [如何开始收集使用情况数据?](#page-418-1) (第 419 页)

# <span id="page-409-0"></span>如何访问 HPCA Console?

从环境中的任意设备上使用浏览器访问 HPCA Console。

• 转到 **http://***HPCAhost***:3466/**,其中 *HPCAhost* 是安装了 HPCA 的服务器的 名称。

# <span id="page-409-1"></span>如何确定我当前使用的版本?

• 使用"操作"区域、"基础结构管理"、"支持"页面可查看 HPCA 版本信息。

## <span id="page-409-2"></span>如何更改我的控制台密码?

每个控制台用户都有自己的密码,这是由管理员在创建控制台用户时定义的。在[访](#page-212-0) [问控制](#page-212-0) (第 213 页)中更改控制台用户的登录密码。

- 1 单击控制台用户的 "用户标识",打开 "用户详细信息"窗口。
- 2 单击更改密码。
- 3 在 "密码更改"区域中,在提供的文本框内键入并确认新密码。
- 4 单击提交,然后单击保存。

即会保存新密码。

# <span id="page-410-0"></span>如何开始管理环境中的设备?

部署 Management Agent 后, 设备就处于被管状态。要部署代理程序, 必须将设 备添加到 HPCA 中。

首先导入设备:

- 从"设备管理"的"常规"选项卡上,单击[导入](#page-275-0)要管理的设备。此时将打开导入 [设备向导](#page-275-0)。
- [执行第](http://proxyserver:8080/) [276](#page-275-0) 页上的向导中的步骤,导入设备。

导入设备后,请部署 Management Agent:

- 从 "设备管理"的 "常规"选项卡上,单击部署 **Management Agent**[。代理程](#page-277-0) [序部署向导](#page-277-0) (第 278 页)。
- 执行第 [278](#page-277-0) 页上的向导中的步骤,部署 Management Agent。

部署代理程序后,即已成功管理设备,此时可以开始进行软件、补丁程序和库存 管理。

## <span id="page-410-1"></span>如何安排库存收集?

硬件和软件库存是根据您在软件 / [硬件库存向导中](#page-278-0)定义的安排进行收集的。

- 首先,[在设备管理](#page-83-0)[的组](#page-111-0)部分或[组管理的](#page-109-0)[组](#page-111-0)部分选择单个设备或组,以选择是为 单个设备还是组安排库存收集。
- 在工具栏上,单击库存收集<sup>。5</sup> 工具栏按钮,然后选择发现软件 / 硬件库存以启动 向导。
- 执行第 [279](#page-278-0) 页上的向导中的步骤,为设备和组定义软件和硬件库存收集。

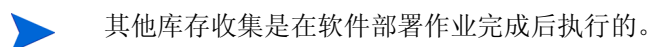

# <span id="page-411-0"></span>如何查看被管设备的库存信息?

使用 "报告"选项卡可查看被管设备的库存信息。

- 在"报告"选项卡的主页面上,单击"库存信息"下的查看被管设备。此时将 显示所有被管设备的列表。
- 使用页面左侧的工具或单击每个列表项内的任意条件,以进一步过滤列表。
- 单击显示详细信息 2 以显示单个设备的信息。

# <span id="page-411-1"></span>如何自动执行补丁程序获取?

使用"配置"选项卡的"补丁程序管理"部分,可定义补丁程序获取的安排和设置。

- 1 在获取、安排选项卡中, 使用提供的工具设置获取安排。
	- 一 运行: 选择是否按一定的时间间隔 (小时、天或周)发现补丁程序。
	- 间隔:选择特定的时间间隔 (小时、天或周)。
	- 一 开始日期: 使用下拉列表选择应发现补丁程序符合性的日期。
	- 当前服务器时间:显示 HPCA Server 的当前时间。
- 2 完成设置后,单击保存提交更改。新安排将在"当前安排"后显示。
- 3 在获取、设置选项卡中,输入每个发现期内"要获取的公告"。您可使用通配符 指定一系列公告 (如 MS05\*)。使用逗号将多个公告搜索隔开 (如 MS05\*、  $MS06^*$ )。
- 4 转到配置洗项卡、基础结构管理、代理设置。
- 5 键入要从其中获取公告的"代理服务器地址"和"端口"。如果需要,请键入 获取补丁程序所需的"代理用户标识"和"代理密码"。
- 6 单击保存提交更改。

## <span id="page-412-0"></span>如何配置补丁程序符合性发现安排?

- 要定义补丁程序符合性发现安排,请从[设备选](#page-87-0)项卡中选择被管设备 (或从[组选](#page-111-0) 项卡中选择组)。
- 单击库存收集 <sup>5</sup> 按钮,然后选择发现补丁程序符合性,以启动[补丁程序符合性发](#page-279-0) [现向导](#page-279-0)。
- 执行第 [280](#page-279-0) 页上的向导中的步骤,为设备和组的补丁程序符合性定义安排。
- 使用 "报告"选项卡查看选定设备的补丁程序符合性报告。

## <span id="page-412-1"></span>如何将软件部署到所有被管设备?

首先,创建包含所有被管设备的动态报告组。

- 在"报告"选项卡的"库存"下,单击查看被管设备。
- 此时将显示所有被管设备的列表。
- 单击创建新的动态报告组 。。执行"组创建向导"中的步骤,创建组。 现在,您可将软件部署到新建组内的设备上。
- 在 "管理"选项卡上,单击软件管理。
- 单击部署软件。

• 此时将打开 "软件部署向导"。执行该向导中的步骤,选择新建的组和要部署 的软件。

# <span id="page-413-0"></span>如何获取特定的 Microsoft 补丁程序?

• 使用 "配置"选项卡的 "补丁程序管理"部分,在 "补丁程序获取设置"的 "要获取的公告"文本框中,定义特定的补丁程序公告编号。

您可在定义这些设置后立即启动补丁程序获取。如果补丁程序获取安排 设为定期获取补丁程序,则必须重置获取设置值,以避免补丁程序获取 在以后的获取中只获取特定补丁程序。

## <span id="page-413-1"></span>如何更新我的许可证密钥?

- 1 使用文本编辑器打开新的许可证文件 (如 license.nvd)。
- 2 将该文件的内容复制到 "配置"选项卡 "许可"页面上的 "许可证数据"文 本框中。
- 3 单击**保存**更新许可证信息。

## <span id="page-413-2"></span>如何针对操作系统 Service Pack 创建一组设备?

使用 "报告"选项卡创建一个查询,该查询应包含没有特定 Service Pack 的所有 设备。在该示例中,将创建未安装 Service Pack 2 的所有 Windows XP 设备的组。

1 在"数据过滤器"区域中,单击库存管理过滤器。

- 2 单击操作系统过滤器。
- 3 单击操作系统,然后输入 **\*Windows XP\***。
- 4 单击应用。此时将显示安装了 Windows XP 的所有设备。
- 5 单击操作系统级别,然后键入 **!Service Pack 2**。
- 6 单击应用。此时将显示未安装 Service Pack 2 的所有 Windows XP 设备。
- 7 单击创建新的动态报告组 真, 然后执行"组创建向导"中的步骤, 以创建设备组。

## <span id="page-414-0"></span>如何将软件部署到单个设备?

使用 "软件详细信息"窗口可将软件部署到单个设备。

- 1 在"管理"选项卡上,单击软件管理。
- 2 单击软件库以显示所有已发布的软件。
- 3 单击要部署到单个设备的软件的描述链接。此时将打开"软件详细信息"窗口。
- 4 单击设备选项卡,然后选择要向其部署软件的设备。
- 5 单击部署软件 3, 打开"软件部署向导"。
- 6 执行该向导中的步骤,将软件部署到该设备上。

## <span id="page-414-1"></span>如何在不使用控制台的情况下安装 HPCA Agent?

使用 HPCA 介质中的 HPCA Agent 安装程序可将代理程序安装到设备上,这些设 备并不总是连接到网络。

1 使用 HPCA 安装介质中 Media\client\default\win32 目录下的 standard-setup.cmd 文件。

- 2 从命令行键入 standard-setup.cmd HPCA\_IP\_Addr, 其中 HPCA\_IP\_Addr 是 **HPCA Server** 的 IP 地址。
- 3 按 **Enter**。

## 如何发布 Windows Installer 程序包?

• 使用 Publisher 并选择 **Windows Installer** 作为 "要发布的数据类型" 。执行 Publisher 中的步骤, 使 Windows Installer 文件可以分发到被管设备。

有关详细信息,请参考 Publisher 联机帮助或第 13 章, 发布。

## <span id="page-415-0"></span>如何发布 setup.exe?

• 使用 Publisher 并选择组件选择作为"要发布的数据类型"。选择要发布的文件 并执行 Publisher 中的步骤, 使所选的文件可分发到被管设备。 有关详细信息,请参考 Publisher 联机帮助或第 13 章, 发布。

## <span id="page-415-1"></span>如何判断是否所有设备均已收到软件?

- 1 在 "管理"区域,单击 "软件管理"。
- 2 在 "报告"选项卡上,单击**软件摘要**。此时将显示 "报告"区域,其中列出所 有设备、被管设备和失败服务的摘要。

您也可使用 "软件详细信息"窗口的 "设备"选项卡查看按设备组织的软件状态。

- 1 单击任何软件的描述链接以打开 "软件详细信息"窗口。
- 2 单击设备选项卡。
- 3 查看"软件状态"列,确定哪些被管设备已安装该软件。只显示已授权的设备。

## <span id="page-416-0"></span>如何提供软件供用户安装?

通过向一组设备添加软件授权,该软件即可由用户从 Application Self-Service Manager 进行安装。

- 从 "管理"选项卡的 "组管理"部分,单击组选项卡。
- 单击任何组的描述链接以打开 "组详细信息"窗口。
- 单击软件选项卡,以显示授权给该组的所有软件。
- 要授权其他软件,请单击添加软件授权 **该**。
- 选择要授权的软件,然后单击添加授权。

完成授权后,软件即可从控制台或 Application Self-Service Manager 部署到单个 设备上。

## <span id="page-416-1"></span>如何生成设备符合性报告?

- 使用 "报告"选项卡可定义要查看其符合性的补丁程序公告。
- 在"数据过滤器"中,单击补丁程序管理相关信息。
- 单击补丁程序符合性状态。
- 输入公告名称或部分名称,然后单击应用。
- 使用报告列表顶部的工具导出或打印报告。

# <span id="page-417-0"></span>如何捕获操作系统映像?

使用 "映像准备向导"可准备和捕获操作系统映像。

- 1 从 ImageCapture.iso 文件创建"映像准备 CD"。该文件位于 HPCA 介质上 的 \Media\iso\roms 目录中。
- 2 执行"映像准备向导"联机帮助中的准备步骤,或参阅第 12 章, 准备和捕获 [操作系统映像](#page-316-0)获取详细说明。

# <span id="page-417-1"></span>如何向操作系统映像中添加其他驱动程序?

在捕获用于部署的操作系统映像前,最好确保所有可能的设备硬件配置的所有 OEM 驱动程序均已安装。

• Microsoft 知识库文章"如何为 *Windows XP* 添加 *OEM* [即插即用驱动程序"](http://support.microsoft.com/default.aspx?scid=kb;en-us;314479), 提供有关在 Windows 操作系统安装中添加 OEM 驱动程序的信息。

# <span id="page-417-2"></span>如何发布操作系统映像?

• 使用 Publisher 并选择操作系统映像作为"要发布的数据类型"。选择要发布的 操作系统映像,然后执行 Publisher 中的步骤,使文件可分发到设备中。

使用 "映像准备向导"捕获的映像默认情况下将存储在 *<* 安装目录 *>*\ OSManagerServer\upload 目录中。

有关详细信息,请参考 Publisher 联机帮助或第 13 章, 发布。

## <span id="page-418-0"></span>如何部署操作系统映像?

首先,创建包含所有要接收操作系统映像的 "静态组"。

- 1 在"组管理"的"常规"选项卡中,单击创建新的静态组。
- 2 此时将打开 "组管理向导"。执行 "组创建向导"中的步骤,创建组。 现在,您可将软件部署到新建组内的设备上。
- 1 在"管理"选项卡中,单击操作系统管理。
- 2 单击部署操作系统。此时将打开"操作系统部署向导"。
- 3 执行该向导中的步骤,选择新建的组和要部署的软件。将创建一个 "操作系统 管理作业"。

## <span id="page-418-1"></span>如何开始收集使用情况数据?

使用情况数据由被管设备上的使用情况收集代理程序在本地收集和存储。您可通过 执行以下操作来开始收集使用情况数据:

- 1 使用[使用情况收集过滤器创建向导创](#page-303-0)建和启用收集过滤器。有关更多信息,请 参阅[收集过滤器](#page-202-0) (第 203 页)。
- 2 使[用应用程序使用情况收集向导,](#page-302-0)部署使用情况收集代理程序并开始收集使用 情况数据。执行第 [303](#page-302-0) 页上的向导中的步骤以定义计划,用于从组收集使用情 况数据, 或强制一次性地从各个设备收集数据。使用情况数据在本地设备上存 储 12 个月。

配置过滤器根据通配符收集使用情况数据可能导致收集大量数据,经过 一段时间后,数据库变得很大,这可能会引起严重的报告性能问题。HP 建议创建的过滤器仅用于收集需要其使用情况信息的应用程序的数据。 不需要收集所有应用程序的使用情况数据。

# 18 疑难解答

使用下列各节可对使用 HPCA 时遇到的一些常见问题进行疑难解答。

- [日志文件](#page-420-0) (第 421 页)
- [代理程序部署问题](#page-422-0) (第 423 页)
- [操作系统部署问题](#page-424-0) (第 425 页)
- [Application Self-Service Manager](#page-425-0) 问题 (第426页)
- [电源管理问题](#page-425-1) (第 426 页)
- [补丁程序管理问题](#page-426-0) (第 427 页)
- [HPCA Server](#page-426-1) 疑难解答 (第 427 页)
- [仪表板问题](#page-431-0) (第 432 页)
- [其他问题](#page-433-0) (第 434 页)

# <span id="page-420-0"></span>日志文件

HPCA 日志文件位于服务器 C:\Program Files\Hewlett-Packard\HPCA 下的 下列目录中:

- \Agent\Log
- \ApacheServer\logs
- \ApacheServer\apps\cas\logs
- \ApacheServer\apps\console\logs
- \BootServer\logs
- \ClientConfigurationManager\logs
- \ConfigurationServer\log
- $\deg\log$
- \DistributedCS\logs
- \Knowledge Base Server\logs
- \ManagementPortal\logs
- \MessagingServer\logs
- \MiniManagementServer\logs
- \MulticastServer\logs
- $-$  \OOBM\logs
- \OSManagerServer\logs
- \PatchManager\logs
- \PolicyServer\logs
- \ProxyServer\logs
- \ReportingServer\log
- \tomcat\logs
- \VulnerabilityServer\logs

随着时间的推移,日志文件会逐渐变大。某些日志将在 HPCA 服务运行时使用。这 些活动日志文件不应删除。历史日志文件可以根据需要进行归档或者移除。

日志文件可以从 HPCA Core 控制台上的"操作"选项卡上"基础结构管理"区域 的 "支持"页面下载。

# <span id="page-422-0"></span>代理程序部署问题

下表显示了常见代理程序部署作业错误消息,以及为了解决可能出现的问题要采取 的步骤。

### 表 **43** 代理程序部署作业消息和疑难解答

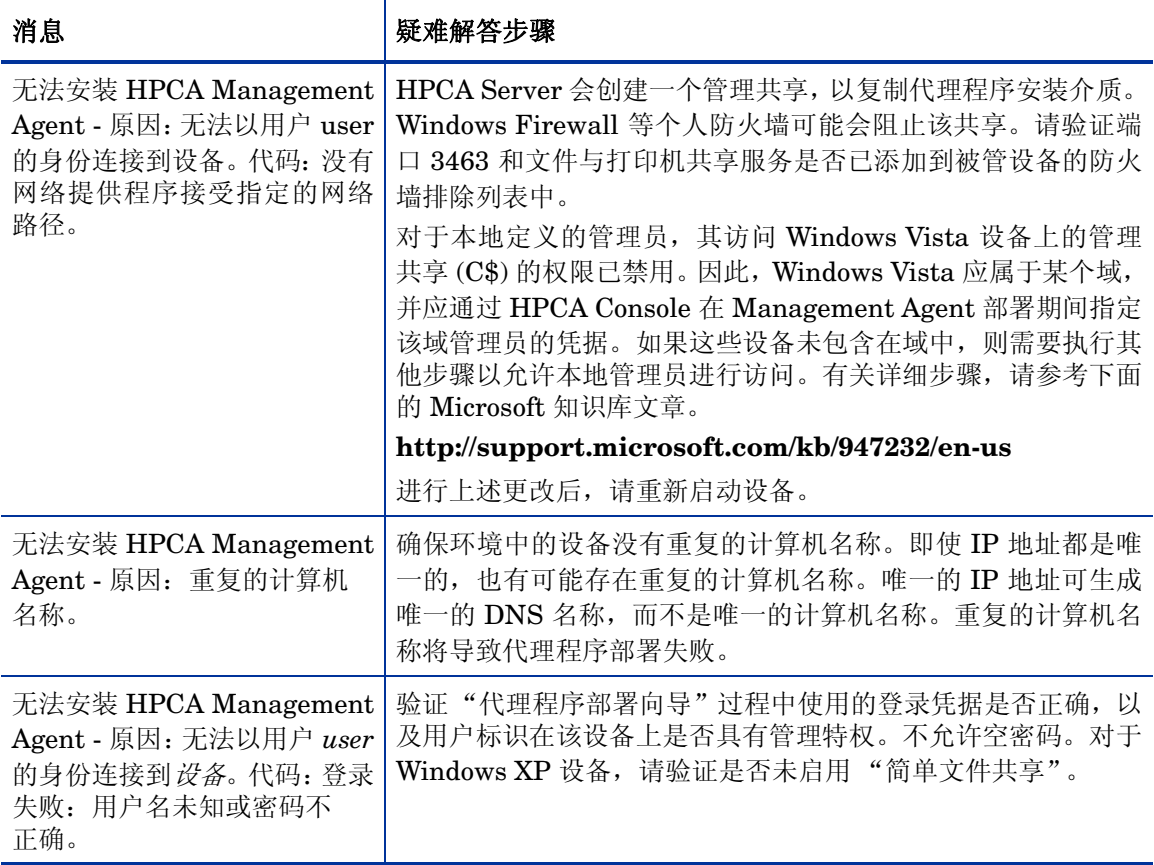

### 表 **43** 代理程序部署作业消息和疑难解答

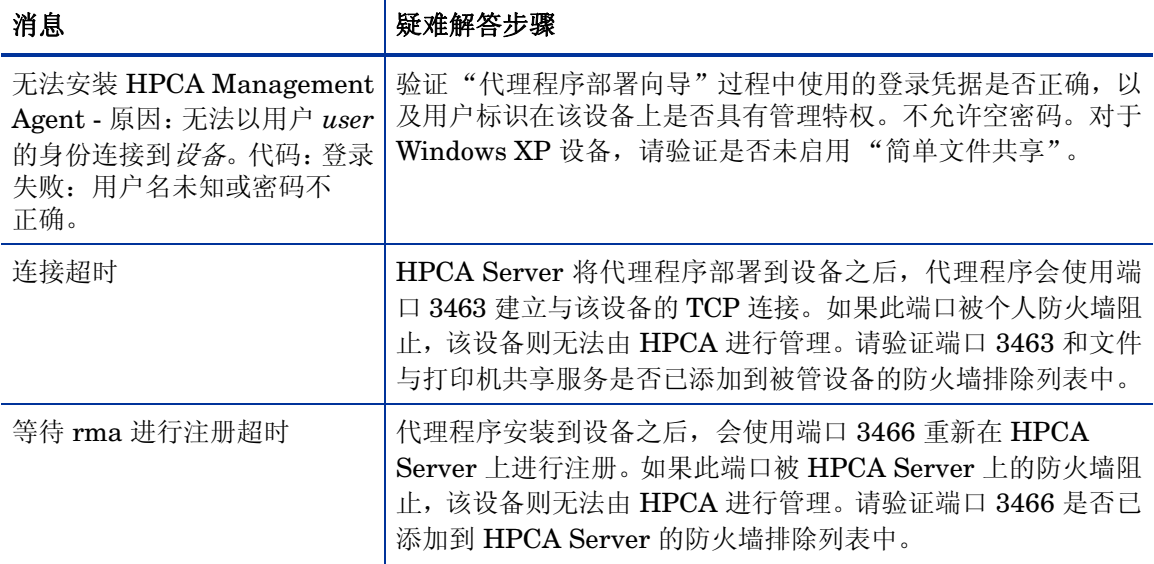

# 操作系统捕获问题

本节介绍了在操作系统映像捕获期间遇到的一些常见问题。

### 导致捕获过程失败的原因包括:

Capture Failed

Image preparation and capture failed:

1. Check the execution logs under:%Temp%/setup.

2. Consult the online help for further details.

Press OK to return to the OS capture wizard.

%Temp%/setup 中的 setup.log 和 prepwiz.log 显示与以下示例错误类似的 错误:

There is not enough space on the boot volume so Prepwiz can inject the Local Service Boot files.

Required space: S:MB, available space: 185MB.

• 将引导分区大小至少增加到 300 MB, 或 winpe.wim 文件大小的两倍。建议的 引导分区大小是 1 GB。

## <span id="page-424-0"></span>操作系统部署问题

本节介绍了操作系统映像部署期间遇到的一些常见问题。

### 启动之后, TFTP 服务器关闭

• 检查以确保同一台计算机上没有运行其他 TFTP 服务器。

#### PXE 无法遍历子网

• 为了允许 PXE 浏览子网,必须启用 DHCP 助手。通过 DHCP 助手,可以使广 播流量遍历 DHCP 端口,广播在路由器上通常是关闭的。

## 操作系统发布问题

本节介绍了在操作系统映像发布期间遇到的一些常见问题。

#### 导致发布过程失败的原因包括:

```
pub_file: File path 
<InstallDir>\Data\OSManagerServer\capture-conf\x86\substitutes 
specified does not exist.
```
• 当发布的操作系统映像包含已损坏或无效的 install.wim 文件时,将出现此错 误。请使用不包含任何损坏文件的操作系统映像。

## <span id="page-425-0"></span>Application Self-Service Manager 问题

本节介绍了常见的 HP Client Automation Application Self-Service Manager (ASSM) 问题, 以及用于解决各种可能的问题的步骤。

应用程序安装失败,而目录显示为已安装

### 问题

如果安装程序在失败时返回零,则应用程序在目录中可能显示为已安装。

### 可能的解决方案

ASM 依赖于返回代码来检测安装是否成功。安装必须返回非零代码, ASM 才能检 测到失败。

这可以通过下述方式实现:将安装集成在命令文件中,并使用逻辑来验证该过程是 否成功 (返回适当的代码)。

## <span id="page-425-1"></span>电源管理问题

本节介绍了 HPCA 电源管理功能相关任务的问题和可能的解决方案。

#### 设备不响应来自 HPCA Server 的电源命令

如果被管设备不响应来自 HPCA Server 的开启命令, 则可能是因为网络设备 (例 如路由器和交换机)的配置存在问题。

• 测试从 HPCA Server 到被管设备的网络路径是否支持网络唤醒。有些第三方 工具用于向网络设备发送远程开启电源命令。搜索 Internet 查找"网络唤醒工 具"将返回很多用于测试此功能的免费工具。

# <span id="page-426-0"></span>补丁程序管理问题

本节介绍与补丁程序管理相关的问题和解决方案。

### 部署补丁程序时出错

如果在为目标设备部署补丁程序时出错(例如,看到错误消息 WUA Install Result Code 3 HRESULT \$hresult),则检查并确保已在接收补丁程序更新的目标设备 上安装了正确版本的 Windows Installer。

有关受支持的最低版本的详细信息,请参见[补丁程序管理](#page-135-0) (第 136 页)。

# <span id="page-426-1"></span>HPCA Server 疑难解答

下面一节介绍了如何解决有关 HPCA Server 的问题。

• HPCA Core [组件疑难解答](#page-426-2) (第 427 页)

## <span id="page-426-2"></span>HPCA Core 组件疑难解答

下面各节介绍了如何对 Core Server 组件的相关问题进行疑难解答。

- [HPCA Core](#page-427-0) 配置文件 (第 428 页)
- [HPCA Core](#page-429-0) 日志文件 (第 430 页)

## <span id="page-427-0"></span>HPCA Core 配置文件

Core Server 安装会为各个 Core Server 组件设置默认值。这些值应保留原样, 但 是部分值可以在 Core 控制台进行修改。下表列出了疑难解答或 HP 技术支持所需 配置文件的位置和名称。

Core Server 的产品配置文件的默认路径为 *<* 安装目录 *>*\*xxxxxx*。如果在进行 Core 安装期间指定了其他路径,请确保与该路径保持一致。下表"位置"列中的值将会 替换 *xxxxxx* 的值。

| $HPCA$ 产品                              | 配置文件类型                | 位置和文件名<br>$(C:\PProgram \ Files\Hewlett\-Pack\HPCA\ldots)$             |
|----------------------------------------|-----------------------|------------------------------------------------------------------------|
| <b>HPCA</b><br>Console                 | Apache Server         | ApacheServer\apps\console\etc\service.cfg                              |
|                                        | Apache Server         | ApacheServer\apps\console\etc\proxy.cfg                                |
|                                        | Sessionmanager        | tomcat\webapps\sessionmanager\WEB-INF\sessi<br>onmanager.properties    |
|                                        | Sessionmanager        | tomcat\webapps\sessionmanager\WEB-INF\class<br>$es\log 4j$ .properties |
| Configuration<br>Server                |                       | ConfigurationServer\bin\edmprof.dat                                    |
| Distributed<br>Configuration<br>Server | Integration<br>Server | DistributedCS\etc\HPCA-DCS.rc                                          |
|                                        | 产品                    | DistributedCS\etc\dcs.cfg                                              |
| Messaging<br>Server                    |                       | MessagingServer\etc\core.dda.cfg                                       |
|                                        |                       | MessagingServer\etc\patch.dda.cfg                                      |
|                                        |                       | MessagingServer\etc\rms.cfg                                            |

表 **44 HPCA Core** 配置文件

| HPCA 产品              | 配置文件类型                | 位置和文件名<br>$(C:\PProgram Files\Hewlett\Pack\HPCA\ldots)$ |
|----------------------|-----------------------|---------------------------------------------------------|
|                      |                       | MessagingServer\etc\usage.dd.acfg                       |
| OS Manager<br>Server |                       | OSManagerServer\etc\HPCA-OSM.rc                         |
|                      |                       | OSManagerServer\etc\roms.cfg                            |
|                      |                       | OSManagerServer\etc\roms_upd.cfg                        |
| Patch<br>Manager     |                       | PatchManager\etc\HPCA-PATCH.rc                          |
|                      |                       | PatchManager\etc\patch.cfg                              |
| <b>Policy Server</b> |                       | PolicyServer\etc\HPCA-PM.rc                             |
|                      |                       | PolicyServer\etc\pm.cfg                                 |
| Portal               | Integration<br>Server | ManagementPortal\etc\HPCA-RMP.rc                        |
|                      | 产品                    | ManagementPortal\etc\rmp.cfg                            |
|                      |                       | ManagementPortal\etc\romad.cfg                          |
|                      | OpenLDAP              | DirectoryService\openldap                               |
| Reporting<br>Server  |                       | ReportingServer\etc\cba.cfg                             |
|                      |                       | ReportingServer\etc\ccm.cfg                             |
|                      |                       | ReportingServer \etc\ed.cfg                             |
|                      |                       | ReportingServer\etc\rim.cfg                             |
|                      |                       | ReportingServer\etc\rm.cfg                              |
|                      |                       | ReportingServer\etc\rpm.cfg                             |
|                      |                       | ReportingServer\etc\rrs.cfg                             |

表 **44 HPCA Core** 配置文件

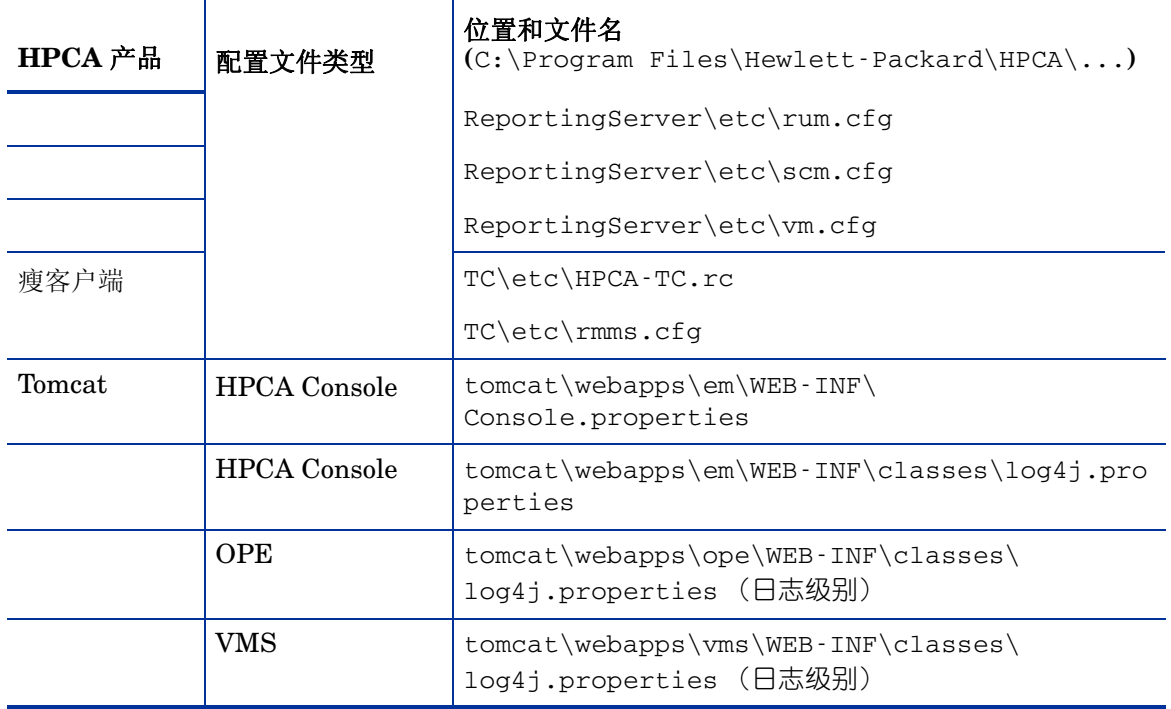

### 表 **44 HPCA Core** 配置文件

## <span id="page-429-0"></span>HPCA Core 日志文件

如果对 Core Server 有疑问并需要访问其日志文件进行疑难解答, Core 控制台可 允许您即刻访问整组日志文件。

### 生成 Core Server 日志文件

- 1 在 Core 控制台上,转到"操作"选项卡,然后单击支持。
- 2 在"疑难解答"区域中,单击下载当前服务器日志文件。
- 3 WinZip 文件打开后,解压并保存文件。

您不必理解文件的全部内容,但是您应该了解如何访问并查看这些文件,以便执行 以下操作:

• 将其提供给 HP 支持部门。

• 查看这些文件以找出标为**严重**的条目。

## 浏览器问题

下面是有关浏览器可能会遇到的问题的疑难解答提示:

- 无法使用 F5 [刷新页面](#page-430-0) (第 431 页)
- 使用 [Internet Explorer 6](#page-430-1) 和 SSL 时无法启用 HTTP 1.1 (第431页)

## <span id="page-430-0"></span>无法使用 F5 刷新页面

如果在使用 HPCA Console 时按 F5 功能键, 会短暂显示初始屏幕, 然后返回到您 最后一次查看的仪表板页面。您将不会刷新当前正在浏览的页面。

### 解决方案:

要刷新当前正在浏览的页面,请使用该页面上内置的 3 (刷新) 按钮。

## <span id="page-430-1"></span>使用 Internet Explorer 6 和 SSL 时无法启用 HTTP 1.1

已启用 HTTP 1.1 时,使用 Internet Explorer 6 和 SSL 无法运行 HPCA Console。 这是 Internet Explorer 6 的局限性。

### 解决方案:

不再支持 Internet Explorer 6。必须升级到 Internet Explorer 7 或更高版本。

## 使用远程控制时浏览器出错

尝试启动 HPCA Console 的 VNC 或远程协助远程控制功能时,将会显示下列 消息:

Several Java Virtual Machines running in the same process caused an error

此问题可能是由于 Java 浏览器插件出现已知错误。有关详细信息,请参考 **http://bugs.sun.com/view\_bug.do?bug\_id=6516270** 。

### 解决方案:

如果显示此消息,请将您浏览器使用的 Java 运行时环境 (JRE) 从 JRE 6 升级至 10 版本或更高版本。

## <span id="page-431-0"></span>仪表板问题

下面是有关 HPCA 仪表板可能会遇到的问题的疑难解答提示:

- [删除仪表板布局设置](#page-431-1) (第 432 页)
- [仪表板窗格一直处于正在加载状态](#page-432-0) (第 433 页)
- RSS [查询失败](#page-432-1) (第 433 页)

## <span id="page-431-1"></span>删除仪表板布局设置

仪表板布局会话将作为本地共享对象 (类似浏览器 cookie)存储在您的计算机上。 要删除当前设置,必须使用 Adobe 网站存储设置面板来管理 Flash 应用程序的本 地存储设置。有关详细说明,请访问下列网站:

**[http://www.macromedia.com/support/documentation/en/flashplayer/](http://www.macromedia.com/support/documentation/en/flashplayer/help/settings_manager07.html) [help/settings\\_manager07.html](http://www.macromedia.com/support/documentation/en/flashplayer/help/settings_manager07.html)**
# 仪表板窗格一直处于正在加载状态

如果托管 HPCA Console 的系统安装了下列两种产品,则部分仪表板窗格将一直 处于 "正在加载"状态而不返回任何结果。

- Microsoft SQL Server with Service Pack 2
- Oracle ODBC Client Software

如果 Microsoft SQL Server 和 Oracle 客户端的下列版本安装在同一个系统上,会 导致与报告发生冲突。

Oracle ODBC Driver 10.2.0.1.0 版本

Microsoft SQL Server 2005 Service Pack 2 (2005.90.3042)

#### 验证是否存在此问题:

- 1 从 "控制面板",打开 "管理工具"下的 "事件查看器"。
- 2 在左侧导航窗格中, 选择系统。
- 3 在 "源"列通过 Application Popup 查找事件。
- 4 如果某个事件具有下列描述特征,则可能遇到了此错误。 Application popup: nvdkit.exe – Application Error: …

#### 解决方案:

不要将这两个程序同时安装在托管 HPCA Console 的系统上。

### RSS 查询失败

如果 HPCA 仪表板窗格无法连接到可提供其内容的 RSS 订源,则窗格中将会显示以 下错误消息:

Connection to RSS feed {*URL for RSS feed*} has failed.Make sure that the proxy server settings for HPCA Enterprise Manager have been properly configured, you have subscribed to the RSS feed, and that the RSS feed is accessible.

要确定已经发生的失败的具体连接类型,请将鼠标悬停在仪表板窗格左下角的 **RSS** 查询失败消息上。工具提示中将显示下列消息之一:

表 **45** 可能的 **RSS** 订源失败类型

| 失败原因              | 显示的文本                                                                |
|-------------------|----------------------------------------------------------------------|
| 未设置代理             | Error processing refresh: connection timed out:<br>connect           |
| Live Network 密码无效 | Error processing refresh: Invalid Response: Login<br>failed          |
| 尚未为订源注册           | Error processing refresh: Error on line -1:<br>premature end of file |

#### 解决方案:

请检查下列内容:

- 1 确保 RSS 订源的 URL 正确。
- 2 将 RSS 订源站点的 URL 粘贴到浏览器中,并确保该站点可访问。
- 3 确保正确指定 HPCA Console 的代理设置。
- 4 如果需要,请确保已为 RSS 订源注册。要为订源注册,请单击显示在错误消息 中的 URL。

# 其他问题

下面是有关前面主题未涉及到的问题的疑难解答提示:

- 配置 SQL Server [数据库时的问题](#page-434-0) (第 435 页)
- [非英语环境中的报告图表显示问题](#page-434-1) (第 435 页)
- [无法打开报告](#page-435-0) (第 436 页)
- HPCA [作业向导忽略其他参数](#page-436-0) (第 437 页)
- [不会启动虚拟机](#page-436-1) (第 437 页)
- [已达到查询限制](#page-437-0) (第 438 页)

### <span id="page-434-0"></span>配置 SQL Server 数据库时的问题

首次使用安装向导或者从配置 UI 中配置 SQL Server 数据库时,可能遇到问题而 不能成功完成配置。配置需要指定报告数据库 DSN、用户标识、密码、服务器和端 口。可能有许多原因导致无法设置配置。

最可能的原因如下列出。

- 在 SQL Server 中, 默认的静态端口是 1433。但是, SQL Server 安装可能使 用其他静态端口或动态(未指定)端口。对于 HPCA, 必须使用静态端口。验 证 SQL Server 端口设置并作相应更新。
- 服务器主机应当是数据库驻留的主机名。例如: mydbserver.mycompany.com
- 如果 SQL Server 设置使用的不是默认的数据库实例,则其使用的实例需要附 加到服务器名称。例如,如果命名的实例是 HPCA,则如下指定:

mydbserver.mycompany.com\HPCA

• 检查 SQL Server 中的验证设置。如果正在使用 Windows 验证, 则需要使用 SQL Server 验证, 然后相应地更新报告数据库配置。

### <span id="page-434-1"></span>非英语环境中的报告图表显示问题

在非英语环境中,报告图表中的某些字符串显示为问号 (??) 字符。此错误显示是由 客户端设备上安装的 JAVA JRE 客户端缺少非英语字体文件所导致的。

#### 解决方案:

这是关于 fonts.properties 文件的常见 Java 问题。必须将 JDK 主目录中的 font.properties 文件替换为针对特定非英语环境的文件以解决此问题。例如在 日语环境中,应该使用 font.properties.ja 文件来替换原始字体文件。

## <span id="page-435-0"></span>无法打开报告

此主题涉及到下列问题:

- 1 单击仪表板窗格中的 7 图标以打开相关报告。
- 2 所请求的报告未打开。
- 3 而是打开了 "报告"主页。

当浏览器阻止了特定 URL 时,会发生这种情况。如果浏览器安全级别设置为"高", 则用于报告的 URL 将被阻止。当特定报告的 URL 被阻止时, 默认的 "报告"行 为是显示主页。

此行为对 Windows 2003 Server 平台上的 Internet Explorer 7 最为普遍。但是, 该行为可发生在任何受支持的平台上。

#### 解决方案:

- 1 打开受阻止的 URL 的列表。
- 2 例如, 在 Internet Explorer 7 中, 单击浏览器栏下方的带有红色圆圈的眼状图 标 2. 打开"隐私报告"。

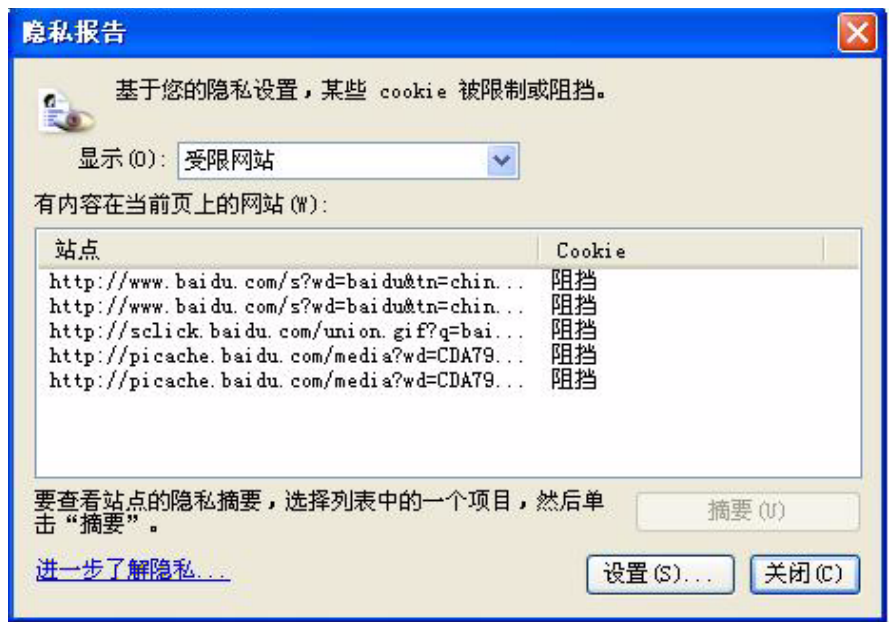

3 使用浏览器的隐私设置,将要查看的报告的 URL 添加到允许 Cookie 列表中。

## <span id="page-436-0"></span>HPCA 作业向导忽略其他参数

如果要在使用"HPCA作业创建向导"时指定"其他参数",必须以下列格式指定 这些参数:

option=value

如果未使用此格式,则其他参数将被忽略。在确认页面 (向导的最后一页)上,请 确保验证其他参数包含在命令行中。

## <span id="page-436-1"></span>不会启动虚拟机

ESX 版本 3.5 Update 2 (版本号 103908)中的许可错误会使虚拟机在某一日期后 无法启动。

如果运行此 ESX 版本时尝试从 HPCA Console 启动虚拟机, 控制台中将显示类似 于下面的错误消息:

--------------------------------------------------

Result: "Start of Machine '<*machine name*>' failed"

Details: "Received Method Fault executing task haTask-##-vim.VirtualMachine.powerOn-#####: A general system error occurred:Internal error."

--------------------------------------------------

#### 解决方案:

安装 ESX 版本 3.5 Update 2 版本 110268 (或更高版本)。

有关此更新的详细信息,请参见 VMware 发行说明, 网址为:

**[http://www.vmware.com/support/vi3//doc/](http://www.vmware.com/support/vi3//doc/vi3_esx35u2_vc25u2_rel_notes.html) vi3\_esx35u2\_vc25u2\_rel\_notes.html**

### <span id="page-437-0"></span>已达到查询限制

默认情况下,仅在 HPCA Console 中显示 Active Directory 对象的前 1000 位成员。 如果尝试浏览的 Active Directory 对象具有多于 1000 位的成员,则会显示 "已达 到查询限制"错误消息。

#### 建议解决方案:

使用 "搜索"功能微调显示的成员列表。

#### 备用解决方案:

HPCA 管理员可以在 HPCA Console 的 Console.properties 文件中指定 directory\_object\_query\_limit。此文件位于下列目录中:

<*tomcat* 目录 >\webapps\em\web-inf\Console.properties

默认情况下, <tomcat **目录** > 如下所示。

*<* 安装目录 *>*\tomcat

修改 Console.properties 文件之后,请确保重新启动 HPCA Tomcat 服务。

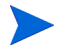

修改 directory\_object\_query\_limit 属性可能会对 HPCA Console 的性能产 生负面影响。

# A HPCA Core 和 Satellite Server 上的 SSL 设置

要全面了解如何使用 HPCA Console 上可用的 SSL 设置, 对 SSL 的各个"部件" 及其功能的了解是很重要的。本附录提供了 SSL 的简要概述,包括它与 HPCA 环 境的关系。请参见下面各节:

- SSL 部件 (第 [441](#page-440-0) 页)
- HPCA [环境中的](#page-441-0) SSL (第442页)
- [控制台上的](#page-442-0) SSL 证书字段 (第 443 页)

# <span id="page-440-0"></span>SSL 部件

SSL 包括以下部件:

- 证书
- 证书授权机构 (CA)
- 生成证书
- 专用密钥文件
- 公钥文件

要启用 SSL, 需要以下项:

- 每个将启用 SSL 的服务器的公用证书和专用密钥
- 如果服务器的公用证书不是由所提供的 ca-bundle.crt 文件中的 CA 签名 的,则需要 CA 证书文件

# <span id="page-441-0"></span>HPCA 环境中的 SSL

SSL 使用数字证书建立标识证明和共享的加密密码,以便提供安全通信。如何使用 SSL 取决于基础结构组件如何进行通信。本节内容主要说明启用了 SSL 的两种主 要情况以及在每种情况中 SSL 所起的作用。

## 支持与远程服务的 SSL 通信

假设不必确保 Core 和 Satellite Server 之间的通信安全, 且它们之间不需要 SSL 连 接。但是,Core 或 Satellite 服务器与外部服务器(例如托管供应商网站的服务器)、 其他 HPCA Server 和 Active Directory 之间仍然必须使用安全通信 (LDAPS)。

为了确定这些服务器即是它们声明的服务器, Core 或 Satellite 必须获取每台服务 器的公用证书,或发行证书授权机构 (CA) 的签名。Core 或 Satellite Server 还必 须拥有 CA 证书文件,该证书文件可从证书授权机构获取,且必须可用于其他服务 器,以便它们可以解密来自 Core 或 Satellite Server 的信息。(Core 和 Satellite 安 装程序包含了一组默认的受信授权机构 (ca-bundle.crt), 它适合大部分环境。)

### 向客户提供安全通信服务

假定一个 Core Server 和 Satellite Server 之间的通信需要安全的环境。在这种情 况下, Core Server 将假定为服务器的角色, 这样, 它将需要一个可以与 Satellite Server 共享的公用证书。 Core 服务器的公用证书包含其公钥、服务器名称以及证 书授权机构的签名 (证明该服务器的身份)。

• 公用证书 (也称为服务器证书)可给予希望得到其信任的任何人。

此外,每台作为"客户端"角色的 Satellite 服务器将需要自己专有的一组证书, 以便加密和解密其与 Core 之间的消息。证书代表 Satellite Server,将其与 Core Server 识别开来。

每个 Core 和 Satellite Server 还需要各自专用的密钥才能解密消息。

• 专用证书 (也称为专用密钥)应保密,而不共享。

# <span id="page-442-0"></span>控制台上的 SSL 证书字段

HPCA Console "配置"选项卡的 "基础结构管理"区域包含两个 SSL 证书区 域:SSL [服务器和](#page-442-1) SSL [客户端。](#page-443-0)本节解释了上述两个区域之间的差异及其必要性。 要完成 HPCA 的 SSL 设置, 请查看本附录中的信息, 然后请参见[基础结构管理](#page-220-0) (第 [221](#page-220-0) 页)。

### <span id="page-442-1"></span>SSL 服务器

面板的这一区域用于启用 SSL,并为 HPCA Server 上载和保存专用密钥文件 (server.key) 和服务器证书文件 (server.crt)。上述文件可自行生成 (在您的 组织内)或者可从证书授权机构获取。请与系统管理员联系以访问上述文件。

- 该专用密钥文件可用于解密使用相应的公钥确认安全的消息。
- 使用服务器证书文件,以便此主机可以将其自身与已启用 SSL 的服务器区别 开来。

文件上载 (找到并单击保存)后将保存到:

*<* 安装目录 *>*\ApacheServer\conf\ssl。

默认情况下,这些文件将以上面所示的名称保存,但是也可以自定义名称。

<span id="page-443-0"></span>面板的这一区域用于为 HPCA Server 上载并保存 CA 证书文件 (ca-bundle.crt)。 此文件包含一组默认的可信授权机构,足以满足大多数环境的需求,仅在 HPCA Server 通过 LDAPS 或 HTTPS 与其他服务器通信时才需要该机构。

可能会使用从证书授权机构为您的组织获取的现有 CA 证书文件。请与系统管理员 联系,因为您需要访问此文件。

CA 证书文件包含由可信证书授权机构签署的证书,使用此证书以便验证所有传入 的客户端是否都是 "可信的"。

文件上载 (找到并单击保存)后将保存到:

*<* 安装目录 *>*\ApacheServer\conf\ssl.crt。

默认情况下,该文件将以上面所示的名称保存,但是也可以自定义名称。

# B 关于双字节字符支持

此部分讲述了可为服务操作系统 (SOS) 设置语言环境的配置更改。请参见下面 各节:

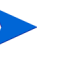

使用"映像准备向导"创建映像时,基准计算机和目标计算机的语言环境 必须匹配。例如,如果要创建简体中文操作系统映像,必须在简体中文基 准计算机上运行 "映像准备向导"。

- [支持的语言](#page-444-0) (第 445 页)
- [更改语言环境](#page-445-0) (第 446 页)

如果没有双字节要求,则请不要进行下列任何更改。

# <span id="page-444-0"></span>支持的语言

<span id="page-444-1"></span>下表显示了支持的语言及其有效语言代码的列表。

| 语言   | 语言代码  |
|------|-------|
| 朝鲜语  | ko_KR |
| 英语   | en_US |
| 日语   | ja_JP |
| 简体中文 | zh_CN |

表 **46** 支持的语言和代码

# <span id="page-445-0"></span>更改语言环境

#### 在 PXE 环境中添加对受支持语言的支持

1 使用文本编辑器打开 \X86PC\UNDI\linux-boot\linux.cfg \default。该文件应该如下所示:

DEFAULT bzImage

```
APPEND initrd=rootfs.gz root=/dev/ram0 rw ISVR=10.10.10.1 
ISVRPORT=3466
```
2 将 **LANG** 参数添加到 APPEND 行的末尾,并指定一个有效语言代码(请参阅 表 46 (第 [445](#page-444-1) 页))。

结果是,文件将如下所示,语言被设置为日语。

DEFAULT bzImage

```
APPEND initrd=rootfs.gz root=/dev/ram0 rw ISVR=10.10.10.1 
ISVRPORT=3466 LANG=ja_JA
```
3 保存并关闭默认文件。

#### 从服务 CD-ROM 还原时添加对受支持语言的支持

- 在 romsinfo.ini 文件的 ServiceCD 部分指定 **LANG=***xx\_XX*。 请参阅表 46 (第 [445](#page-444-1) 页),获取支持的语言及其有效代码的列表。
- 文件 romsinfo.ini 属于服务 CD iso。

# Sysprep 文件的双字节支持

如果在 Sysprep 中使用双字节字符支持, 则文件必须以 UTF-8 编码。

# C 增强报告性能

HPCA (Usage Manager) 提供了若干脚本和具体化视图,可应用于 Microsoft SQL Server 和 Oracle 数据库以增强报告性能。

脚本和视图位于:

- Media\Usage\Optional Features\SQL Server(Microsoft SQL Server 数 据库)
- Media\Usage\Optional Features\Oracle (Oracle 数据库)

# 使用视图

有两种视图类型:标准具体化视图和过滤具体化视图。两种视图都能增强报告性 能。每种视图都可选择用于数据库中。有关每个视图的功能的其他信息,请参考脚 本注释。

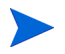

脚本名称中可以将"Materialized"缩写成"Mat",比如:StepX\_Define Filter Mat Tables and Indexes.sql

标准具体化视图 **(SMV)** - 将报告访问的所有视图转换为表。此视图包含索引以缩 短查询执行时间。即添加了将(报告访问的)所有视图转换为表的功能及索引以加 快查询速度。

过滤具体化视图 **(FMV)** - 将报告访问的所有视图转换为表,且在将视图转换为表 之前需要应用过滤器。这些过滤器存储在单独的表中。例如,如果用户选择 notepad.exe 作为过滤器,FMV 表会用所有设备上的记事本详细信息填充。FMV 与 SMV 类似,所不同的是, FMV 在将视图转换为表时需要应用过滤器。这些过滤 器存储在单独的表中。例如,如果选择 Notepad.exe 过滤器, FMV 表将仅用所有设 备上的记事本详细信息填充。

#### 对 SMV 或 FMV 应用脚本

- 1 停止 **HPCA Knowledge Base Server** 服务。该服务可通过 Windows"控制面板" 的管理工具 \ 服务选项来停止和启动。
- 2 如果数据库脚本位于以下位置,则使用常规步骤以指定顺序执行数据库脚本:
	- 对于 SQL Server:

\SQL Server\Optional Features\Filter Materialized Views

或者

\SQL Server\Optional Features\Standard Materialized Views

— 对于 Oracle:

\Oracle\Optional Features\Filtered Materialized Views

或者

\Oracle\Optional Features\Standard Materialized Views

以上每个位置还包含一个用于从数据库中移除视图的对应脚本。例如, Microsoft SQL Server 和过滤具体化视图的脚本名称是:

SQLServer - Remove All Filter Mat Tables and Indexes.sql

### 实用程序脚本

作为数据库管理员,您可以使用以下脚本增强报告视图性能:

• Purge\_Computer\_Data.sql:删除与计算机名称有关的所有数据。应在脚本的 适当位置提供计算机名称。默认值是 MYCOMPUTER。

- Purge\_User\_Data.sql:删除与计算机名称和用户名有关的所有数据。应在脚 本的适当位置提供计算机名称和用户名。默认值分别是 MYCOMPUTER 和 BOB。
- Delete All Windows OS Files from Database.sql: 从 Usage Manager 数据 库中删除与 Windows 操作系统 (OS) 有关的所有文件。

# 其他 Oracle 脚本

其他脚本是一些可与实用程序脚本结合使用来增强报告视图性能的脚本。

- Optional Create Public Synonyms.sql: 创建公共同义词。此脚本可能需要 编辑才能用于 Usage Manager 的用户名中。
- Optional Drop Public Synonyms.sql: 丢弃使用 Optional\_Create\_Public\_Synonyms 脚本创建的公共同义词。
- Step99a\_DropAll.sql:丢弃 Usage Manager 数据库中的所有表。

# D 自定义 Windows 回答文件

此附录包含以下主题:

- 自定义 [unattend.xml](#page-451-0) 文件 (第 452 页)
- HPCA 中的 XML [文件处理](#page-458-0) (第 459 页)
- 关于 [.subs](#page-460-0) 和 .xml 文件 (第 461 页)

这些主题与捕获和发布操作系统映像的过程有关,以便可以无人值守模式(客户端 设备上无需用户交互)将操作系统映像部署到被管设备。

# <span id="page-451-0"></span>自定义 unattend.xml 文件

HPCA 提供可用于无人值守操作系统安装的回答文件。该回答文件称为 unattend.xml。

每个操作系统和体系结构(例如,32 位或 64 位)都有自己的 unattend.xml 文 件。这些文件位于以下子目录中:

*<* 安装目录 *>*\Data\OSManagerServer\capture-conf

文件开头的标头显示应用文件的操作系统、体系结构和部署方法。

如果要使用 HP 提供的 unattend.xml 文件, 在发布操作系统映像前, 必须根据 您的环境对文件进行相应的修改。下面是一些需要自定义的设置:

- [ProductKey](#page-452-0) (第453页)
- [TimeZone](#page-454-0) (第455页)
- RegisteredOwner 和 [RegisteredOrganization](#page-455-0) (第 456 页)
- [JoinDomain](#page-455-1) (第456页)
- [MetaData](#page-457-0) (第458页)

必须至少指定一个有效产品密钥(请参见 [ProductKey](#page-452-0)(第 453 页))。至于此处讨 论的其他设置,是否修改是可选的。

使用文本编辑器修改相关 unattend.xml 文件的副本。您可将此副本命名为您喜 欢的任意名称,只要带有 .xml 文件扩展名即可。发布操作系统映像时,需要指定 自定义回答文件的位置。

Windows Automated Installation Kit (AIK) 包含名为 Unattend.chm 的文件。它 是已编译的联机帮助文件,包含有关 unattend.xml 文件内容的参考信息。有关此 处讨论的设置以及其他可自定义的可用设置的更详细信息,请参考此帮助文件。要打 开文件,只需双击 Unattend.chm 即可。

## <span id="page-452-0"></span>**ProductKey**

<ProductKey> 元素根据使用的特定操作系统映像、体系结构和部署方法的不同, 出现在 unattend.xml 文件的不同位置。<ProductKey> 是如下分隔的 29 字符的 字符串:

XXXXX-XXXXX-XXXXX-XXXXX-XXXXX

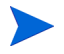

对于所有 DVD 安装,确保 /IMAGE/INDEX 指向 DVD 上的正确映像 (请参见 [MetaData](#page-457-0) (第 458 页))。

#### <span id="page-452-1"></span>零售版本

对于 Windows 的零售版本 (例如, Windows 7 Ultimate), 进行以下修改:

• 在 <ProductKey> 元素内的 <Key> 元素中放置有效的产品密钥。例如: <UserData>

<AcceptEula>true</AcceptEula>

<ProductKey>

<Key>XXXXX-XXXXX-XXXXX-XXXXX-XXXXX</Key>

<WillShowUI>OnError</WillShowUI>

</ProductKey>

</UserData>

此元素位于 "Microsoft-Windows-Setup"组件的 "WindowsPE" pass 中。

• 移除位于 "Microsoft-Windows-Shell-Setup"组件的 "specialize" pass 中 的整个 <ProductKey> 元素:

<ProductKey>XXXXX-XXXXX-XXXXX-XXXXX-XXXXX</ProductKey>

#### 商业版本

对于 Windows 的各个商业版本 (包括 Business、 Enterprise、 Professional 或 Server 版本), 进行以下修改:

• 移除位于"Microsoft-Windows-Setup"组件的"WindowsPE"pass 中的 <Key> 元素的所有字符 (请参见上面的示例):

<Key></Key>

• 在位于 "Microsoft-Windows-Shell-Setup"组件的 "specialize" pass 中的 <ProductKey> 元素内放置有效的产品密钥:

<ProductKey>XXXXX-XXXXX-XXXXX-XXXXX-XXXXX</ProductKey>

如果正在使用卷许可证多重激活密钥 (MAK),则将它用在 <ProductKey> 元 素中。

在 Windows AIK 中,<Key></Key> 元素支持空白值,但是 <ProductKey> 元 素不支持,因此如不使用 <ProductKey> 元素则必须将它删除(请参[见零售版本](#page-452-1) (第 [453](#page-452-1) 页))。

#### 64 位平台

在某些 64 位体系结构上对 Windows 安装程序部署方法使用 DVD 时,确保进行以 下修改:

• 移除位于"Microsoft-Windows-Setup"组件的"WindowsPE"pass 中的 <Key> 元素的所有字符 (请参见上面的示例):

<Key></Key>

• 在位于 "Microsoft-Windows-Shell-Setup"组件的 "specialize" pass 中的 <ProductKey> 元素内放置有效的产品密钥:

<ProductKey>XXXXX-XXXXX-XXXXX-XXXXX-XXXXX</ProductKey>

- 确保 /IMAGE/INDEX 指向介质上的正确映像 (请参见 [MetaData](#page-457-0) (第 [458](#page-457-0) 页))。
- 在以下组件规范的 "WindowsPE" pass 中,将 "amd64" 更改为 "x86":

<component name="Microsoft-Windows-International-Core-WinPE" processorArchitecture="amd64" ...

```
<component name="Microsoft-Windows-Setup" 
processorArchitecture="amd64" ...
```
• 发布期间提示您提供源目录时,请从同一操作系统的 32 位介质中指定一个。

- Windows 2008 R2 x64 的特殊操作说明:
	- 使用 Windows 7 Enterprise Edition 32 位安装介质。
	- 在发布操作系统映像之前,遵循以下步骤:
		- a 从 Windows 7 32 位安装介质,将 *mediaDrive*:\sources 文件夹复 制到 c:\temp
		- b 移除 Windows 7 介质,并且加载 Windows 2008 R2 x64 介质。
		- c 从 Windows 2008 R2 x64 安装介质,将 *mediaDrive*:\sources\license 文件夹复制到 c:\temp\sources

如果向您发出覆盖现有文件的提示,则进行覆盖。

这确保从 Windows 7 安装文件夹可以使用 Windows 2008 Server R2 EULA。

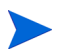

有关详细信息,请参考 Windows AIK 中所含 Unattend.chm 帮助文件的 "ProductKey"主题。

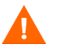

HPCA 当前不支持 64 位平台上 Windows 安装程序部署的映像捕获。

### <span id="page-454-0"></span>**TimeZone**

<TimeZone> 元素根据使用的特定操作系统映像、体系结构和部署方法的不同,出 现在 unattend.xml 文件的不同位置。

例如,在捕获的 Windows 7 (x86) 映像的 unattend.xml 文件中, <TimeZone> 元素出现在两个位置:

• 在 Microsoft-Windows-Shell-Setup 组件的

<settings pass="oobeSystem">

• 在 Microsoft-Windows-Shell-Setup 组件的

<settings pass="specialize">

更改 <TimeZone> 使之与部署操作系统的目标设备匹配。例如:

<TimeZone>Eastern Standard Time</TimeZone>

时区的拼写要与 Windows 注册表中使用的拼写完全一致, 这一点很重要。有关详 细信息,请参考 Windows AIK 中所含 Unattend.chm 帮助文件的 "语言包默认 值" (Language Pack Default Values) 主题。

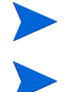

格林威治标准时间现在称为协调世界时。

在运行 Windows 7 的计算机上,可以使用 tzutil 命令列出该计算机的时区。

### <span id="page-455-0"></span>RegisteredOwner 和 RegisteredOrganization

这些元素根据使用的特定操作系统映像、体系结构和部署方法的不同,出现在 unattend.xml 文件的不同位置。

例如,在捕获的 Windows 7 (x86) 映像的 unattend.xml 文件中,这两个元素出 现在两个位置:

- 在 Microsoft-Windows-Shell-Setup 组件的 <settings pass="oobeSystem">
- 在 Microsoft-Windows-Shell-Setup 组件的 <settings pass="specialize">

将这些元素更改为您公司(或向其注册操作系统的实体)的名称。例如:

<RegisteredOrganization>Hewlett-Packard</RegisteredOrganization>

<RegisteredOwner>Hewlett-Packard</RegisteredOwner>

这些字符串最长为 256 个字符。

有关详细信息,请参考 Windows AIK 中所含 Unattend.chm 帮助文件的 "RegisteredOrganization"和 "RegisteredOwner"主题。

### <span id="page-455-1"></span>**JoinDomain**

您可以指示目标设备在安装操作系统后加入域或工作组。默认为工作组模式。要指 示目标设备加入域,请修改以下元素:

```
<component name="Microsoft-Windows-UnattendedJoin" ...>
   <Identification>
      <Credentials>
         <Domain></Domain>
         <Password></Password>
         <Username></Username>
      </Credentials>
      <JoinDomain></JoinDomain>
   </Identification>
</component>
```
#### 例如:

```
<component name="Microsoft-Windows-UnattendedJoin" ...> 
   <Identification>
      <Credentials>
          <Domain>lan.mycompany.com.de</Domain> 
          <Password>T3ch3d08</Password> 
          <Username>administrator</Username> 
      </Credentials>
      <JoinDomain>lan.mycompany.com.de</JoinDomain> 
   </Identification>
```
</component>

指定的用户必须具有有权加入域的访问级别。

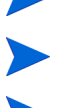

如果此信息中的任何内容丢失或不正确,设备将加入工作组,而不加入域。

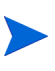

如果目标设备以前由 HPCA 管理,并且该设备以前是域的成员,存储的域信息将覆 盖 unattend.xml 文件中 <Domain> 和 <JoinDomain> 元素的内容。

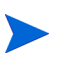

任何集中设置的信息(例如,使用操作系统管理脚本设置域)都会覆盖 unattend.xml 中的信息。

有关详细信息,请参考 Windows AIK 中所含 Unattend.chm 帮助文件的 "JoinDomain"主题。

### <span id="page-457-0"></span>**MetaData**

如果直接从 DVD 部署操作系统映像,必须指定 DVD 上 WIM 文件内该映像的位 置。在 WIM 文件中, 此信息的组织结构如下:

<WIM>

```
<IMAGE INDEX="2">
      <NAME>MyWIM</NAME>
      <DESCRIPTION>MyCustomWindowsImage</DESCRIPTION>
   </IMAGE>
</WIM>
```
在 unattend.xml 文件中,映像信息是在 <MetaData>元素 Microsoft-Windows-Setup 组件层次结构的 <settings pass="WindowsPE">。例如:

```
<MetaData>
```

```
<Key>/IMAGE/INDEX</Key>
<Value>2</Value>
```

```
</MetaData>
```
<Key> 元素指示要匹配 WIM 文件中的哪些数据项。它可以是以下任意项:

- IMAGE/INDEX
- IMAGE/NAME
- IMAGE/DESCRIPTION

<Value> 元素指示此数据项的值。此处要部署的映像在 WIM 文件中的 IMAGE/ INDEX 值为 2。

您可以使用以下命令提取 WIM 文件中的映像列表:

imagex /info *WIMFileName* > c:\info.txt

其中, *WIMFileName* 是 WIM 文件的名称 (例如, install.wim)。确保将命令 输出重定向到文本文件 (如此处所示),以方便搜索结果。

有关详细信息,请参考 Windows AIK 中所含 Unattend.chm 帮助文件的 *MetaData* 主题。

# <span id="page-458-0"></span>HPCA 中的 XML 文件处理

您发布的 unattend.xml 文件将叠加到已发布映像中存在的任何 unattend.xml 文 件之上。

在 HPCA 启动映像安装前,所发布 XML 将与 substitutes 文件组合以生成最终 的 unattend.xml。

在 HPCA 启动实际映像安装之前, HPCA 会组合这些文件。先前公开使用的 substitutes 文件现在是在后台使用的。每个操作系统和体系结构(例如, 32 位 或 64 位) 都有自己的文件。这些文件位于以下子目录中:

*<* 安装目录 *>*\Data\OSManagerServer\capture-conf

会根据所发布映像的处理器体系结构,自动选择正确的文件。

表 [47](#page-458-1) 列出了发布 substitutes 文件时在 unattend.xml 文件中更新的设置。

蓝色 (CommandLine、Path 以及 PartitionID 的两个实例)的设置对于 HPCA 正常工作是必需的。它们无法移除。

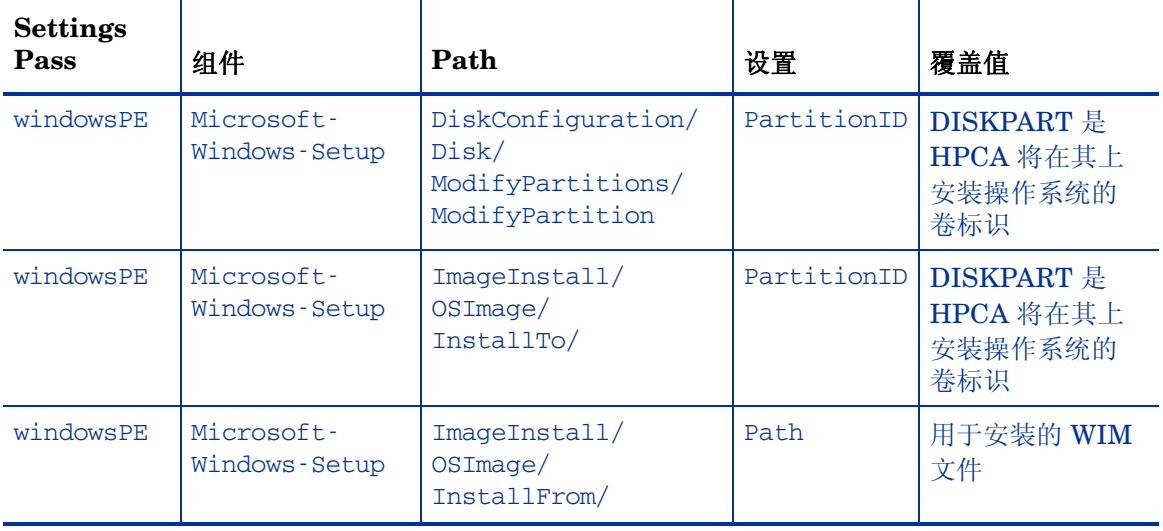

#### <span id="page-458-1"></span>表 **47** 基于 substitutes 文件更新的设置

 $\mathbf{A}$ 

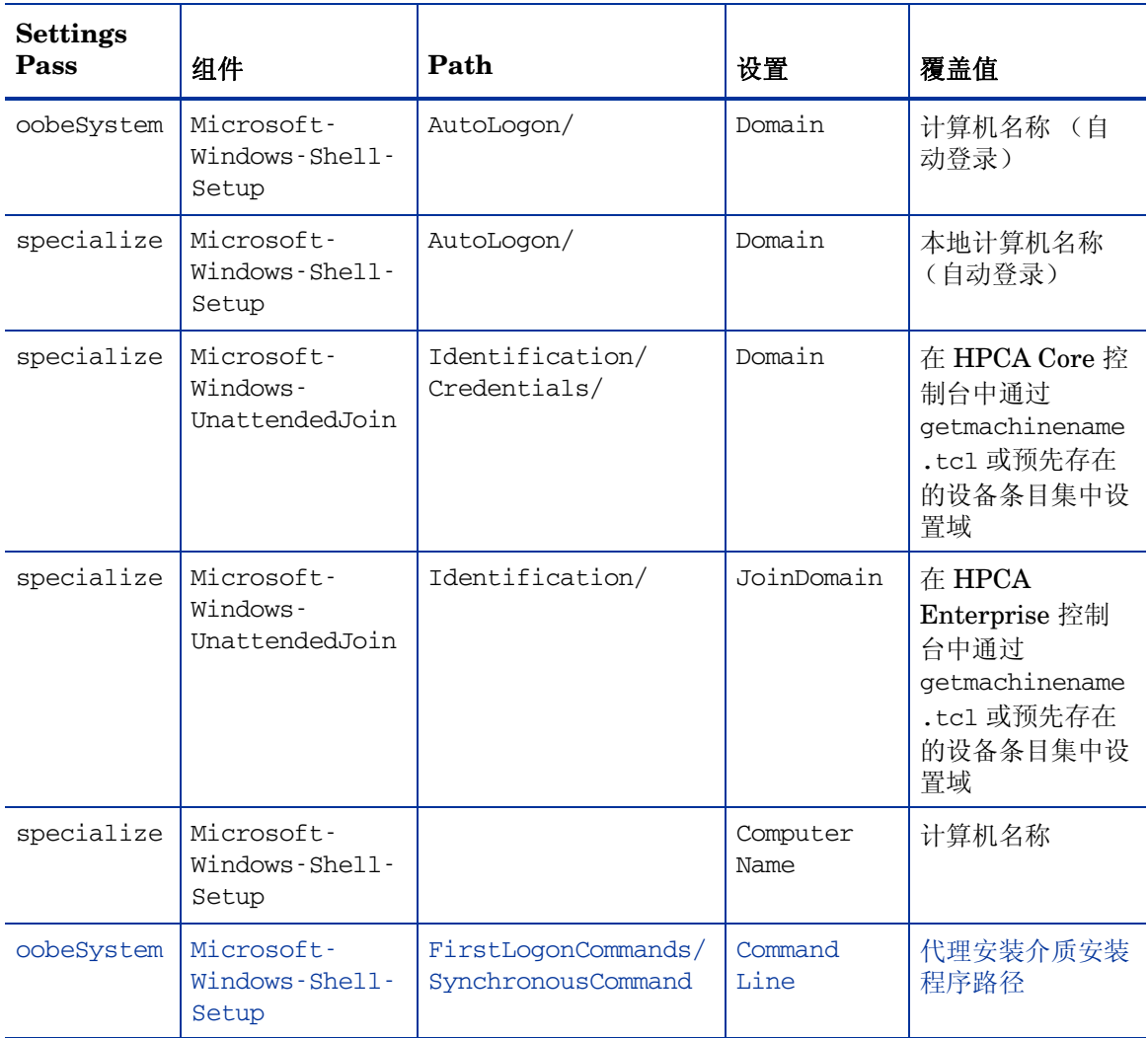

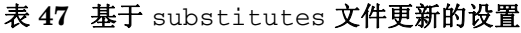

如果需要,可自定义 substitutes 文件,以禁用某些自定义或添加新的自定义。 但是无法移除或更改 PartitionID 或 CommandLine 设置。

# <span id="page-460-0"></span>关于 .subs 和 .xml 文件

A

 $\blacktriangleright$ 

现在, HPCA 允许您在运行 Publisher 时指定此信息的源。有关详细信息,请参 见[发布操作系统映像](#page-347-0) (第 348 页)。

此主题不适用于 Windows XP 或 Windows 2003。

HPCA 发布程序向后兼容。它支持发布已保存的操作系统映像,这些映像由 .WIM 文件、 .EDM 文件、 .XML 文件和 .SUBS 文件组成。

如果选择手动预先创建 \*.SUBS 和 \*.XML 文件,这些文件的前缀必须与 \*.WIM 文 件相同。例如:vista.WIM、vista.SUBS 和 vista.XML。这三个文件必须存储 在相同目录中。

运行 HPCA Publisher 时,如果它在 \*.WIM 文件所在目录中查找 \*.SUBS 和 \*.XML 文件, 则它不会提示您提供 unattend.xml 文件。

HPCA 在映像捕获介质上的以下文件夹的子目录中提供了这些文件的示例:

\samples\unattend

如果选择使用示例文件,请将它们重命名,然后根据需要进行修改 - 例如,设置 <TimeZone> 和 <ProductKey>。

\*.XML 文件是回答文件,其中包含标准信息以及将从 \*.SUBS 中包含的信息的占 位符。您可以使用 Microsoft Windows System Image Manager (SIM) 工具向 \*.XML 文件添加其他内容。要执行此操作,必须先打开相应的 \*.WIM 文件,再打 开 \*.XML。

如果选择使用 \*.XML 和 \*.SUBS 文件,则必须在 \*.XML 文件中指定 Windows 安装 产品密钥。

请勿从此文件中删除任何 *XML* 值!如果错误地修改 .XML 文件,可能导致安装 失败。

如果在 SIM 工具的 "消息"区域中看到类似 "…值 \$\$SUBSTR\$\$ 无效…"的错 误,可以忽略。

保存该文件时,还可能看到类似"回答文件中出现验证错误。是否要继续?"的消 息。单击是继续。

\*.SUBS 文件是 "替代"文件,其中列出 \*.XML 中要修改的每个 XML 项以及对应 的修改值。 \*.SUBS 文件的各行称为 XPATH。

在 \*.SUBS 文件中输入的信息比 \*.XML 文件中的信息具有更高的优先级。

# 替代示例

了解替代的工作机制,您可以查看以下示例,其中显示了 JoinDomain 属性如何从 *filename*.xml 文件中的 anything 更改为 unattend.xml 文件中的 VistaTeam。

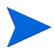

- < > 内显示的代码应全部显示在 \*.xml 文件的一行上。
- 1 找到适用于您的操作系统、目标设备体系结构和部署方法的相应 unattend\*.xml 和 subsitutes 文件。这些文件位于 ImageCapture CD 上的 samples\。
- 2 复制 unattend\*.xml 文件,并将它命名为 *filename*.xml,其中 *filename* 是 .WIM 文件的名称。将该副本存储在 .WIM 文件所在目录中。
- 3 复制 substitutes 文件并将它命名为 *filename*.subs。将该副本存储在 .WIM 文件所在目录中。

现在一个目录中应该有以下三个文件:

- *filename*.wim
- *filename*.xml
- *filename*.subs
- 4 在 *filename*.xml 文件中找到 JoinDomain 的 XML 元素。它应当与此示例 类似:

<?xml version="1.0" encoding="utf-8"?>

<unattend xmlns="urn:schemas-microsoft-com:unattend">

```
 <settings pass="specialize">
```

```
<component name="Microsoft-Windows-UnattendedJoin" 
processorArchitecture="x86" publicKeyToken="31bf3856ad364e35" 
language="neutral" versionScope="nonSxS" 
xmlns:wcm="http://schemas.microsoft.com/WMIConfig/2002/State" 
xmlns:xsi="http://www.w3.org/2001/XMLSchema-instance">
```

```
 <Identification>
```
<JoinDomain>anything</JoinDomain>

</Identification>

</component>

</settings>

 <cpi:offlineImage cpi:source="wim://hpfcovcm/c\$/ vista\_inst/vista.wim#Windows Vista ULTIMATE" xmlns:cpi="urn:schemas-microsoft-com:cpi"/>

</unattend>

5 在 *filename*.subs 文件中修改以下 XPATH 元素。注意,此 XPATH 元素应 该在 *filename*.subs 文件的一行上。

```
//un:settings[@pass='specialize']//
un:component[@name=Microsoft-Windows-UnattendedJoin'][@pr
ocessorArchitecture='x86']/un:Identification/
un:JoinDomain,VistaTeam
```
在操作系统的部署期间, *filename*.subs 和 *filename*.xml 文件将进行组合以创 建用于在 Windows 安装程序的所有阶段期间提供信息的 unattend.xml 文件。在 此示例中, JoinDomain 属性将设置为 **VistaTeam** 。

# E 捕获 Windows XP 和 Windows Server 2003 操作系统映像

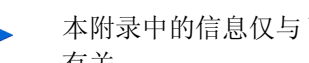

本附录中的信息仅与 Windows XP 和 Windows Server 2003 操作系统映像的捕获 有关。

有关捕获 Windows Vista、Windows Server 2008、Windows 7 和所有受支持的瘦客 户端操作系统的信息,以及重要映像捕获过程的概述信息,请参[见准备和捕获操作](#page-316-0) [系统映像](#page-316-0) (第 317 页)。

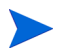

HPCA 只支持捕获未加密的分区。

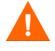

在通过 SATA 驱动器控制器对 RAID0 配置硬盘驱动器的设备上,不支持旧的操作 系统映像捕获方法, 需改用 Windows ImageX 方法。

#### 本章包括以下主题:

- 关于 HPCA [映像准备向导](#page-464-0) (第 465 页)
- [执行映像捕获操作的先决条件](#page-467-0) (第 468 页)
- [捕获操作系统映像](#page-472-0) (第 473 页)
- [发布和部署操作系统映像](#page-487-0) (第 488 页)

# <span id="page-464-0"></span>关于 HPCA 映像准备向导

您可以用 HPCA 映像准备向导捕获 Windows XP 或 Windows 2003 Server 操作 系统映像, 以用于 ImageX、 Windows 安装程序或旧版部署。

"映像准备向导"执行下列任务:

- 1 收集和存储有关基准计算机的信息 (包括硬件和操作系统信息功能)。
- 2 根据需要执行可供您使用的退出点。在"映像准备向导"启动 SysPrep 以密封 映像之前执行 PRE.CMD。在 Sysprep 已密封映像之后执行 POST.CMD。有关 详细信息,请参见[映像准备向导退出点](#page-466-0) (第 467 页)。

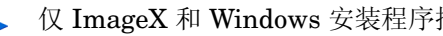

仅 ImageX 和 Windows 安装程序捕获类型支持映像捕获退出点。

- 3 在受支持的操作系统上运行 Microsoft Sysprep。
- 4 重新启动基准计算机,使其进入服务操作系统 (从相应的介质进行引导)。服 务操作系统将运行以收集映像及其相关的文件。

捕获期间, "服务操作系统"屏幕上会显示状态信息。有关详细信息, 请参[见关](#page-338-0) 于 "Windows PE [服务操作系统"屏幕](#page-338-0) (第 339 页)。

5 创建文件,并将文件复制到 HPCA server 上的以下目录:

*<* 安装目录 *>*\Data\OSManagerServer\upload

如果选择创建旧版映像,则上载的文件包括:

- ImageName.IMG 此文件包含黄金映像。这是硬盘驱动器系统引导分区的压缩副本 (是逐个 扇区复制的),可能会非常大。该文件包含一个嵌入式文件系统,安装映像 时可以对该系统进行访问。
- $-$  ImageName.MBR 此文件包含基准计算机上的主引导记录文件。
- ImageName.PAR 该文件包含基准计算机上的分区表文件。
- ImageName.EDM 此文件包含具有库存信息的对象。

如果选择使用 ImageX 或使用 Windows 安装程序创建映像, 则上载的文件 包括:

- ImageName.WIM 此文件包含基准计算机上的一组文件和文件系统信息。
- ImageName.EDM 此文件包含具有库存信息的对象。

# <span id="page-466-0"></span>映像准备向导退出点

可以根据需要使用"映像准备向导"退出点。例如,在执行捕获之前,您可以使用 它们来清理设备。

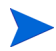

仅 ImageX 和 Windows 安装程序捕获类型支持映像捕获退出点。

#### 使用退出点:

- 1 创建文件 PRE.CMD 和 POST.CMD。
- 2 将这些文件和任何支持的文件分别保存在 OSM\PREPWIZ\payload\default\pre 和 OSM\PREPWIZ\payload\default\post 中。

"映像准备向导"将这些文件复制到基准设备上的 %temp%\prepwiz\pre 和 %temp%\prepwiz\post,并在捕获开始之前将其移除。在"映像准备向导"启 动 SysPrep 以密封映像之前执行 PRE.CMD。在 Sysprep 已密封映像之后执行 POST.CMD。

PRE.CMD 或 POST.CMD 的非零返回值将导致 "映像准备向导"停止。在交互模式 中,可以决定停止或忽略错误并继续。在批处理模式中,"映像准备向导"将停止。

# <span id="page-467-0"></span>执行映像捕获操作的先决条件

为 ImageX、Windows 安装程序或旧版部署执行操作系统映像捕获前,必须完成以 下步骤:

- [准备基准计算机](#page-467-1) (第 468 页)
- 安装 [Windows AIK](#page-469-0) (第 470 页)
- [安装和配置](#page-469-1) Sysprep (第 470 页)

## <span id="page-467-1"></span>准备基准计算机

1 从原始产品介质安装操作系统。基准计算机必须能够运行要安装的操作系统。 确保基准计算机使用的是 DHCP。

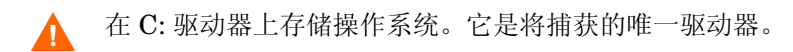

2 根据需要对操作系统进行自定义。这可能包括安装一组基本的或必需的应用程 序。确保包括操作系统和应用程序的最新 Service Pack,并且包括要部署该映 像的设备所需的所有驱动程序。下面的 Microsoft 知识库文章提供有关在 Windows 操作系统安装中包括 OEM 驱动程序的信息:

文章:314479 - 如何将 OEM 即插即用驱动程序添加到 Windows XP

#### **<http://support.microsoft.com/default.aspx?scid=kb;en-us;314479>**

3 确保安装了 Microsoft .NET Framework 版本 2.0(或更高版本)。可以在 Microsoft 下载中心下载 .NET Framework:

#### **<http://www.microsoft.com/downloads>**

要确定基准计算机上安装的.NET Framework 版本,请列出以下目录中的文 件夹:

%SYSTEMROOT%/Microsoft.NET/Framework
4 如果计划使用旧版方法部署此映像,则必须在基准计算机上安装 HPCA Agent。 这对于 Windows 安装程序或 ImageX 部署不是必需的,因为 HPCA 需要您针对 Windows 安装程序或 ImageX 部署发布代理程序和操作系统映像。

仅对于旧版部署:

根据需求从 HPCA 安装介质安装代理程序。必须至少安装 Application Manager 和 OS Manager 代理程序。这些是必须安装的,否则在部署操作系统映像时,设 备将无法连接到 HPCA Server。如果需要更新代理程序, 则必须使用代理程序自 维护。

- 5 配置 BIOS 电源管理,以便在键盘或鼠标处于非活动状态几分钟后,若上载到 HPCA Server 的进程还未完成,设备不会关闭电源。
- 6 尽量减小映像文件的大小。理想配置是一个大小恰好足以容纳该操作系统的分 区,以及用于 HPCA Agent 的额外空间。

对于 Windows 7 之前的 Windows 操作系统, HP 支持将映像部署到主 引导驱动器的主引导分区。

若要使用 Windows 安装程序部署方法成功捕获映像,基准计算机上的 操作系统分区中必须有足够可用磁盘空间。例如,要捕获 7 GB 映像, 将需要 50-60 GB 的可用磁盘空间。

以下步骤可帮助最小化 .WIM 映像文件的大小:

a 创建可用空间。

HP 建议在创建具有最少可用磁盘空间的尽可能小的最小分区之后,在 Sysprep.inf 文件的 [Unattended] 部分设置 ExtendOemPartition = 1,以便能够在具有较大驱动器空间的目标设备上安装小映像。

如果 ExtendOemPartition = 1, 那么 Microsoft 最小化安装向导会将操 作系统安装分区扩展到磁盘中位于该分区后的任何可用的未分区空间。然 后, HPCA Agent 可以使用该卷上的可用空间进行应用程序安装。

b 如果使用桌上型计算机,则禁用休眠。

- c 如有必要,移除还原分区。
- d 禁用页面文件。在部署之后运行最小安装时,将自动启用页面文件。
- e 关闭系统还原。
- f 关闭索引服务和磁盘压缩。
- g 关闭在恢复时使用密码保护。

## 安装 Windows AIK

如果将使用 ImageX 或 Windows 安装程序进行部署,则必须在用于将操作系统映 像发布到 CSDB 的 HPCA Core 上安装 Windows 自动安装工具包 (AIK)。这是执 行 Core 安装操作的一个先决条件。

有关详细信息,请参见安装 [HPCA](#page-22-0) 一章中的 "使用 HPCA 管理 Windows 操作 系统"。

# 安装和配置 Sysprep

Microsoft Sysprep 程序允许您用克隆的映像分发 Microsoft 操作系统。HPCA OS 映像准备向导会运行 Microsoft Sysprep 以便去掉所有安全标识符,并重置映像。

操作系统映像传送到目标设备之后, Microsoft 最小安装向导在目标设备启动时自 动运行。使用 Sysprep.inf 提供的答案之后, Microsoft 最小安装向导将删除目 标设备上的 Sysprep 目录。

### 安装 Sysprep

1 下载 Microsoft Sysprep, 以便使用克隆的映像分发 Microsoft 操作系统。

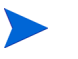

**查看 Microsoft** 文档, 了解如何使用 Sysprep、如何创建 Sysprep.inf 文件以及如何设置可用参数的相关信息。

- 2 在 Microsoft 操作系统的安装介质上的 SUPPORT\TOOLS 文件夹中找到 DEPLOY.CAB 文件。有关详细信息,请参见 Microsoft 文档。
- 3 从 Deploy.cab 文件提取 Microsoft Sysprep 文件。将这些文件复制到基准计 算机上的 C:\SysPrep,并确保该目录和文件未设置为只读。

确保您使用的是最新的 Sysprep 版本。如果使用较旧的版本, 则可能会 出现错误。 如果没有合适的 Sysprep 版本,可以从 Microsoft 网站下载。 即使您具有管理员权限,也要确保具有合适的用户权限设置以运行 Sysprep。请参见 Microsoft 网站上的文章 #270032 《运行 Sysprep.exe 程序所需的用户权限》 (User Rights Required to Run the Sysprep.exe Program)。如果没有合适的用户权限, 则在运行 Sysprep 时, 会出现下 列错误: 必须是管理员才能运行此应用程序。

"映像准备向导"将退出,当您设置了合适的用户权限后,需要再次运行 该向导。

- 4 确保基准计算机属于某个工作组而非某个域,这样才能使用 Microsoft Sysprep。
- 5 创建 Sysprep.inf 并将其保存到 C:\Sysprep。

### 创建 Sysprep.inf

您可以手动创建 Sysprep.inf,也可以使用 Microsoft Setup Manager (Setupmgr.exe) 创建该文件。该 Setup Manager 位于 Microsoft 操作系统分发 介质 SUPPORT\TOOLS 文件夹中的 Deploy.cab 文件内。有关详细信息,请参见 Microsoft 文档。

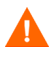

Microsoft 不支持使用 Windows 2000 的 Sysprep 实用程序创建海量存储部分。如 果 Windows 2000 使用此选项,则可能会出现映像捕获或部署问题。

"映像捕获"介质的 \samples\sysprep\ 目录中提供了示例 Sysprep.inf 文件。

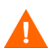

Sysprep.inf 文件的大小不应超过 800 KB。

创建 Sysprep.inf 文件时:

- 调整企业的 TimeZone 值。
- 设置 AdminPassword。
- 确保包括产品密钥,以便用户无需在目标设备上输入此密钥。
- 要进行无人值守安装,必须在 [Unattended] 部分包括 UnattendMode = FullUnattended。
- 将 ExtendOemPartition 设置为 1,以便 Microsoft Sysprep 将操作系统分区 扩展到磁盘中位于该分区后的任何可用的未分区空间。
- 如果 JoinDomain 位于 Sysprep.inf 中,则 Sysprep.inf 必须具有该域中 的一个有权将计算机加入该域的帐户,并拥有该帐户的管理员用户 ID 和密码。 请注意, JoinDomain 区分大小写。

### 如何设置 Sysprep.inf 文件的优先级

Sysprep.inf 文件可以与操作系统映像一起提供,也可以作为连接到操作系统映 像的程序包(称为覆盖 Sysprep 文件)提供。如果单独发布 Sysprep.inf 文件, 它将在映像的 NTFS 中与 Sysprep.inf 文件合并为一个 Sysprep.inf。

Sysprep.inf 文件的优先级设置为以下顺序,从最低到最高:

- 1 嵌入到映像的 Sysprep (最低优先级)。如果没有单独发布的 Sysprep.inf (覆盖 Sysprep), 则仅会使用映像中的 Sysprep.inf。
- 2 重写 Sysprep (从黄金映像分离的 Sysprep 文件)。有关详细信息, 请参见《HP Client Automation 操作系统管理参考指南》 (HP Client Automation OS Management Reference Guide) 中 "使用覆盖 Sysprep 文件")。

将仅解析一个覆盖 Sysprep.inf。

3 附加到策略条件的 Sysprep (最高优先级)。

# 捕获操作系统映像

请参考要执行的捕获类型的说明:

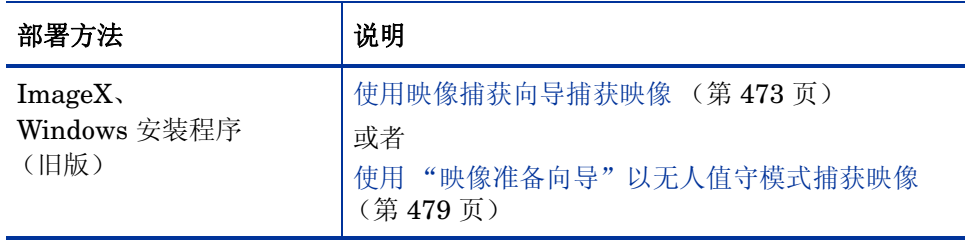

# <span id="page-472-0"></span>使用映像捕获向导捕获映像

以下说明有关如何捕获操作系统映像以用于 ImageX、 Windows 安装或旧版部署 的过程。

### 使用 "HPCA 操作系统映像准备向导"

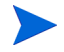

如果正在本地捕获映像,继续之前,将基准计算机设置为从 CD-ROM/DVD 驱动器 引导。必须执行此操作,因为"映像捕获"介质是可引导的。运行"映像捕获"介 质时,它会重新启动设备,以便上载映像。

- 1 将"映像捕获"介质插入基准计算机。有关从何处获取此介质的详细信息,请参 见 《HP Client Automation 操作系统管理参考指南》 (HP Client Automation OS Management Reference Guide) 中的 "产品介质 (Product Media)"。
- 2 在映像捕获介质上,转到 \image\_preparation\_wizard\win32,并运行 oscapture.exe。

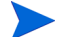

如果 HPCA Agent 未安装在基准计算机上, 会看到以下消息。

此计算机未安装 Application Manager。您可能无法使用 OS Manager 产品管理目标计算机。

如果希望设备受到管理,则在运行 "映像准备向导"之前,必须安装 HPCA Agent。

 $\bullet$  oscapture.exe 程序需要 Microsoft .NET Framework 版本 2.0 (或 更高版本),后者可在 Microsoft 下载中心下载:

### **<http://www.microsoft.com/downloads>**

要确定基准计算机上安装的 .NET Framework 版本,请列出以下目录 中的文件夹:

%SYSTEMROOT%/Microsoft.NET/Framework

- 如果要捕获将使用旧版方法进行部署的映像,"映像准备向导"会在继续操 作前验证 C:\Sysprep 文件夹是否存在,以及是否已安装 HPCA Agent。
- 如果用 ImageX 或 Windows 安装程序捕获图像,图像准备向导将 在 C:\sysprep 中查找 Sysprep。
	- 使用 Publisher 时,您可以选择从何处获取代理程序。此步骤是有益的, 因为您可以单独打包代理程序,并可以通过将新版本发布到 CSDB 来根 据需要更新代理程序。执行此操作后,所有新 .WIM 部署将自动使用最 新代理程序。 如果要使用 HPCA Standard 许可证, 则代理程序必须已包括在捕获的
		- 映像上。但是,运行 Publisher 时, 仍然必须选择发布代理程序的位置。
- 3 单击下一步。

此时将打开 "最终用户许可协议"窗口。

4 单击接受。

可能显示的部署方法为:

- 旧版捕获分区原始磁盘映像 (.IMG 格式)。
- **ImageX** 捕获将使用 Windows PE 和 ImageX 实用程序进行部署的映像 (.WIM 格式)。
- **Windows** 安装程序捕获将使用 Windows PE 和 Windows 安装程序进行部 署的映像 (.WIM 格式)。

如果操作系统不支持某个部署方法,则它不会显示。

- 5 选择要使用的部署方法,然后单击下一步。
- 6 键入 HPCA server 的 IP 地址或主机名和端口。此内容必须以下列格式指定:

xxx.xxx.xxx.xxx: 端口

在 HPCA Core 和 Satellite 安装中, 用于操作系统映像和部署的 HPCA server 端口为 3466。在 HPCA 典型安装中, 为此目的保留的端口为 3469。

- 7 单击下一步。
- 8 键入映像文件的名称。此映像名称将存储在 *<* 安装目录 *>*\Data\ OSManagerServer\upload 目录中。
- 9 单击下一步。

此时将打开 "展开磁盘映像"窗口。

10 键入用于每个映像文件的未压缩磁盘空间的总量(以 MB 为单位)。如果不希望 创建展开的映像,则键入 **0** (零)。

使用展开的映像可将映像文件分为若干个较小部分。展开的映像的每个段大小 限制为 4000 MB。这可以帮助您符合整个映像需小于 4000 MB 的限制, 以便 可以将映像存储在 CSDB 中。

如果此值设置为 0 (零), 并目映像资源文件的大小超过 4000 MB, 则映像将自 动展开。

11 单击下一步。

如果操作正确,则会打开"其他 Sysprep 选项"窗口。文本框将会使用可清除 所有 SID 的命令进行预填充, 以准备用于捕获的计算机。

如果希望这样, 则可以使用空格作为分隔符键入其他选项以传递给 Sysprep。

这是高级选项。您添加或修改的任何其他选项都不会生效,并且可能导致 映像捕获或部署失败。谨慎使用此选项或在 HP Software 支持人员的指 示下使用。

有关其他 Sysprep 选项的信息, 请查看 Microsoft 文档。

- 12 单击下一步。
- 13 如果选择 ImageX 作为部署方法,则会打开 "选择映像准备向导"负载窗口, 且已选择默认选项。

负载包含要传送到目标设备的 "本地服务引导" (LSB) 数据。

14 键入映像文件的描述, 然后单击下一步。

此时将打开 "选择 Windows 版本"窗口。

15 选择要捕获的 Windows 版本, 然后单击下一步。

此时将打开 "选项"窗口。

如果尚未安装 HPCA Agent,则不会显示安装操作系统之后建立客户端连 接复选框。只有在要使用旧版方法捕获映像时,安装此代理程序才非常 重要。

16 选择合适的选项。

显示的选项取决于捕获的操作系统。

#### — 在 **Sysprep.inf** 中的 **Build Mass Storage** 部分

选中此复选框可在 Windows XP 或更高版本操作系统的 Sysprep.inf 的 [SysprepMassStorage] 部分构建海量存储驱动程序列表。

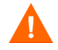

Microsoft 不支持使用 Windows 2000 的 Sysprep 实用程序创建海量存 储部分。如果对 Windows 2000 使用此选项,则可能会在映像捕获或部 署中出现问题。

第量存储驱动程序列表安装在注册表中。这需要大约 15-20 分钟, 但它 提供了基础性的海量存储设备驱动程序以确保跨计算机型号和制造商的 映像部署成功。

如果这些条目中存在错误,则随后的 Sysprep 执行可能失败。

#### — 优化压缩未使用的磁盘空间

选中此复选框可优化压缩未使用的磁盘空间。此操作会添加零,直到系统 驱动器分区的最后。请注意,根据硬盘驱动器的大小,此操作可能需要一 段时间。

这会增强捕获的映像的压缩性能,从而减小其大小。映像文件越小,所需 的磁盘空间越少,在网络中移动所需的带宽也越少。

#### — 上载操作系统之前调整分区大小

选中此复选框可调整分区的大小,使其尽可能小。如果不选中此复选框,请 确保分区的大小合适。

#### — 安装操作系统之后建立客户端连接

<span id="page-476-1"></span>选中此复选框可在安装操作系统之后连接 HPCA server。如果不选中此复选 框,安装操作系统之后不会进行 HPCA 操作系统连接。

如果在尚未安装代理程序的情况下使用一种方法 (例如,如果在未安装 HPCA Agent 的情况下使用旧版方法; 或者, 如果因为在部署期间安装了代 理程序并在默认情况下运行连接,需要捕获 Windows Vista (或更高版本) 映像),则不会显示此选项。

17 单击下一步。

此时将打开 "摘要"窗口。

- 18 单击启动。
- 19 单击完成。

<span id="page-476-0"></span>如果使用的是 APIC 设备,此时将打开 "使映像与 PIC 兼容"窗口。请注意, Windows Vista (及更高版本)操作系统仅可从 APIC 兼容设备中捕获,并仅可 部署到这些设备中。

20 如有需要,选中使映像与 **PIC** 计算机兼容复选框。

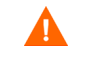

Microsoft 不建议选中该复选框。请在进行此选择之前务必查看它们的 网站以了解详细信息。

21 单击下一步。

如果在上图中选中了该复选框,此时将打开"选择 Windows CD"窗口。

22 浏览至 Windows CD-ROM, 然后单击下一步。

23 单击完成以运行 Sysprep。

此时, "映像准备向导"将启动 Sysprep, 这可能需要 15-20 分钟才能完成, 具体时间取决于映像的大小。

、 如果系统保留分区上没有足够的空间来保存 LSB 注入文件, 将会弹出消 息。可以忽略此消息, 或停止"映像准备向导"。如果忽略消息(并且已 在此分区上创建足够空间),"映像准备向导"将继续。否则,它将失败 并指示无法注入 LSB 文件。

捕获期间,"服务操作系统"屏幕上会显示状态信息。有关详细信息,请参[见关](#page-338-0) 于 "Windows PE [服务操作系统"屏幕](#page-338-0) (第 339 页)。

完成后, Sysprep 将重新启动设备。可能需要单击确定以重新启动设备。

如果使用的是审核模式(以前称为出厂模式), 则计算机将重新启动到已 启用网络的操作系统。完成自定义后,必须将映像捕获 CD/DVD 置于计 算机中, 然后转到命令提示符并运行

**sysprep.exe –reseal –reboot**

重新启动 Sysprep 后,映像必须上载到服务器。

— 如果引导顺序设置为首先从 CD-ROM 引导,并且加载"映像捕获"介质, 则设备将引导到 CD-ROM。

如果设备没有 CD-ROM, 则必须具有 PXE 环境, 并且设备必须设置为首先 从网络引导。然后,在网络引导期间,可以按键盘上的 **F8** 以使用 PXE 捕获 映像。此时将显示菜单,并且必须选择 "远程引导"(映像上载)。

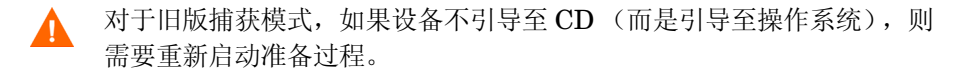

然后,该设备将连接到网络,并将映像存储在 HPCA server 上。

• 映像上载花费的时间似乎很长。但并不是上载需要很长时间,而是映 像的压缩以及未使用磁盘空间的压缩优化在占用时间 (尤其当具有 很多可用磁盘空间时)。此过程在映像传输期间进行,因此网络管道 不是瓶颈。传输速度将大约为 300 KB/ 秒至 1 MB/ 秒或以上, 但可 能因处理器速度和网络环境而有所不同。

• 您可能希望创建存储在 \upload 目录中的文件的副本,以便在需要 时检索这些文件。

"映像准备向导"连接网络,并将映像存储在 HPCA Core 的以下目录中:

*<* 安装目录 *>*\Data\OSManagerServer\upload

上载过程完成之后,您将看到下列消息:

\*\*\*\* 操作系统映像已成功发送到 HPCA OS Manager Server。

接下来,将映像发布到 CSDB。请参见发布 (第 [343](#page-342-0) 页)。

# <span id="page-478-0"></span>使用 "映像准备向导"以无人值守模式捕获映像

可以使用配置文件以无人值守模式运行 "映像准备向导"。

#### 以无人值守模式使用 "映像准备向导"

- 1 将"映像捕获"介质插入基准计算机。有关从何处获取此介质的详细信息,请参 见 《HP Client Automation 操作系统管理参考指南》 (HP Client Automation OS Management Reference Guide) 中的 "产品介质 (Product Media)"。
- 2 转到\samples\prepwiz\_unattend,并将特定于操作系统的配置文件 (vista.cfg 或 xp.cfg)复制到本地计算机或网络位置。

3 进行必需的修改。表 [48](#page-479-0) 列出了可能需要更改的值。

## <span id="page-479-0"></span>表 **48** 配置文件中要修改的变量

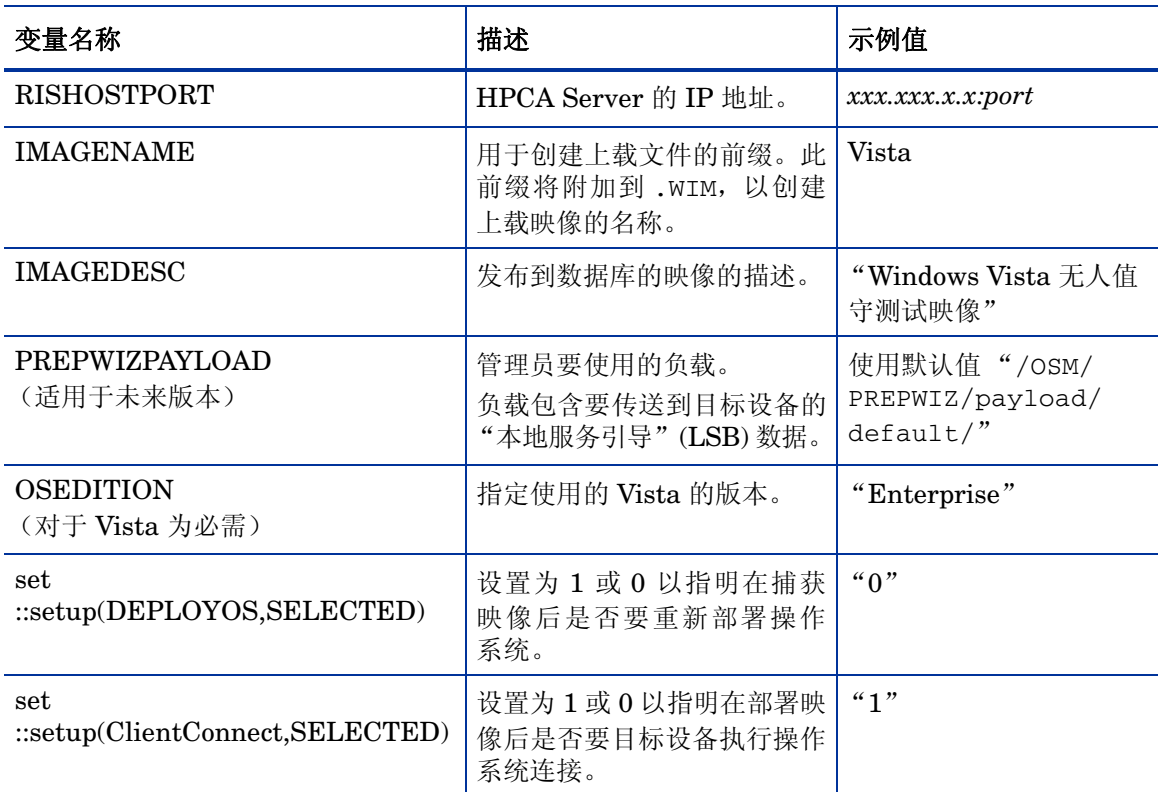

4 在基准计算机上,打开命令窗口并更改到 CD/DVD 目录。转到 Image\_Preparation\_Wizard\win32。然后,运行以下命令: prepwiz -mode silent -cfg < 完全限定路径 >\<*config\_file*> 其中,<*config\_file>* 是特定于操作系统的配置文件(例如,setup.cfg)。 此时, "映像准备向导"将启动 Sysprep, 这可能需要 15-20 分钟才能完成。 完成后 Sysprep 将重新启动设备、连接网络并将映像存储在 HPCA server 的 /upload 目录中。

# 使用 Windows Native Install Packager 捕获映像以用于部署

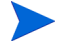

仅 HPCA Enterprise 版支持为此部署模式捕获 Windows XP 和 Windows 2003 的映像。

这是将使用 HPCA Windows Native Install Packager 准备映像的唯一情况。映像 是基准计算机硬盘上的 Windows Vista 之前版本的操作系统的安装介质映像。产 生的映像已完成 Windows 安装的文件复制阶段,并包含 HPCA Agent。映像将发 送到 HPCA server 上的 *<* 安装目录 *>*\Data\OSManagerServer\upload 目录 中,然后您可使用 Publisher 将映像发布到 CSDB。

将映像部署到目标设备时,目标设备将重新启动,并且 Windows Native Install 安装 程序将继续文本模式安装阶段,然后进入 GUI 阶段。这两个阶段由 unattend.txt 控制,并允许使用完全无人值守的安装程序。

- 任务 1[:准备基准计算机](#page-481-0) (第 482 页)
- 任务 2: 创建 [unattend.txt](#page-483-0) (第 484 页)
- 任务 3: 安装 [HPCA Windows Native Install Package](#page-484-0) (第485页)
- 任务 4: 运行 [HPCA Windows Native Install Package](#page-484-1) (第485页)

## <span id="page-481-0"></span>任务 1: 准备基准计算机

在基准计算机上创建的原始安装介质的映像将部署到目标设备。在使用 HPCA Windows Native Install Packager 创建映像之前, 确保有 HPCA 介质, 并且基准计 算机符合以下要求:

- 1 连接到 HPCA server。
- 2 符合以下要求的目标驱动器 (建议在扩展分区上):
	- 当前已格式化并已清空 (没有数据)。如果目标驱动器未格式化或已格式 化但包含数据,则系统将提示用户格式化驱动器。

— 用户可以使用 FAT32 预格式化驱动器,并确保驱动器上没有数据。

注意, FAT32 在部署之后无法扩展。 NTFS 可以扩展, 并且是默认值。

— 至少为 1.5 GB。如果目标驱动器更大,对驱动器建立映像时将需要更多处 理时间,或者根据 "映像准备向导"中的 "优化压缩未使用的磁盘空间" 复选框的设置,映像可能大于所需大小。

目标驱动器上的所有数据都将丢失。  $\mathbf{A}$ 

- 3 单独驱动器(以提高速度),如已安装 HPCA Windows Native Install Packager 软件的 C: 驱动器。 请参见任务 3: 安装 [HPCA Windows Native Install](#page-484-0) [Package](#page-484-0) (第485页)。
- 4 还必须有权访问以下项; 使用 HPCA Windows Native Install Packager 时指 定其位置:
	- HPCA Agent 的安装程序文件。
	- 操作系统介质中的 i386 目录。

可以将任何必需的 Service Pack 集成到此目录中。有关如何执行此操作的 详细信息,请参见每个 Service Pack 的相关 readme.txt 文件。

Windows 安装程序不会允许运行 Windows 的更旧版本的安装程序。 例如:

- 如果设备正在运行 Windows XP, 则无法使用 Windows 2000 的 i386 目录。
- 如果设备正在运行 Windows 2003 Server, 则无法使用 Windows 2000 或 Windows XP 的 i386 目录。

— unattend.txt

可以手动创建文件, 或使用 Windows 介质上的 Windows Setup Manager。 可从 "映像捕获"介质上的 \samples 目录中获取示例文件。

### <span id="page-483-0"></span>任务 2: 创建 unattend.txt

unattend.txt 文件自动执行操作系统的安装,不需要用户输入。 unattend.txt 文件必须与 i386 目录中指定的 Windows 的版本匹配。根据安装的 Windows 版本, 这些文件可能稍有不同。

Unattend.txt 文件应不大于 800 KB。

以下是一些有关创建要与映像一起存储的 unattend.txt 文件的提示:

- 文件中的设置应尽可能普遍,以便可以在环境中的任何设备上使用文件。
- 在此文件的 [GuiUnattended] 部分包括语句 AutoLogon=YES 和 AutoLogonCount=1。

必须使用 [GuiUnattended] 部分, 而不是 \$OEM\$\cmdlines.txt, 因为 HPCA Agent 安装程序将使用 Windows Installer 在目标设备上安装代理程 序,并且 \$OEM\$\cmdlines.txt 无法运行 Windows Installer。

AutoLogon 和 AutoLogonCount 语句确保在安装操作系统之后,在首次用户 登录期间安装代理程序。

• 在此文件的 [Unattended] 部分包含语句 extendoempartition=1。这会使 Windows 将文件系统和分区扩展为包括位于分区后的任何未用空间。如果目标 分区太小,则安装的复制阶段将可能工作 (该阶段在基准计算机上运行)。然 后,在部署映像时,文本模式阶段将失败,或者在其他分区上安装操作系统。 如果使用大型目标分区,将文件上未使用的空间归零这一进程将运行很长一段 时间。

• 还可以创建单独的 unattend.txt 文件以进行任何必需的自定义。可以使用 Publisher 将这些文件发布到 HPCA DB 中的 SYSPREP 类, 然后可以将它们 连接到适当的操作系统映像。部署映像时,自定义的 unattend.txt 将与原 始文件合并。

有关发布文件的详细信息,请参[见发布\(第](#page-342-0) 343 页)。发布 unattend.txt 文件时,遵循发布 Sysprep.inf 文件时的相关说明。

### <span id="page-484-0"></span>任务 3: 安装 HPCA Windows Native Install Package

- 1 在"映像捕获"介质上,转到\windows\_native\_install,并双击 setup.exe。
- 2 单击下一步。

此时将打开 "最终用户许可协议"窗口。

- 3 阅读条款,并单击接受。
- 4 选择要安装产品的目录, 然后单击下一步。 此时将打开 "摘要"窗口。
- 5 单击安装。

宗成安装后,单击完成。

### <span id="page-484-1"></span>任务 4: 运行 HPCA Windows Native Install Package

1 双击桌面上的 HPCA Windows Native Install Packager 图标。

必须完成"配置选项"窗口中三个区域中的信息:Client Automation、Windows 安装程序和程序包。

- a "Client Automation"区域包含用于设置与 Client Automation 产品相关 的选项的选项。
- b "Windows 安装程序"区域集合了执行操作系统安装所需的信息。

c "程序包"区域集合了 HPCA 所需的有关正在创建的程序包的信息。

、如果在完成所有这些窗口上的必填字段之前单击下一步,将出现提示您 完成字段的消息。

- 2 在 Client Automation "客户端源目录"字段中,输入 HPCA Agent 的路径。
- 3 选中要安装的 Client Automation 产品的对应复选框。
- 4 要在安装操作系统后执行 HPCA 操作系统连接,请选中**安装后先运行连接**复选框。 如果不选中此复选框,安装操作系统之后不会自动进行 HPCA 操作系统连接。
- 5 在**可选打包程序命令行参数**框中,键入 WNI 应用程序使用的参数。这些选项可以 全部放在一行上或放在多行上。以关键字值格式指定选项,如:

-trace\_level 9

关键字必须始终以短划线 (-) 开头。

通常您仅会在接受技术支持的指导时使用"可选打包程序命令行参数" 文本框。

有很多参数可用于创建日志。以下示例描述如何创建名为 C:\temp\nvdwni.log 的文件:

-trace\_level 99

-trace\_dir c:\temp

如果要创建不同名称的日志,可以使用以下格式:

- -trace\_file filename.log
- 6 单击下一步。
- 7 在 **unattend.txt** 文件框中,浏览到相应的 unattend.txt 文件。

选择要存储在映像中的普通 unattend.txt 文件。此文件应包含适用于可能 应用映像的所有设备的选项。随后,可以将单独的 unattend.txt 文件附加 到映像以进行任何必需的自定义。

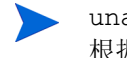

unattend.txt 文件必须与 i386 目录中指定的 Windows 版本匹配。 根据安装的 Windows 版本,这些文件可能稍有不同。

8 在 **i386** 目录文本框中,选择 Microsoft 在其分发介质上提供的 Windows 源分发 目录。可以使用 Microsoft 集成过程合并 Service Pack 和其他修复程序。有关如 何执行此操作的详细信息,请参见 Service Pack 的相关 readme.txt 文件。

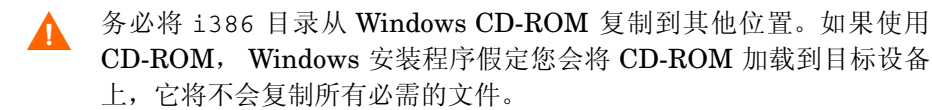

9 在目标驱动器下拉列表中,选择要在其中创建本机安装程序包的驱动器。建议将 此驱动器放在扩展分区上。

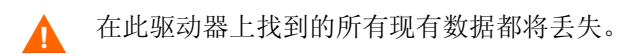

- 10 在**其他命令行参数**文本框中,键入要在运行 Windows 安装程序时传递给该程序 的任何参数。有关参数的详细信息,请参见 Microsoft 网站。
- 11 单击下一步。
- 12 在映像名称文本框中,键入将存储在 \upload 目录中的程序包的名称。此名称 的最大长度为八个字符,并且应仅由字母数字字符组成。
- 13 在映像描述文本框中, 键入映像的描述 (最多 255 个字符)。
- 14 在 Client Automation OS Manager Server 文本框中, 指定要上载映像的 HPCA server 的 IP 地址或主机名。
- 15 在 **Client Automation OS Manager** 端口文本框中,指定 HPCA server 的端口。
- 16 选中优化压缩未使用的磁盘空间复选框,以便在对目标驱动器建立映像之前清空 该驱动器上的所有未使用磁盘空间。这将减小映像的大小,但会使 "映像准备 向导"运行时间更长。
- 17 单击下一步。
- 18 查看摘要, 然后单击创建。
	- 在 Windows 2000 设备上单击创建后, Windows 安装程序可能会提示 您重新启动系统。单击取消避免重新启动。重新启动并不是必需的;但 是如果重新启动,也不会有任何不利。

Windows 安装程序运行, 然后返回到 HPCA Windows Native Install Packager。

19 完成 HPCA Windows Native Install Packager 时,将出现消息提示使用 Linux CD-ROM/DVD 重新启动。这是指 "映像捕获"介质。

记住,引导顺序必须设置为首先从 CD-ROM/DVD 引导。

- 20 插入"映像捕获"介质,然后单击确定。
- 21 单击完成。
- 22 重新启动设备,映像将上载到 *<* 安装目录 *>*\Data\ OSManagerServer\upload 目录。
- 23 出现消息指示操作系统映像已成功发送到 HPCA Server 时,可以从驱动器移除 介质,然后重新启动设备。

# 发布和部署操作系统映像

捕获映像之后,使用 Publisher 可将其发布到 HPCA 数据库。有关说明,请参见 发布 (第 [343](#page-342-0) 页)。

发布映像后,刷新操作系统库以查看可用操作系统映像的列表。使用 HPCA Console 工具栏将映像部署到选定的设备。

# F 构建自定义 Windows PE 服务操作系统

### 本章包括以下主题:

- [关于自定义构建脚本](#page-489-0) (第 490 页)
- [先决条件](#page-490-0) (第 491 页)
- [将驱动程序添加到](#page-494-0) Windows PE 服务操作系统 (第 495 页)
- 构建自定义 [Windows PE](#page-494-1) 服务操作系统 (第 495 页)
- 使用自定义 build.config [文件 \(高级选项\)\(第](#page-501-0) 502 页)

# <span id="page-489-0"></span>关于自定义构建脚本

HP 提供的脚本可用于:

- 添加中文和日语字体支持。
- 如果更新后的 Windows Automated Installation Kit (AIK) 有新的 winpe.wim 文件可用,则更新 Windows Preinstallation Environment (PE) 服务操作系统。
- 添加提供的 Windows PE 服务操作系统中不存在的额外驱动程序或程序包。
- 使用本章信息,再结合您掌握的 Microsoft Windows AIK 知识,用您环境所需 的驱动程序和程序包重建 Windows PE 服务操作系统。
- 如果有需要应用的更新,如默认服务操作系统或引导菜单的配置发生了更改, 则创建新的 ImageCapture.iso。
- 如果有需要应用的更新,如默认服务操作系统或引导菜单的配置发生了更改, 则创建新的 ImageDeploy.iso。

# <span id="page-490-0"></span>先决条件

在使用 HP 提供的脚本构建自定义 Windows PE 服务操作系统前,必须满足若干 先决条件。有关详细信息,请参见以下主题:

- [过程知识](#page-490-2) (第 491 页)
- [管理员计算机](#page-490-1) (第 491 页)
- 介质 (第 [492](#page-491-0) 页)
- [文件和目录](#page-491-1) (第 492 页)
- [其他语言支持](#page-492-0) (第 493 页)
- [高级选项](#page-493-0) (第 494 页)

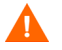

请勿尝试在安装了不兼容软件的计算机上运行此脚本。请参见[管理员计算机](#page-490-1)的先决 条件。

## <span id="page-490-2"></span>过程知识

要向 Windows PE 服务操作系统添加驱动程序和其他信息,需要对 Microsoft 预安 装自定义过程有基本的了解。

## <span id="page-490-1"></span>管理员计算机

要运行脚本,需要一台安装了 32 位版本的 Windows Automated Installation Kit (AIK) 的"管理员"计算机。该计算机用于构建自定义 Windows PE 服务操作系统。

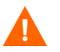

请勿使用安装了以下任何软件的计算机:

- HPCA Boot Server
- HPCA Core 或 Satellite Server
- Cygwin

请注意,对于 HPCA 8.1,我们已经将 Windows AIK 更新为版本 3.1。这是对 Windows AIK 3.0 安装的补充。支持的操作系统:

- Windows 7 Service Pack 1
- Windows Server 2008 R2 SP1
- Windows Server 2003 with Service Pack 2
- Windows Vista SP1
- Windows Server 2008 系列
- Windows 7 系列
- Windows Server 2008 R2 系列。

确保下载和安装 32 位版本的 Windows AIK。

# <span id="page-491-0"></span>介质

您将需要以下介质 (DVD 或 CD-ROM):

- HPCA 产品介质
- HPCA 映像捕获介质
- HPCA 映像部署介质

## <span id="page-491-1"></span>文件和目录

- 您需要 HPCA 产品介质上的 build\_scripts.zip 构建脚本包。
- 如果要生成新的 ImageCapture.iso 或 ImageDeploy.iso,必须执行以下 操作以包括所需的更新文件。
	- a 在[管理员计算机](#page-490-1)上创建构建项目录,如 c:\build\_items。
	- b 可选: 将从 HP 接收到的所有更新文件复制到此构建项目录中。根据映像 捕获或映像部署介质结构,按需创建子目录。

<span id="page-491-2"></span>如果此目录中没有某个必需文件,系统会提示您插入以前的映像捕获或映 像部署介质,以便可以复制文件。

- c 可选:将 romsinfo.ini 或 netinfo.ini 包括在构建项目录中, 以用于 ImageDeploy CD。
- d 可选:将 rombl capture.cfg 和 rombl deploy.cfg 包括在构建项目 录中,以用于合适的 ISO。这些文件包含诸如菜单超时设置和默认服务操 作系统的信息。

要创建这些文件,请从以前的 ImageCapture.iso 或 ImageDeploy.iso 中复制 rombl.cfg,并根据需要对文件进行修改和重命名。

如果不将这些文件包括在构建项目录中,脚本会提示您插入以前的 CD-ROM, 从介质中检索文件。如果选择不插入 CD-ROM, 则会自动创建标准 rombl.cfg 文件。

# <span id="page-492-0"></span>其他语言支持

如果要添加中文或日语支持,而不对 ISO 进行其他更改:

- 从 build\_items 目录移除任何现有 winpe.wim 文件。
- 将产品 CD-ROM 上 \custom\_build\lang\_support 目录中的 winpe\_cjk.wim 复制到 build\_items 目录。
- 将 winpe\_cjk.wim 重命名为 winpe.wim。
- 请参见构建自定义 [Windows PE](#page-494-1) 服务操作系统 (第495页)运行脚本。
	- 要使用支持中文或日语的 winpe.wim 文件,而不重建 winpe.wim 文 件,请务必在提示重新创建 winpe.wim 文件时键入 **N**。
- 如果您是使用 ImageDeploy CD 从 CD 安装, 或者从缓存进行安装并希望消息以 您的本地语言显示,请将产品介质上的\custom\_build\lang\_support\i18n 目录复制到构建项目录。您可以移除本地语言不需要的 .msg 文件。

# <span id="page-493-0"></span>高级选项

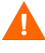

以下信息仅适用于有经验的 HPCA 管理员。如果没有牢固地掌握 HPCA 下的操作 系统管理知识和 Microsoft Windows AIK 工具的运用, 请勿尝试自定义现有 winpe.wim 文件。

如果要使用预先存在的 winpe.wim 文件:

- 强烈建议使用在执行构建脚本的计算机上安装的相同版本的 Windows AIK 构 建预先存在的 winpe.wim 文件。
- winpe.wim 文件必须安装了以下程序包:
	- 对于 Windows AIK 版本 1.1
		- WinPE-HTA-Package
		- WinPE-Scripting-Package
		- WinPE-XML-Package
		- WinPE-WMI Package
	- 对于 Windows AIK 版本 2.0 和 3.1:
		- WinPE-hta.cab
		- WinPE-scripting.cab
		- WinPE-wmi.cab
		- WinPE-setup.cab
		- WinPE-legacysetup.cab
		- WinPE-setup-client.cab
		- WinPE-setup-server.cab
- 如果 winpe.wim 文件是使用 peimg /prep 命令准备的,请参考 Windows AIK、peimg 和 ImageX 的 Microsoft 文档以了解有关限制(仅适用于 Windows AIK  $1.1$ ).

# <span id="page-494-0"></span>将驱动程序添加到 Windows PE 服务操作系统

可在运行构建脚本时将驱动程序添加到 Windows PE 服务操作系统。例如,如果有 需要重新启动的驱动程序,则必须以"脱机"模式执行此操作。这意味着构建脚本 会暂停,您可以在当时进行任何必要的更改。这方面的内容将在下面的步骤中详细 介绍。

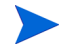

另外,还可以在 Windows PE 运行 ("联机"模式)时向其添加驱动程序。驱动 程序必须完全包含且无需重新启动,并且设备必须可以连接到 HPCA server。

Windows PE 服务操作系统启动过程中,将使用 drvload.exe 下载和安装 *<* 安装目录 *>*\OSManagerServer\SOS\WinPE\drivers 中的任何驱动程序。

# <span id="page-494-1"></span>构建自定义 Windows PE 服务操作系统

以下主题将告诉您如何获取和使用 HPCA 提供的的脚本来构建自定义 Windows PE 服务操作系统。

- 要获取并准备运行脚本,请参见[获取脚本](#page-494-2) (第 495 页)。
- 要启动脚本并指定脚本所需信息,请参见[运行脚本](#page-495-0) (第 496 页)。
- 运行脚本之后,请参见[其他信息](#page-499-0) (第 500 页)。

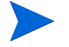

调用脚本之前,请务必检查是否满足[先决条件](#page-490-0) (第 491 页)。

### <span id="page-494-2"></span>获取脚本

构建自定义 Windows PE 服务操作系统所需的脚本位于 HPCA 安装介质上。根据 以下步骤获取脚本,并准备在[管理员计算机](#page-490-1)上运行脚本。

#### 获取脚本并使其在管理员计算机上可用

- 1 将以下文件从安装介质复制到 [管理员计算机\(](#page-490-1)安装有 Windows AIK)上的位置: *<* 安装目录 *>*\media\ISO\roms\build\_scripts.zip
- 2 将此文件解压缩到您选择的目录 (如 C:\Build\_scripts)。

## <span id="page-495-0"></span>运行脚本

此步骤假定您已经满足[先决条件](#page-490-0)(请参见先决条件(第 491 页))并获得了脚本 (请参见[获取脚本](#page-494-2) (第 495 页))。

对于脚本询问的每个问题,默认响应将显示在窗口最右侧的括号中。例如: 键入 1 至 9 之间的数字 [1]: 在此示例中,默认响应是 1。若要接受默认值,请按 **Enter**。

#### 构建自定义 Windows PE 服务操作系统

1 转到 Windows 命令提示符,在刚创建的目录中更改为 <*version*> 文件夹。 这里的 *<version>* 是 SOS 版本号。例如: C:\ Build\_scripts\*<version>*

2 键入 **run**

片刻之后,将显示 HPCA 版本列表。

- 3 键入与要使用的 HPCA 版本对应的数字。
- 4 当系统询问是否要创建新 WIM 文件时,键入 **Y** 或 **N**。

如果正在运行的脚本具有操作系统管理服务操作系统更新(驱动程序补 丁),则您无法创建 WIM 文件。只能创建 ISO 文件。

如果键入 Y, 则执行以下步骤以指定 WIM 文件选项:

a 将提示您键入 Windows AIK 工具目录路径。例如,C:\Program Files\Windows AIK\Tools

- b 当系统询问是否要使用 Microsoft Windows AIK 中的 winpe.wim 文件 时,键入 **Y** 或 **N**。
- 强烈建议使用 Microsoft Windows AIK 中的 winpe.wim 文件。

如果键入 **N**,则会提醒您确保按照规范构建预先存在的 winpe.wim 文 件。然后会提示您指定预先存在的 winpe.wim 文件的完全限定路径。

- c 当系统询问是否要支持中文或日语字体时,键入 **Y** 或 **N**。
- d 当系统询问是否要暂停 WIM 创建过程以添加额外驱动程序或程序包时, 键 入 **Y** 或 **N**。
- e 当系统询问是否要提供包含 WIM 创建过程中要添加的额外驱动程序的目录 路径时,键入 **Y** 或 **N**。
- f 如果键入 **Y**,则会要求您输入包含驱动程序的目录的完全限定路径。
- 5 下一个组问题将确定要创建新映像捕获 ISO 还是映像部署 ISO,以及要包括哪 个服务操作系统。
	- 如果满足了以下所有条件,则应创建新映像捕获 ISO (键入 **Y**):
		- 已从 HP 软件支持接收到更新文件。
		- 已重建 winpe.wim,且要使用 ISO 执行捕获。
		- 需要更改配置 (rombl.cfg、 netinfo.ini 或 rominfo.ini)。
	- 如果满足了以下所有条件,则应创建新映像部署 ISO (键入 **Y**):
		- 已从 HP 软件支持接收到更新文件。
		- 已重建 winpe.wim,且部署期间要从 CD 引导。
		- 需要更改配置 (rombl.cfg、 netinfo.ini 或 rominfo.ini)。

执行以下步骤指定 ISO 选项:

- <span id="page-497-2"></span>a 当系统询问是否要创建新映像捕获 ISO 时,键入 **Y** 或 **N**。
- <span id="page-497-3"></span>b 当系统询问是否要创建新映像部署 ISO 时,键入 **Y** 或 **N**。
- c 如果对问题 ([a\)](#page-497-2) 或 [\(b](#page-497-3)) 回答 **Y**,系统会询问在 ISO 上包括哪些服务操作系 统。键入适当的选择。然后,按 **Enter**。
- <span id="page-497-0"></span>d 当系统询问是要创建新 rombl.cfg 还是使用预先存在的 rombl.cfg 文 件时, 选择以下某个操作:
	- 要创建新 rombl.cfg 文件,请键入 **1**,并按 **Enter**。
	- 要使用预先存在的 rombl.cfg 文件,请键入 **2**,并按 **Enter**,然后跳 到步骤 (h (第 [498](#page-497-4) 页) )。
- <span id="page-497-1"></span>e 当系统询问默认情况下要引导哪个服务操作系统时,键入适当的选择。然 后,按 **Enter**。
- f 指定如何处理正在创建的每个 ISO 中的引导菜单。有三个选项:
	- **0** 对目标设备的用户隐藏引导菜单。 将使用在步骤 ([d](#page-497-0) 和 [e](#page-497-1))中指定的默认服务操作系统。
	- **-1** 显示引导菜单,等待用户响应。 用户的响应将会覆盖默认服务操作系统设置。
	- 大于零的数字 在引导到步骤 ([e\)](#page-497-1) 中指定的默认服务操作系统前, 显示引 导菜单,并且等待此秒数的时间以获取用户响应。
- g 当系统询问是否要更改用于连接 HPCA 基础结构的端口时,键入 **Y** 或 **N**。 默认端口是 3466。
- <span id="page-497-4"></span>h 当系统询问是否要指定包括在 ISO 引导扇区中的 ISO 引导负载值时,键入 **Y** 或 **N**。

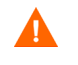

仅当使用默认值时遇到问题,且 HP 软件支持指示进行更改时,才 使用此选项。

某些硬件型号由于 BIOS 问题需要 0x2000 的引导负载段。当引导负载段不 是 El Torito ISO 格式的默认负载段  $0x0000$  时, 其他型号无法从 CD 引导。

要指定引导负载段设置,请键入 **1**、 **2** 或 **3**:

- **1** HPCA 默认值 (0x2000) 适用于大多数 BIOS
- **2** ISO 默认值 (0x0000) 大多数 BIOS 将其转换成 0x07c0
- **3** 手动输入值

然后按 **Enter**。如果键入 **3**,请用 0x 开始的十六进制字符串指定引导负载 段设置。

i 当系统提示输入构建项的完全限定路径时,键入目录名称 (如 C:\build\_items),然后按 **Enter**。

以上即完成了与映像捕获和映像部署 ISO 有关的问题。

6 当系统提示输入临时工作目录的完全限定路径时,键入目录名称 (如 C:\build\_work)。此目录在后面的步骤中称为 <*work-dir*>。

如果目录已存在并且目录中有信息,则系统会询问是否要删除信息。如果 选择 "否",则会要求重新键入目录。如果要退出,请按 **Ctrl + C** 退出此 过程。如果选择 "是",信息会被重写。

7 当系统提示输入输出目录的完全限定路径时,键入目录名称 (如 C:\build\_output)。

如果提示您为 CAS 创建 ISO,请键入 **N**。

如屏幕上的消息所示,构建过程需要一些时间。构建完成时,将会看到一条消息, 指示服务操作系统创建过程已成功完成,并返回到命令提示符处。

### 最终步骤:

构建完成后,转到存储 Windows PE.wim 的目录 (如 C:\WinPE\_output),然后 执行以下操作:

表 **49**

| 引导目标设备的方法 所需操作 |                                                                      |
|----------------|----------------------------------------------------------------------|
| <b>PXE</b>     | 将 winpe.wim 从输出目录复制到 < 安 <i>装目录</i> >\<br>BootServer\X86PC\UNDI\boot |
| LSB            | 使用 CSDB 编辑器替换 LSB 程序包中的 winpe.wim。                                   |
| CD             | 使用 Windows PE 脚本创建新 ISO。                                             |

如果选择创建 ImageCapture.iso 或 ImageDeploy.iso,它们将存储在相同的 输出目录中。

## <span id="page-499-0"></span>其他信息

在提供自定义 Windows PE 服务操作系统构建脚本所需的所有信息后,将会发生 以下操作:

- 1 如果构建 ISO 所需的文件不在构建项目录中,则您必须插入 CD/DVD 才会复 制文件。如果选择不插入 CD/DVD,构建过程将终止。
- 2 将保存输入的信息,并开始创建 Windows PE 目录。
- 3 如果指示暂停 WIM 创建过程以添加额外驱动程序或程序包,该过程将会在创 建 Windows PE 目录并将 winpe.wim 的内容提取到 WIM 目录 (例如, C:\build\_work\WIM)之后暂停。有两种方法执行此操作:

方法 **A**:使用 Windows AIK 工具进行修改。

如果使用的是 Windows AIK 版本 1.1,请使用 peimg.exe 命令。此可执行文 件的默认位置是:

C:\Program Files\Windows AIK\Tools\PETools\peimg.exe

如果使用的是 Windows AIK 版本 2.0 或 3.1, 请使用 dism.exe 命令。此可 执行文件的默认位置是:

C:\Program Files\Windows AIK\Tools\Servicing\dism.exe

有关如何使用这些命令(或使用 **/help** 命令行选项)的信息,请参考 Windows AIK 文档。

方法 B: 将驱动程序添加到驱动程序列表。

在您看到消息指示已收集所有必需信息后,将会在 C:\ Build\_scripts 目录中 创建 build.config 文件,用于存储构建 winpe.wim 和 ISO 所需的信息。您可 以用文本编辑器打开此文件,并将合适的驱动程序添加到空的 DRIVERS 列表下。

例如:

declare DRIVERS = " cdrom.inf \

 $e:\\\tmp\\\work\\WIM\\windows\\inf\\adp94xx.inf \$ 

e:\\tmp\\work\\WIM\\windows\\inf\\3com\*.inf "

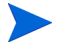

因为反斜线 (\) 是特殊字符,必须通过使用两个反斜线进行 "转义",如本示例 所示。

请注意,除最后一行外其他所有行都以反斜线结束。在这种情况下,反斜线表示 声明继续。

如果不指定目录,脚本将在 <*work-dir*>\WIM\Windows\inf 目录中搜索驱 动程序。

如果愿意,可以提供指定位置和驱动程序的完全限定路径,如 c:\\anydirectory\\mydrivers.inf

另外,还可以指定文件名中带通配符的路径(如 c:\\anydirectory\\md\*.inf),此操作将安装在 c:\anydirectory 中找到的所有 md\*.inf 文件。

<span id="page-500-0"></span>在您完成之后,键入 **run** 继续,这样驱动程序就会添加到 winpe.wim 中。

如果将来再次运行脚本,则系统会提示您是要保留 build.config 文件还是 用新文件替换。而且,脚本会自动暂停。如果不再添加其他程序包或驱动程序, 只需键入 **run** 继续即可。

# <span id="page-501-0"></span>使用自定义 build.config 文件 (高级选项)

<span id="page-501-1"></span>如果选择使用现有 build.config 文件,则可选取一个文件,并用其他名称进行 保存。如果需要保持各种配置设置,或正在根据现有配置进行测试,您可能希望执 行此操作。您可以按上面的说明将驱动程序添加到文件中。

将文件放在解压缩的 build\_scripts.zip 文件所在的目录中, 如 C:\build\_scripts。

运行脚本时,使用以下命令而不是键入 **run**:

#### **run.cmd -f mybuild.cfg**

如果不包括 –f 参数,将创建默认 build.config 文件并使用该文件。

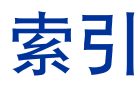

## A

Agent Explorer, [361](#page-360-0) APIC 设备, [477](#page-476-0) Application Self-service Manager 访问, [364](#page-363-0) 用户界面, [363](#page-362-0) 安装软件, [369](#page-368-0) 菜单栏, [366](#page-365-0) 查看信息, [370](#page-369-0) 服务列表, [367](#page-366-0) 目录列表, [367](#page-366-1) 全局工具栏, [366](#page-365-1) 刷新目录, [369](#page-368-1) 移除软件, [371](#page-370-0) Application Self-service Manager 的用户 界面, [363](#page-362-0) Avis 列, [377](#page-376-0) 安排,配置, [51](#page-50-0) 安排库存, [411](#page-410-0) 安装 HPCA Agent Windows CE, [106](#page-105-0) Windows XPE, [105](#page-104-0) HPCA Server, [35](#page-34-0) 使用 Application Self-Service Manager 用户界面的软件, [369](#page-368-0)

"安装操作系统之后建立客户端连接"复选框[,](#page-330-0) [331](#page-330-0), [338](#page-337-0), [477](#page-476-1) 安装日期列, [378](#page-377-0)

### B

build.config 文件, [501](#page-500-0) 自定义, [502](#page-501-1) build\_scripts.zip, [492](#page-491-2) 版本, [410](#page-409-0) 版本列, [379](#page-378-0) 报告 查看, [55](#page-54-0) 生成, [55](#page-54-0) 保留带宽, [380](#page-379-0) 保留的带宽列, [378](#page-377-1) 本地服务引导, [149](#page-148-0) 本地修复列, [378](#page-377-2) 必备列, [378](#page-377-3) 补丁程序 部署, [54](#page-53-0), [122](#page-121-0), [139](#page-138-0), [140](#page-139-0) 获取, [52](#page-51-0), [139](#page-138-1), [194](#page-193-0) 删除, [191](#page-190-0) 授权, [54](#page-53-0), [122](#page-121-1) 添加组授权, [141](#page-140-0), [152](#page-151-0) 移除授权, [122](#page-121-2) 补丁程序部署向导, [292](#page-291-0)

补丁程序符合性 发现, [93](#page-92-0) 补丁程序符合性发现安排, [413](#page-412-0) 补丁程序符合性发现向导, [280](#page-279-0) 补丁程序管理, [136](#page-135-0) 补丁程序, [140](#page-139-1) 常规, [138](#page-137-0) 当前作业, [143](#page-142-0) 过去的作业, [144](#page-143-0) 配置, [254](#page-253-0) 补丁程序管理报告, [169](#page-168-0) 补丁程序获取, [412](#page-411-0) 补丁程序漏洞仪表板, [69](#page-68-0) 配置, [272](#page-271-0) 补丁程序详细信息, [141](#page-140-1) 报告, [143](#page-142-1) 常规, [141](#page-140-2) 设备, [142](#page-141-0) 属性, [141](#page-140-3) 组, [141](#page-140-4) 部署 Management Agent, [50](#page-49-0), [87](#page-86-0) 补丁程序, [54](#page-53-0), [122](#page-121-3), [139](#page-138-0), [140](#page-139-0) 操作系统, [147](#page-146-0) 方案,操作系统映像, [148](#page-147-0) 模式, [147](#page-146-1), [296](#page-295-0) 软件, [54](#page-53-0), [121](#page-120-0), [125](#page-124-0), [133](#page-132-0), [413](#page-412-1) 使用 PXE 的操作系统映像, [150](#page-149-0) 部署 Management Agent, [89](#page-88-0), [112](#page-111-0)

## C

ca-bundle.crt, [442](#page-441-0), [444](#page-443-0) CCM\_PUBLISHER, [126](#page-125-0) CCM\_TPM\_ENABLEMENT, [126](#page-125-1)

CMI,配置, [249](#page-248-0) 菜单栏, [366](#page-365-2) 操作系统部署向导, [296](#page-295-1) 操作系统管理, [145](#page-144-0), [264](#page-263-0) 操作系统, [146](#page-145-0) 常规, [145](#page-144-1) 当前作业, [156](#page-155-0) 过去的作业, [156](#page-155-1) 操作系统 Service Pack, [414](#page-413-0) 操作系统详细信息, [153](#page-152-0), [202](#page-201-0) 报告, [156](#page-155-2) 常规, [153](#page-152-1) 设备, [155](#page-154-0) 属性, [153](#page-152-2) 组, [153](#page-152-3) 操作系统映像,发布, [348](#page-347-0) 查看 Application Self-Service Manager 用户界 面中的信息, [370](#page-369-0) 报告, [55](#page-54-0) 发布的服务, [361](#page-360-1) 查看库存, [412](#page-411-1) 重新安排作业, [158](#page-157-0) 重新发布日期列, [378](#page-377-4) 重新启动列, [378](#page-377-5) 窗格, [58](#page-57-0) 创建 动态报告组, [175](#page-174-0), [284](#page-283-0) 动态发现组, [283](#page-282-0) 静态组, [282](#page-281-0) 组, [114](#page-113-0) 创建新位置, [238](#page-237-0) 创建新子网, [243](#page-242-0)
创建组, [53](#page-52-0) 错误代码列, [377](#page-376-0)

#### D

大小列, [378](#page-377-0) 带宽 保留, [380](#page-379-0) 滑块, [372](#page-371-0) 设置,调整, [372](#page-371-1) 限制, [372](#page-371-2), [379](#page-378-0), [382](#page-381-0) 代理程序部署 静默安装, [278](#page-277-0) 向导, [278](#page-277-1) 代理程序移除向导, [279](#page-278-0) 代理服务器 检测, [380](#page-379-1) 带外管理, [259](#page-258-0) 当前作业 补丁程序管理, [143](#page-142-0) 操作系统管理, [156](#page-155-0) 软件管理, [131](#page-130-0) 设备管理, [102](#page-101-0) 组管理, [123](#page-122-0) 作业管理, [157](#page-156-0) 导出到 CSV, [89](#page-88-0), [112](#page-111-0), [133](#page-132-0), [140](#page-139-0), [146](#page-145-0)[,](#page-157-0) [158](#page-157-0), [183](#page-182-0), [191](#page-190-0), [199](#page-198-0) 导出服务, [184](#page-183-0), [200](#page-199-0) 导出软件, [183](#page-182-1), [191](#page-190-1), [199](#page-198-1) 刀片式服务器报告, [167](#page-166-0) 导入 设备, [91](#page-90-0) 导入服务, [184](#page-183-1), [191](#page-190-2), [199](#page-198-2) 导入软件, [183](#page-182-2), [191](#page-190-3), [199](#page-198-3)

导入设备, [50](#page-49-0) 导入要管理的设备, [89](#page-88-1) 电源管理, [90](#page-89-0), [98](#page-97-0), [113](#page-112-0) 电源管理向导, [281](#page-280-0) 动态报告组,创建, [175](#page-174-0), [284](#page-283-0)

#### E

ExtendOemPartition 参数, [472](#page-471-0)

#### F

发布 模式 附加文件, [346](#page-345-0) 管理选项, [345](#page-344-0) 属性, [346](#page-345-1) 转换, [346](#page-345-2) 软件, [52](#page-51-0), [345](#page-344-1) 组件选择, [347](#page-346-0) 发布的服务,查看, [361](#page-360-0) 发布 HP Softpaq, [357](#page-356-0) 发布日期列, [378](#page-377-1) 发现 设备, [91](#page-90-1) 发现组, [114](#page-113-0) 防火墙设置, [27](#page-26-0) 访问 HPCAS Console, [410](#page-409-0) 浮动的状态窗口, [373](#page-372-0) 符合 SSM 标准, [358](#page-357-0) 附加文件高级发布模式选项, [346](#page-345-0)

服务 导出, [183](#page-182-1), [191](#page-190-1), [199](#page-198-1) 导入, [183](#page-182-2), [191](#page-190-3), [199](#page-198-3) 删除, [183](#page-182-3), [199](#page-198-4) 删除,补丁程序, [191](#page-190-4) 服务 CD, [151](#page-150-0) 服务操作系统 默认, [498](#page-497-0) 服务导出向导, [291](#page-290-0) 服务导入向导, [290](#page-289-0) 服务列表, [367](#page-366-0) 添加列, [377](#page-376-1) 选项, [376](#page-375-0) 移除列, [377](#page-376-2) 服务器池, [235](#page-234-0) 服务器详细信息窗口, [233](#page-232-0) 服务授权向导, [294](#page-293-0)

### G

高级属性, [101](#page-100-0) 供应商列, [379](#page-378-1) 构建自定义 WinPE 服务操作系统, [489](#page-488-0) 固定的状态窗口, [374](#page-373-0) 管理 补丁程序, [136](#page-135-0) 操作系统, [145](#page-144-0) 软件, [124](#page-123-0) 设备, [84](#page-83-0) 组, [110](#page-109-0) 作业, [157](#page-156-1) 管理安装公告代理程序选项, [259](#page-258-1) 管理选项发布选项, [345](#page-344-0)

过去的作业 补丁程序管理, [144](#page-143-0) 操作系统管理, [156](#page-155-1) 软件管理, [131](#page-130-1) 设备管理, [102](#page-101-1) 组管理, [123](#page-122-1) 作业管理, [162](#page-161-0)

#### H

HPCA Agent 安装 Windows CE, [106](#page-105-0) Windows XPE, [105](#page-104-0) 移除 Windows XPE, [106](#page-105-1) HPCA Agent 标识, [167](#page-166-1) HPCA Application Self-service Manager 用户界面 修复软件, [371](#page-370-0) 验证软件, [371](#page-370-1) HPCA Core Windows 服务, [45](#page-44-0) 依赖服务, [45](#page-44-0) 通信 SSL, [27](#page-26-1) HPCA Core 的 SQL Server 数据库,创建, [32](#page-31-0) "HPCA 操作"仪表板,配置, [272](#page-271-0) HPCA OS Manager 映像准备向导, [320](#page-319-0)[,](#page-324-0) [325](#page-324-0), [466](#page-465-0), [473](#page-472-0) 使用, [325](#page-324-0), [473](#page-472-0) HPCA Satellite Windows 服务, [45](#page-44-1) 依赖服务, [45](#page-44-1) 通信 SSL, [27](#page-26-1)

HPCA Server 安装, [33](#page-32-0) HPCA 系统栏图标, [380](#page-379-2) HPCA 状态窗口, [381](#page-380-0) HP Client Automation Administrator Publisher, [126](#page-125-0) HP 即时支持, [195](#page-194-0) HP Softpaq,发布, [357](#page-356-0) HTTPS, [444](#page-443-0) 海量存储驱动程序, [476](#page-475-0) 列表, [476](#page-475-1) 获取补丁程序, [52](#page-51-0), [139](#page-138-0), [194](#page-193-0)

# I

IMAGEDESC, [480](#page-479-0) IMAGENAME, [480](#page-479-1) ImageName.EDM, [329](#page-328-0), [333](#page-332-0), [337](#page-336-0), [466](#page-465-1) ImageName.IMG, [466](#page-465-2) ImageName.MBR, [466](#page-465-3) ImageName.PAR, [466](#page-465-4) Internet 代理服务器检测, [380](#page-379-3)

### J

JoinDomain 参数, [472](#page-471-1) 基础结构服务器 服务缓存, [233](#page-232-1) 同步服务缓存, [233](#page-232-1) 基础结构管理, [224](#page-223-0) 即时支持, [195](#page-194-0) 继续执行作业, [158](#page-157-1) 价格列, [378](#page-377-2)

禁用 Microsoft 自动更新代理程序选项, [258](#page-257-0) 警告消息列, [377](#page-376-3) 静态组, [117](#page-116-0) 创建, [282](#page-281-0) 添加设备, [120](#page-119-0) 移除设备, [120](#page-119-0)

### K

可用列列表框, [377](#page-376-4) 控制台访问, [213](#page-212-0) 角色, [215](#page-214-0) 用户, [213](#page-212-1) 控制台用户 查看和修改详细信息, [215](#page-214-1) 创建, [214](#page-213-0) 删除, [215](#page-214-2) 库存 发现, [92](#page-91-0) 发现设备组, [115](#page-114-0) 库存管理报告, [167](#page-166-2) 库存收集, [90](#page-89-1), [113](#page-112-1) 快速入门任务, [48](#page-47-0)

### L

LDAPS, [442](#page-441-0), [444](#page-443-0) 历史记录按钮, [372](#page-371-3) 连接选项, [379](#page-378-2)

#### M

Management Agent 部署, [50](#page-49-1), [87](#page-86-0), [91](#page-90-2) 部署到组, [114](#page-113-1) 从一组设备中移除, [115](#page-114-1) 移除, [92](#page-91-1)

Microsoft 补丁程序, [414](#page-413-0) Microsoft 自动更新 重要信息, [137](#page-136-0) 描述列, [377](#page-376-5) 名称列, [378](#page-377-3) 默认服务操作系统 更改, [490](#page-489-0) 目录 刷新, [366](#page-365-0) 虚拟, [367](#page-366-1) 选择, [367](#page-366-2) 目录列表, [367](#page-366-3)

### N

netinfo.ini, [493](#page-492-0) Novapdc.cmd, [398](#page-397-0) Novapdr.cmd, [398](#page-397-1)

### O

ODBC DSN, [37](#page-36-0) OSEDITION, [480](#page-479-2)

### P

peimg 命令, [500](#page-499-0) prepwiz.exe, [325](#page-324-1), [330](#page-329-0), [333](#page-332-1), [473](#page-472-1) prepwiz\_unattend, [479](#page-478-0) PREPWIZPAYLOAD, [480](#page-479-3) Publisher 使用, [343](#page-342-0) PXE, [150](#page-149-0)

配置 CMI, [249](#page-248-0) S.M.A.R.T., [252](#page-251-0) TPM, [253](#page-252-0) 安排, [51](#page-50-0) 补丁程序获取 安排, [195](#page-194-1) 设置, [195](#page-194-2) 操作系统部署模式, [264](#page-263-0) 配置文件, [428](#page-427-0)

## Q

启动作业, [158](#page-157-2) 嵌入式 Linux, [149](#page-148-0), [335](#page-334-0) 驱动程序列表, [501](#page-500-0) 全局工具栏, [366](#page-365-1)

### R

RDP, [94](#page-93-0) RISHOSTPORT, [480](#page-479-4) rombl\_capture.cfg, [493](#page-492-1) rombl\_deploy.cfg, [493](#page-492-2) romclimth.log, [399](#page-398-0) romclimth.tkd, [398](#page-397-2) romsinfo.ini, [493](#page-492-3) runasuser, [125](#page-124-0) 日志 romclimth.log, [399](#page-398-0) 日志文件, [430](#page-429-0) 日志文件,下载, [178](#page-177-0)

软件 部署, [54](#page-53-0) 导出, [183](#page-182-1) , [191](#page-190-1) , [199](#page-198-1) 导入, [183](#page-182-2) , [191](#page-190-3) , [199](#page-198-3) 发布, [52](#page-51-0) , [345](#page-344-1) 删除, [183](#page-182-3) , [199](#page-198-4) 授权, [54](#page-53-0) 添加组授权, [126](#page-125-1) 修复, [371](#page-370-0) 验证, [371](#page-370-2) 移除, [371](#page-370-3) 软件 / 硬件库存向导, [279](#page-278-1) 软件部署向导, [285](#page-284-0) 软件管理, [124](#page-123-1) 常规, [124](#page-123-2) 当前作业, [131](#page-130-2) 过去的作业, [131](#page-130-3) 软件, [125](#page-124-1) 软件库存,发现,[92](#page-91-2) 软件详细信息, [127](#page-126-0) , [185](#page-184-0) , [193](#page-192-0) 报告, [131](#page-130-4) 常规, [127](#page-126-1) 设备, [130](#page-129-0) 属性, [128](#page-127-0) , [186](#page-185-0) 组, [128](#page-127-1) 软件移除向导, [294](#page-293-1)

### S

S.M.A.R.T. 配置, [252](#page-251-1) 启用, [252](#page-251-1) S.M.A.R.T. 警告 报告, [167](#page-166-3) server.crt , [443](#page-442-0) server.key , [443](#page-442-1)

setup.cfg , [479](#page-478-1) setup.exe , [416](#page-415-0) Setupmgr.exe , [471](#page-470-0) SQL Server 支持版本, [31](#page-30-0) SSL Active Directory , [442](#page-441-1) ca-bundle.crt , [442](#page-441-2) , [444](#page-443-1) HTTPS , [444](#page-443-0) LDAPS , [442](#page-441-0) , [444](#page-443-0) server.crt , [443](#page-442-0) server.key , [443](#page-442-1) 服务器证书, [442](#page-441-3), [443](#page-442-2) 公钥文件, [441](#page-440-0) 公用证书, [442](#page-441-4) 生成证书, [441](#page-440-1) 数字证书, [442](#page-441-5) 证书, [441](#page-440-2) 证书授权机构, [441](#page-440-3) 证书文件, [442](#page-441-6) 专用密钥, [443](#page-442-3) 专用密钥文件, [441](#page-440-4) SSL 设置 Core 控制台, [443](#page-442-4) Satellite 控制台, [443](#page-442-4) SSM , [358](#page-357-1) Sysprep.inf 文件 创建, [472](#page-471-2) 设置优先级, [472](#page-471-3) SysprepMassStorage 部分, [476](#page-475-2) 删除补丁程序, [191](#page-190-4) 删除软件, [183](#page-182-3) , [199](#page-198-4) 删除软件发布文件夹代理程序选项, [258](#page-257-1) 删除设备, [90](#page-89-2) , [113](#page-112-2)

删除位置, [238](#page-237-0) 删除子网, [243](#page-242-0) 删除作业, [158](#page-157-3) 上次同步时间, [233](#page-232-2) "上载操作系统之前调整分区大小"复选框[,](#page-476-0) [477](#page-476-0) 设备 导入, [50](#page-49-0), [87](#page-86-1), [91](#page-90-0) 发现, [91](#page-90-1) 移除, [99](#page-98-0) 设备发现, [276](#page-275-0) 设备符合性报告, [417](#page-416-0) 设备管理, [84](#page-83-1) 常规, [87](#page-86-2) 当前作业, [102](#page-101-2) 过去的作业, [102](#page-101-3) 设备详细信息, [100](#page-99-0) 报告, [102](#page-101-4) 补丁程序, [101](#page-100-1) 操作系统, [101](#page-100-2) 常规, [100](#page-99-1) 高级属性, [101](#page-100-0) 软件, [101](#page-100-3) 属性, [101](#page-100-4) 组, [101](#page-100-5) 生成报告, [55](#page-54-0) 升级日期列, [378](#page-377-4) 适应的带宽列, [377](#page-376-6) 适应流量, [380](#page-379-4) "使用情况设置"页面, [270](#page-269-0) 使用情况收集, [203](#page-202-0) 使用情况收集代理程序, [205](#page-204-0)

使用情况收集过滤器 创建, [204](#page-203-0), [304](#page-303-0) 启用, [204](#page-203-1) 修改, [204](#page-203-2) 使用情况数据,过滤, [206](#page-205-0) 使用情况数据模糊处理, [271](#page-270-0) 使用情况数据模糊化, [93](#page-92-0), [116](#page-115-0), [270](#page-269-1), [271](#page-270-0) 使用情况条件,定义, [205](#page-204-1) 使用系统颜色选项, [375](#page-374-0) 手动输入, [277](#page-276-0) 收集过滤器 创建, [204](#page-203-0), [304](#page-303-0) 启用, [204](#page-203-1) 修改, [204](#page-203-2) 瘦客户端, [149](#page-148-1) 部署出厂操作系统映像到, [149](#page-148-2) 准备和捕获映像, [328](#page-327-0) 授权 补丁程序, [54](#page-53-0), [122](#page-121-0) 软件, [54](#page-53-0) 首选项按钮, [366](#page-365-2) 属性发布选项, [346](#page-345-1) 刷新目录, [366](#page-365-0) 刷新数据, [89](#page-88-2), [112](#page-111-1), [133](#page-132-1), [140](#page-139-1), [146](#page-145-1), [158](#page-157-4), [183](#page-182-4), [191](#page-190-5), [199](#page-198-5), [238](#page-237-1), [243](#page-242-1) 所有设备, [111](#page-110-0) 组, [149](#page-148-3) 所有者目录列, [378](#page-377-5)

### T

TCP 端口, [27](#page-26-2) TimeZone 参数, [472](#page-471-4)

## TPM 配置, [253](#page-252-1) TPM Enablement 服务, [126](#page-125-2) 添加组授权, [141](#page-140-0), [152](#page-151-0) 停止作业, [158](#page-157-5) 同步基础结构服务器, [233](#page-232-3) 同步软件, [121](#page-120-0) 退出点, [398](#page-397-3), [466](#page-465-5), [467](#page-466-0) 映像准备向导, [466](#page-465-5), [467](#page-466-0)

### U

UDP 端口, [27](#page-26-2) UnattendMode 参数, [472](#page-471-5) URL 列, [379](#page-378-3) Usage Manager 报告, [171](#page-170-0)

### V

VNC, [94](#page-93-1)

#### W

Windows 2003 Server, [48](#page-47-1) Windows Automated Installation Kit (WAIK), [491](#page-490-0) Windows CE, [149](#page-148-4), [332](#page-331-0) Windows 服务, [45](#page-44-2) HPCA Core, [45](#page-44-0) 依赖服务, [45](#page-44-0) HPCA Satellite, [45](#page-44-1) 依赖服务, [45](#page-44-1) Windows Installer 程序包, [416](#page-415-1) Windows Installer 文件, [345](#page-344-2) Windows XPe, [328](#page-327-1)

Windows XP Embedded, [149](#page-148-5) Windows 远程桌面, [94](#page-93-2) winpe.wim 使用预先存在的文件, [494](#page-493-0), [497](#page-496-0) WinPE 服务操作系统 更新, [490](#page-489-1) 添加驱动程序或程序包, [490](#page-489-2) 位置, [238](#page-237-2) 文件标题信息, [205](#page-204-2) 我的软件按钮, [366](#page-365-3) 无人值守模式 映像准备向导, [479](#page-478-2)

## X

XPe, [149](#page-148-6) 系统安装列, [378](#page-377-6) 系统栏 活动状态, [380](#page-379-5) 空闲状态, [380](#page-379-6) 系统栏的活动状态, [380](#page-379-5) 系统栏的空闲状态, [380](#page-379-6) 系统要求, [25](#page-24-0) HPCA Core 目标设备, [84](#page-83-2) 通信端口, [27](#page-26-1) HPCA Satellite 目标设备, [84](#page-83-2) 通信端口, [27](#page-26-1) 显示高级操作, [377](#page-376-7) 显示扩展信息, [370](#page-369-0) 显示网格线, [377](#page-376-8)

限制, [379](#page-378-0) 带宽, [380](#page-379-7) 适应流量, [380](#page-379-4) 限制类型列, [378](#page-377-7) 向导, [275](#page-274-0) 补丁程序部署, [292](#page-291-0) 补丁程序符合性发现, [280](#page-279-0) 操作系统部署, [296](#page-295-0) 代理程序部署, [278](#page-277-2) 代理程序移除, [279](#page-278-2) 导入设备, [276](#page-275-1) 电源管理, [281](#page-280-1) 服务导出, [291](#page-290-1) 服务导入, [290](#page-289-1) 软件 / 硬件库存, [279](#page-278-3) 软件部署, [285](#page-284-1) 软件授权, [294](#page-293-2) 软件同步, [292](#page-291-1) 软件移除, [294](#page-293-3) 应用程序配置文件部署, [287](#page-286-0) 应用程序使用情况收集, [303](#page-302-0) 组创建, [282](#page-281-1) 向服务列表中添加列, [377](#page-376-1) 修复软件, [371](#page-370-0) 休眠, [159](#page-158-0) 许可证密钥 更新, [414](#page-413-1) 虚拟机 安装要求, [29](#page-28-0) 将 HPCAS 安装到, [29](#page-28-0) 虚拟目录, [367](#page-366-1)

### Y

压缩大小列, [377](#page-376-9) 验证日期列, [379](#page-378-4)

验证软件, [371](#page-370-2) 要显示的列列表框, [377](#page-376-10) 仪表板, [58](#page-57-0) 补丁程序管理, [69](#page-68-0) 窗格, [58](#page-57-1) 概述, [58](#page-57-0) 配置, [271](#page-270-1) HPCA 操作, [272](#page-271-0) 补丁程序, [272](#page-271-1) 移除 HPCA Agent Windows XPE , [106](#page-105-1) 补丁程序授权, [122](#page-121-1) 服务列表中的列, [377](#page-376-2) 软件, [121](#page-120-1) , [371](#page-370-3) 移除补丁程序, [193](#page-192-1) 移除 Management Agent , [89](#page-88-3) , [112](#page-111-2) 移除软件, [185](#page-184-1) , [201](#page-200-0) 已因错误而终止, [159](#page-158-1) 一组设备的电源管理, [117](#page-116-1) 引导菜单 更改配置, [490](#page-489-3) 硬件管理, [249](#page-248-1) 硬件库存,发现, [92](#page-91-3) 映像准备向导, [330](#page-329-1) , [333](#page-332-2) , [337](#page-336-1) 使用, [330](#page-329-1) , [333](#page-332-2) , [337](#page-336-1) 退出点, [466](#page-465-5), [467](#page-466-0) 无人值守, [479](#page-478-2) 应用程序配置文件部署向导, [287](#page-286-1) 应用程序使用情况,发现, [93](#page-92-1) 应用程序使用情况收集向导, [303](#page-302-1) 用户界面选项列, [378](#page-377-8) 用户详细信息窗口, [215](#page-214-3)

"优化压缩未使用的磁盘空间"复选框, [477](#page-476-1) 自动更新, [137](#page-136-1) 远程控制, [90](#page-89-3), [94](#page-93-3) 远程协助, [94](#page-93-4) 允许安排列, [378](#page-377-9)

### Z

"在 Sysprep.inf 中的构建海量存储部分" 复选框, [476](#page-475-3) 暂停作业, [158](#page-157-6) 展开活动的服务项目, [377](#page-376-11) 展开活动的目录项目, [377](#page-376-12) 支持, [212](#page-211-0) 主目录按钮, [366](#page-365-4) 转换发布选项, [346](#page-345-2) 转换文件, [346](#page-345-3) 状态按钮, [373](#page-372-1) 状态窗口 按钮栏, [381](#page-380-1) 带宽控制, [382](#page-381-1) 浮动, [373](#page-372-2) 固定, [374](#page-373-1) 信息面板, [381](#page-380-2) 状态区域, [381](#page-380-3) 状态消息区域, [382](#page-381-2) 状态窗口的按钮栏, [381](#page-380-4) 状态窗口的信息面板, [381](#page-380-5) 状态窗口的状态区域, [381](#page-380-6) 状态窗口的状态消息区域, [382](#page-381-3) 状态窗口中的带宽控制, [382](#page-381-4) 状态列, [378](#page-377-10) 自定义颜色选项, [375](#page-374-1)

[自我监控、分析和报告技术,请参见](#page-251-2) S.M.A.R.T. 组 报告, [111](#page-110-1) 部署软件, [121](#page-120-2) 创建, [114](#page-113-2) 发现, [111](#page-110-2) 静态, [111](#page-110-3) 类型, [111](#page-110-4) 内部, [111](#page-110-5) 添加 补丁程序授权, [122](#page-121-2) 软件授权, [120](#page-119-1) 移除, [117](#page-116-2) 补丁程序授权, [122](#page-121-2) 软件, [121](#page-120-2) 软件授权, [120](#page-119-1) 组创建向导, [282](#page-281-2) 组管理, [110](#page-109-1) 常规, [110](#page-109-2) 当前作业, [123](#page-122-2) 过去的作业, [123](#page-122-3) 组, [112](#page-111-3) 组件选择发布, [347](#page-346-0) 组类型, [117](#page-116-3) 组详细信息, [117](#page-116-4) 报告, [119](#page-118-0) 补丁程序, [119](#page-118-1) 操作系统, [118](#page-117-0) 常规, [117](#page-116-5) 当前作业, [119](#page-118-2) 软件, [118](#page-117-1) 设备, [118](#page-117-2) 属性, [117](#page-116-6)

组详细信息窗口,任务, [119](#page-118-3) 最近登录用户, [101](#page-100-6) 作业管理, [157](#page-156-2) 常规, [157](#page-156-3) 当前作业, [157](#page-156-4) 过去的作业, [162](#page-161-1) 作业控件, [158](#page-157-7) 作业详细信息, [161](#page-160-0) 服务, [162](#page-161-2) 目标, [162](#page-161-3) 详细信息, [162](#page-161-4) 作业状态, [158](#page-157-8) 作者列, [377](#page-376-13)